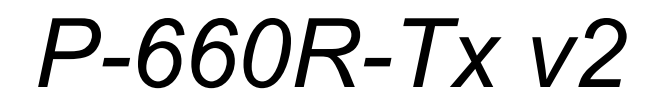

*ADSL2+ Access Router* 

# *User's Guide*

Version 3.40 12/2006 Edition 1

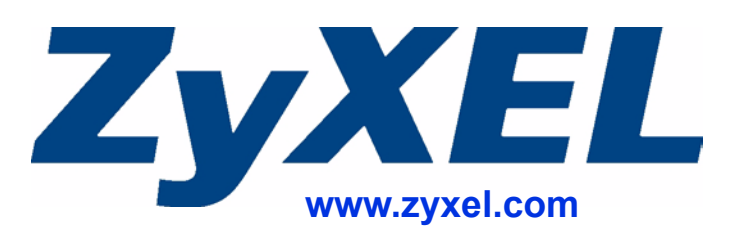

# **About This User's Guide**

#### <span id="page-2-0"></span>**Intended Audience**

This manual is intended for people who want to configure the ZyXEL Device using the web configurator. You should have at least a basic knowledge of TCP/IP networking concepts and topology.

#### **Related Documentation**

• Quick Start Guide

The Quick Start Guide is designed to help you get up and running right away. It contains information on setting up your network and configuring for Internet access.

• Web Configurator Online Help Embedded web help for descriptions of individual screens and supplementary information.

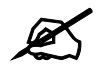

It is recommended you use the web configurator to configure the ZyXEL Device.

• Supporting Disk

Refer to the included CD for support documents.

• ZyXEL Web Site Please refer to www.zyxel.com for additional support documentation and product certifications.

#### **User Guide Feedback**

Help us help you. Send all User Guide-related comments, questions or suggestions for improvement to the following address, or use e-mail instead. Thank you!

The Technical Writing Team, ZyXEL Communications Corp., 6 Innovation Road II, Science-Based Industrial Park, Hsinchu, 300, Taiwan.

E-mail: techwriters@zyxel.com.tw

# **Document Conventions**

#### <span id="page-3-0"></span>**Warnings and Notes**

These are how warnings and notes are shown in this User's Guide.

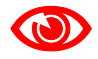

Warnings tell you about things that could harm you or your device.

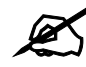

Notes tell you other important information (for example, other things you may need to configure or helpful tips) or recommendations.

#### **Syntax Conventions**

- The P-660R-Tx v2 may be referred to as the "ZyXEL Device", the "device", the "system" or the "product" in this User's Guide.
- Product labels, screen names, field labels and field choices are all in **bold** font.
- A key stroke is denoted by square brackets and uppercase text, for example, [ENTER] means the "enter" or "return" key on your keyboard.
- "Enter" means for you to type one or more characters and then press the [ENTER] key. "Select" or "choose" means for you to use one of the predefined choices.
- A right angle bracket  $(>)$  within a screen name denotes a mouse click. For example, **Maintenance > Tools** > **Configuration** means you first click **Maintenance** in the navigation panel, then the **Tools** sub menu and finally the **Configuration** tab to get to that screen.
- Units of measurement may denote the "metric" value or the "scientific" value. For example, "k" for kilo may denote "1000" or "1024", "M" for mega may denote "1000000" or "1048576" and so on.

#### **Icons Used in Figures**

Figures in this User's Guide may use the following generic icons. The ZyXEL Device icon is not an exact representation of your device.

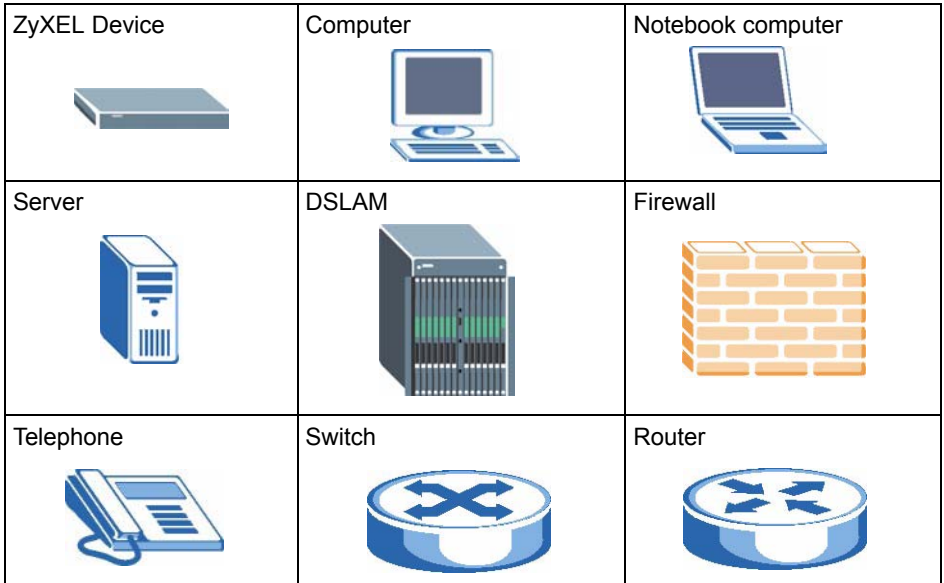

# **Safety Warnings**

# <span id="page-5-0"></span>For your safety, be sure to read and follow all warning notices and instructions.

- Do NOT use this product near water, for example, in a wet basement or near a swimming pool.
- Do NOT expose your device to dampness, dust or corrosive liquids.
- Do NOT store things on the device.
- Do NOT install, use, or service this device during a thunderstorm. There is a remote risk of electric shock from lightning.
- Connect ONLY suitable accessories to the device.
- ONLY qualified service personnel should service or disassemble this device.
- Make sure to connect the cables to the correct ports.
- Place connecting cables carefully so that no one will step on them or stumble over them.
- Always disconnect all cables from this device before servicing or disassembling.
- Use ONLY an appropriate power adaptor or cord for your device. Connect it to the right supply voltage (for example, 110V AC in North America or 230V AC in Europe).
- Do NOT allow anything to rest on the power adaptor or cord and do NOT place the product where anyone can walk on the power adaptor or cord.
- Do NOT use the device if the power adaptor or cord is damaged as it might cause electrocution.
- If the power adaptor or cord is damaged, remove it from the device and the power source.
- Do NOT attempt to repair the power adaptor or cord. Contact your local vendor to order a new one.
- Do NOT obstruct the device ventilation slots, as insufficient airflow may harm your device.
- Use only No. 26 AWG (American Wire Gauge) or larger telecommunication line cord.
- If you wall mount your device, make sure that no electrical lines, gas or water pipes will be damaged.

This product is recyclable. Dispose of it properly.

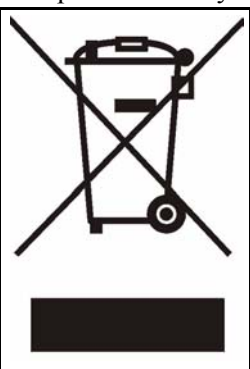

# **Contents Overview**

<span id="page-6-0"></span>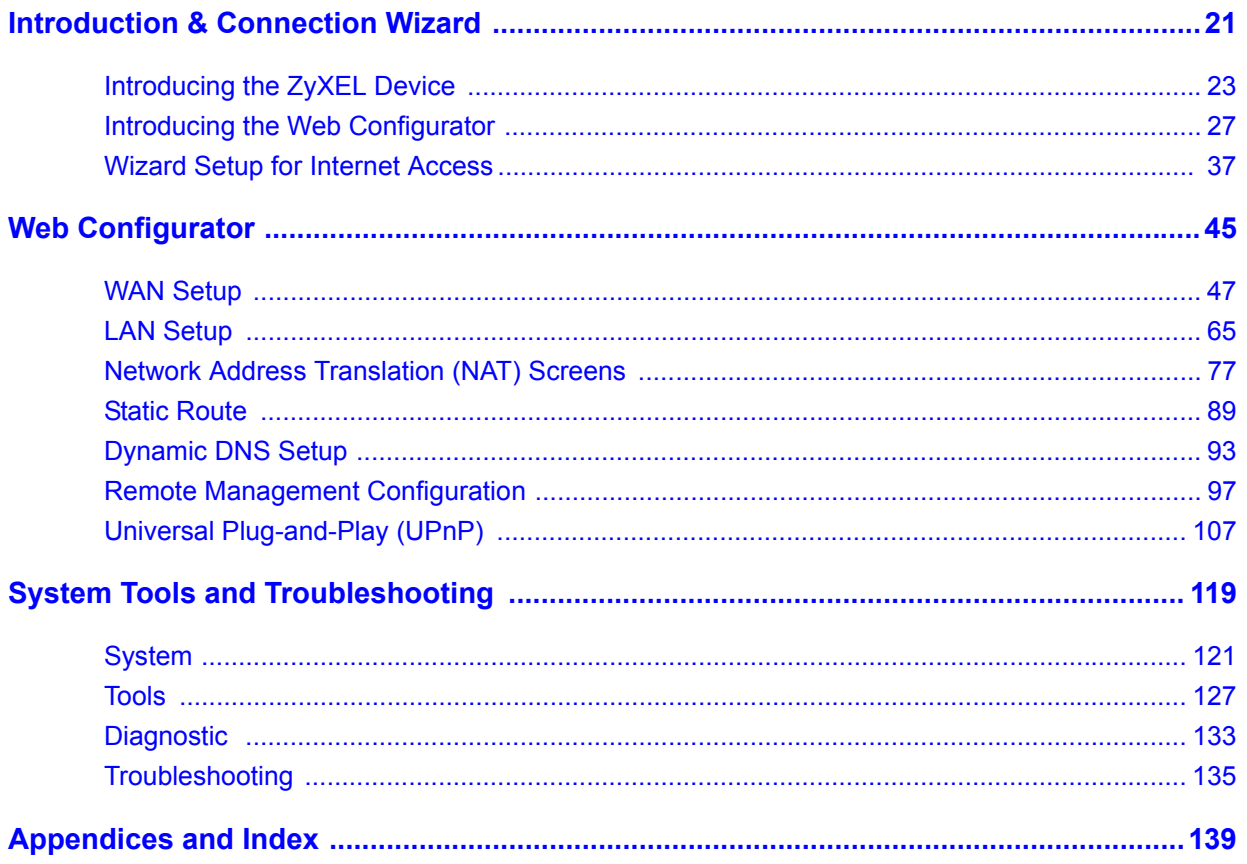

# **Table of Contents**

<span id="page-8-0"></span>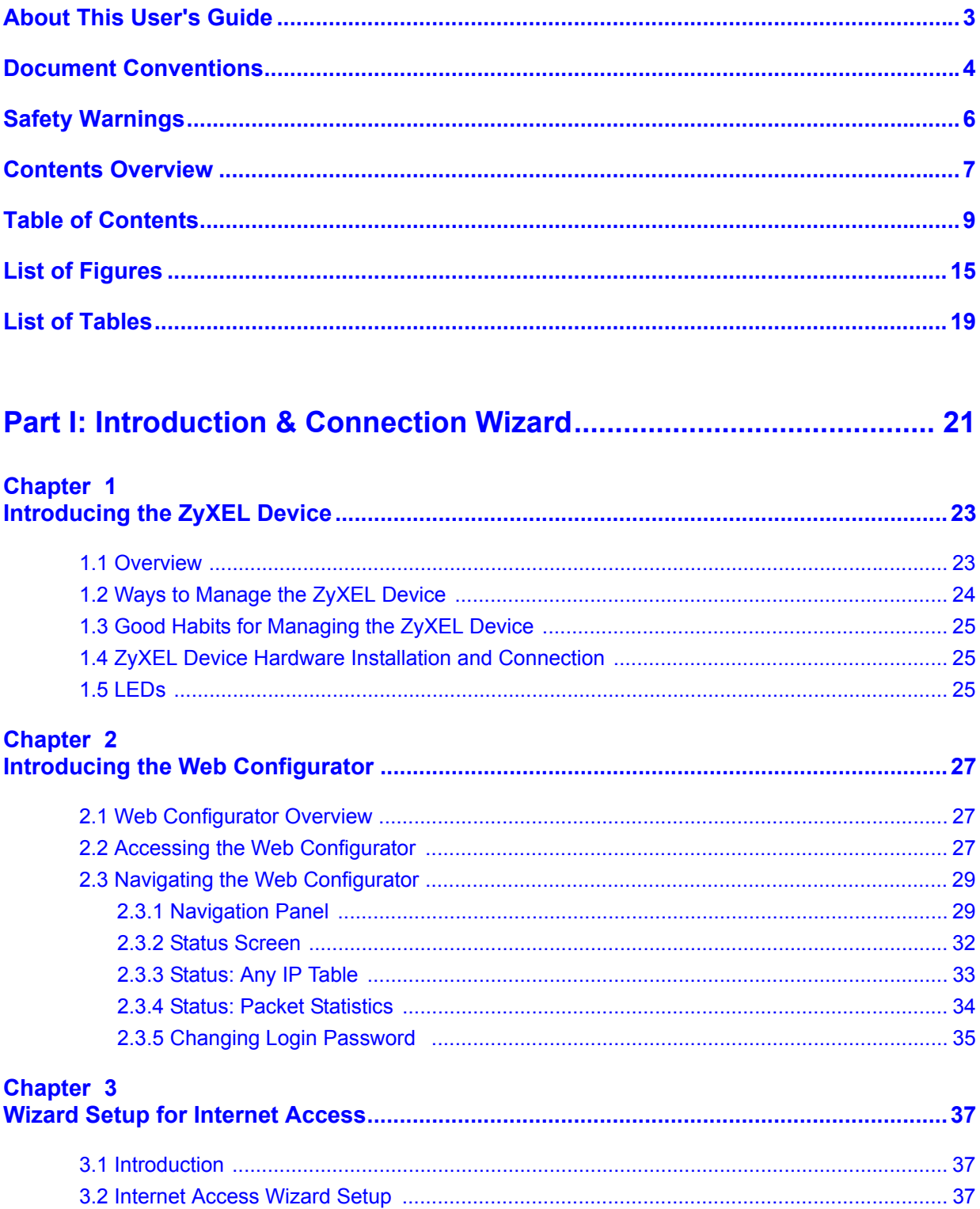

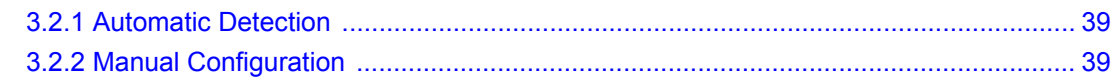

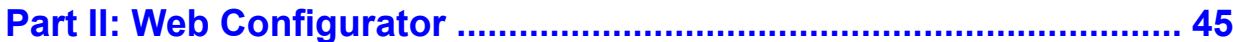

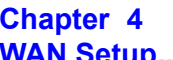

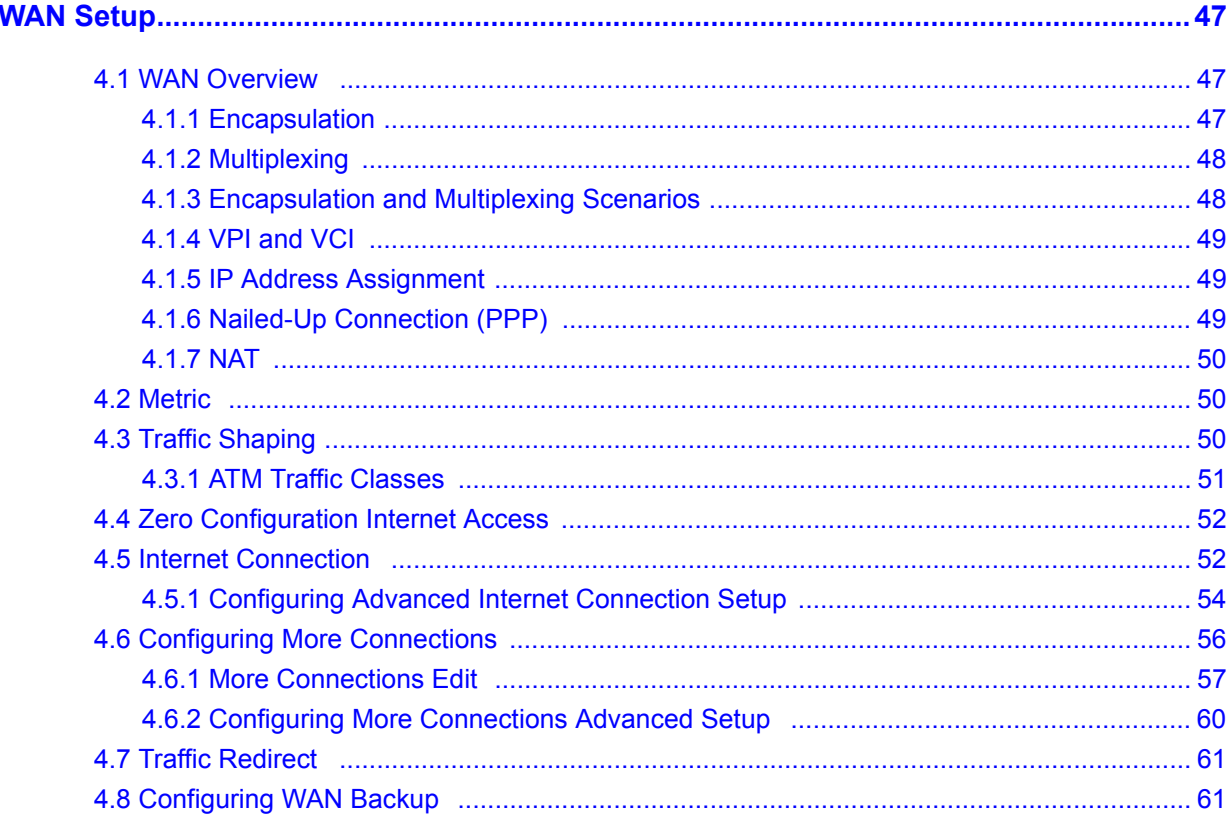

#### Chapter 5 LA

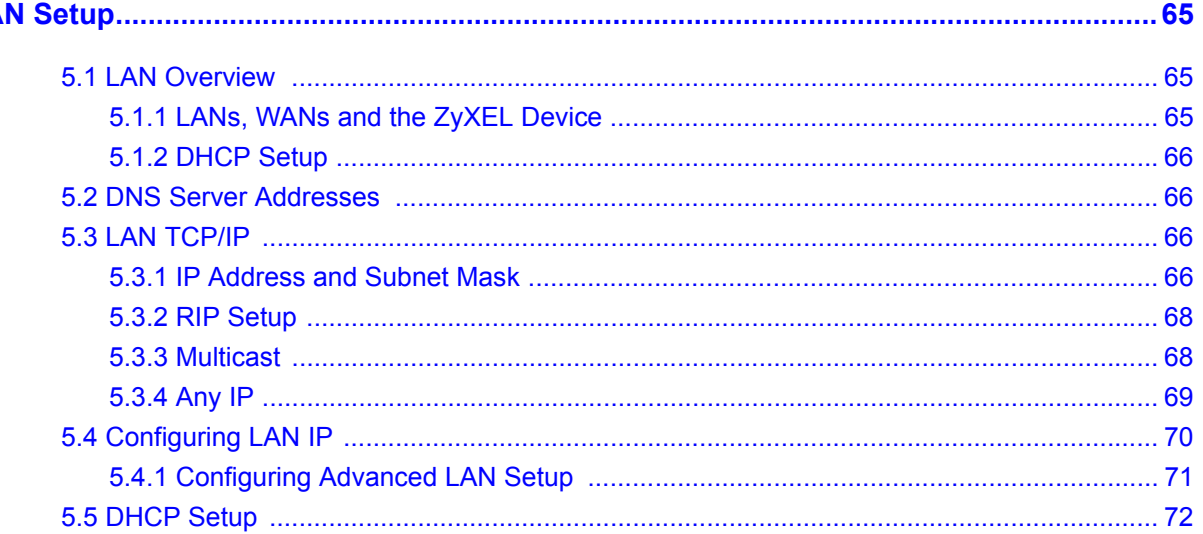

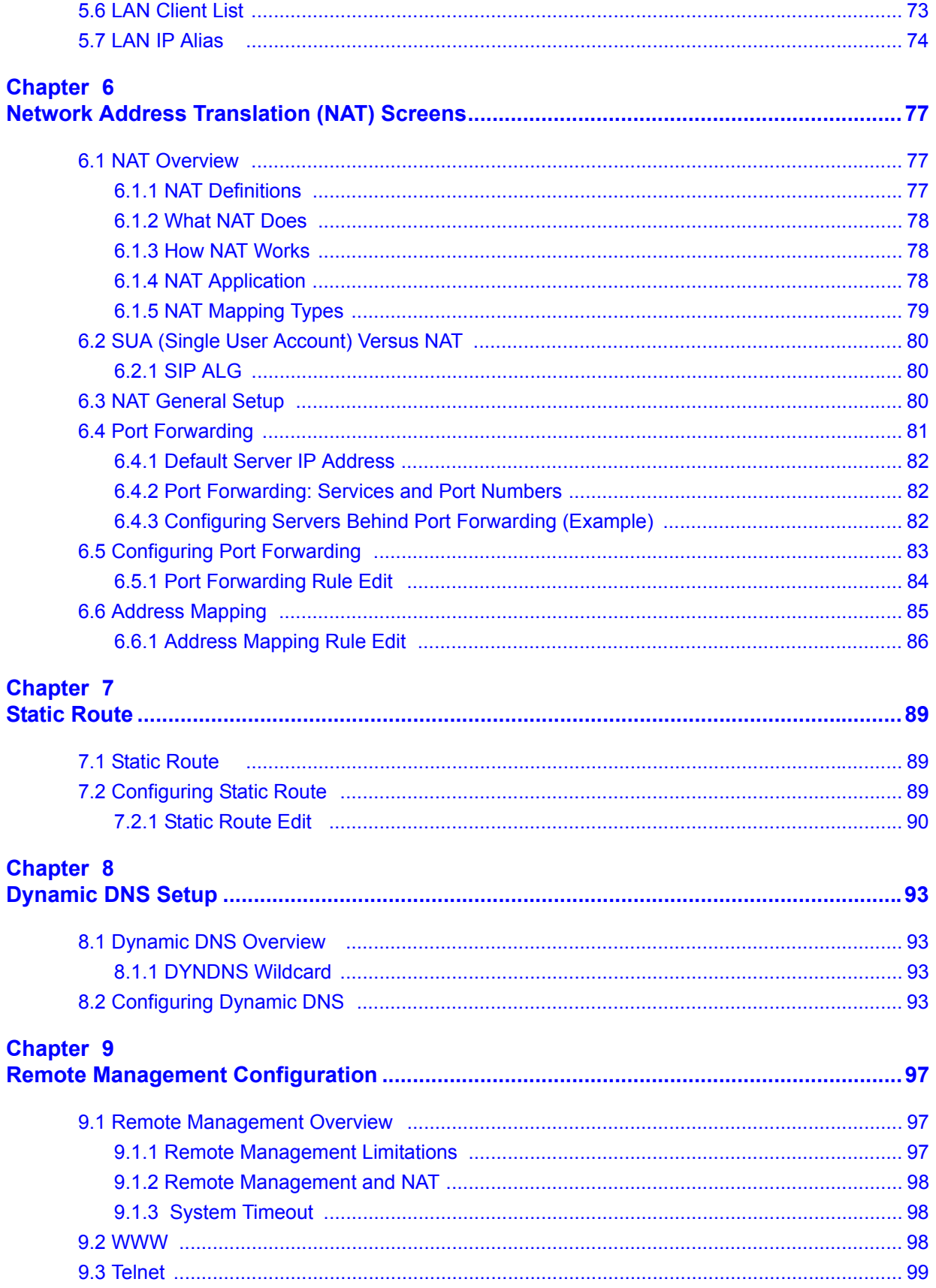

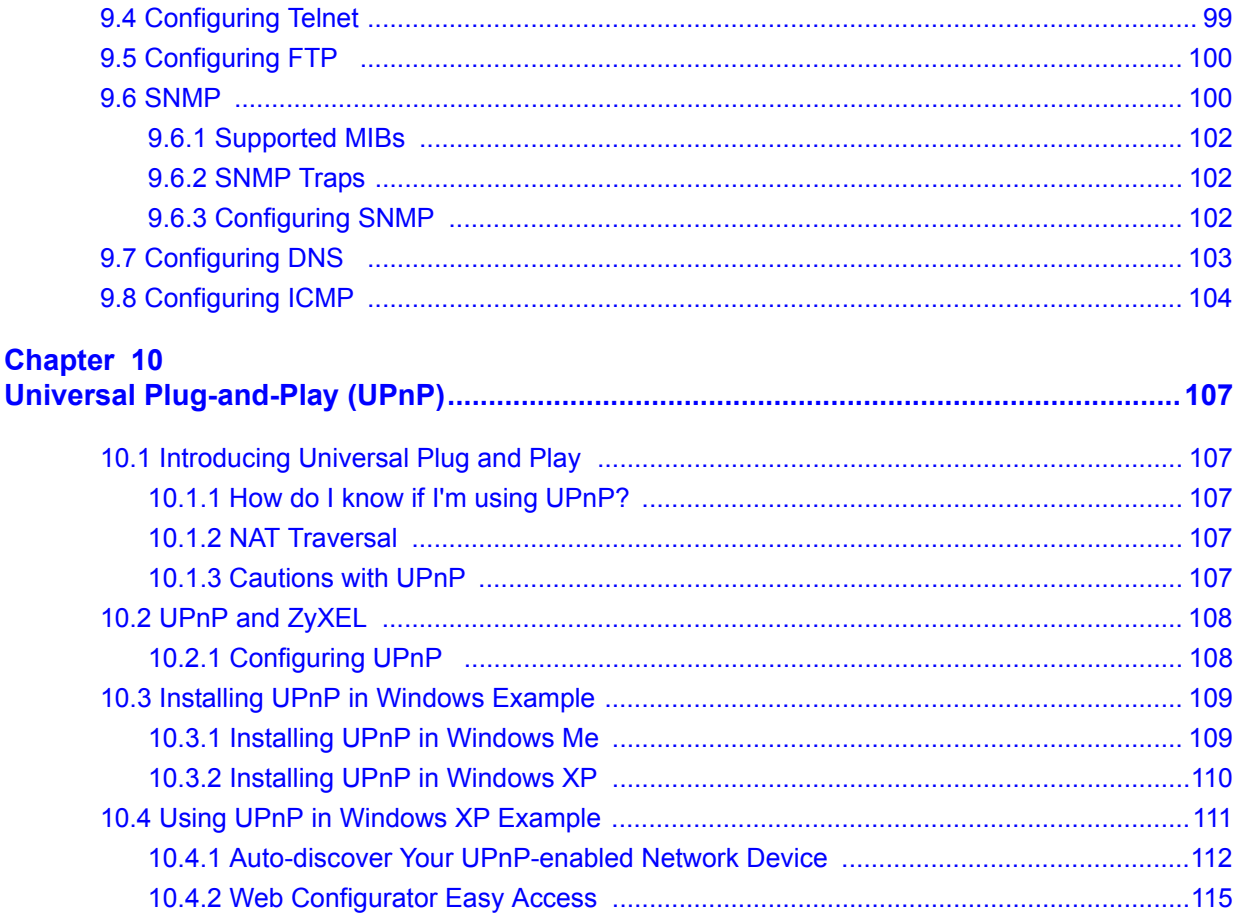

## 

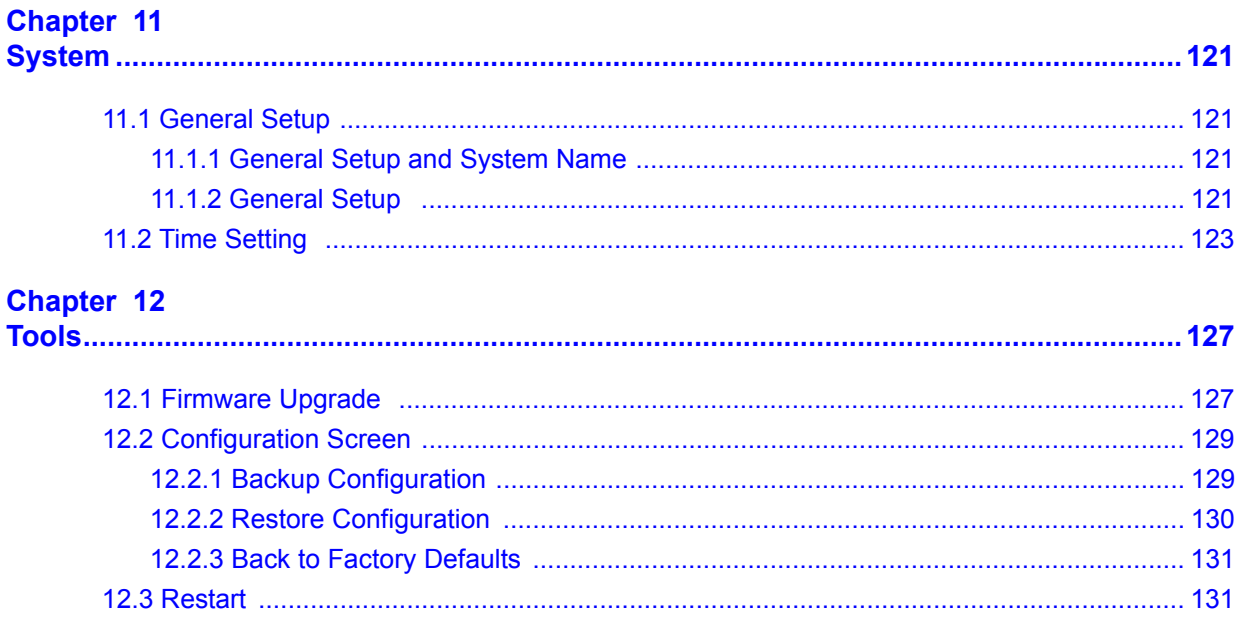

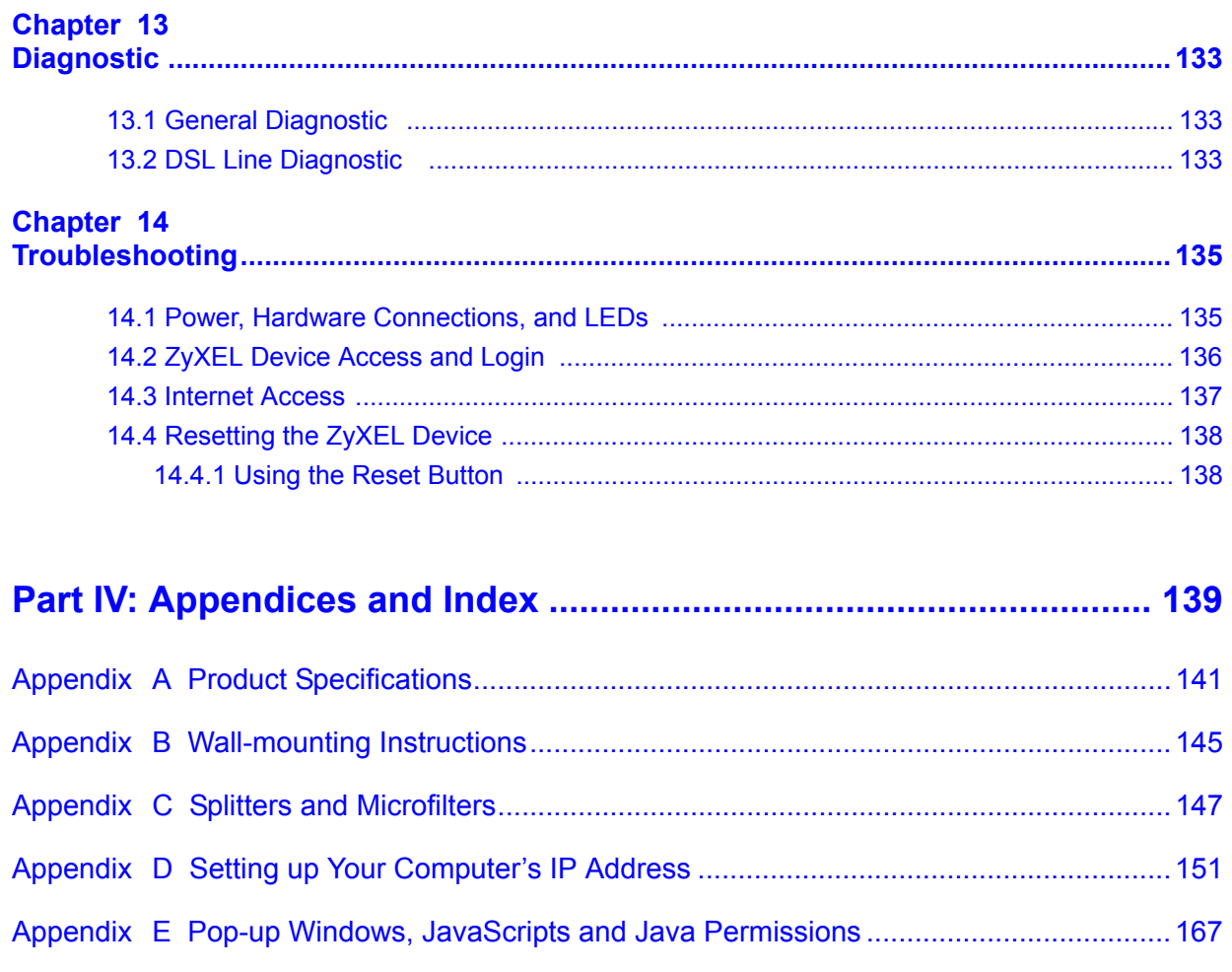

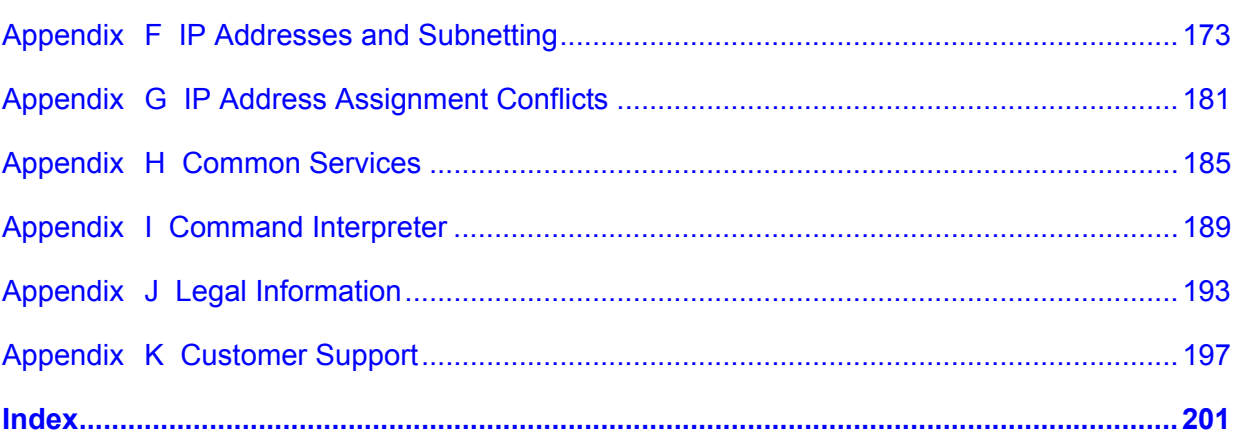

# **List of Figures**

<span id="page-14-0"></span>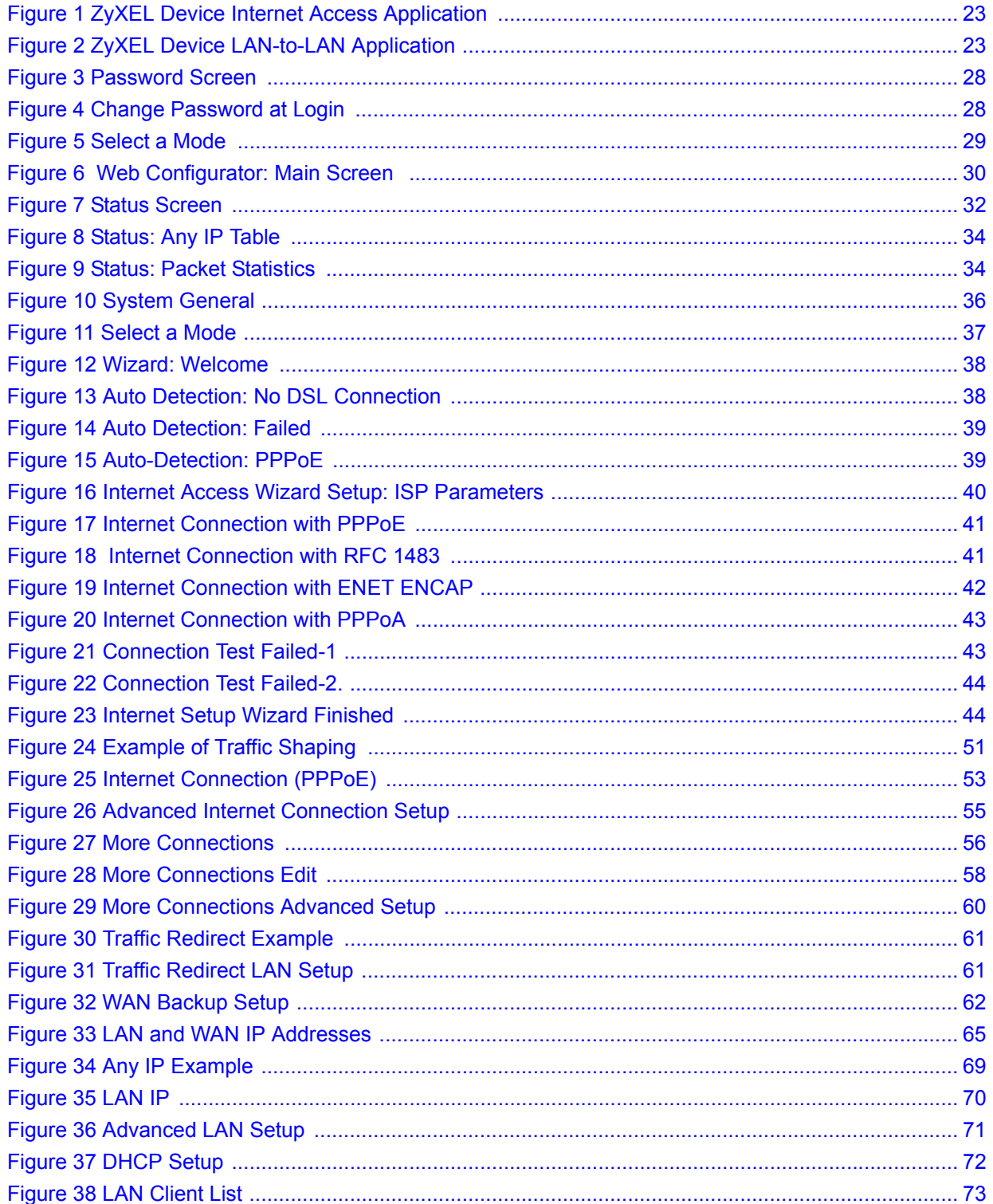

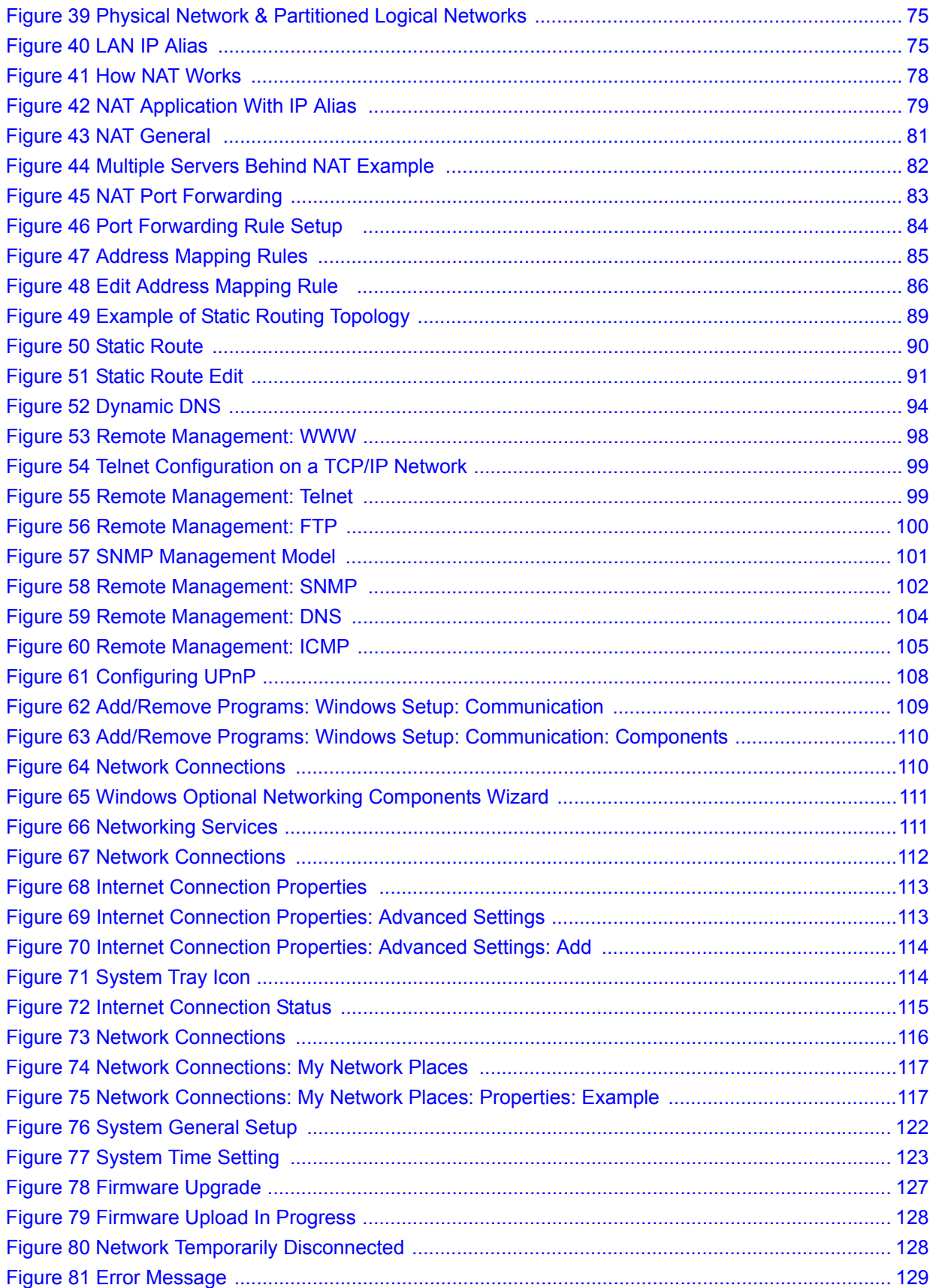

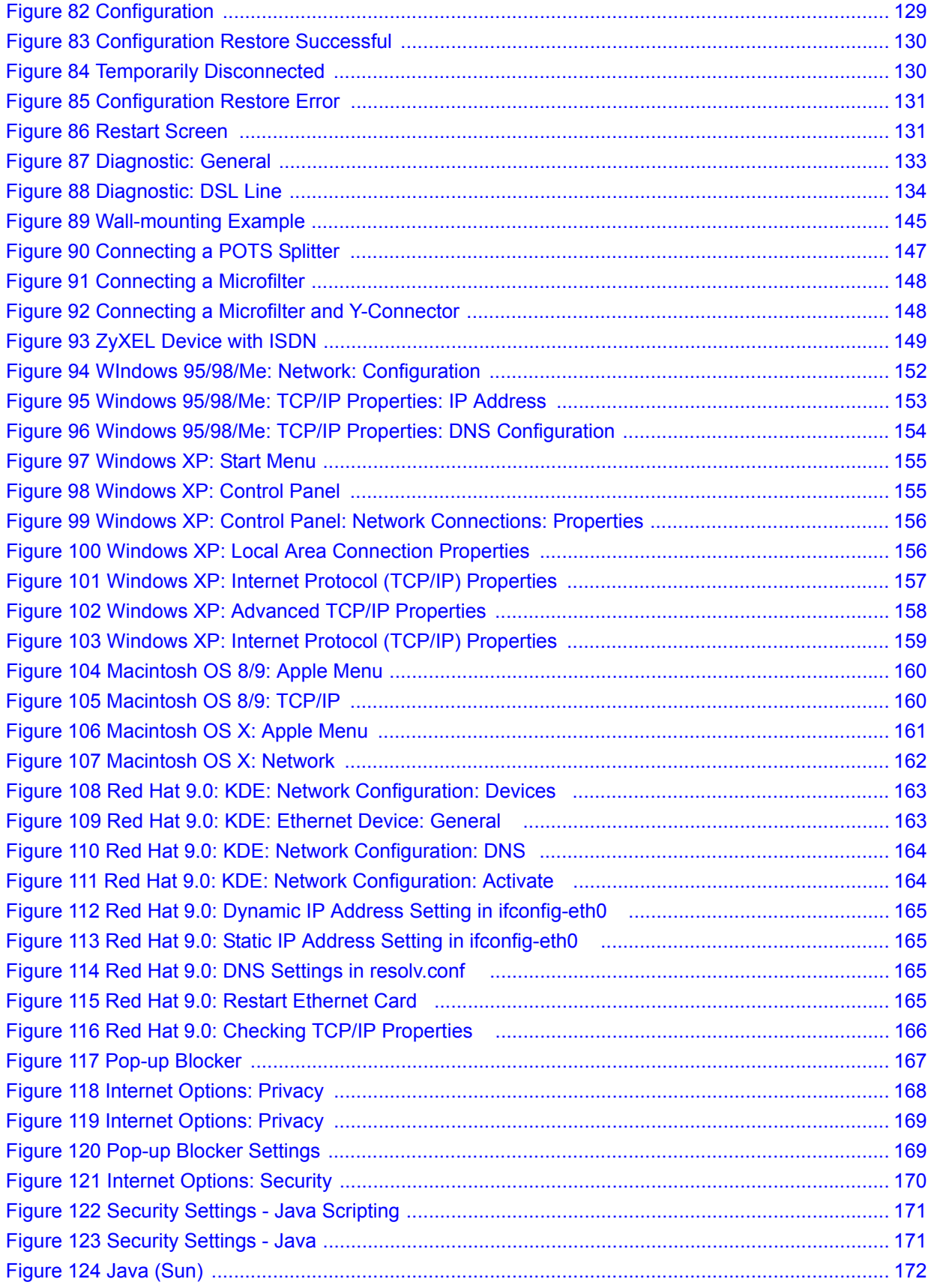

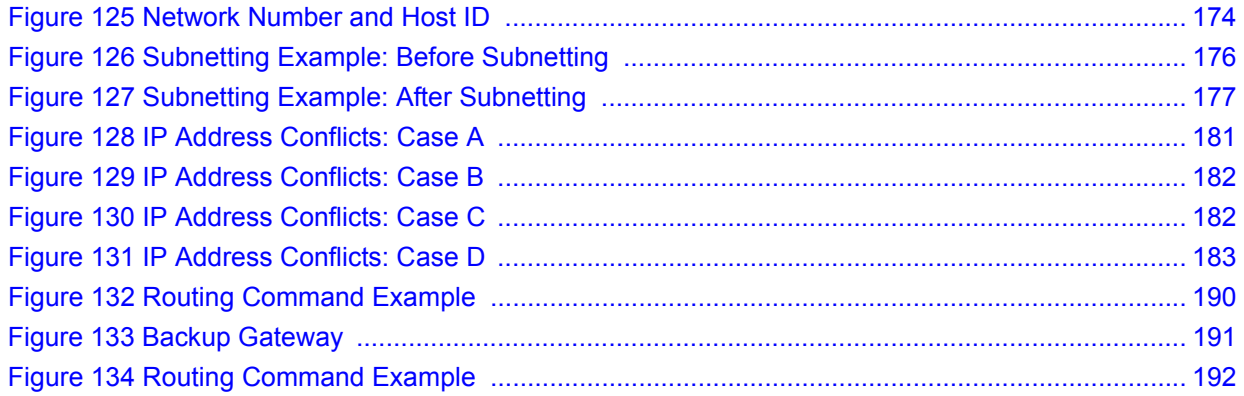

# **List of Tables**

<span id="page-18-0"></span>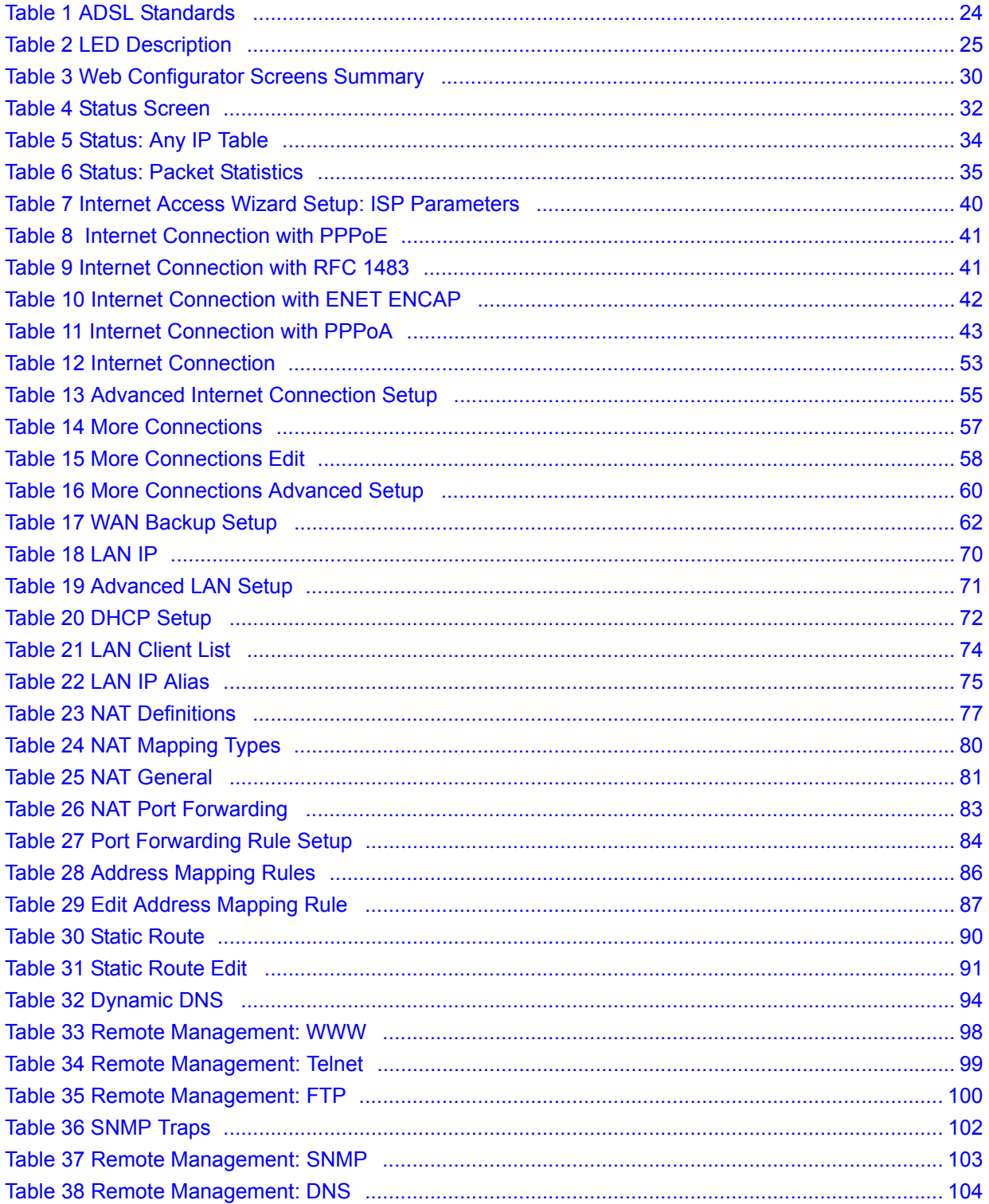

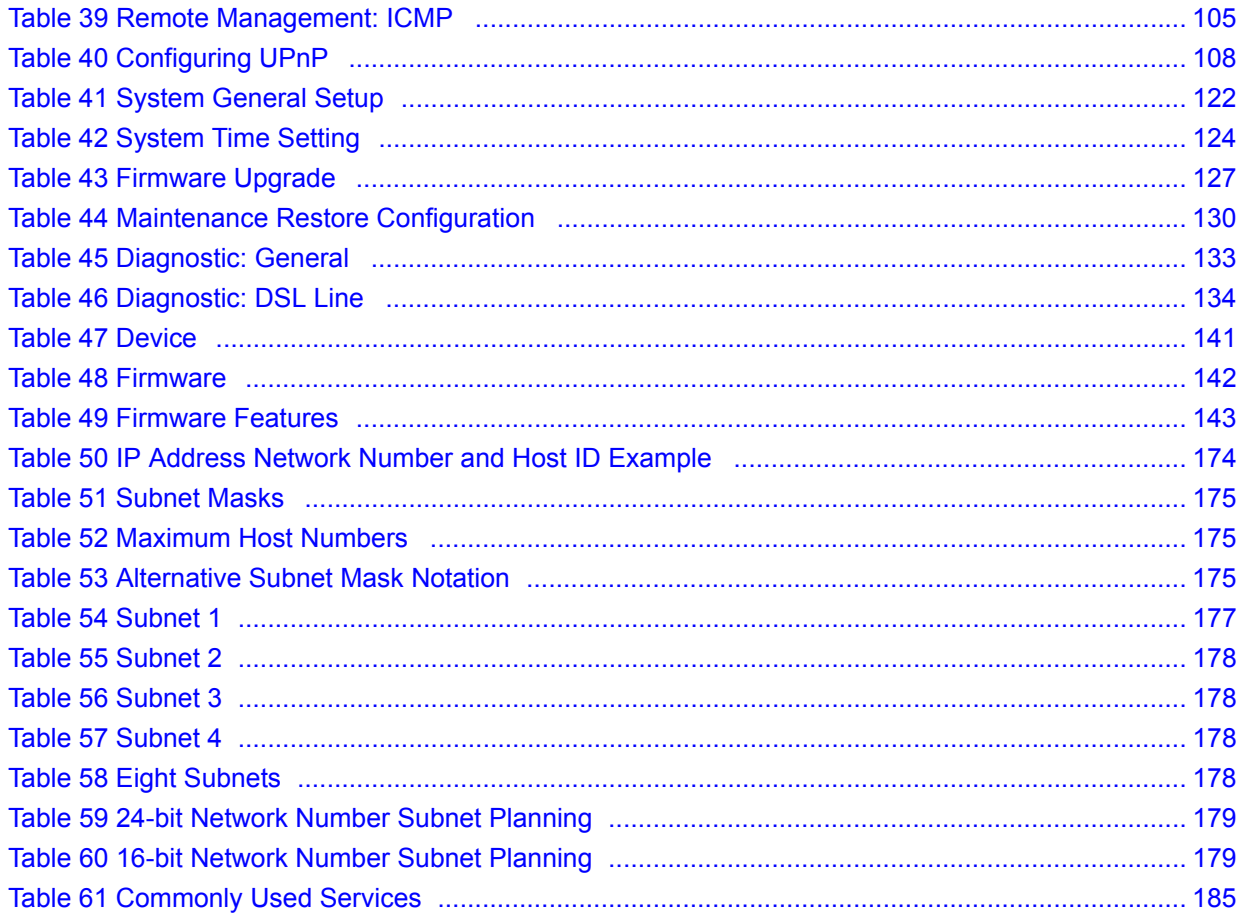

# <span id="page-20-0"></span>**PART I Introduction & Connection Wizard**

[Introducing the ZyXEL Device \(23\)](#page-22-5) [Introducing the Web Configurator \(27\)](#page-26-4) [Wizard Setup for Internet Access \(37\)](#page-36-5)

<span id="page-22-1"></span>**CHAPTER 1** 

# <span id="page-22-5"></span><span id="page-22-0"></span>**Introducing the ZyXEL Device**

This chapter introduces the main applications and features of the ZyXEL Device. It also introduces the ways you can manage the ZyXEL Device.

## <span id="page-22-2"></span>**1.1 Overview**

The ZyXEL Device is designed for high-speed Internet access at home. A typical Internet access application is shown below. See [Appendix A on page 141](#page-140-2) for a complete list of features.

<span id="page-22-3"></span>**Figure 1** ZyXEL Device Internet Access Application

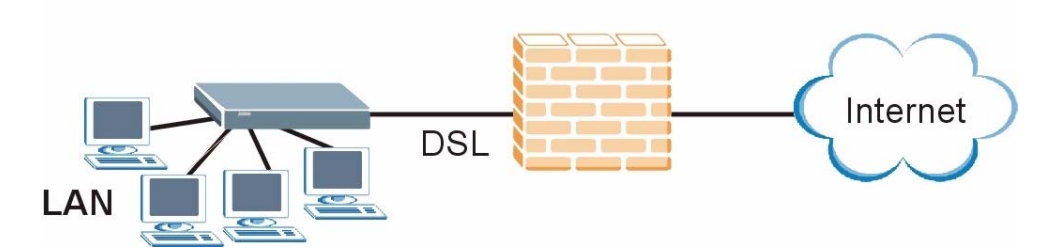

You can also use the ZyXEL Device to connect two geographically dispersed networks over the ADSL line. A typical LAN-to-LAN application for your ZyXEL Device is shown as follows.

<span id="page-22-4"></span>**Figure 2** ZyXEL Device LAN-to-LAN Application

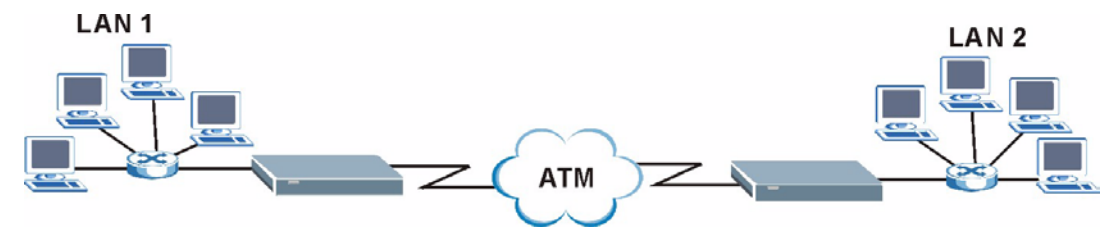

The ZyXEL Device is an ADSL router compatible with the ADSL/ADSL2/ADSL2+ standards. It allows super-fast, secure Internet access over the analog (POTS) or digital (ISDN) telephone line (depending on your model). Maximum data rates attainable for each standard are shown in the next table.

<span id="page-23-1"></span>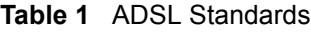

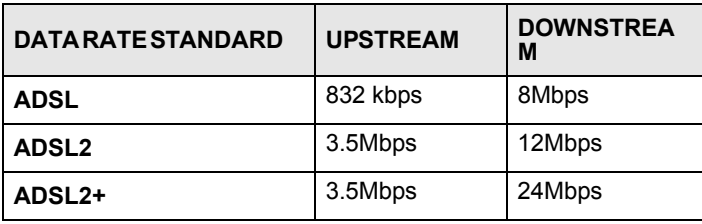

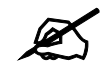

If your ZyXEL Device does not support Annex M, the maximum ADSL2/2+ upstream data rate is 1.2 Mbps. ZyXEL Devices which work over ISDN do not support Annex M.

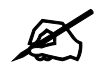

The standard your ISP supports determines the maximum upstream and downstream speeds attainable. Actual speeds attained also depend on the distance from your ISP, line quality, etc.

Models ending in "1", for example P-660R-T1, denote a device that works over the analog telephone system, POTS (Plain Old Telephone Service). Models ending in "3" denote a device that works over ISDN (Integrated Synchronous Digital System). Models ending in "7" denote a device that works over T-ISDN (U-R2).

## <span id="page-23-0"></span>**1.2 Ways to Manage the ZyXEL Device**

Use any of the following methods to manage the ZyXEL Device.

- Web Configurator. This is recommended for everyday management of the ZyXEL Device using a (supported) web browser. See [Chapter 2 on page 27](#page-26-4).
- Command Line Interface. Line commands are mostly used for troubleshooting by service engineers. See [Chapter 9 on page 97](#page-96-4).
- FTP. Use File Transfer Protocol for firmware upgrades and configuration backup/restore. See [Chapter 9 on page 97.](#page-96-4)
- SNMP. The device can be monitored and/or managed by an SNMP manager. See [Chapter](#page-96-4)  [9 on page 97](#page-96-4).

## <span id="page-24-0"></span>**1.3 Good Habits for Managing the ZyXEL Device**

Do the following things regularly to make the ZyXEL Device more secure and to manage the ZyXEL Device more effectively.

## <span id="page-24-1"></span>**1.4 ZyXEL Device Hardware Installation and Connection**

Refer to the Quick Start Guide for information on hardware installation and connection.

## <span id="page-24-2"></span>**1.5 LEDs**

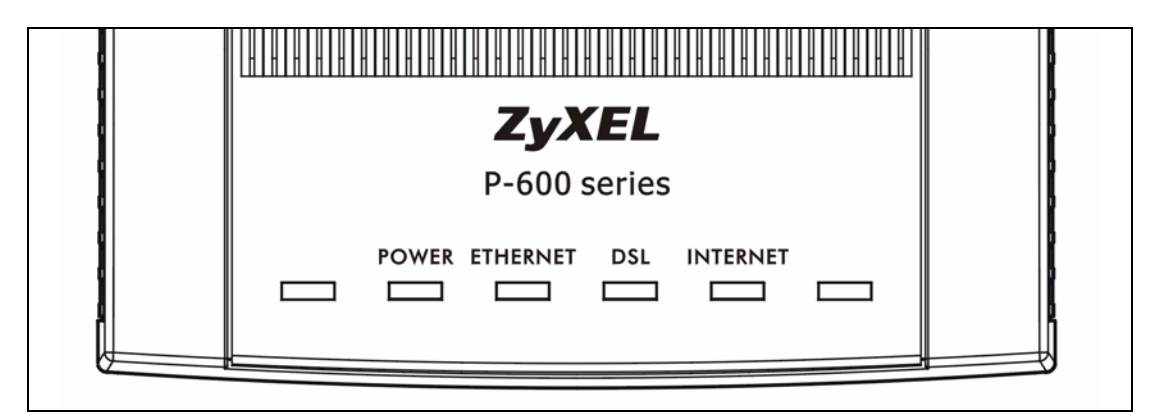

The following table describes the LEDs on the ZyXEL Device.

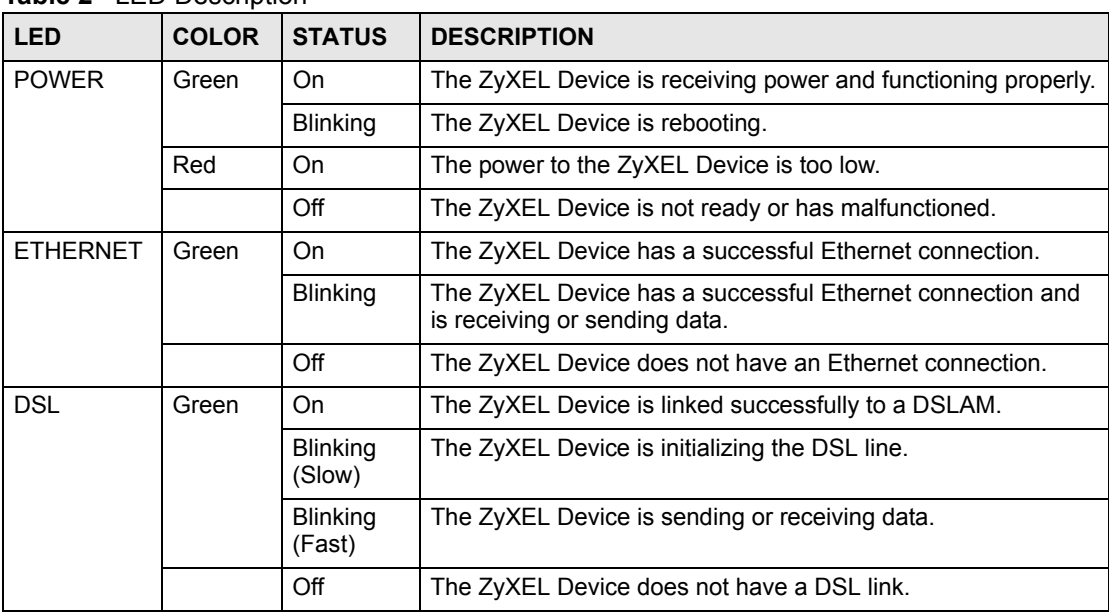

<span id="page-24-3"></span>**Table 2** LED Description

| <b>LED</b>      | <b>COLOR</b> | <b>STATUS</b>   | <b>DESCRIPTION</b>                                                   |  |  |
|-----------------|--------------|-----------------|----------------------------------------------------------------------|--|--|
| <b>INTERNET</b> | Green        | On              | The ZyXEL Device has a PPP (PPPoA or PPPoE) connection.              |  |  |
|                 |              | <b>Blinking</b> | The ZyXEL Device is sending or receiving PPPoA or PPPoE<br>traffic.  |  |  |
|                 |              | Off             | The ZyXEL Device does not have a PPP (PPPoA or PPPoE)<br>connection. |  |  |

**Table 2** LED Description

# <span id="page-26-4"></span><span id="page-26-1"></span>**Introducing the Web Configurator**

<span id="page-26-0"></span>This chapter describes how to access and navigate the web configurator.

## <span id="page-26-2"></span>**2.1 Web Configurator Overview**

The web configurator is an HTML-based management interface that allows easy ZyXEL Device setup and management via Internet browser. Use Internet Explorer 6.0 and later or Netscape Navigator 7.0 and later versions. The recommended screen resolution is 1024 by 768 pixels.

In order to use the web configurator you need to allow:

- Web browser pop-up windows from your device. Web pop-up blocking is enabled by default in Windows XP SP (Service Pack) 2.
- JavaScripts (enabled by default).
- Java permissions (enabled by default).

See the chapter on troubleshooting if you need to make sure these functions are allowed in Internet Explorer.

## <span id="page-26-3"></span>**2.2 Accessing the Web Configurator**

- **1** Make sure your ZyXEL Device hardware is properly connected (refer to the Quick Start Guide).
- **2** Prepare your computer/computer network to connect to the ZyXEL Device (refer to the Quick Start Guide).
- **3** Launch your web browser.
- **4** Type "192.168.1.1" as the URL.
- **5** A window displays as shown. Enter the default admin password **1234** to configure the wizards and the advanced features or enter the default user password **user** to view the status only. Click **Login** to proceed to a screen asking you to change your password or click **Cancel** to revert to the default password.

<span id="page-27-0"></span>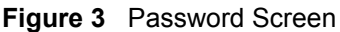

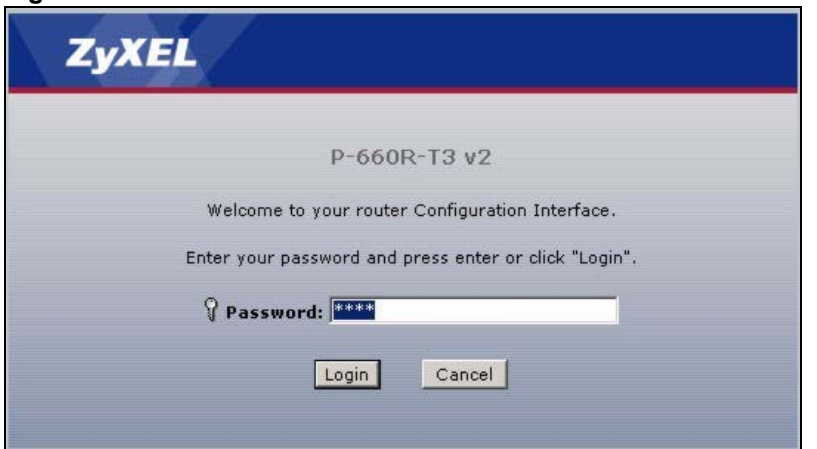

**6** If you entered the user password, skip the next two steps and refer to [Section 2.3.2 on](#page-31-0)  [page 32](#page-31-0) for more information about the **Status** screen.

If you entered the admin password, it is highly recommended you change the default admin password! Enter a new password between 1 and 30 characters, retype it to confirm and click **Apply**; alternatively click **Ignore** to proceed to the main menu if you do not want to change the password now.

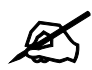

If you do not change the password at least once, the following screen appears every time you log in with the admin password.

<span id="page-27-1"></span>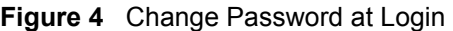

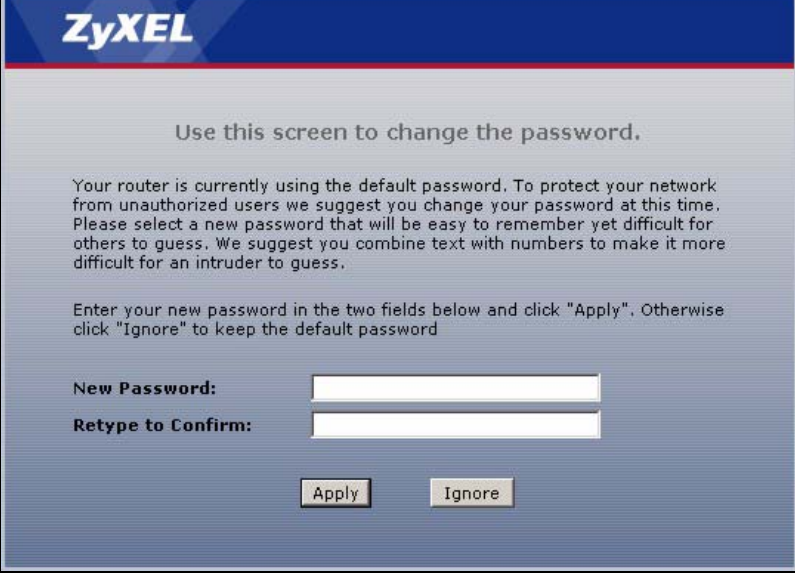

**7** Select **Go to Wizard setup** and click **Apply** to display the wizard main screen. Otherwise, select **Go to Advanced setup** and click **Apply** to display the **Status** screen.

<span id="page-28-2"></span>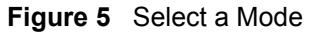

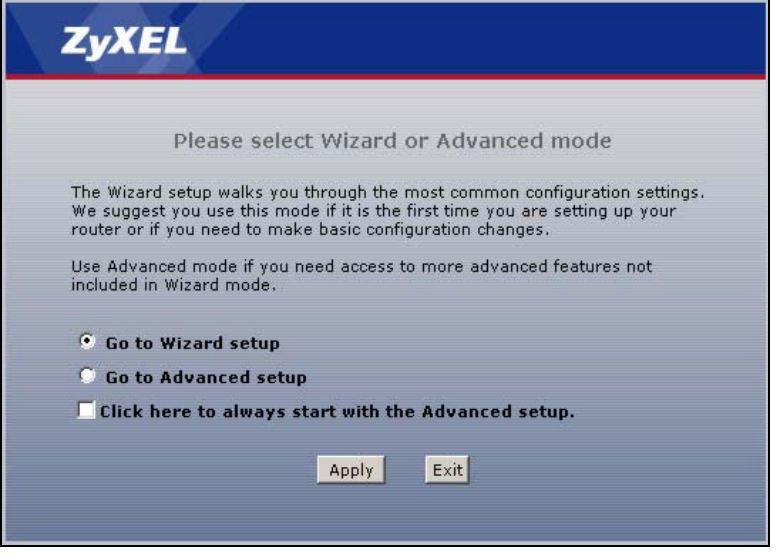

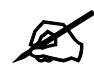

 $\mathcal{L}$  The management session automatically times out when the time period set in the **Administrator Inactivity Timer** field expires (default five minutes). Simply log back into the ZyXEL Device if this happens to you.

## <span id="page-28-0"></span>**2.3 Navigating the Web Configurator**

We use the P-660R-T3 web screens in this guide as an example. Screens vary slightly for different ZyXEL Device models.

#### <span id="page-28-1"></span>**2.3.1 Navigation Panel**

After you enter the admin password, use the sub-menus on the navigation panel to configure ZyXEL Device features. The following table describes the sub-menus.

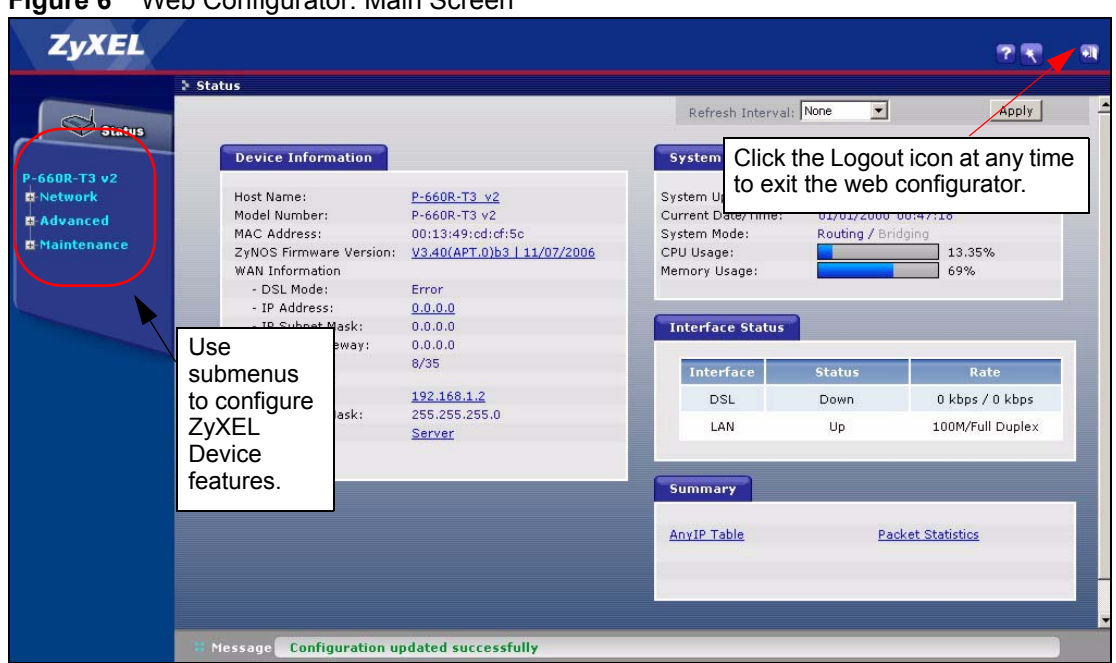

#### <span id="page-29-0"></span>**Figure 6** Web Configurator: Main Screen

Click the <sup>2</sup> icon (located in the top right corner of most screens) to view embedded help.

<span id="page-29-1"></span>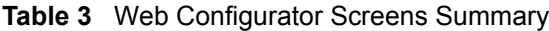

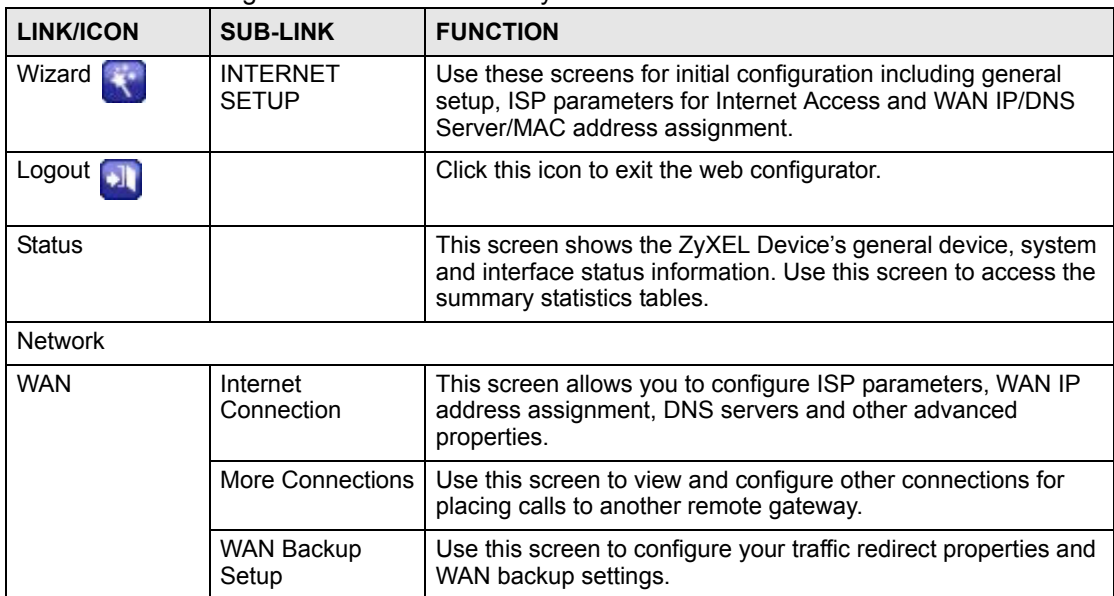

| <b>LINK/ICON</b>    | <b>SUB-LINK</b>        | <b>FUNCTION</b>                                                                                                    |
|---------------------|------------------------|----------------------------------------------------------------------------------------------------|
| LAN                 | IP                     | Use this screen to configure LAN TCP/IP settings, enable Any<br>IP and other advanced properties.                                                   |
|                     | <b>DHCP Setup</b>      | Use this screen to configure LAN DHCP settings.                                                                                                    |
|                     | <b>Client List</b>     | Use this screen to view current DHCP client information and to<br>always assign an IP address to a MAC address (and host<br>name).                  |
|                     | <b>IP Alias</b>        | Use this screen to partition your LAN interface into subnets.                                                                                       |
| NAT                 | General                | Use this screen to enable NAT.                                                                                                    |
|                     | Port Forwarding        | Use this screen to configure routing of application related<br>services to correct computers on the LAN.                                            |
|                     | <b>Address Mapping</b> | Use this screen to configure servers behind the ZyXEL Device.                                                                                       |
| Advanced            |                        |                                                                                                    |
| <b>Static Route</b> |                        | Use this screen to configure IP static routes.                                                                                                    |
| Dynamic DNS         |                        | Use this screen to set up dynamic DNS.                                                                                                    |
| Remote MGMT         | <b>WWW</b>             | Use this screen to configure through which interface(s) and<br>from which IP address(es) users can use HTTPS or HTTP to<br>manage the ZyXEL Device. |
|                     | <b>Telnet</b>          | Use this screen to configure through which interface(s) and<br>from which IP address(es) users can use Telnet to manage the<br>ZyXEL Device.        |
|                     | <b>FTP</b>             | Use this screen to configure through which interface(s) and<br>from which IP address(es) users can use FTP to access the<br>ZyXEL Device.           |
|                     | <b>SNMP</b>            | Use this screen to configure your ZyXEL Device's settings for<br>Simple Network Management Protocol management.                                     |
|                     | DNS                    | Use this screen to configure through which interface(s) and<br>from which IP address(es) users can send DNS queries to the<br>ZyXEL Device.         |
|                     | <b>ICMP</b>            | Use this screen to change your anti-probing settings.                                                                                               |
| UPnP                |                        | Use this screen to enable UPnP on the ZyXEL Device.                                                                                                 |
| Maintenance         |                        |                                                                                                    |
| System              | General                | This screen contains administrative and system-related<br>information and also allows you to change your password.                                  |
|                     | <b>Time Setting</b>    | Use this screen to change your ZyXEL Device's time and date.                                                                                        |
| <b>Tools</b>        | Firmware               | Use this screen to upload firmware to your ZyXEL Device.                                                                                            |
|                     | Configuration          | Use this screen to backup and restore the configuration or<br>reset the factory defaults to your ZyXEL Device.                                      |
|                     | Restart                | This screen allows you to reboot the ZyXEL Device without<br>turning the power off.                                                                 |
| Diagnostic          | General                | These screens display information to help you identify<br>problems with the ZyXEL Device general connection.                                        |
|                     | <b>DSL Line</b>        | These screens display information to help you identify<br>problems with the DSL line.                                                               |

**Table 3** Web Configurator Screens Summary (continued)

### <span id="page-31-0"></span>**2.3.2 Status Screen**

The following summarizes how to navigate the web configurator from the **Status** screen. Some fields or links are not available if you entered the user password in the login password screen (see [Figure 3 on page 28](#page-27-0)). Not all fields are available on all models.

<span id="page-31-1"></span>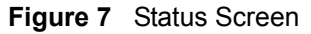

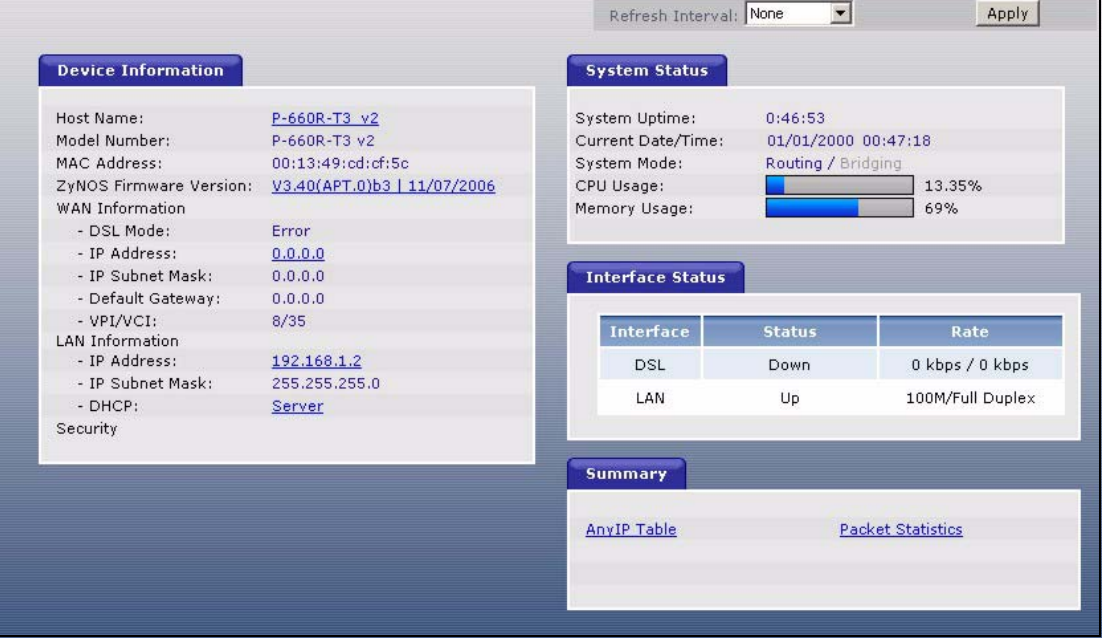

The following table describes the labels shown in the **Status** screen.

#### <span id="page-31-2"></span>**Table 4** Status Screen

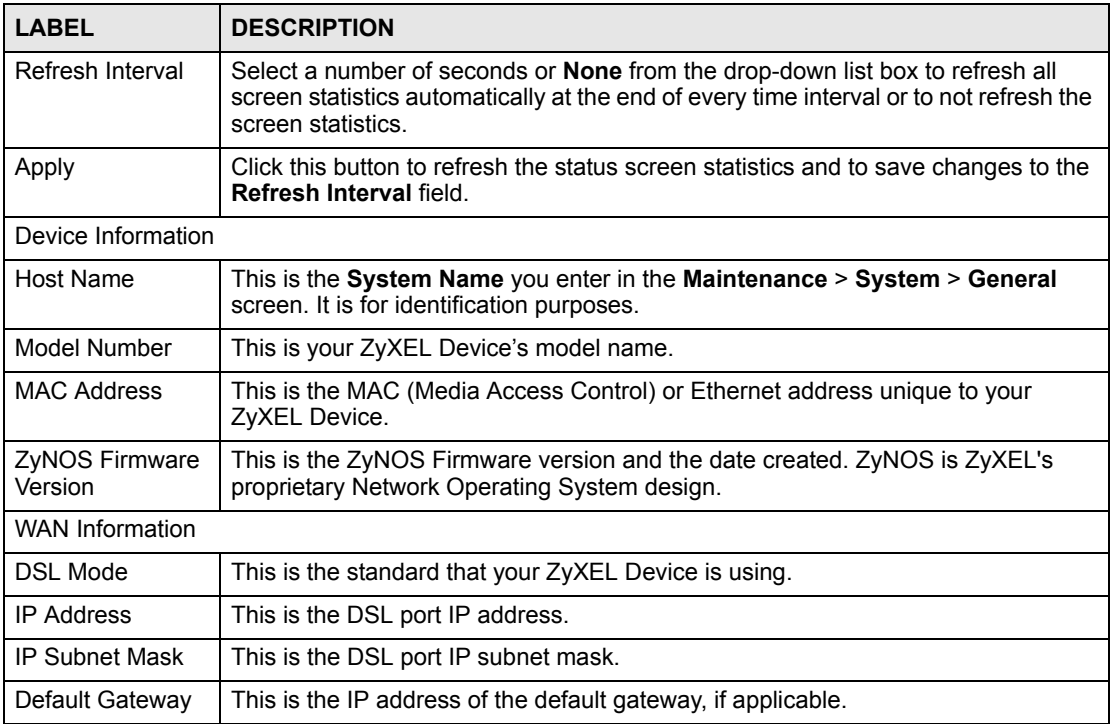

| <b>LABEL</b>             | <b>DESCRIPTION</b>                                                                                                    |  |  |  |
|--------------------------|----------------------------------------------------------------------------------------------------|--|--|--|
| <b>VPI/VCI</b>           | This is the Virtual Path Identifier and Virtual Channel Identifier that you entered in<br>the wizard or WAN screen.                                                                                                    |  |  |  |
| <b>LAN Information</b>   |                                                                                                    |  |  |  |
| <b>IP Address</b>        | This is the ETHERNET port IP address.                                                                                                    |  |  |  |
| IP Subnet Mask           | This is the ETHERNET port IP subnet mask.                                                                                                    |  |  |  |
| <b>DHCP</b>              | This is the ETHERNET port DHCP role - Server, Relay or None.                                                                                                    |  |  |  |
| <b>System Status</b>     |                                                                                                    |  |  |  |
| <b>System Uptime</b>     | This is the total time the ZyXEL Device has been on.                                                                                                    |  |  |  |
| Current Date/<br>Time    | This field displays your ZyXEL Device's present date and time.                                                                                                    |  |  |  |
| System Mode              | This displays whether the ZyXEL Device is functioning as a router or a bridge.                                                                                                    |  |  |  |
| CPU Usage                | This number shows how many kilobytes of the heap memory the ZyXEL Device is<br>using. Heap memory refers to the memory that is not used by ZyNOS (ZyXEL<br>Network Operating System) and is thus available for running processes like NAT,<br>VPN and the firewall.<br>The bar displays what percent of the ZyXEL Device's heap memory is in use. The |  |  |  |
|                          | bar turns from green to red when the maximum is being approached.                                                                                                    |  |  |  |
| <b>Memory Usage</b>      | This number shows the ZyXEL Device's total heap memory (in kilobytes).<br>The bar displays what percent of the ZyXEL Device's heap memory is in use. The<br>bar turns from green to red when the maximum is being approached.                                                                                                    |  |  |  |
| <b>Interface Status</b>  |                                                                                                    |  |  |  |
| Interface                | This displays the ZyXEL Device port types.                                                                                                    |  |  |  |
| <b>Status</b>            | This field displays Down (line is down), Up (line is up or connected) if you're using<br>Ethernet encapsulation and Down (line is down), Up (line is up or connected), Idle<br>(line (ppp) idle), Dial (starting to trigger a call) and Drop (dropping a call) if you're<br>using PPPoE encapsulation.                                                |  |  |  |
| Rate                     | For the LAN ports, this displays the port speed and duplex setting.                                                                                                    |  |  |  |
|                          | For the DSL port, it displays the downstream and upstream transmission rate.                                                                                                    |  |  |  |
| Summary                  |                                                                                                    |  |  |  |
| Any IP Table             | Use this screen to view a list of IP addresses and MAC addresses of computers,<br>which are not in the same subnet as the ZyXEL Device.                                                                                                    |  |  |  |
| <b>Packet Statistics</b> | Use this screen to view port status and packet specific statistics.                                                                                                    |  |  |  |

**Table 4** Status Screen

## <span id="page-32-0"></span>**2.3.3 Status: Any IP Table**

Click the **Any IP Table** hyperlink in the **Status** screen. The Any IP table shows current readonly information (including the IP address and the MAC address) of all network devices that use the Any IP feature to communicate with the ZyXEL Device.

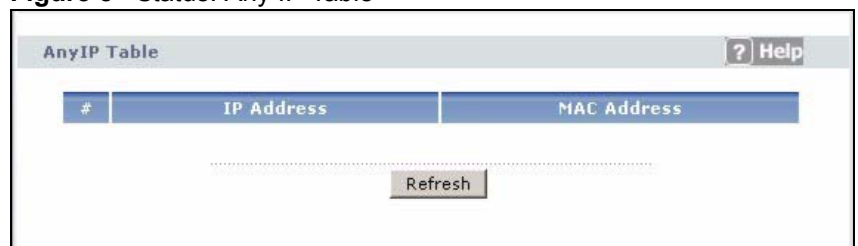

<span id="page-33-1"></span>**Figure 8** Status: Any IP Table

The following table describes the labels in this screen.

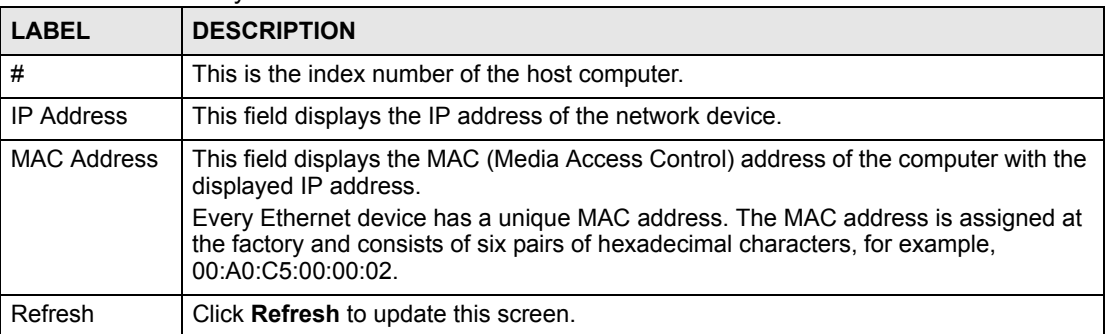

#### <span id="page-33-3"></span>**Table 5** Status: Any IP Table

#### <span id="page-33-0"></span>**2.3.4 Status: Packet Statistics**

Click the **Packet Statistics** hyperlink in the **Status** screen. Read-only information here includes port status and packet specific statistics. Also provided are "system up time" and "poll interval(s)". The **Poll Interval(s)** field is configurable. Not all fields are available on all models

<span id="page-33-2"></span>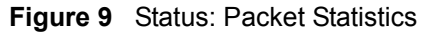

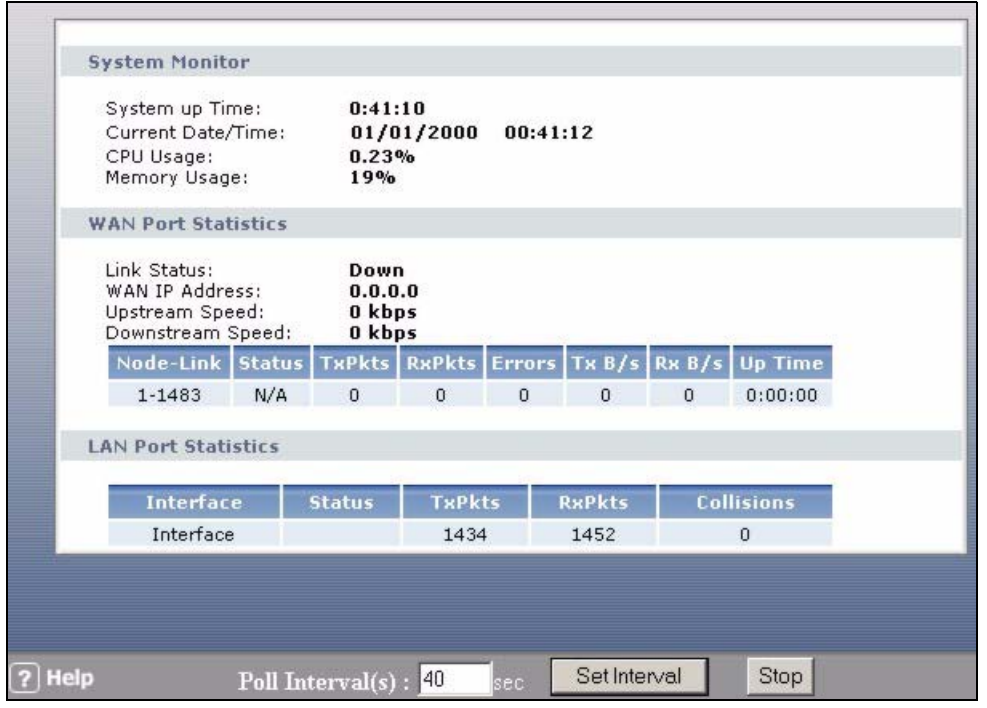

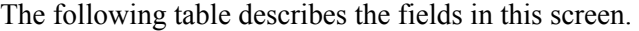

<span id="page-34-1"></span>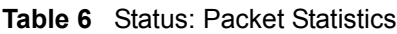

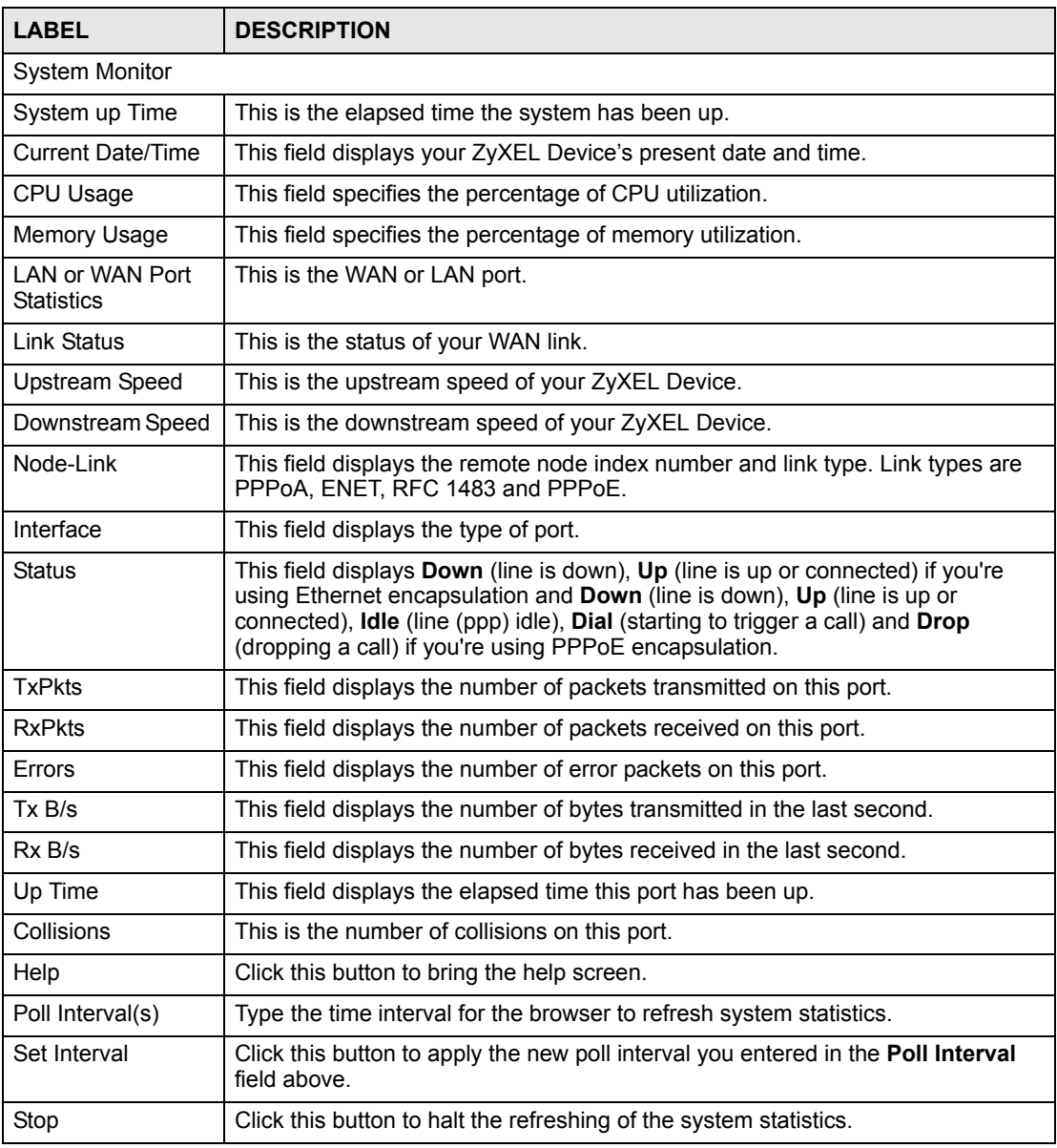

#### <span id="page-34-0"></span>**2.3.5 Changing Login Password**

It is highly recommended that you periodically change the password for accessing the ZyXEL Device. If you didn't change the default one after you logged in or you want to change to a new password again, then click **Maintenance > System** to display the screen as shown next. See [Table 41 on page 122](#page-121-2) for detailed field descriptions.

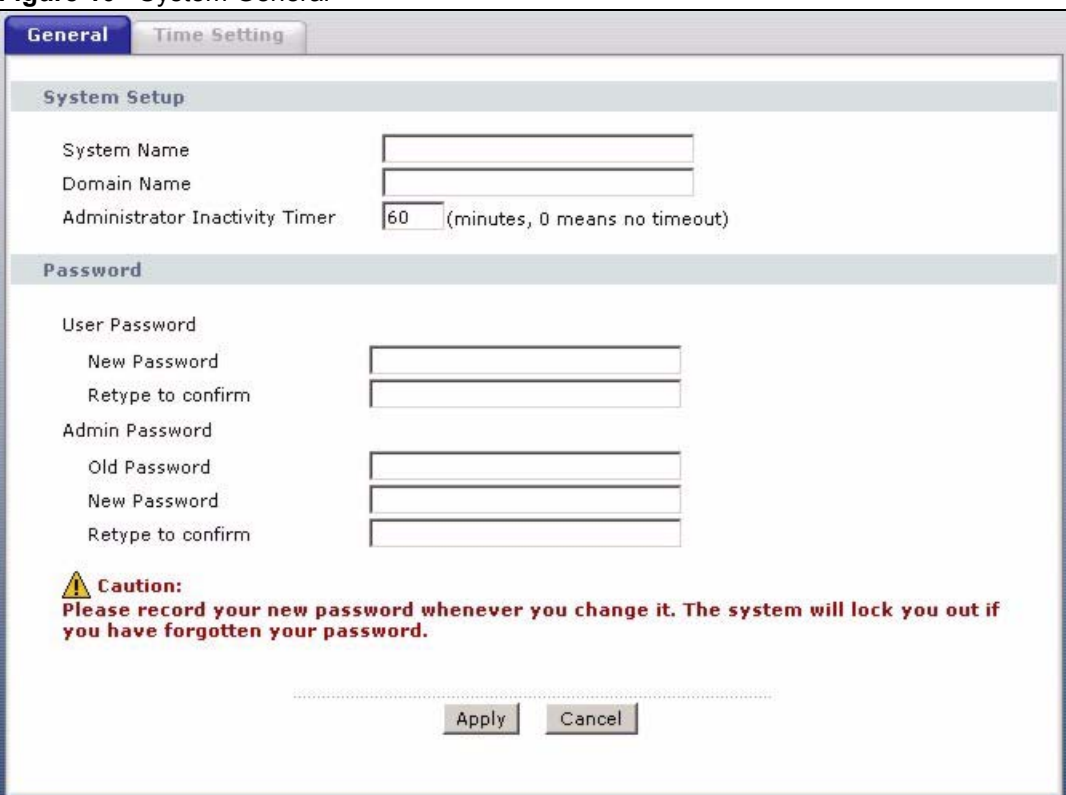

#### <span id="page-35-0"></span>**Figure 10** System General
**CHAPTER 3** 

# **Wizard Setup for Internet Access**

This chapter provides information on the Wizard Setup screens for Internet access in the web configurator.

# **3.1 Introduction**

Use the wizard setup screens to configure your system for Internet access with the information given to you by your ISP.

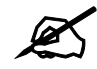

See the advanced menu chapters for background information on these fields.

# **3.2 Internet Access Wizard Setup**

**1** After you enter the admin password to access the web configurator, select **Go to Wizard setup** and click **Apply**. Otherwise, click the wizard icon (**Apply**) in the top right corner of the web configurator to display the wizard main screen.

#### **Figure 11** Select a Mode

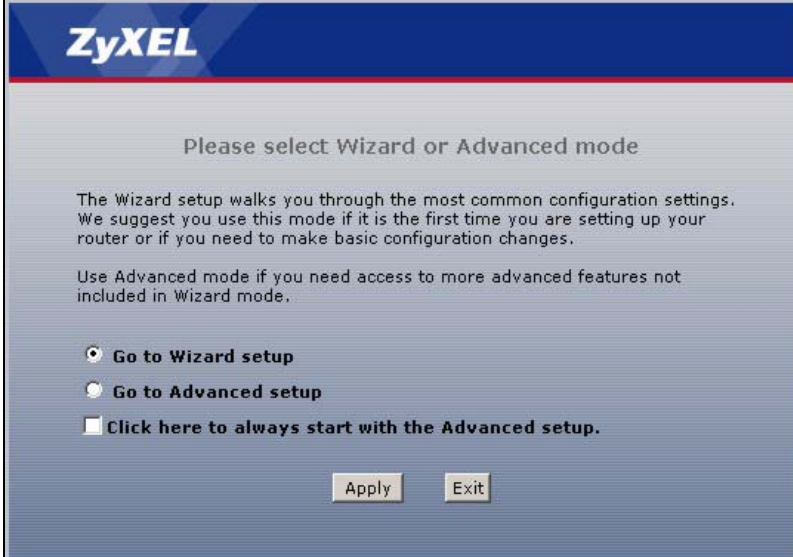

**2** Click **INTERNET SETUP** to configure the system for Internet access.

**Figure 12** Wizard: Welcome

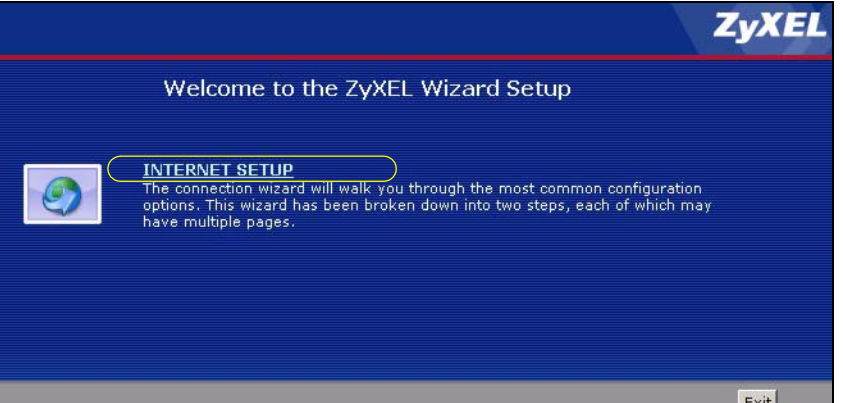

**3** The wizard attempts to detect which WAN connection type you are using. If the wizard detects your connection type and your ISP uses PPPoE or PPPoA, go to [Section 3.2.1 on page 39.](#page-38-0) The screen varies depending on the connection type you use. If the wizard does not detect a connection type and the following screen appears (see [Figure 13 on page 38\)](#page-37-0), check your hardware connections and click **Restart the Internet Setup Wizard** to have the ZyXEL Device detect your connection again.

#### <span id="page-37-0"></span>**Figure 13** Auto Detection: No DSL Connection

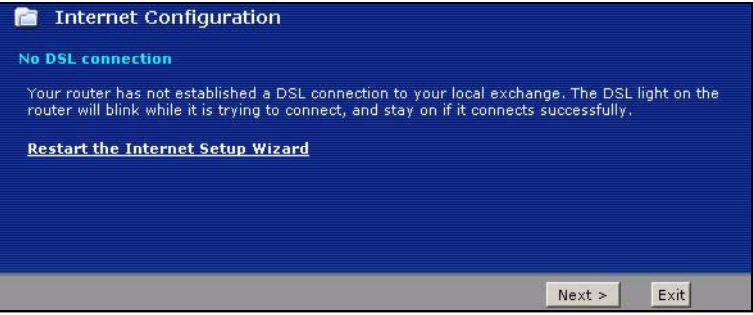

If the wizard still cannot detect a connection type and the following screen appears (see [Figure 14 on page 39\)](#page-38-1), click **Next** and refer to [Section 3.2.2 on page 39](#page-38-2) on how to configure the ZyXEL Device for Internet access manually.

<span id="page-38-1"></span>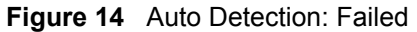

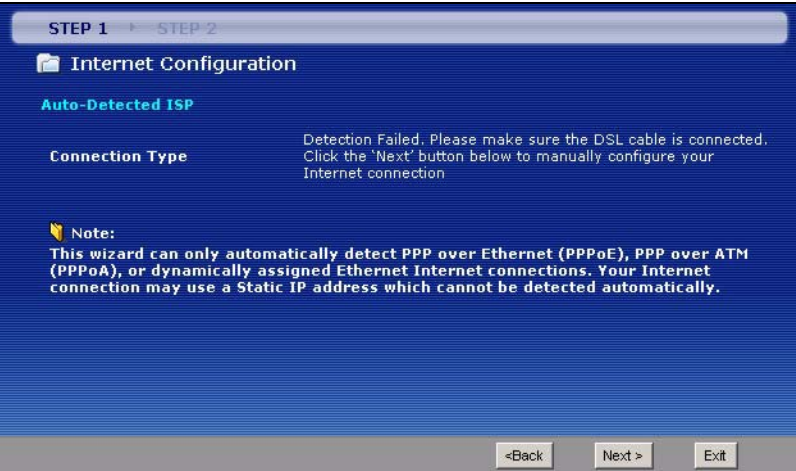

# <span id="page-38-0"></span>**3.2.1 Automatic Detection**

- **1** If you have a PPPoE or PPPoA connection, a screen displays prompting you to enter your Internet account information. Enter the username, password and/or service name exactly as provided.
- **2** Click **Next** to confirm your settings and test your connection.

#### **Figure 15** Auto-Detection: PPPoE

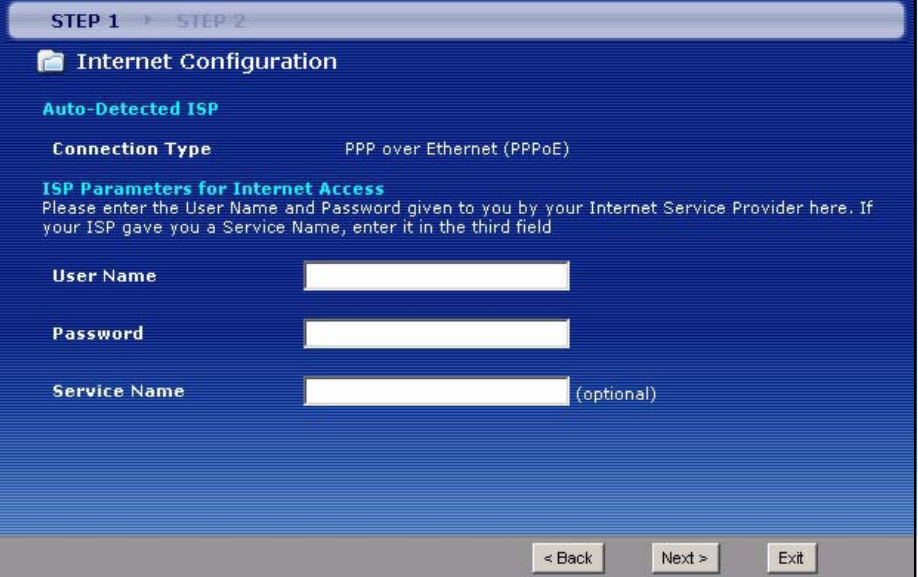

#### <span id="page-38-2"></span>**3.2.2 Manual Configuration**

**1** If the ZyXEL Device fails to detect your DSL connection type, enter the Internet access information given to you by your ISP exactly in the wizard screen. If not given, leave the fields set to the default.

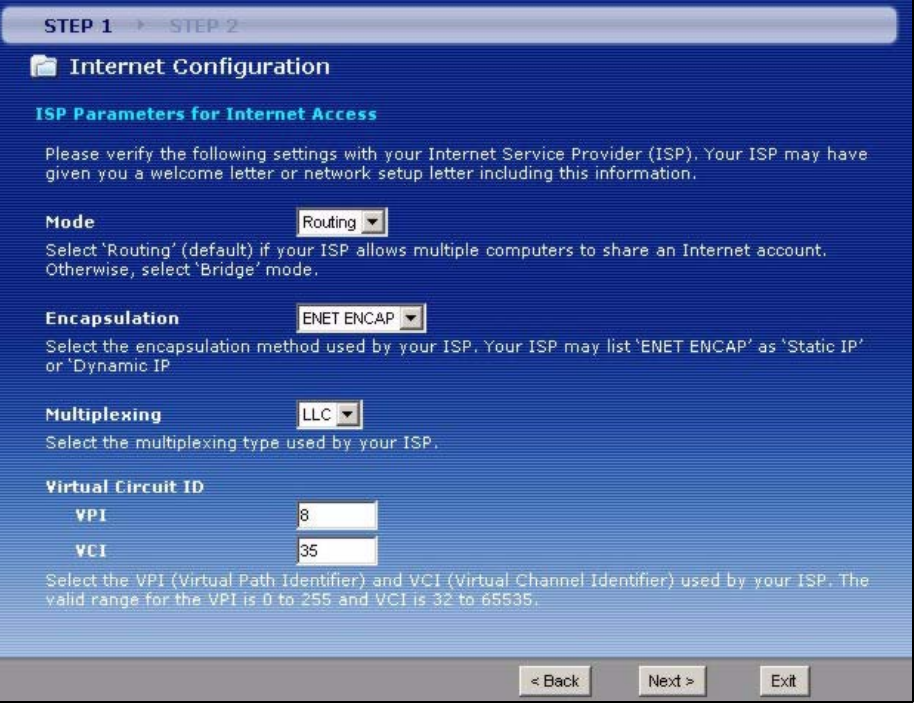

**Figure 16** Internet Access Wizard Setup: ISP Parameters

The following table describes the fields in this screen.

**Table 7** Internet Access Wizard Setup: ISP Parameters

| <b>LABEL</b>                 | <b>DESCRIPTION</b>                                                                                                    |
|------------------------------|----------------------------------------------------------------------------------------------------|
| Mode                         | From the Mode drop-down list box, select Routing (default) if your ISP allows<br>multiple computers to share an Internet account. Otherwise select <b>Bridge</b> .                                                                                                    |
| Encapsulation                | Select the encapsulation type your ISP uses from the <b>Encapsulation</b> drop-down list<br>box. Choices vary depending on what you select in the <b>Mode</b> field.<br>If you select <b>Bridge</b> in the <b>Mode</b> field, select either <b>PPPoA</b> or <b>RFC 1483</b> .<br>If you select <b>Routing</b> in the <b>Mode</b> field, select <b>PPPoA, RFC 1483, ENET ENCAP</b> or<br>PPP <sub>o</sub> E |
| Multiplexing                 | Select the multiplexing method used by your ISP from the <b>Multiplex</b> drop-down list<br>box either VC-based or LLC-based.                                                                                                    |
| <b>Virtual Circuit</b><br>ID | VPI (Virtual Path Identifier) and VCI (Virtual Channel Identifier) define a virtual circuit.<br>Refer to the appendix for more information.                                                                                                    |
| VPI                          | Enter the VPI assigned to you. This field may already be configured.                                                                                                    |
| <b>VCI</b>                   | Enter the VCI assigned to you. This field may already be configured.                                                                                                    |
| <b>Back</b>                  | Click <b>Back</b> to go back to the previous screen.                                                                                                    |
| <b>Next</b>                  | Click Next to continue to the next wizard screen. The next wizard screen you see<br>depends on what protocol you chose above.                                                                                                    |
| Exit                         | Click <b>Exit</b> to close the wizard screen without saving your changes.                                                                                                    |

**2** The next wizard screen varies depending on what mode and encapsulation type you use. All screens shown are with routing mode. Configure the fields and click **Next** to continue.

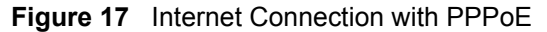

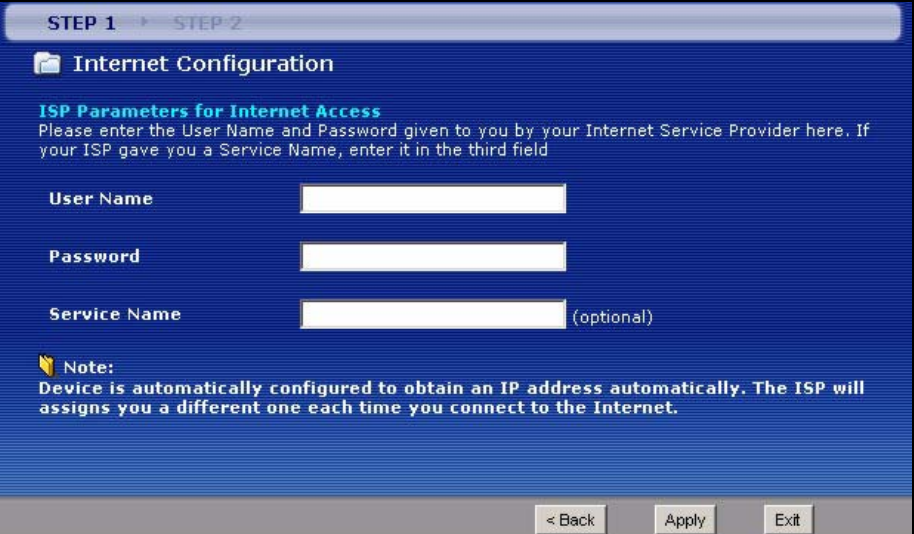

The following table describes the fields in this screen.

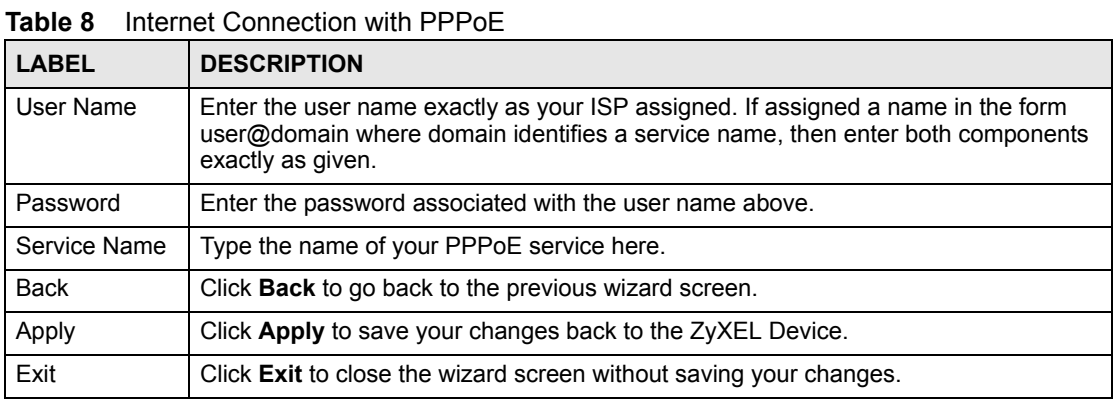

#### **Figure 18** Internet Connection with RFC 1483

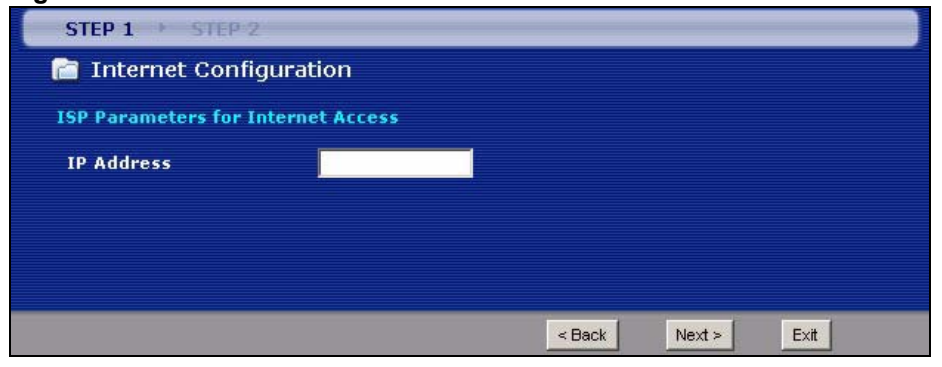

The following table describes the fields in this screen.

**Table 9** Internet Connection with RFC 1483

| 'LABEL       | <b>DESCRIPTION</b>                                                                                                    |
|--------------|----------------------------------------------------------------------------------------------------|
| I IP Address | This field is available if you select <b>Routing</b> in the <b>Mode</b> field.<br>Type your ISP assigned IP address in this field. |
| <b>Back</b>  | Click <b>Back</b> to go back to the previous wizard screen.                                                                        |

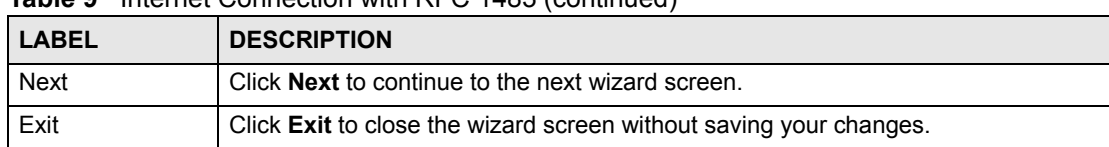

#### **Table 9** Internet Connection with RFC 1483 (continued)

#### **Figure 19** Internet Connection with ENET ENCAP

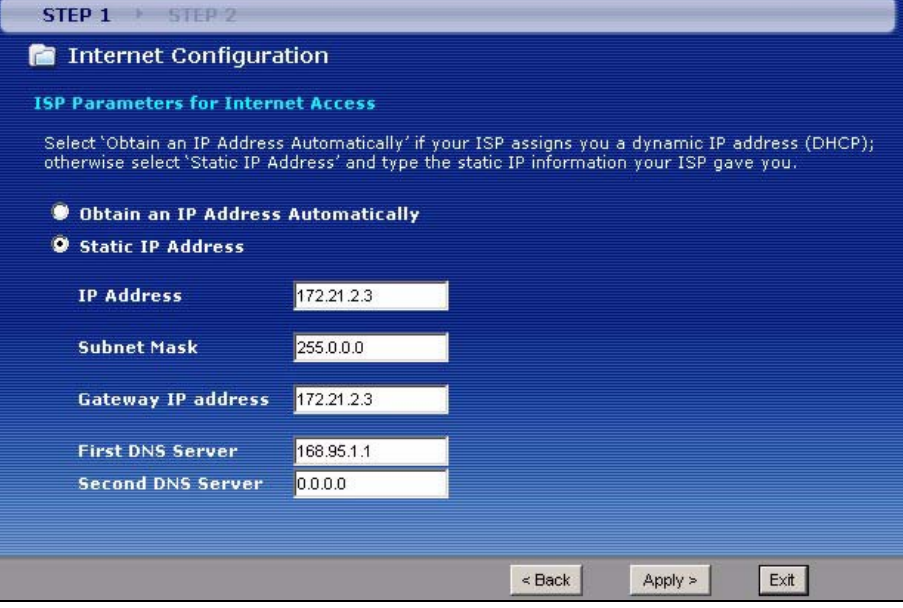

#### The following table describes the fields in this screen.

#### **Table 10** Internet Connection with ENET ENCAP

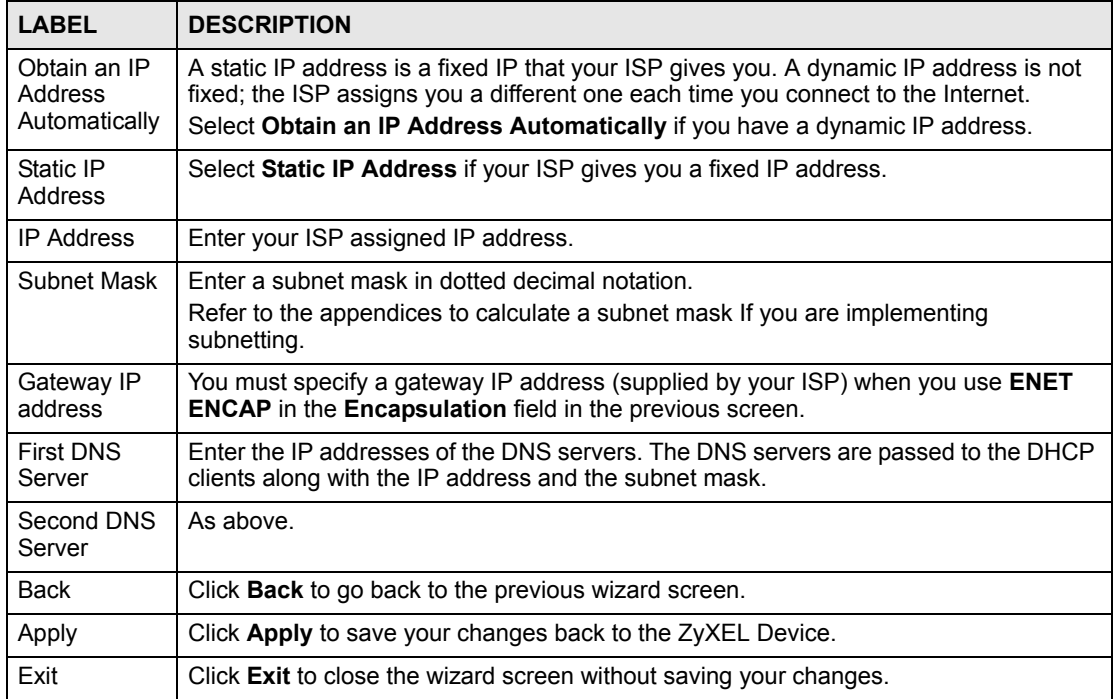

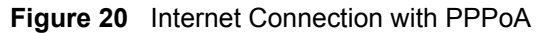

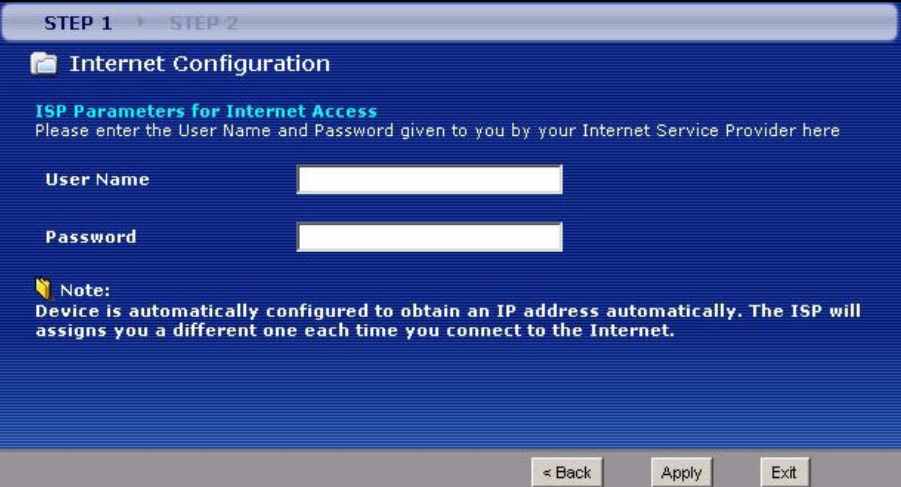

The following table describes the fields in this screen.

**Table 11** Internet Connection with PPPoA

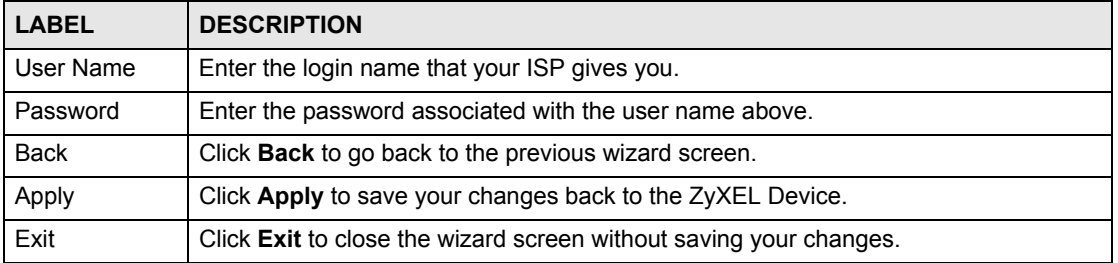

• If the user name and/or password you entered for PPPoE or PPPoA connection are not correct, the screen displays as shown next. Click **Back to Username and Password setup** to go back to the screen where you can modify them.

#### **Figure 21** Connection Test Failed-1

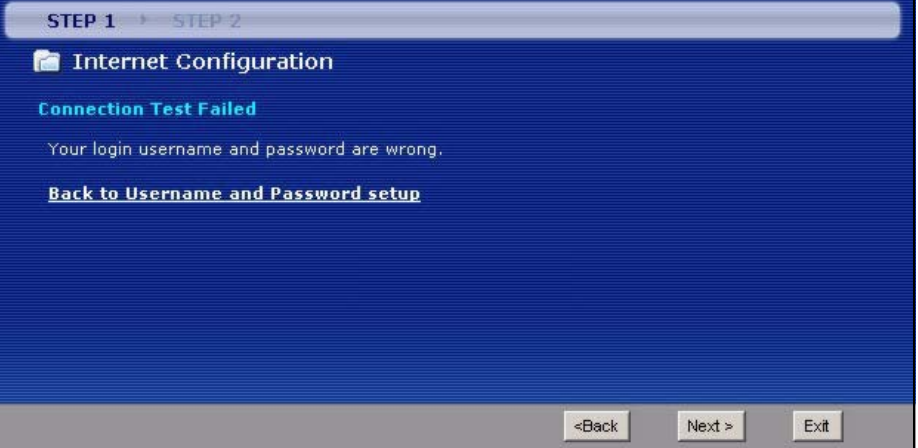

• If the following screen displays, check if your account is activated or click **Restart the Internet Setup Wizard** to verify your Internet access settings.

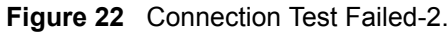

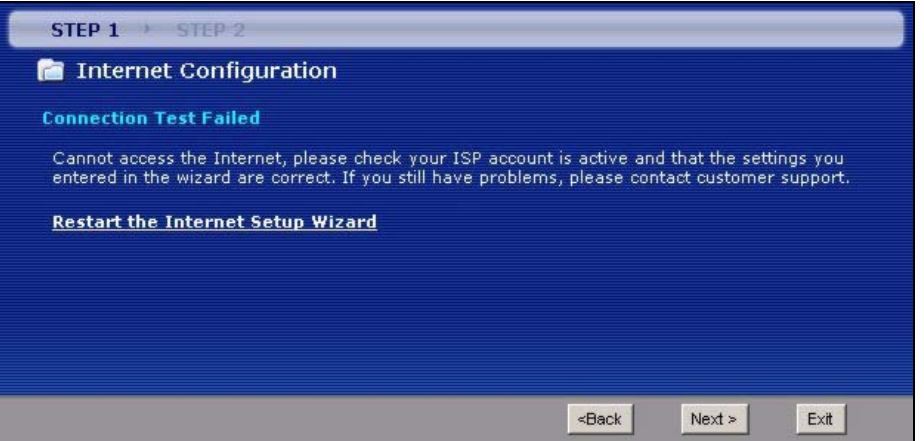

When you are finished with the Internet Setup Wizard the following screen displays your configuration details. Click **Finish** to exit the wizard.

#### **Figure 23** Internet Setup Wizard Finished

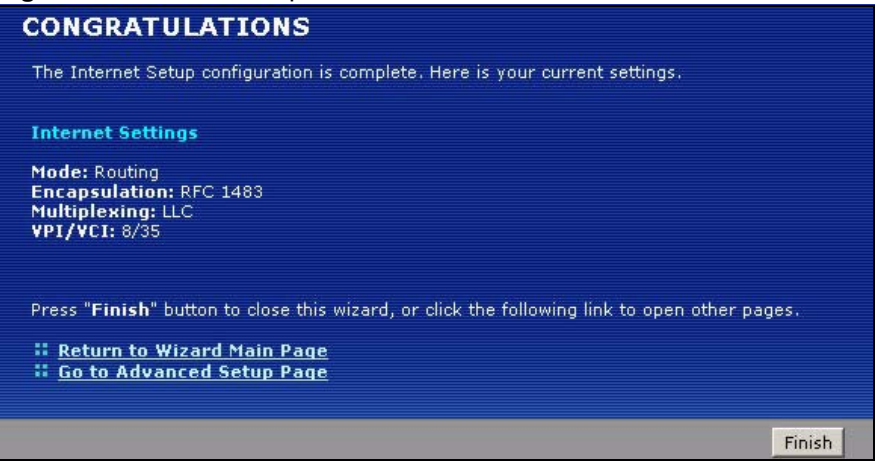

# **PART II Web Configurator**

[WAN Setup \(47\)](#page-46-0) [LAN Setup \(65\)](#page-64-0) [Network Address Translation \(NAT\) Screens \(77\)](#page-76-0) [Static Route \(89\)](#page-88-0) [Dynamic DNS Setup \(93\)](#page-92-0) [Remote Management Configuration \(97\)](#page-96-0) [Universal Plug-and-Play \(UPnP\) \(107\)](#page-106-0)

**CHAPTER 4** 

# <span id="page-46-0"></span>**WAN Setup**

This chapter describes how to configure WAN settings.

# <span id="page-46-1"></span>**4.1 WAN Overview**

A WAN (Wide Area Network) is an outside connection to another network or the Internet.

# **4.1.1 Encapsulation**

Be sure to use the encapsulation method required by your ISP. The ZyXEL Device supports the following methods.

#### **4.1.1.1 ENET ENCAP**

The MAC Encapsulated Routing Link Protocol (ENET ENCAP) is only implemented with the IP network protocol. IP packets are routed between the Ethernet interface and the WAN interface and then formatted so that they can be understood in a bridged environment. For instance, it encapsulates routed Ethernet frames into bridged ATM cells. ENET ENCAP requires that you specify a gateway IP address in the **ENET ENCAP Gateway** field in the second wizard screen. You can get this information from your ISP.

#### **4.1.1.2 PPP over Ethernet**

PPPoE (Point-to-Point Protocol over Ethernet) provides access control and billing functionality in a manner similar to dial-up services using PPP. PPPoE is an IETF standard (RFC 2516) specifying how a personal computer (PC) interacts with a broadband modem (DSL, cable, wireless, etc.) connection.

For the service provider, PPPoE offers an access and authentication method that works with existing access control systems (for example RADIUS).

One of the benefits of PPPoE is the ability to let you access one of multiple network services, a function known as dynamic service selection. This enables the service provider to easily create and offer new IP services for individuals.

Operationally, PPPoE saves significant effort for both you and the ISP or carrier, as it requires no specific configuration of the broadband modem at the customer site.

By implementing PPPoE directly on the ZyXEL Device (rather than individual computers), the computers on the LAN do not need PPPoE software installed, since the ZyXEL Device does that part of the task. Furthermore, with NAT, all of the LANs' computers will have access.

#### **4.1.1.3 PPPoA**

PPPoA stands for Point to Point Protocol over ATM Adaptation Layer 5 (AAL5). A PPPoA connection functions like a dial-up Internet connection. The ZyXEL Device encapsulates the PPP session based on RFC1483 and sends it through an ATM PVC (Permanent Virtual Circuit) to the Internet Service Provider's (ISP) DSLAM (digital access multiplexer). Please refer to RFC 2364 for more information on PPPoA. Refer to RFC 1661 for more information on PPP.

#### **4.1.1.4 RFC 1483**

RFC 1483 describes two methods for Multiprotocol Encapsulation over ATM Adaptation Layer 5 (AAL5). The first method allows multiplexing of multiple protocols over a single ATM virtual circuit (LLC-based multiplexing) and the second method assumes that each protocol is carried over a separate ATM virtual circuit (VC-based multiplexing). Please refer to the RFC for more detailed information.

# **4.1.2 Multiplexing**

There are two conventions to identify what protocols the virtual circuit (VC) is carrying. Be sure to use the multiplexing method required by your ISP.

#### **4.1.2.1 VC-based Multiplexing**

In this case, by prior mutual agreement, each protocol is assigned to a specific virtual circuit; for example, VC1 carries IP, etc. VC-based multiplexing may be dominant in environments where dynamic creation of large numbers of ATM VCs is fast and economical.

#### **4.1.2.2 LLC-based Multiplexing**

In this case one VC carries multiple protocols with protocol identifying information being contained in each packet header. Despite the extra bandwidth and processing overhead, this method may be advantageous if it is not practical to have a separate VC for each carried protocol, for example, if charging heavily depends on the number of simultaneous VCs.

# **4.1.3 Encapsulation and Multiplexing Scenarios**

For Internet access you should use the encapsulation and multiplexing methods used by your ISP. Consult your telephone company for information on encapsulation and multiplexing methods for LAN-to-LAN applications, for example between a branch office and corporate headquarters. There must be prior agreement on encapsulation and multiplexing methods because they cannot be automatically determined. What method(s) you use also depends on how many VCs you have and how many different network protocols you need. The extra overhead that ENET ENCAP encapsulation entails makes it a poor choice in a LAN-to-LAN application. Here are some examples of more suitable combinations in such an application.

#### **4.1.3.1 Scenario 1: One VC, Multiple Protocols**

**PPPoA** (RFC-2364) encapsulation with **VC-based** multiplexing is the best combination because no extra protocol identifying headers are needed. The **PPP** protocol already contains this information.

#### **4.1.3.2 Scenario 2: One VC, One Protocol (IP)**

Selecting **RFC-1483** encapsulation with **VC-based** multiplexing requires the least amount of overhead (0 octets). However, if there is a potential need for multiple protocol support in the future, it may be safer to select **PPPoA** encapsulation instead of **RFC-1483**, so you do not need to reconfigure either computer later.

#### **4.1.3.3 Scenario 3: Multiple VCs**

If you have an equal number (or more) of VCs than the number of protocols, then select **RFC-1483** encapsulation and **VC-based** multiplexing.

# **4.1.4 VPI and VCI**

Be sure to use the correct Virtual Path Identifier (VPI) and Virtual Channel Identifier (VCI) numbers assigned to you. The valid range for the VPI is 0 to 255 and for the VCI is 32 to 65535 (0 to 31 is reserved for local management of ATM traffic). Please see the appendix for more information.

# **4.1.5 IP Address Assignment**

A static IP is a fixed IP that your ISP gives you. A dynamic IP is not fixed; the ISP assigns you a different one each time. The Single User Account feature can be enabled or disabled if you have either a dynamic or static IP. However the encapsulation method assigned influences your choices for IP address and ENET ENCAP gateway.

#### **4.1.5.1 IP Assignment with PPPoA or PPPoE Encapsulation**

If you have a dynamic IP, then the **IP Address** and **ENET ENCAP Gateway** fields are not applicable (N/A). If you have a static IP, then you *only* need to fill in the **IP Address** field and *not* the **ENET ENCAP Gateway** field.

#### **4.1.5.2 IP Assignment with RFC 1483 Encapsulation**

In this case the IP Address Assignment *must* be static with the same requirements for the **IP Address** and **ENET ENCAP Gateway** fields as stated above.

#### **4.1.5.3 IP Assignment with ENET ENCAP Encapsulation**

In this case you can have either a static or dynamic IP. For a static IP you must fill in all the **IP Address** and **ENET ENCAP Gateway** fields as supplied by your ISP. However for a dynamic IP, the ZyXEL Device acts as a DHCP client on the WAN port and so the **IP Address** and **ENET ENCAP Gateway** fields are not applicable (N/A) as the DHCP server assigns them to the ZyXEL Device.

# **4.1.6 Nailed-Up Connection (PPP)**

A nailed-up connection is a dial-up line where the connection is always up regardless of traffic demand. The ZyXEL Device does two things when you specify a nailed-up connection. The first is that idle timeout is disabled. The second is that the ZyXEL Device will try to bring up the connection when turned on and whenever the connection is down. A nailed-up connection can be very expensive for obvious reasons.

Do not specify a nailed-up connection unless your telephone company offers flat-rate service or you need a constant connection and the cost is of no concern

# **4.1.7 NAT**

NAT (Network Address Translation - NAT, RFC 1631) is the translation of the IP address of a host in a packet, for example, the source address of an outgoing packet, used within one network to a different IP address known within another network.

# **4.2 Metric**

The metric represents the "cost of transmission". A router determines the best route for transmission by choosing a path with the lowest "cost". RIP routing uses hop count as the measurement of cost, with a minimum of "1" for directly connected networks. The number must be between "1" and "15"; a number greater than "15" means the link is down. The smaller the number, the lower the "cost".

The metric sets the priority for the ZyXEL Device's routes to the Internet. If any two of the default routes have the same metric, the ZyXEL Device uses the following pre-defined priorities:

- Normal route: designated by the ISP (see [Section 4.5 on page 52\)](#page-51-0)
- Traffic-redirect route (see [Section 4.7 on page 61](#page-60-0))
- WAN-backup route, also called dial-backup (see [Section 4.8 on page 61](#page-60-1))

For example, if the normal route has a metric of "1" and the traffic-redirect route has a metric of "2" and dial-backup route has a metric of "3", then the normal route acts as the primary default route. If the normal route fails to connect to the Internet, the ZyXEL Device tries the traffic-redirect route next. In the same manner, the ZyXEL Device uses the dial-backup route if the traffic-redirect route also fails.

If you want the dial-backup route to take first priority over the traffic-redirect route or even the normal route, all you need to do is set the dial-backup route's metric to "1" and the others to "2" (or greater).

IP Policy Routing overrides the default routing behavior and takes priority over all of the routes mentioned above.

# **4.3 Traffic Shaping**

Traffic Shaping is an agreement between the carrier and the subscriber to regulate the average rate and fluctuations of data transmission over an ATM network. This agreement helps eliminate congestion, which is important for transmission of real time data such as audio and video connections.

Peak Cell Rate (PCR) is the maximum rate at which the sender can send cells. This parameter may be lower (but not higher) than the maximum line speed. 1 ATM cell is 53 bytes (424 bits), so a maximum speed of 832Kbps gives a maximum PCR of 1962 cells/sec. This rate is not guaranteed because it is dependent on the line speed.

Sustained Cell Rate (SCR) is the mean cell rate of each bursty traffic source. It specifies the maximum average rate at which cells can be sent over the virtual connection. SCR may not be greater than the PCR.

Maximum Burst Size (MBS) is the maximum number of cells that can be sent at the PCR. After MBS is reached, cell rates fall below SCR until cell rate averages to the SCR again. At this time, more cells (up to the MBS) can be sent at the PCR again.

If the PCR, SCR or MBS is set to the default of "0", the system will assign a maximum value that correlates to your upstream line rate.

The following figure illustrates the relationship between PCR, SCR and MBS.

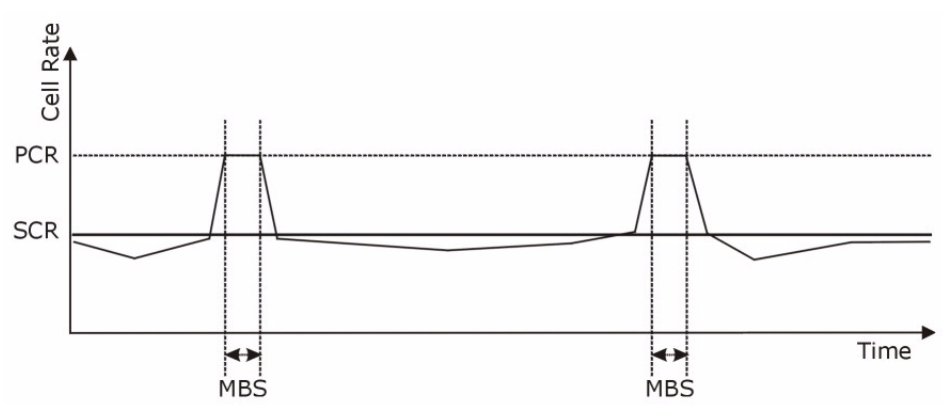

#### **Figure 24** Example of Traffic Shaping

# **4.3.1 ATM Traffic Classes**

These are the basic ATM traffic classes defined by the ATM Forum Traffic Management 4.0 Specification.

#### **4.3.1.1 Constant Bit Rate (CBR)**

Constant Bit Rate (CBR) provides fixed bandwidth that is always available even if no data is being sent. CBR traffic is generally time-sensitive (doesn't tolerate delay). CBR is used for connections that continuously require a specific amount of bandwidth. A PCR is specified and if traffic exceeds this rate, cells may be dropped. Examples of connections that need CBR would be high-resolution video and voice.

#### **4.3.1.2 Variable Bit Rate (VBR)**

The Variable Bit Rate (VBR) ATM traffic class is used with bursty connections. Connections that use the Variable Bit Rate (VBR) traffic class can be grouped into real time (VBR-RT) or non-real time (VBR-nRT) connections.

The VBR-RT (real-time Variable Bit Rate) type is used with bursty connections that require closely controlled delay and delay variation. It also provides a fixed amount of bandwidth (a PCR is specified) but is only available when data is being sent. An example of an VBR-RT connection would be video conferencing. Video conferencing requires real-time data transfers and the bandwidth requirement varies in proportion to the video image's changing dynamics.

The VBR-nRT (non real-time Variable Bit Rate) type is used with bursty connections that do not require closely controlled delay and delay variation. It is commonly used for "bursty" traffic typical on LANs. PCR and MBS define the burst levels, SCR defines the minimum level. An example of an VBR-nRT connection would be non-time sensitive data file transfers.

#### **4.3.1.3 Unspecified Bit Rate (UBR)**

The Unspecified Bit Rate (UBR) ATM traffic class is for bursty data transfers. However, UBR doesn't guarantee any bandwidth and only delivers traffic when the network has spare bandwidth. An example application is background file transfer.

# **4.4 Zero Configuration Internet Access**

Once you turn on and connect the ZyXEL Device to a telephone jack, it automatically detects the Internet connection settings (such as the VCI/VPI numbers and the encapsulation method) from the ISP and makes the necessary configuration changes. In cases where additional account information (such as an Internet account user name and password) is required or the ZyXEL Device cannot connect to the ISP, you will be redirected to web screen(s) for information input or troubleshooting.

Zero configuration for Internet access is disable when

- the ZyXEL Device is in bridge mode
- you set the ZyXEL Device to use a static (fixed) WAN IP address.

# <span id="page-51-0"></span>**4.5 Internet Connection**

To change your ZyXEL Device's WAN Internet access settings, click **Network > WAN**. The screen differs by the encapsulation.

See [Section 4.1 on page 47](#page-46-1) for more information.

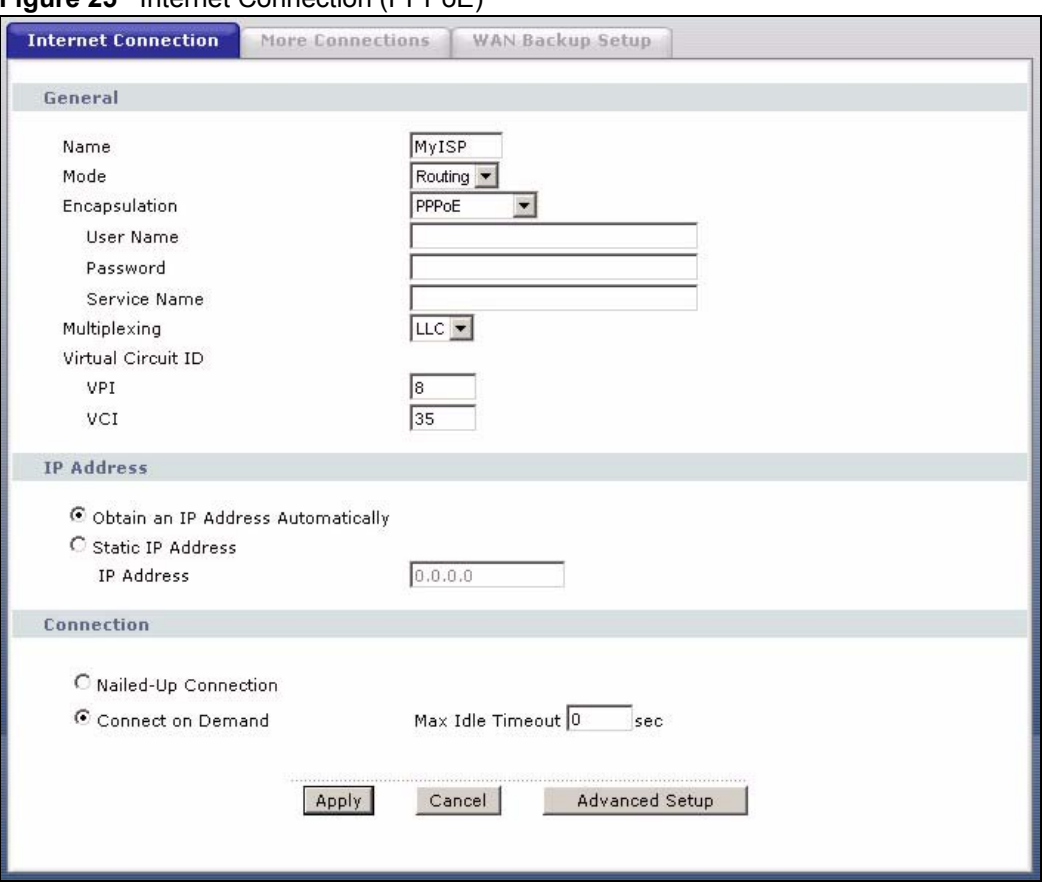

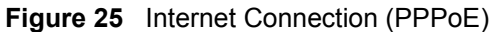

The following table describes the labels in this screen.

#### **Table 12** Internet Connection

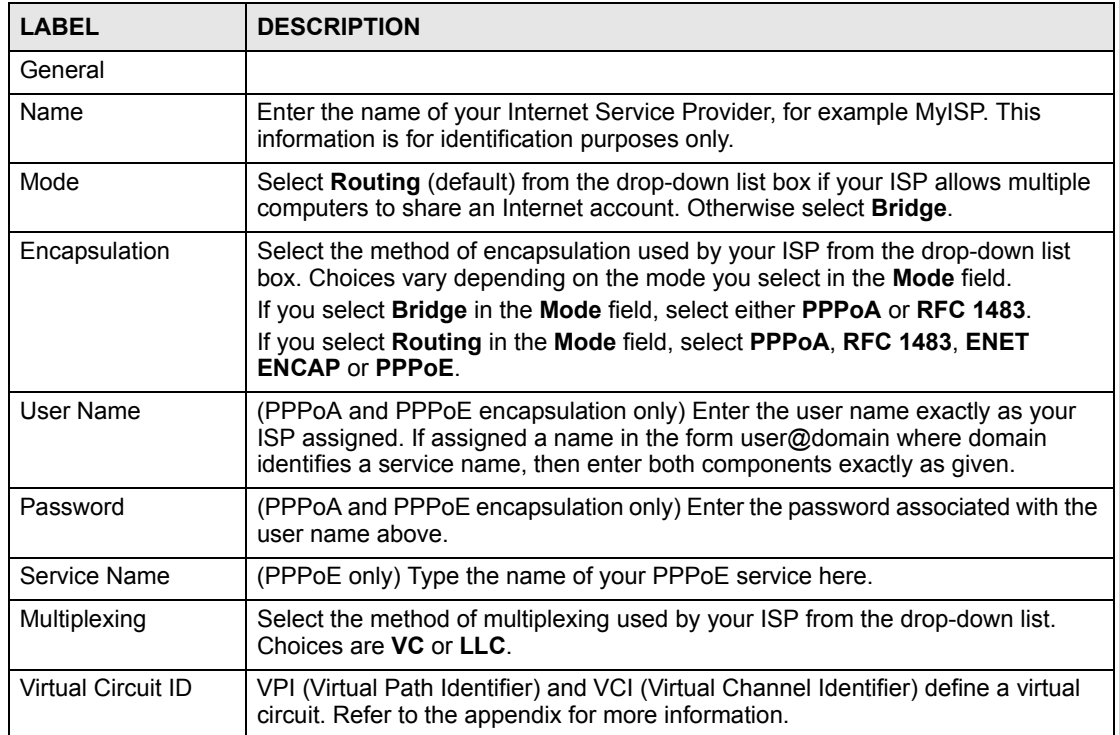

| <b>LABEL</b>                                             | <b>DESCRIPTION</b>                                                                                                    |
|----------------------------------------------------------|----------------------------------------------------------------------------------------------------|
| <b>VPI</b>                                               | The valid range for the VPI is 0 to 255. Enter the VPI assigned to you.                                                                                                    |
| <b>VCI</b>                                               | The valid range for the VCI is 32 to 65535 (0 to 31 is reserved for local<br>management of ATM traffic). Enter the VCI assigned to you.                                                                                                    |
| <b>IP Address</b>                                        | This option is available if you select <b>Routing</b> in the <b>Mode</b> field.<br>A static IP address is a fixed IP that your ISP gives you. A dynamic IP address is<br>not fixed; the ISP assigns you a different one each time you connect to the<br>Internet.<br>If you use the encapsulation type except RFC 1483, select Obtain an IP<br>Address Automatically when you have a dynamic IP address; otherwise select<br>Static IP Address and type your ISP assigned IP address in the IP Address<br>field below.<br>If you use RFC 1483, enter the IP address given by your ISP in the IP Address<br>field. |
| Subnet Mask<br>(ENET ENCAP<br>encapsulation only)        | Enter a subnet mask in dotted decimal notation.<br>Refer to the appendices to calculate a subnet mask If you are implementing<br>subnetting.                                                                                                    |
| Gateway IP address<br>(ENET ENCAP<br>encapsulation only) | You must specify a gateway IP address (supplied by your ISP) when you select<br><b>ENET ENCAP</b> in the Encapsulation field                                                                                                    |
| Connection<br>(PPPoA and PPPoE<br>encapsulation only)    |                                                                                                    |
| Nailed-Up<br>Connection                                  | Select Nailed-Up Connection when you want your connection up all the time.<br>The ZyXEL Device will try to bring up the connection automatically if it is<br>disconnected.                                                                                                    |
| Connect on<br>Demand                                     | Select Connect on Demand when you don't want the connection up all the time<br>and specify an idle time-out in the Max Idle Timeout field.                                                                                                    |
| Max Idle Timeout                                         | Specify an idle time-out in the <b>Max Idle Timeout</b> field when you select <b>Connect</b><br>on Demand. The default setting is 0, which means the Internet session will not<br>timeout.                                                                                                    |
| Apply                                                    | Click Apply to save the changes.                                                                                                    |
| Cancel                                                   | Click Cancel to begin configuring this screen afresh.                                                                                                    |
| <b>Advanced Setup</b>                                    | Click this button to display the Advanced Internet Connection Setup screen<br>and edit more details of your WAN setup.                                                                                                    |

**Table 12** Internet Connection (continued)

# **4.5.1 Configuring Advanced Internet Connection Setup**

To edit your ZyXEL Device's advanced WAN settings, click the **Advanced Setup** button in the **Internet Connection** screen. The screen appears as shown.

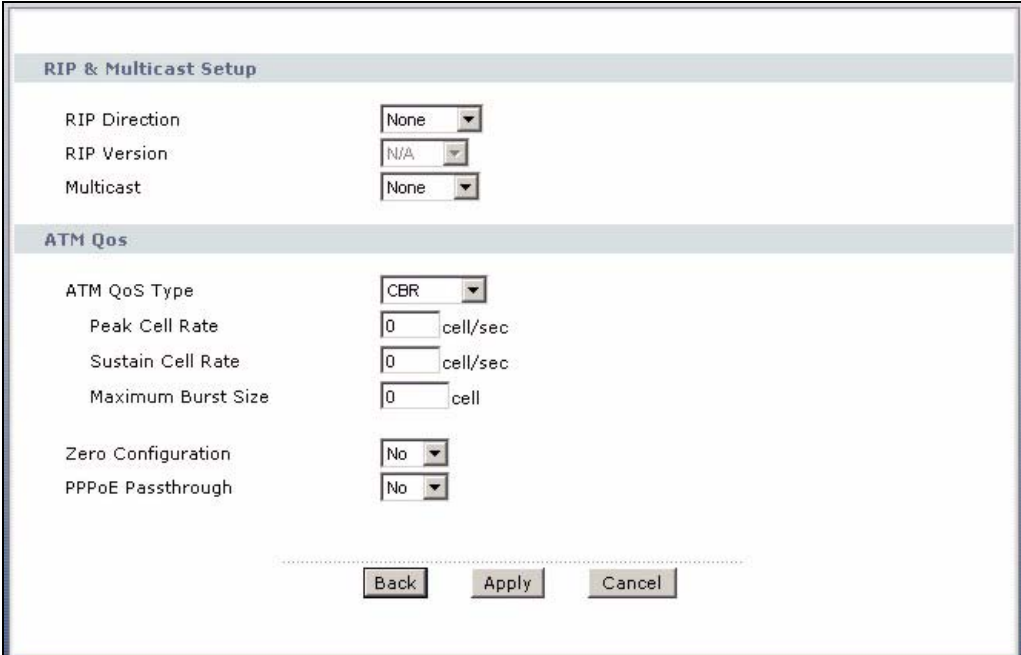

**Figure 26** Advanced Internet Connection Setup

The following table describes the labels in this screen.

#### **Table 13** Advanced Internet Connection Setup

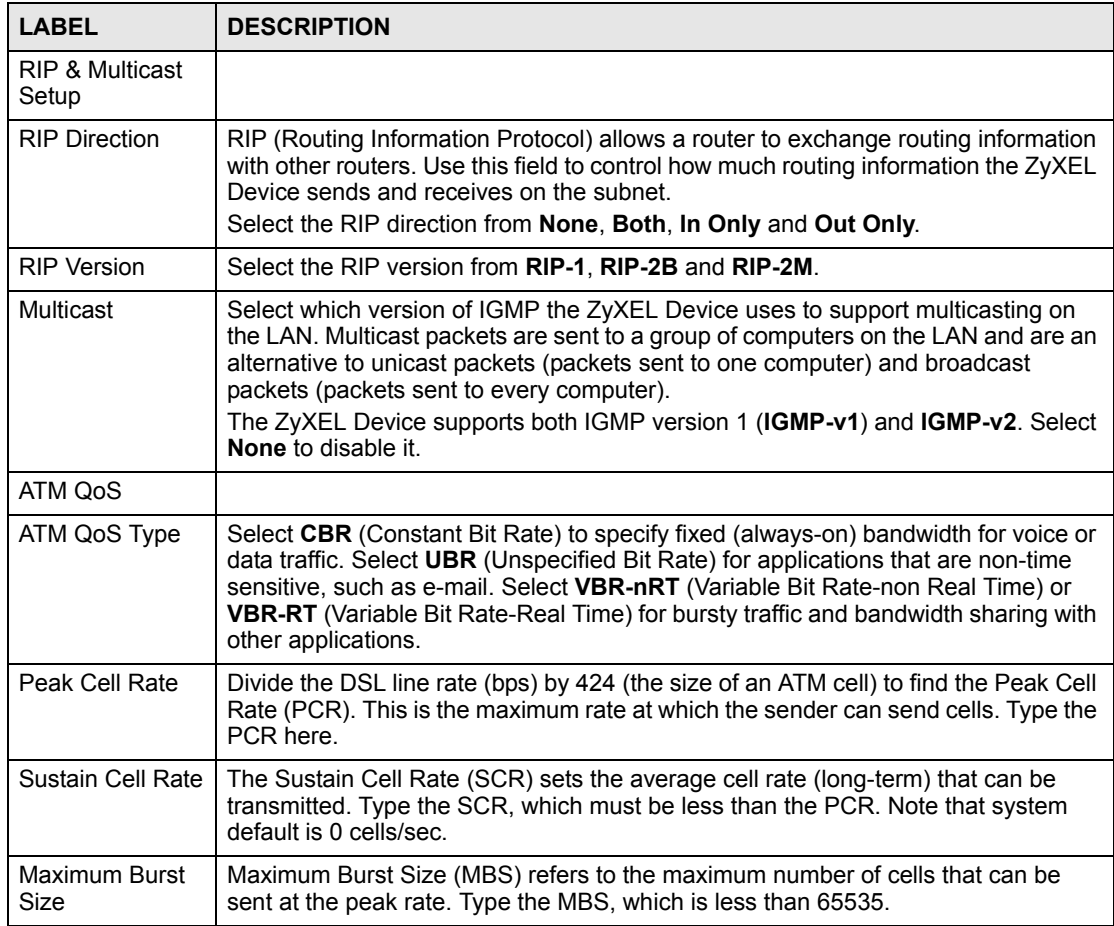

| <b>LABEL</b>                                                 | <b>DESCRIPTION</b>                                                                                                    |
|--------------------------------------------------------------|----------------------------------------------------------------------------------------------------|
| Zero<br>Configuration                                        | This feature is not applicable/available when you configure the ZyXEL Device to<br>use a static WAN IP address or in bridge mode.                                                                                                    |
|                                                              | Select Yes to set the ZyXEL Device to automatically detect the Internet connection<br>settings (such as the VCI/VPI numbers and the encapsulation method) from the<br>ISP and make the necessary configuration changes.                                                                                |
|                                                              | Select No to disable this feature. You must manually configure the ZyXEL Device<br>for Internet access.                                                                                                    |
| <b>PPPoE</b>                                                 | This field is available when you select PPPoE encapsulation.                                                                                                    |
| Passthrough<br>(PPP <sub>o</sub> E<br>encapsulation<br>only) | In addition to the ZyXEL Device's built-in PPPoE client, you can enable PPPoE<br>pass through to allow up to ten hosts on the LAN to use PPPoE client software on<br>their computers to connect to the ISP via the ZyXEL Device. Each host can have a<br>separate account and a public WAN IP address. |
|                                                              | PPPoE pass through is an alternative to NAT for application where NAT is not<br>appropriate.                                                                                                    |
|                                                              | Disable PPPoE pass through if you do not need to allow hosts on the LAN to use<br>PPPoE client software on their computers to connect to the ISP.                                                                                                    |
| Back                                                         | Click <b>Back</b> to return to the previous screen.                                                                                                    |
| Apply                                                        | Click Apply to save the changes.                                                                                                    |
| Cancel                                                       | Click <b>Cancel</b> to begin configuring this screen afresh.                                                                                                    |

**Table 13** Advanced Internet Connection Setup (continued)

# **4.6 Configuring More Connections**

This section describes the protocol-independent parameters for a remote network. They are required for placing calls to a remote gateway and the network behind it across a WAN connection. When you use the **WAN > Internet Connection** screen to set up Internet access, you are configuring the first WAN connection.

Click **Network > WAN > More Connections** to display the screen as shown next.

|                | Active                | Name,                      | VPI/VCI       | Encapsulation            | Modify  |
|----------------|-----------------------|----------------------------|---------------|--------------------------|---------|
| 1              |                       | <b>Internet Connection</b> | 8/35          | <b>ENET ENCAP</b>        |         |
| $\overline{2}$ | ⊽                     | test                       | 0/33          | PPPoA                    | 命<br>Bý |
| $\mathbf{3}$   | ÷,                    | $\sim$                     | $\sim$ $\sim$ | $\overline{\phantom{a}}$ | BŶ<br>面 |
| 4              | g,                    | ää.                        | up.           | $-1$                     | Bŷ<br>霝 |
| 5              | $\tilde{\phantom{a}}$ | $-$                        | $- -$         | $- -$                    | Bŷ<br>圙 |
| 6              | ×                     | $- -$                      | $-1$          | $\sim$ $\sim$            | Bŷ<br>圙 |
| 7              | ÷,                    | $\sim$ $-$                 | $\sim$ $\sim$ | $\sim$ $\sim$            | B,<br>圙 |
| 8              | g,                    | ăă.                        | $-1$          | $\overline{\phantom{a}}$ | Bŷ<br>霝 |

**Figure 27** More Connections

The following table describes the labels in this screen.

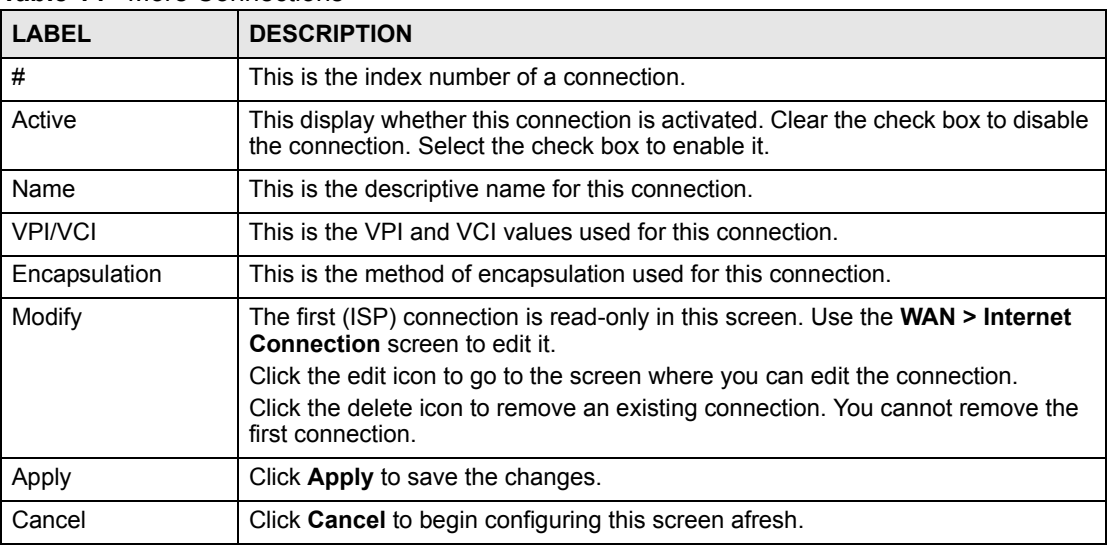

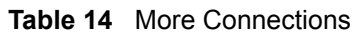

# **4.6.1 More Connections Edit**

Click the edit icon in the **More Connections** screen to configure a connection.

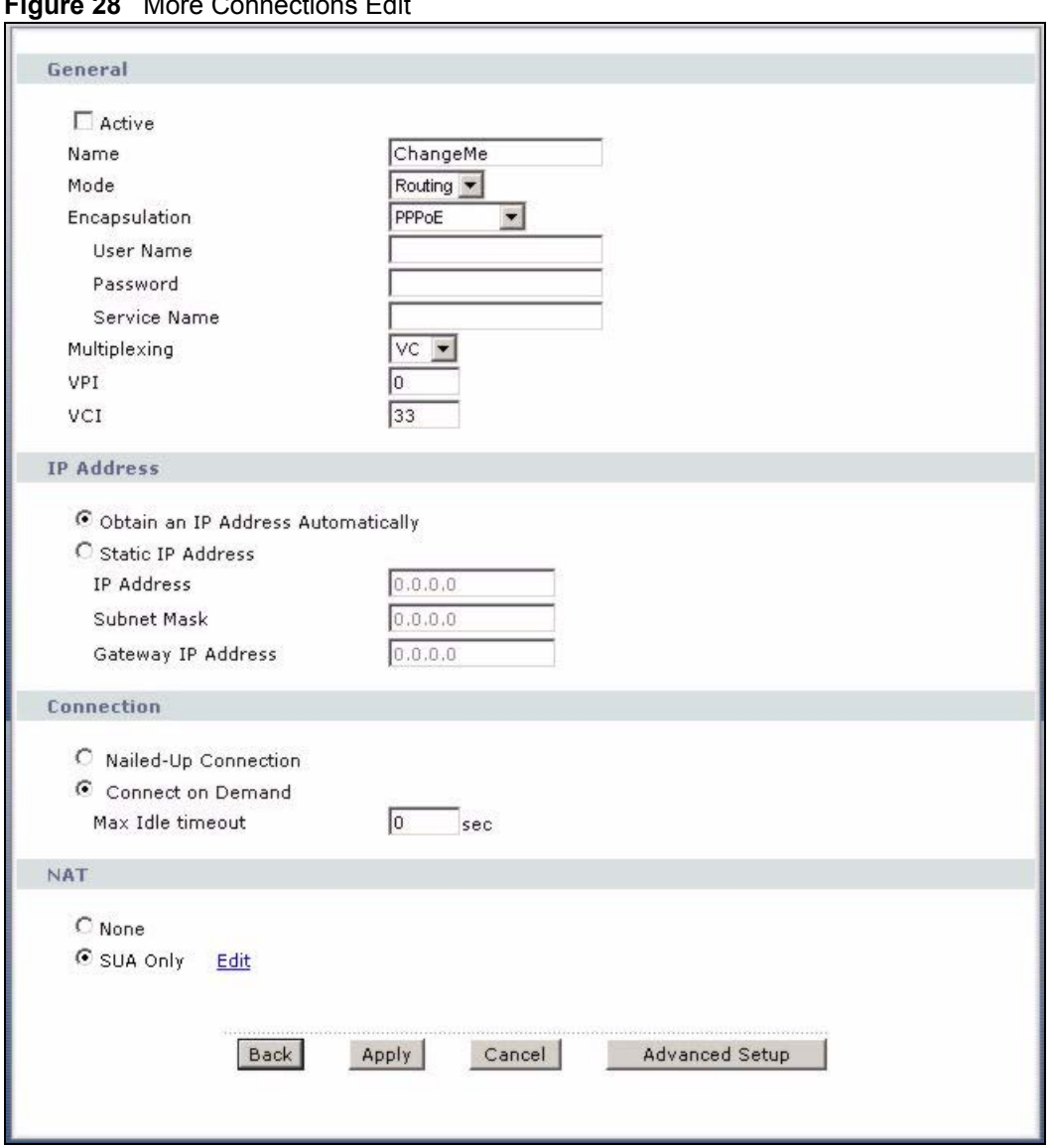

**Figure 28** More Connections Edit

The following table describes the labels in this screen.

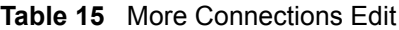

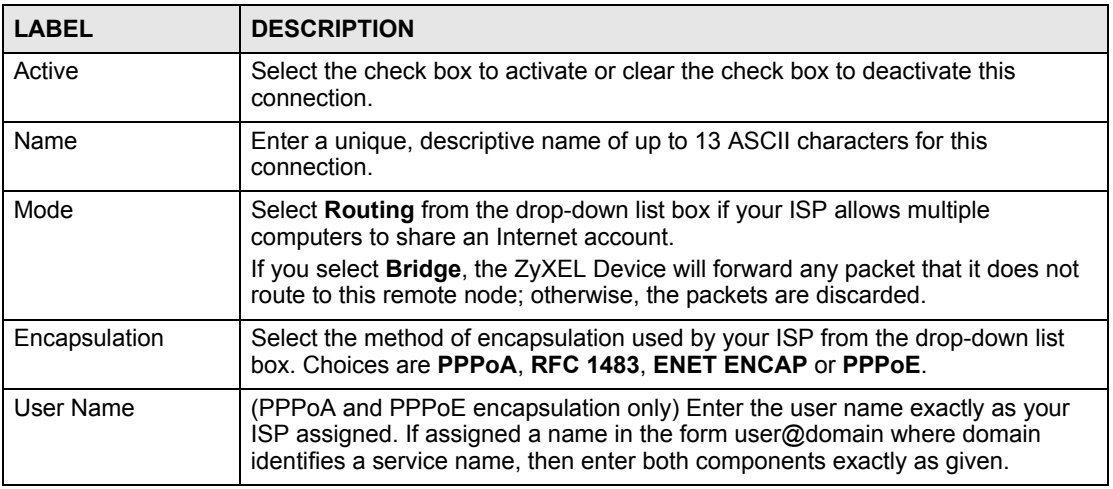

| <b>LABEL</b>            | <b>DESCRIPTION</b>                                                                                                    |
|-------------------------|----------------------------------------------------------------------------------------------------|
| Password                | (PPPoA and PPPoE encapsulation only) Enter the password associated with the<br>user name above.                                                                                                    |
| Service Name            | (PPPoE only) Type the name of your PPPoE service here.                                                                                                    |
| Multiplexing            | Select the method of multiplexing used by your ISP from the drop-down list.<br>Choices are VC or LLC.                                                                                                    |
|                         | By prior agreement, a protocol is assigned a specific virtual circuit, for example,<br>VC1 will carry IP. If you select VC, specify separate VPI and VCI numbers for<br>each protocol.                                                                                                    |
|                         | For LLC-based multiplexing or PPP encapsulation, one VC carries multiple<br>protocols with protocol identifying information being contained in each packet<br>header. In this case, only one set of VPI and VCI numbers need be specified for<br>all protocols.                                                               |
| <b>VPI</b>              | The valid range for the VPI is 0 to 255. Enter the VPI assigned to you.                                                                                                    |
| <b>VCI</b>              | The valid range for the VCI is 32 to 65535 (0 to 31 is reserved for local<br>management of ATM traffic). Enter the VCI assigned to you.                                                                                                    |
| <b>IP Address</b>       | This option is available if you select Routing in the Mode field.<br>A static IP address is a fixed IP that your ISP gives you. A dynamic IP address is<br>not fixed; the ISP assigns you a different one each time you connect to the<br>Internet.<br>If you use the encapsulation type except RFC 1483, select Obtain an IP |
|                         | Address Automatically when you have a dynamic IP address; otherwise select<br>Static IP Address and type your ISP assigned IP address in the IP Address<br>field below.<br>If you use RFC 1483, enter the IP address given by your ISP in the IP Address<br>field.                                                            |
| Subnet Mask             | Enter a subnet mask in dotted decimal notation.                                                                                                    |
|                         | Refer to Appendix F on page 173 to calculate a subnet mask If you are<br>implementing subnetting.                                                                                                    |
| Gateway IP address      | Specify a gateway IP address (supplied by your ISP).                                                                                                    |
| Connection              |                                                                                                    |
| Nailed-Up<br>Connection | Select Nailed-Up Connection when you want your connection up all the time.<br>The ZyXEL Device will try to bring up the connection automatically if it is<br>disconnected.                                                                                                    |
| Connect on<br>Demand    | Select Connect on Demand when you don't want the connection up all the time<br>and specify an idle time-out in the Max Idle Timeout field.                                                                                                    |
| Max Idle Timeout        | Specify an idle time-out in the Max Idle Timeout field when you select Connect<br>on Demand. The default setting is 0, which means the Internet session will not<br>timeout.                                                                                                    |
| <b>NAT</b>              | SUA only is available only when you select Routing in the Mode field.<br>Select SUA Only if you have one public IP address and want to use NAT. Click<br>Edit to go to the Port Forwarding screen to edit a server mapping set.<br>Otherwise, select None to disable NAT.                                                     |
| <b>Back</b>             | Click Back to return to the previous screen.                                                                                                    |
| Apply                   | Click Apply to save the changes.                                                                                                    |
| Cancel                  | Click <b>Cancel</b> to begin configuring this screen afresh.                                                                                                    |
| <b>Advanced Setup</b>   | Click this button to display the More Connections Advanced screen and edit<br>more details of your WAN setup.                                                                                                    |

**Table 15** More Connections Edit (continued)

# **4.6.2 Configuring More Connections Advanced Setup**

To edit your ZyXEL Device's advanced WAN settings, click the **Advanced Setup** button in the **More Connections Edit** screen. The screen appears as shown.

**Figure 29** More Connections Advanced Setup

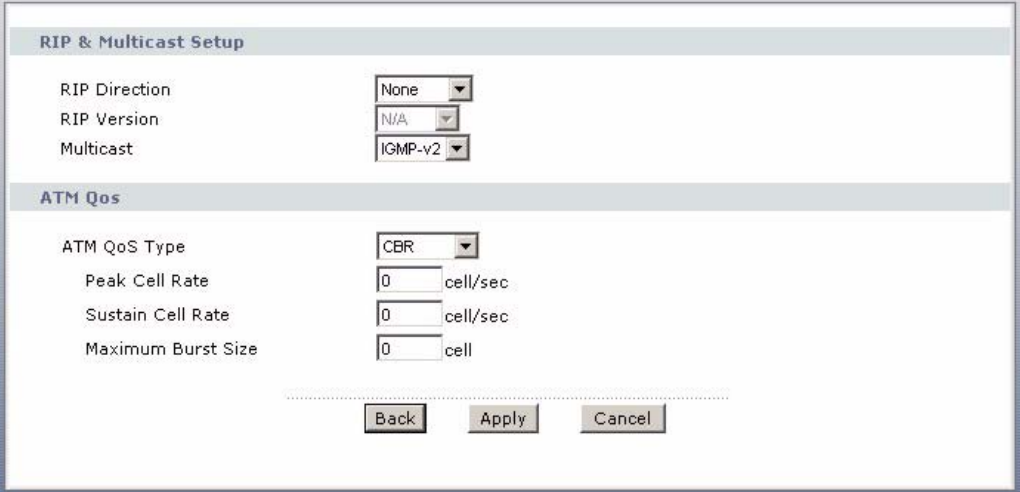

The following table describes the labels in this screen.

**Table 16** More Connections Advanced Setup

| <b>LABEL</b>                        | <b>DESCRIPTION</b>                                                                                                    |
|-------------------------------------|----------------------------------------------------------------------------------------------------|
| <b>RIP &amp; Multicast</b><br>Setup |                                                                                                    |
| <b>RIP Direction</b>                | Select the RIP direction from None, Both, In Only and Out Only.                                                                                                    |
| <b>RIP Version</b>                  | Select the RIP version from RIP-1, RIP-2B and RIP-2M.                                                                                                    |
| Multicast                           | IGMP (Internet Group Multicast Protocol) is a network-layer protocol used to<br>establish membership in a multicast group. The ZyXEL Device supports both IGMP<br>version 1 (IGMP-v1) and IGMP-v2. Select None to disable it.                                                                                                    |
| ATM OoS                             |                                                                                                    |
| ATM QoS Type                        | Select CBR (Constant Bit Rate) to specify fixed (always-on) bandwidth for voice or<br>data traffic. Select UBR (Unspecified Bit Rate) for applications that are non-time<br>sensitive, such as e-mail. Select VBR-nRT (Variable Bit Rate-non Real Time) or<br><b>VBR-RT</b> (Variable Bit Rate-Real Time) for bursty traffic and bandwidth sharing with<br>other applications. |
| Peak Cell Rate                      | Divide the DSL line rate (bps) by 424 (the size of an ATM cell) to find the Peak Cell<br>Rate (PCR). This is the maximum rate at which the sender can send cells. Type the<br>PCR here.                                                                                                    |
| Sustain Cell Rate                   | The Sustain Cell Rate (SCR) sets the average cell rate (long-term) that can be<br>transmitted. Type the SCR, which must be less than the PCR. Note that system<br>default is 0 cells/sec.                                                                                                    |
| Maximum Burst<br>Size               | Maximum Burst Size (MBS) refers to the maximum number of cells that can be<br>sent at the peak rate. Type the MBS, which is less than 65535.                                                                                                    |
| <b>Back</b>                         | Click <b>Back</b> to return to the previous screen.                                                                                                    |
| Apply                               | Click Apply to save the changes.                                                                                                    |
| Cancel                              | Click Cancel to begin configuring this screen afresh.                                                                                                    |

# <span id="page-60-0"></span>**4.7 Traffic Redirect**

Traffic redirect forwards traffic to a backup gateway when the ZyXEL Device cannot connect to the Internet. An example is shown in the figure below.

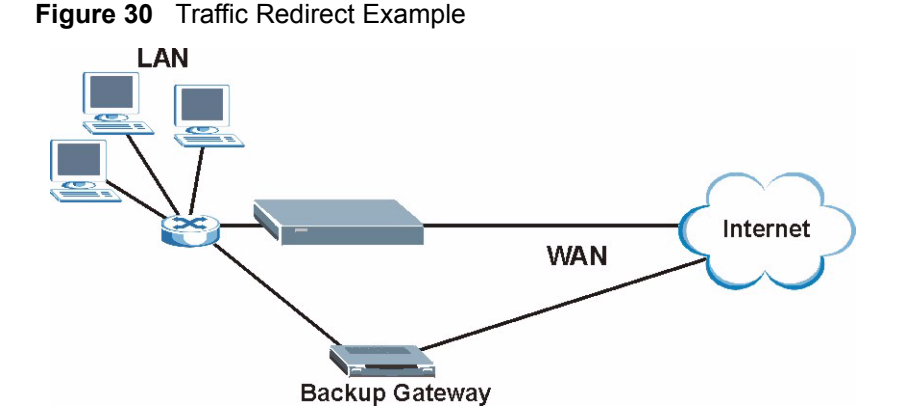

The following network topology allows you to avoid triangle route security issues when the backup gateway is connected to the LAN. Use IP alias to configure the LAN into two or three logical networks with the ZyXEL Device itself as the gateway for each LAN network. Put the protected LAN in one subnet (Subnet 1 in the following figure) and the backup gateway in another subnet (Subnet 2). Configure filters that allow packets from the protected LAN (Subnet 1) to the backup gateway (Subnet 2).

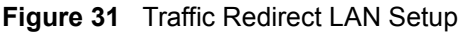

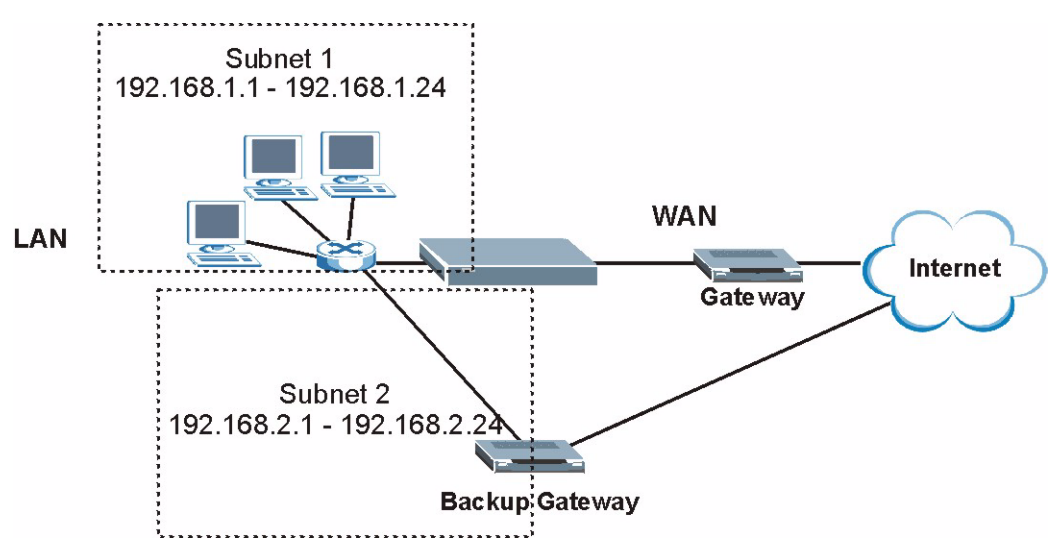

# <span id="page-60-1"></span>**4.8 Configuring WAN Backup**

To change your ZyXEL Device's WAN backup settings, click **Network > WAN** > **WAN Backup Setup**. The screen appears as shown.

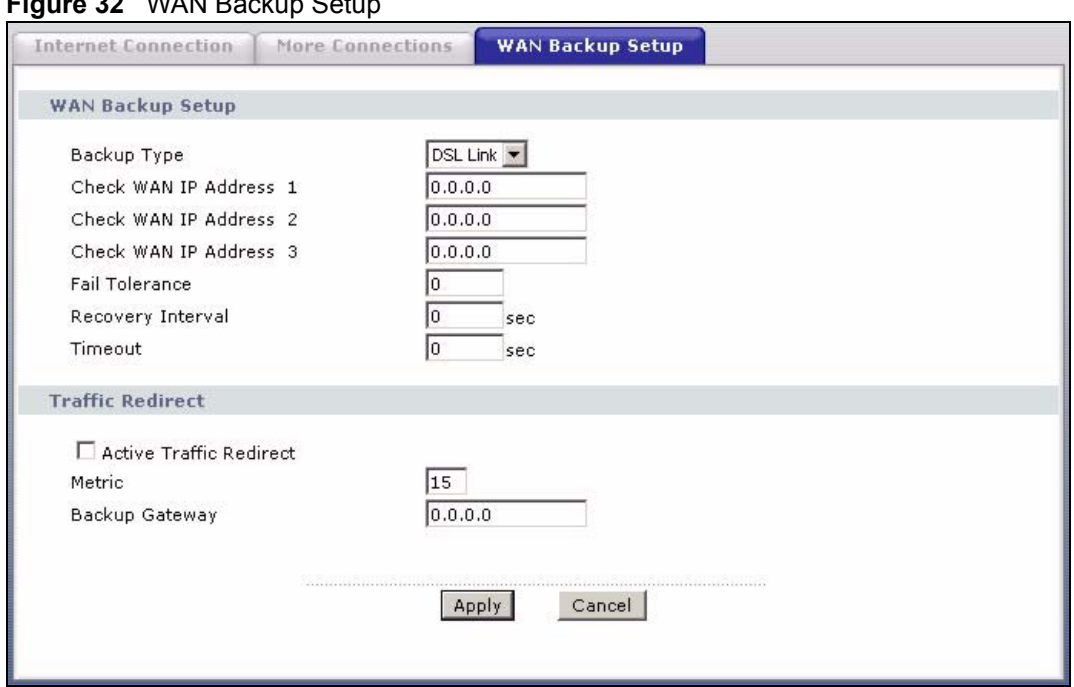

**Figure 32** WAN Backup Setup

The following table describes the labels in this screen.

#### **Table 17** WAN Backup Setup

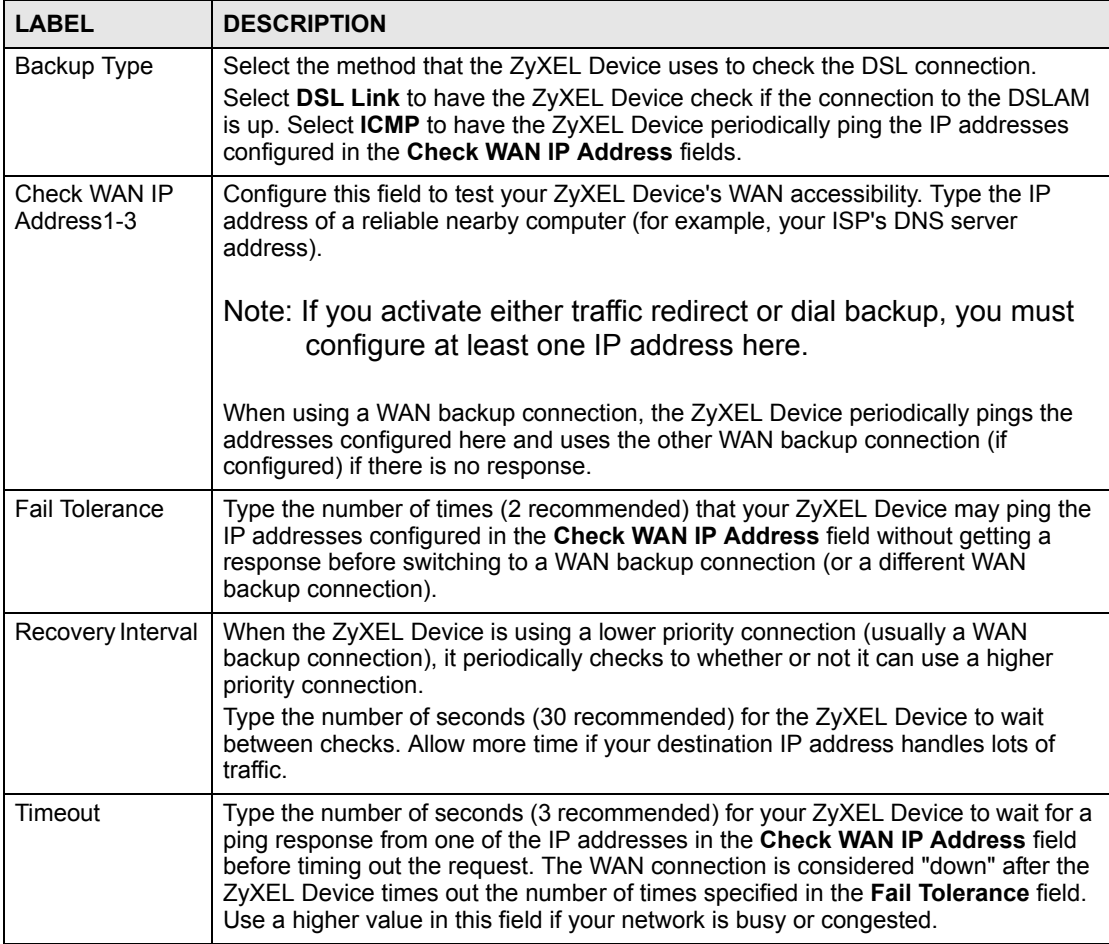

| <b>LABEL</b>                      | <b>DESCRIPTION</b>                                                                                                    |
|-----------------------------------|----------------------------------------------------------------------------------------------------|
| <b>Traffic Redirect</b>           | Traffic redirect forwards traffic to a backup gateway when the ZyXEL Device<br>cannot connect to the Internet.                                                                                                    |
| <b>Active Traffic</b><br>Redirect | Select this check box to have the ZyXEL Device use traffic redirect if the normal<br>WAN connection goes down.                                                                                                    |
|                                   | Note: If you activate traffic redirect, you must configure at least one<br>Check WAN IP Address.                                                                                                    |
| Metric                            | This field sets this route's priority among the routes the ZyXEL Device uses.<br>The metric represents the "cost of transmission". A router determines the best<br>route for transmission by choosing a path with the lowest "cost". RIP routing uses<br>hop count as the measurement of cost, with a minimum of "1" for directly<br>connected networks. The number must be between "1" and "15"; a number greater<br>than "15" means the link is down. The smaller the number, the lower the "cost". |
| Backup Gateway                    | Type the IP address of your backup gateway in dotted decimal notation. The<br>ZyXEL Device automatically forwards traffic to this IP address if the ZyXEL<br>Device's Internet connection terminates.                                                                                                    |
| Apply                             | Click <b>Apply</b> to save the changes.                                                                                                    |
| Cancel                            | Click <b>Cancel</b> to begin configuring this screen afresh.                                                                                                    |

**Table 17** WAN Backup Setup (continued)

**CHAPTER 5 LAN Setup**

<span id="page-64-0"></span>This chapter describes how to configure LAN settings.

# <span id="page-64-1"></span>**5.1 LAN Overview**

A Local Area Network (LAN) is a shared communication system to which many computers are attached. A LAN is a computer network limited to the immediate area, usually the same building or floor of a building. The LAN screens can help you configure a LAN DHCP server and manage IP addresses.

See [Section 5.4 on page 70](#page-69-0) to configure the **LAN** screens.

#### **5.1.1 LANs, WANs and the ZyXEL Device**

The actual physical connection determines whether the ZyXEL Device ports are LAN or WAN ports. There are two separate IP networks, one inside the LAN network and the other outside the WAN network as shown next.

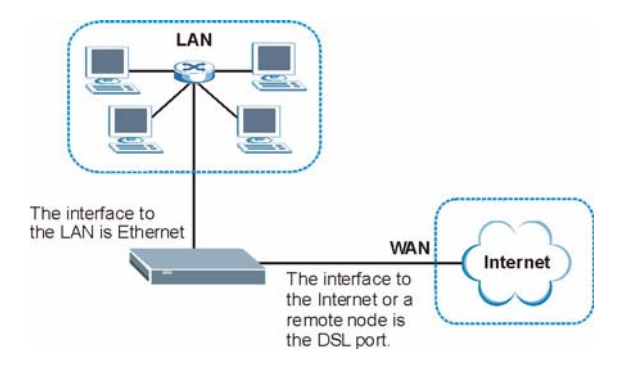

#### **Figure 33** LAN and WAN IP Addresses

# **5.1.2 DHCP Setup**

DHCP (Dynamic Host Configuration Protocol, RFC 2131 and RFC 2132) allows individual clients to obtain TCP/IP configuration at start-up from a server. You can configure the ZyXEL Device as a DHCP server or disable it. When configured as a server, the ZyXEL Device provides the TCP/IP configuration for the clients. If you turn DHCP service off, you must have another DHCP server on your LAN, or else the computer must be manually configured.

#### **5.1.2.1 IP Pool Setup**

The ZyXEL Device is pre-configured with a pool of IP addresses for the DHCP clients (DHCP Pool). See the product specifications in the appendices. Do not assign static IP addresses from the DHCP pool to your LAN computers.

# **5.2 DNS Server Addresses**

DNS (Domain Name System) maps a domain name to its corresponding IP address and vice versa. The DNS server is extremely important because without it, you must know the IP address of a computer before you can access it. The DNS server addresses you enter when you set up DHCP are passed to the client machines along with the assigned IP address and subnet mask.

There are two ways that an ISP disseminates the DNS server addresses.

- The ISP tells you the DNS server addresses, usually in the form of an information sheet, when you sign up. If your ISP gives you DNS server addresses, enter them in the DNS Server fields in the **LAN Setup** screen.
- Some ISPs choose to disseminate the DNS server addresses using the DNS server extensions of IPCP (IP Control Protocol) after the connection is up. If your ISP did not give you explicit DNS servers, chances are the DNS servers are conveyed through IPCP negotiation. The ZyXEL Device supports the IPCP DNS server extensions through the DNS proxy feature.

The ZyXEL Device acts as a DNS proxy when the **Primary** and **Secondary DNS Server**  fields are left blank in the **LAN Setup** screen.

Please note that DNS proxy works only when the ISP uses the IPCP DNS server extensions. It does not mean you can leave the DNS servers out of the DHCP setup under all circumstances. If your ISP gives you explicit DNS servers, make sure that you enter their IP addresses in the **LAN Setup** screen.

# **5.3 LAN TCP/IP**

The ZyXEL Device has built-in DHCP server capability that assigns IP addresses and DNS servers to systems that support DHCP client capability.

# **5.3.1 IP Address and Subnet Mask**

Similar to the way houses on a street share a common street name, so too do computers on a LAN share one common network number.

Where you obtain your network number depends on your particular situation. If the ISP or your network administrator assigns you a block of registered IP addresses, follow their instructions in selecting the IP addresses and the subnet mask.

If the ISP did not explicitly give you an IP network number, then most likely you have a single user account and the ISP will assign you a dynamic IP address when the connection is established. If this is the case, it is recommended that you select a network number from 192.168.0.0 to 192.168.255.0 and you must enable the Network Address Translation (NAT) feature of the ZyXEL Device. The Internet Assigned Number Authority (IANA) reserved this block of addresses specifically for private use; please do not use any other number unless you are told otherwise. Let's say you select 192.168.1.0 as the network number; which covers 254 individual addresses, from 192.168.1.1 to 192.168.1.254 (zero and 255 are reserved). In other words, the first three numbers specify the network number while the last number identifies an individual computer on that network.

Once you have decided on the network number, pick an IP address that is easy to remember, for instance, 192.168.1.1, for your ZyXEL Device, but make sure that no other device on your network is using that IP address.

The subnet mask specifies the network number portion of an IP address. Your ZyXEL Device will compute the subnet mask automatically based on the IP address that you entered. You don't need to change the subnet mask computed by the ZyXEL Device unless you are instructed to do otherwise.

#### **5.3.1.1 Private IP Addresses**

Every machine on the Internet must have a unique address. If your networks are isolated from the Internet, for example, only between your two branch offices, you can assign any IP addresses to the hosts without problems. However, the Internet Assigned Numbers Authority (IANA) has reserved the following three blocks of IP addresses specifically for private networks:

- $10.0.0$  0  $10.255.255.255$
- $\cdot$  172.16.0.0  $-$  172.31.255.255
- $\cdot$  192.168.0.0 192.168.255.255

You can obtain your IP address from the IANA, from an ISP or it can be assigned from a private network. If you belong to a small organization and your Internet access is through an ISP, the ISP can provide you with the Internet addresses for your local networks. On the other hand, if you are part of a much larger organization, you should consult your network administrator for the appropriate IP addresses.

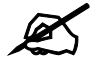

Regardless of your particular situation, do not create an arbitrary IP address; always follow the guidelines above. For more information on address assignment, please refer to RFC 1597, *Address Allocation for Private Internets*  and RFC 1466, *Guidelines for Management of IP Address Space.*

# **5.3.2 RIP Setup**

RIP (Routing Information Protocol) allows a router to exchange routing information with other routers. The **RIP Direction** field controls the sending and receiving of RIP packets. When set to:

- **Both -** the ZyXEL Device will broadcast its routing table periodically and incorporate the RIP information that it receives.
- In Only the ZyXEL Device will not send any RIP packets but will accept all RIP packets received.
- **Out Only** the ZyXEL Device will send out RIP packets but will not accept any RIP packets received.
- **None -** the ZyXEL Device will not send any RIP packets and will ignore any RIP packets received.

The **Version** field controls the format and the broadcasting method of the RIP packets that the ZyXEL Device sends (it recognizes both formats when receiving). **RIP-1** is universally supported; but RIP-2 carries more information. RIP-1 is probably adequate for most networks, unless you have an unusual network topology.

Both **RIP-2B** and **RIP-2M** sends the routing data in RIP-2 format; the difference being that **RIP-2B** uses subnet broadcasting while **RIP-2M** uses multicasting.

# **5.3.3 Multicast**

Traditionally, IP packets are transmitted in one of either two ways - Unicast (1 sender - 1 recipient) or Broadcast (1 sender - everybody on the network). Multicast delivers IP packets to a group of hosts on the network - not everybody and not just 1.

IGMP (Internet Group Multicast Protocol) is a network-layer protocol used to establish membership in a Multicast group - it is not used to carry user data. IGMP version 2 (RFC 2236) is an improvement over version 1 (RFC 1112) but IGMP version 1 is still in wide use. If you would like to read more detailed information about interoperability between IGMP version 2 and version 1, please see sections 4 and 5 of RFC 2236. The class D IP address is used to identify host groups and can be in the range 224.0.0.0 to 239.255.255.255. The address 224.0.0.0 is not assigned to any group and is used by IP multicast computers. The address 224.0.0.1 is used for query messages and is assigned to the permanent group of all IP hosts (including gateways). All hosts must join the 224.0.0.1 group in order to participate in IGMP. The address 224.0.0.2 is assigned to the multicast routers group.

The ZyXEL Device supports both IGMP version 1 (**IGMP-v1**) and IGMP version 2 (**IGMPv2**). At start up, the ZyXEL Device queries all directly connected networks to gather group membership. After that, the ZyXEL Device periodically updates this information. IP multicasting can be enabled/disabled on the ZyXEL Device LAN and/or WAN interfaces in the web configurator (**LAN**; **WAN**). Select **None** to disable IP multicasting on these interfaces.

# **5.3.4 Any IP**

Traditionally, you must set the IP addresses and the subnet masks of a computer and the ZyXEL Device to be in the same subnet to allow the computer to access the Internet (through the ZyXEL Device). In cases where your computer is required to use a static IP address in another network, you may need to manually configure the network settings of the computer every time you want to access the Internet via the ZyXEL Device.

With the Any IP feature and NAT enabled, the ZyXEL Device allows a computer to access the Internet without changing the network settings (such as IP address and subnet mask) of the computer, when the IP addresses of the computer and the ZyXEL Device are not in the same subnet. Whether a computer is set to use a dynamic or static (fixed) IP address, you can simply connect the computer to the ZyXEL Device and access the Internet.

The following figure depicts a scenario where a computer is set to use a static private IP address in the corporate environment. In a residential house where a ZyXEL Device is installed, you can still use the computer to access the Internet without changing the network settings, even when the IP addresses of the computer and the ZyXEL Device are not in the same subnet.

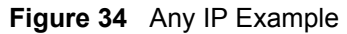

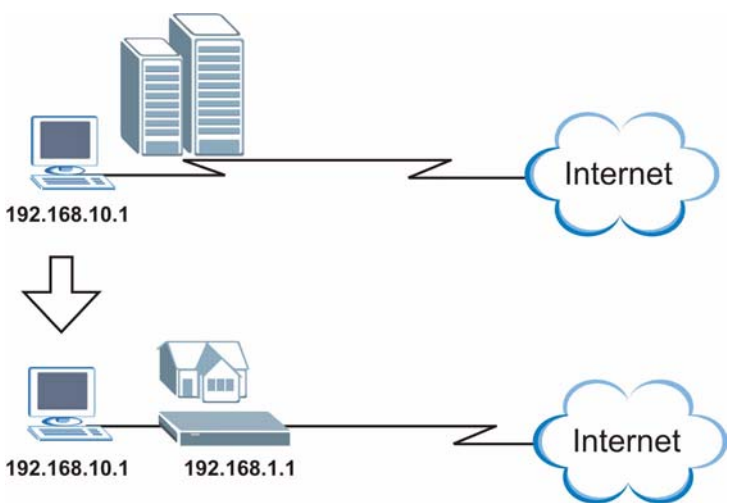

The Any IP feature does not apply to a computer using either a dynamic IP address or a static IP address that is in the same subnet as the ZyXEL Device's IP address.

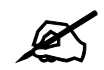

You *must* enable NAT/SUA to use the Any IP feature on the ZyXEL Device.

#### **5.3.4.1 How Any IP Works**

Address Resolution Protocol (ARP) is a protocol for mapping an Internet Protocol address (IP address) to a physical machine address, also known as a Media Access Control or MAC address, on the local area network. IP routing table is defined on IP Ethernet devices (the ZyXEL Device) to decide which hop to use, to help forward data along to its specified destination.

The following lists out the steps taken, when a computer tries to access the Internet for the first time through the ZyXEL Device.

- **1** When a computer (which is in a different subnet) first attempts to access the Internet, it sends packets to its default gateway (which is not the ZyXEL Device) by looking at the MAC address in its ARP table.
- **2** When the computer cannot locate the default gateway, an ARP request is broadcast on the LAN.
- **3** The ZyXEL Device receives the ARP request and replies to the computer with its own MAC address.
- **4** The computer updates the MAC address for the default gateway to the ARP table. Once the ARP table is updated, the computer is able to access the Internet through the ZyXEL Device.
- **5** When the ZyXEL Device receives packets from the computer, it creates an entry in the IP routing table so it can properly forward packets intended for the computer.

After all the routing information is updated, the computer can access the ZyXEL Device and the Internet as if it is in the same subnet as the ZyXEL Device.

# <span id="page-69-0"></span>**5.4 Configuring LAN IP**

Click **LAN** to open the **IP** screen. See [Section 5.1 on page 65](#page-64-1) for background information.

#### **Figure 35** LAN IP

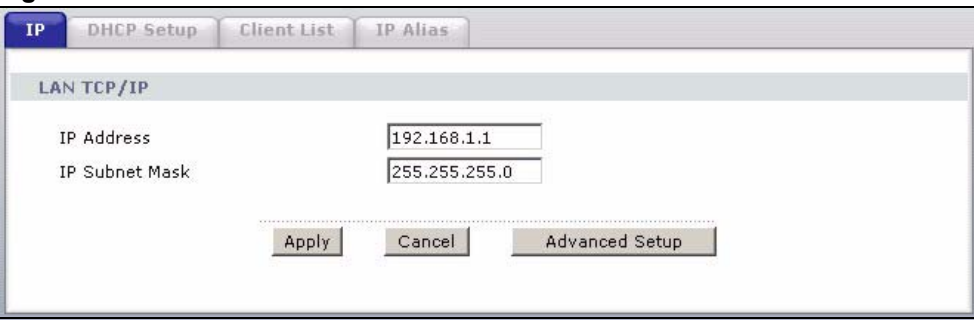

The following table describes the fields in this screen.

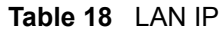

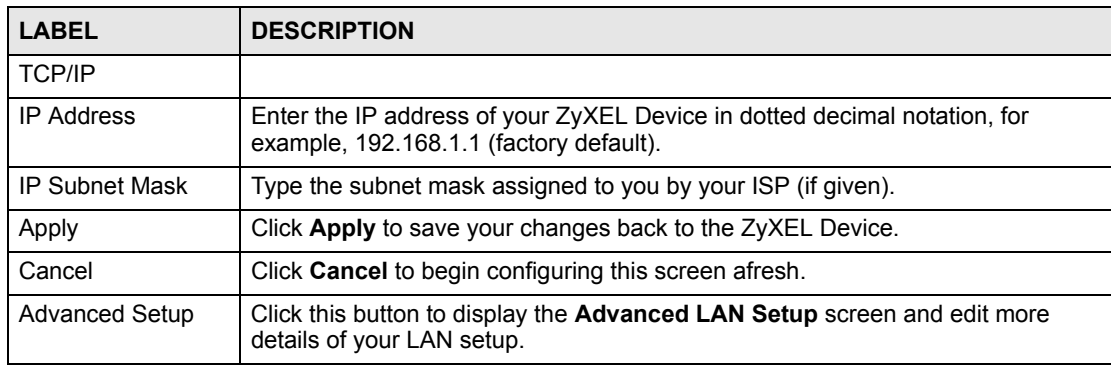

# **5.4.1 Configuring Advanced LAN Setup**

To edit your ZyXEL Device's advanced LAN settings, click the **Advanced Setup** button in the LAN IP screen. The screen appears as shown.

**Figure 36** Advanced LAN Setup

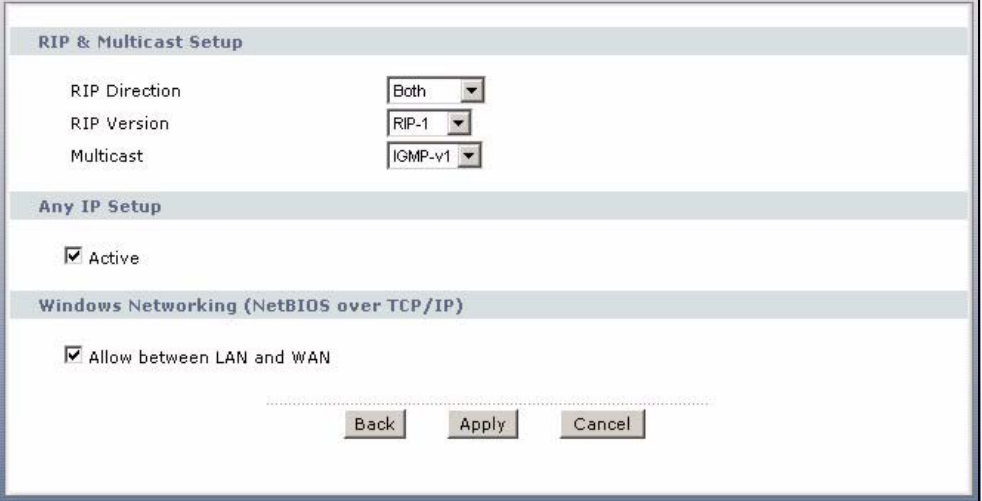

The following table describes the labels in this screen.

#### **Table 19** Advanced LAN Setup

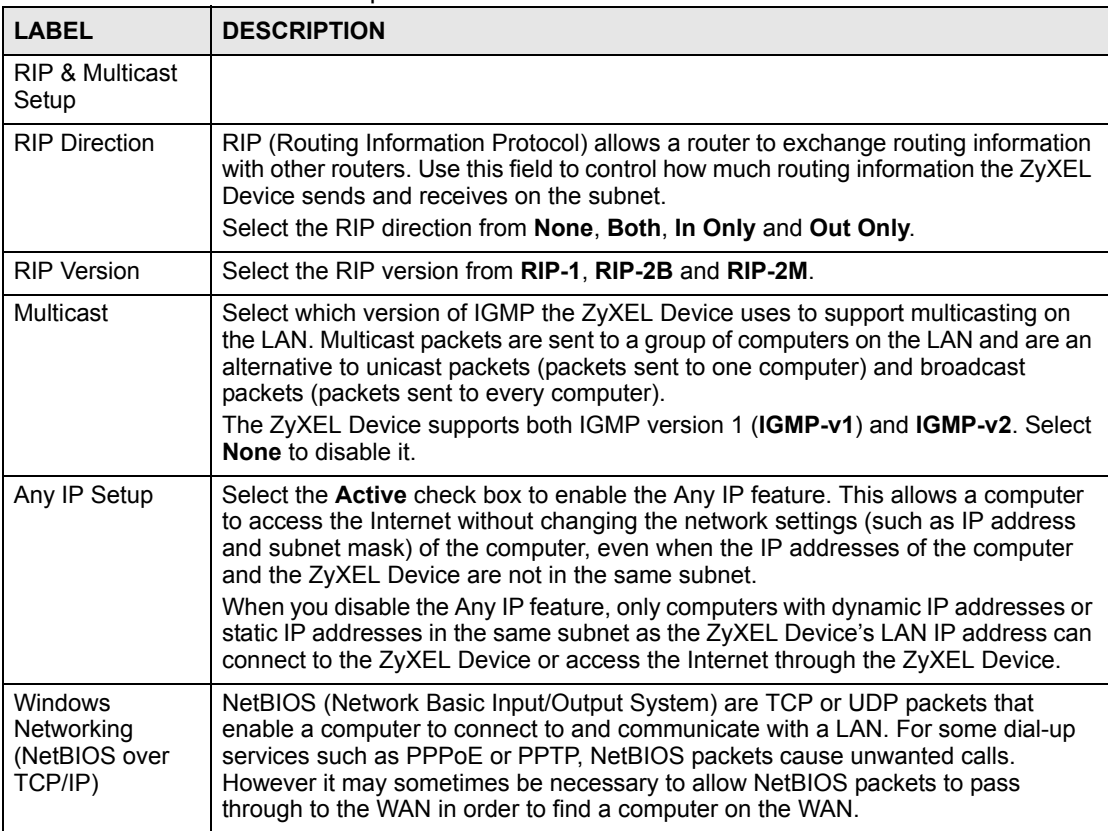

| <b>LABEL</b>                 | <b>DESCRIPTION</b>                                                                                                    |
|------------------------------|----------------------------------------------------------------------------------------------------|
| Allow between<br>LAN and WAN | Select this check box to forward NetBIOS packets from the LAN to the WAN and<br>from the WAN to the LAN. If your firewall is enabled with the default policy set to<br>block WAN to LAN traffic, you also need to enable the default WAN to LAN firewall<br>rule that forwards NetBIOS traffic.<br>Clear this check box to block all NetBIOS packets going from the LAN to the WAN<br>and from the WAN to the LAN. |
| <b>Back</b>                  | Click <b>Back</b> to return to the previous screen.                                                                                                    |
| Apply                        | Click Apply to save the changes.                                                                                                    |
| Cancel                       | Click <b>Cancel</b> to begin configuring this screen afresh.                                                                                                    |

**Table 19** Advanced LAN Setup (continued)

# **5.5 DHCP Setup**

Use this screen to configure the DNS server information that the ZyXEL Device sends to the DHCP client devices on the LAN.

#### **Figure 37** DHCP Setup

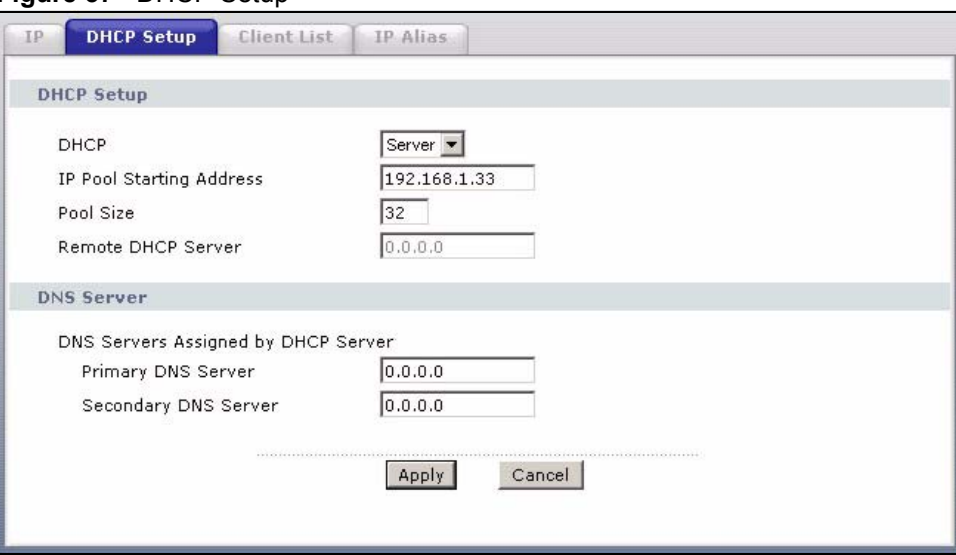

The following table describes the labels in this screen.

#### **Table 20** DHCP Setup

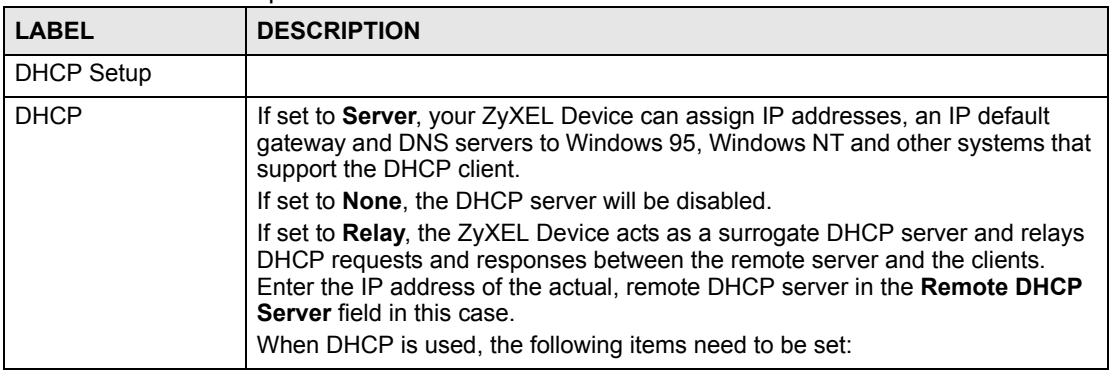
**Table 20** DHCP Setup

| <b>LABEL</b>                                         | <b>DESCRIPTION</b>                                                                                                    |
|------------------------------------------------------|----------------------------------------------------------------------------------------------------|
| IP Pool Starting<br>Address                          | This field specifies the first of the contiguous addresses in the IP address pool.                                                                                                    |
| Pool Size                                            | This field specifies the size, or count of the IP address pool.                                                                                                    |
| Remote DHCP<br>Server                                | If Relay is selected in the DHCP field above then enter the IP address of the<br>actual remote DHCP server here.                                                                                                    |
| <b>DNS Server</b>                                    |                                                                                                    |
| <b>DNS Servers</b><br>Assigned by DHCP<br>Server     | The ZyXEL Device passes a DNS (Domain Name System) server IP address to<br>the DHCP clients.                                                                                                    |
| <b>Primary DNS Server</b><br>Secondary DNS<br>Server | This field is not available when you set DHCP to Relay.<br>Enter the IP addresses of the DNS servers. The DNS servers are passed to the<br>DHCP clients along with the IP address and the subnet mask.<br>If the fields are left as <b>0.0.0.0</b> , the ZyXEL Device acts as a DNS proxy and<br>forwards the DHCP client's DNS query to the real DNS server learned through<br>IPCP and relays the response back to the computer. |
| Apply                                                | Click <b>Apply</b> to save your changes back to the ZyXEL Device.                                                                                                    |
| Reset                                                | Click Reset to begin configuring this screen afresh.                                                                                                    |

## **5.6 LAN Client List**

This table allows you to assign IP addresses on the LAN to specific individual computers based on their MAC Addresses.

Every Ethernet device has a unique MAC (Media Access Control) address. The MAC address is assigned at the factory and consists of six pairs of hexadecimal characters, for example, 00:A0:C5:00:00:02.

To change your ZyXEL Device's static DHCP settings, click **Network > LAN > Client List**. The screen appears as shown.

**Figure 38** LAN Client List

|              | IP Address $0.0.0.0$ |                  | MAC Address 00:00:00:00:00:00 |                    | Add                     |               |
|--------------|----------------------|------------------|-------------------------------|--------------------|-------------------------|---------------|
| #            | <b>Status</b>        | <b>Host Name</b> | <b>IP Address</b>             | <b>MAC Address</b> | <b>Reserve</b>          | <b>Modify</b> |
|              | PG.                  | tw11947          | 192.168.1.33                  | 00:00:E8:7C:14:80  | п                       | ď             |
| $\mathbf{z}$ | 9                    |                  | 192.168.1.35                  | 00:AC:10:01:23:45  | ⊽                       | Bŷ            |
| 3            | 6                    |                  | 192.168.1.64                  | 00:A0:C5:01:23:46  | $\overline{\mathbf{v}}$ | B             |

The following table describes the labels in this screen.

| <b>LABEL</b>       | <b>DESCRIPTION</b>                                                                                                    |
|--------------------|----------------------------------------------------------------------------------------------------|
| <b>IP Address</b>  | Enter the IP address that you want to assign to the computer on your LAN with<br>the MAC address specified below.                                                                                                    |
|                    | The IP address should be within the range of IP addresses you specified in the<br>DHCP Setup for the DHCP client.                                                                                                    |
| <b>MAC Address</b> | Enter the MAC address of a computer on your LAN.                                                                                                    |
| Add                | Click Add to add a static DHCP entry.                                                                                                    |
| #                  | This is the index number of the static IP table entry (row).                                                                                                    |
| <b>Status</b>      | This field displays whether the client is connected to the ZyXEL Device.                                                                                                    |
| <b>Host Name</b>   | This field displays the computer host name.                                                                                                    |
| <b>IP Address</b>  | This field displays the IP address relative to the # field listed above.                                                                                                    |
| <b>MAC Address</b> | The MAC (Media Access Control) or Ethernet address on a LAN (Local Area<br>Network) is unique to your computer (six pairs of hexadecimal notation).<br>A network interface card such as an Ethernet adapter has a hardwired address<br>that is assigned at the factory. This address follows an industry standard that<br>ensures no other adapter has a similar address. |
| Reserve            | Select the check box(es) in each entry to have the ZyXEL Device always assign<br>the selected entry(ies)'s IP address(es) to the corresponding MAC address(es)<br>(and host name(s)). You can select up to 32 entries in this table.                                                                                                    |
| Modify             | Click the modify icon to have the IP address field editable and change it.                                                                                                    |
| Apply              | Click Apply to save your changes back to the ZyXEL Device.                                                                                                    |
| Cancel             | Click <b>Cancel</b> to begin configuring this screen afresh.                                                                                                    |
| Refresh            | Click Refresh to reload the DHCP table.                                                                                                    |

**Table 21** LAN Client List

# **5.7 LAN IP Alias**

IP alias allows you to partition a physical network into different logical networks over the same Ethernet interface. The ZyXEL Device supports three logical LAN interfaces via its single physical Ethernet interface with the ZyXEL Device itself as the gateway for each LAN network.

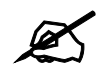

 $\mathcal{L}$  Make sure that the subnets of the logical networks do not overlap.

The following figure shows a LAN divided into subnets A, B, and C.

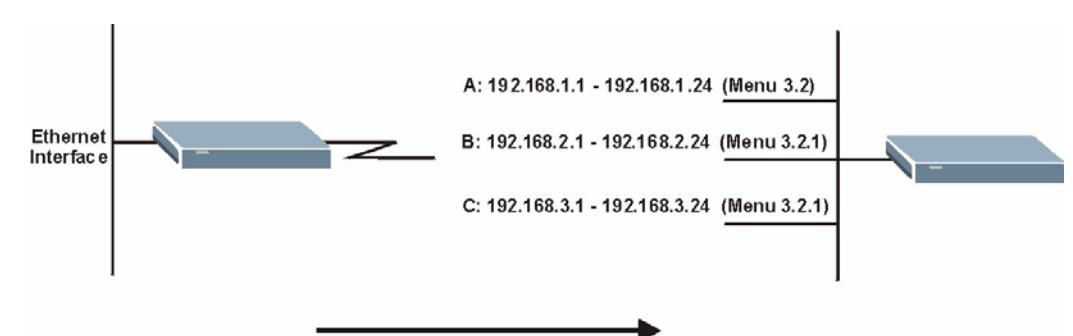

**Figure 39** Physical Network & Partitioned Logical Networks

To change your ZyXEL Device's IP alias settings, click **Network** > **LAN** > **IP Alias**. The screen appears as shown.

#### **Figure 40** LAN IP Alias

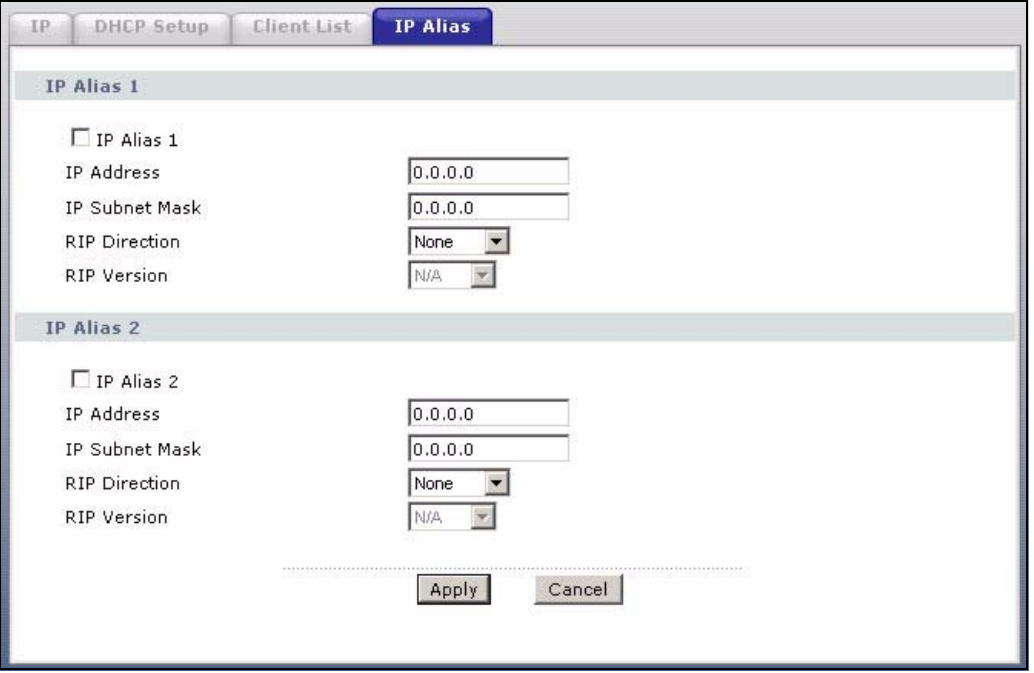

The following table describes the labels in this screen.

#### **Table 22** LAN IP Alias

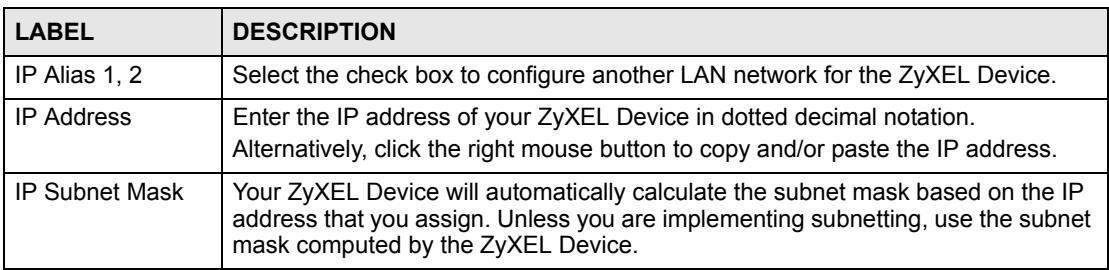

| Table 22 LAN IP Allas |                                                                                                    |  |
|-----------------------|----------------------------------------------------------------------------------------------------|--|
| <b>LABEL</b>          | <b>DESCRIPTION</b>                                                                                                    |  |
| <b>RIP Direction</b>  | RIP (Routing Information Protocol, RFC 1058 and RFC 1389) allows a router to<br>exchange routing information with other routers. The RIP Direction field controls<br>the sending and receiving of RIP packets. Select the RIP direction from Both/In<br><b>Only/Out Only/None.</b> When set to <b>Both</b> or <b>Out Only</b> , the ZyXEL Device will<br>broadcast its routing table periodically. When set to Both or In Only, it will<br>incorporate the RIP information that it receives; when set to <b>None</b> , it will not send<br>any RIP packets and will ignore any RIP packets received.                                                                                                    |  |
| <b>RIP Version</b>    | The RIP Version field controls the format and the broadcasting method of the RIP<br>packets that the ZyXEL Device sends (it recognizes both formats when receiving).<br>RIP-1 is universally supported but RIP-2 carries more information. RIP-1 is<br>probably adequate for most networks, unless you have an unusual network<br>topology. Both RIP-2B and RIP-2M sends the routing data in RIP-2 format; the<br>difference being that RIP-2B uses subnet broadcasting while RIP-2M uses<br>multicasting. Multicasting can reduce the load on non-router machines since they<br>generally do not listen to the RIP multicast address and so will not receive the RIP<br>packets. However, if one router uses multicasting, then all routers on your network<br>must use multicasting, also. By default, RIP direction is set to Both and the<br>Version set to RIP-1. |  |
| Apply                 | Click Apply to save your changes back to the ZyXEL Device.                                                                                                    |  |
| Cancel                | Click <b>Cancel</b> to begin configuring this screen afresh.                                                                                                    |  |

**Table 22** LAN IP Alias

# **Network Address Translation (NAT) Screens**

This chapter discusses how to configure NAT on the ZyXEL Device.

# **6.1 NAT Overview**

NAT (Network Address Translation - NAT, RFC 1631) is the translation of the IP address of a host in a packet, for example, the source address of an outgoing packet, used within one network to a different IP address known within another network.

## **6.1.1 NAT Definitions**

Inside/outside denotes where a host is located relative to the ZyXEL Device, for example, the computers of your subscribers are the inside hosts, while the web servers on the Internet are the outside hosts.

Global/local denotes the IP address of a host in a packet as the packet traverses a router, for example, the local address refers to the IP address of a host when the packet is in the local network, while the global address refers to the IP address of the host when the same packet is traveling in the WAN side.

Note that inside/outside refers to the location of a host, while global/local refers to the IP address of a host used in a packet. Thus, an inside local address (ILA) is the IP address of an inside host in a packet when the packet is still in the local network, while an inside global address (IGA) is the IP address of the same inside host when the packet is on the WAN side. The following table summarizes this information.

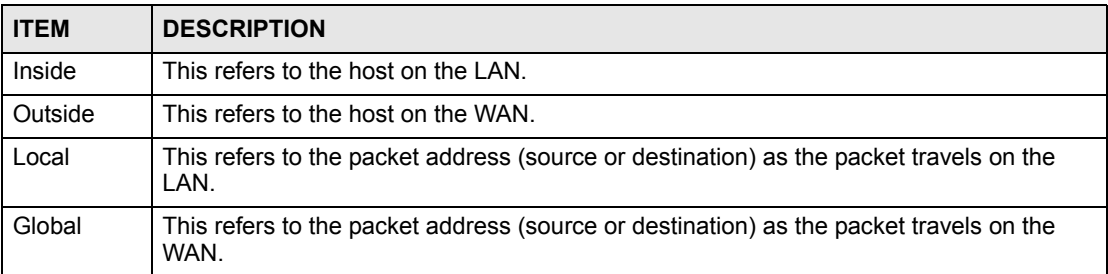

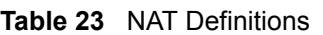

NAT never changes the IP address (either local or global) of an outside host.

## **6.1.2 What NAT Does**

In the simplest form, NAT changes the source IP address in a packet received from a subscriber (the inside local address) to another (the inside global address) before forwarding the packet to the WAN side. When the response comes back, NAT translates the destination address (the inside global address) back to the inside local address before forwarding it to the original inside host. Note that the IP address (either local or global) of an outside host is never changed.

The global IP addresses for the inside hosts can be either static or dynamically assigned by the ISP. In addition, you can designate servers, for example, a web server and a telnet server, on your local network and make them accessible to the outside world. If you do not define any servers (for Many-to-One and Many-to-Many Overload mapping – see [Table 24 on page 80\)](#page-79-0), NAT offers the additional benefit of firewall protection. With no servers defined, your ZyXEL Device filters out all incoming inquiries, thus preventing intruders from probing your network. For more information on IP address translation, refer to *RFC 1631*, *The IP Network Address Translator (NAT)*.

## **6.1.3 How NAT Works**

Each packet has two addresses – a source address and a destination address. For outgoing packets, the ILA (Inside Local Address) is the source address on the LAN, and the IGA (Inside Global Address) is the source address on the WAN. For incoming packets, the ILA is the destination address on the LAN, and the IGA is the destination address on the WAN. NAT maps private (local) IP addresses to globally unique ones required for communication with hosts on other networks. It replaces the original IP source address (and TCP or UDP source port numbers for Many-to-One and Many-to-Many Overload NAT mapping) in each packet and then forwards it to the Internet. The ZyXEL Device keeps track of the original addresses and port numbers so incoming reply packets can have their original values restored. The following figure illustrates this.

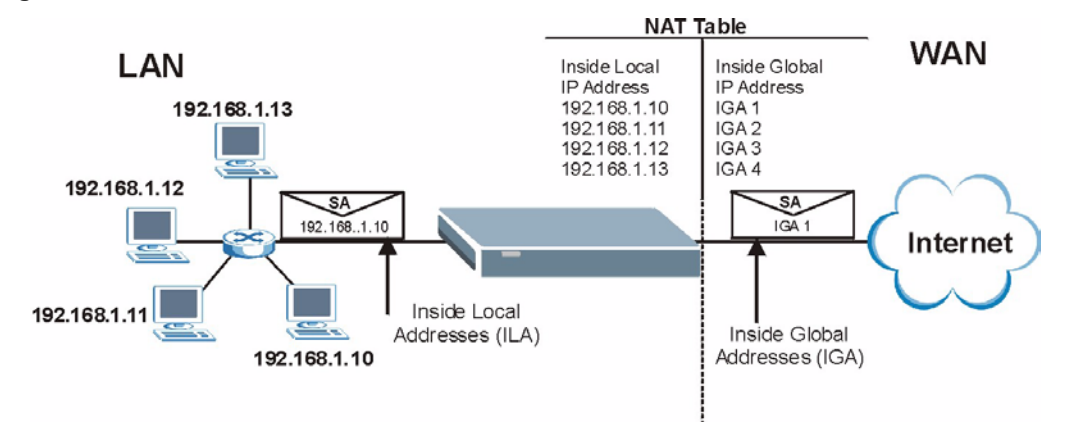

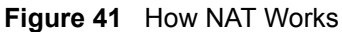

# **6.1.4 NAT Application**

The following figure illustrates a possible NAT application, where three inside LANs (logical LANs using IP Alias) behind the ZyXEL Device can communicate with three distinct WAN networks. More examples follow at the end of this chapter.

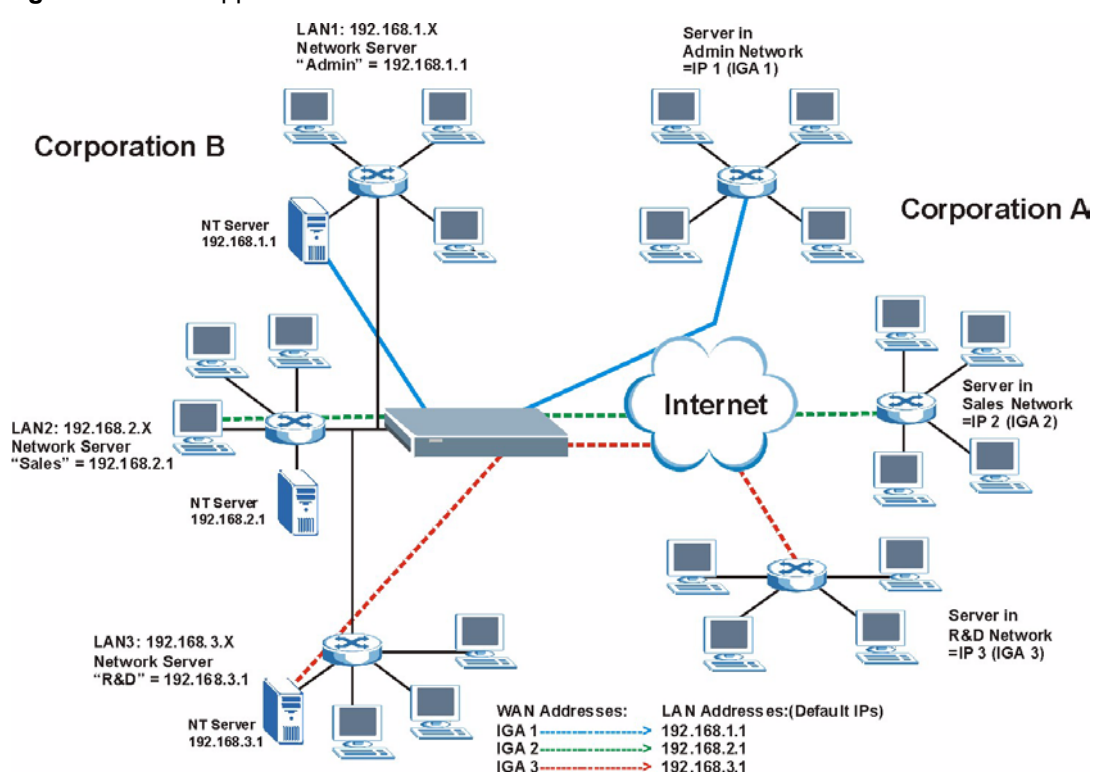

#### **Figure 42** NAT Application With IP Alias

## **6.1.5 NAT Mapping Types**

NAT supports five types of IP/port mapping. They are:

- **One to One**: In One-to-One mode, the ZyXEL Device maps one local IP address to one global IP address.
- **Many to One**: In Many-to-One mode, the ZyXEL Device maps multiple local IP addresses to one global IP address. This is equivalent to SUA (for instance, PAT, port address translation), ZyXEL's Single User Account feature that previous ZyXEL routers supported (the **SUA Only** option in today's routers).
- **Many to Many Overload**: In Many-to-Many Overload mode, the ZyXEL Device maps the multiple local IP addresses to shared global IP addresses.
- **Many-to-Many No Overload**: In Many-to-Many No Overload mode, the ZyXEL Device maps each local IP address to a unique global IP address.
- **Server**: This type allows you to specify inside servers of different services behind the NAT to be accessible to the outside world.

Port numbers do NOT change for **One-to-One** and **Many-to-Many No Overload** NAT mapping types.

<span id="page-79-0"></span>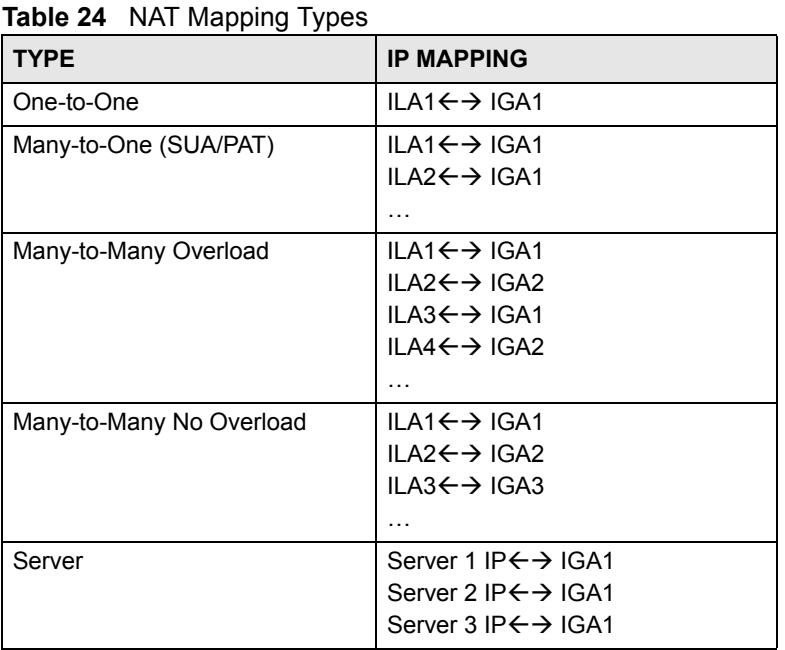

The following table summarizes these types.

# **6.2 SUA (Single User Account) Versus NAT**

SUA (Single User Account) is a ZyNOS implementation of a subset of NAT that supports two types of mapping, **Many-to-One** and **Server**. The ZyXEL Device also supports **Full Feature** NAT to map multiple global IP addresses to multiple private LAN IP addresses of clients or servers using mapping types as outlined in [Table 24 on page 80.](#page-79-0)

- Choose **SUA Only** if you have just one public WAN IP address for your ZyXEL Device.
- Choose **Full Feature** if you have multiple public WAN IP addresses for your ZyXEL Device.

## **6.2.1 SIP ALG**

Some NAT routers may include a SIP Application Layer Gateway (ALG). A SIP ALG allows SIP calls to pass through NAT by examining and translating IP addresses embedded in the data stream. When the ZyXEL Device registers with the SIP register server, the SIP ALG translates the ZyXEL Device's private IP address inside the SIP data stream to a public IP address. You do not need to use STUN or an outbound proxy if your ZyXEL Device is behind a SIP ALG.

# **6.3 NAT General Setup**

You must create a firewall rule in addition to setting up SUA/NAT, to allow traffic from the WAN to be forwarded through the ZyXEL Device. Click **Network > NAT** to open the following screen. Not all fields are available on all models.

#### **Figure 43** NAT General

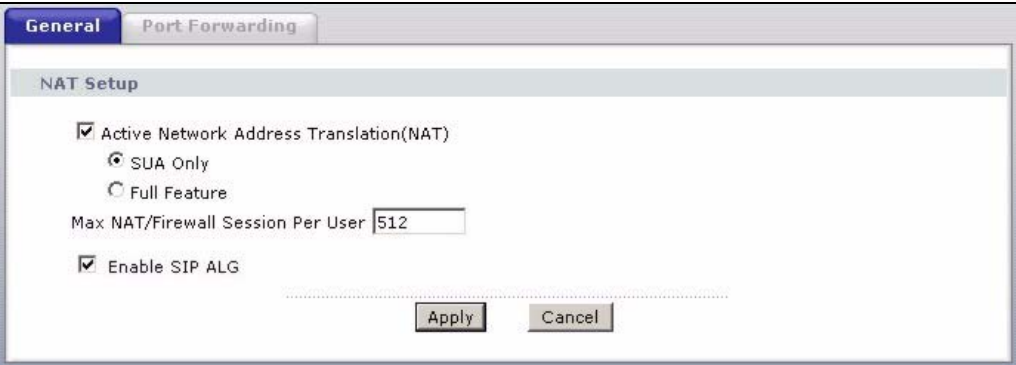

The following table describes the labels in this screen.

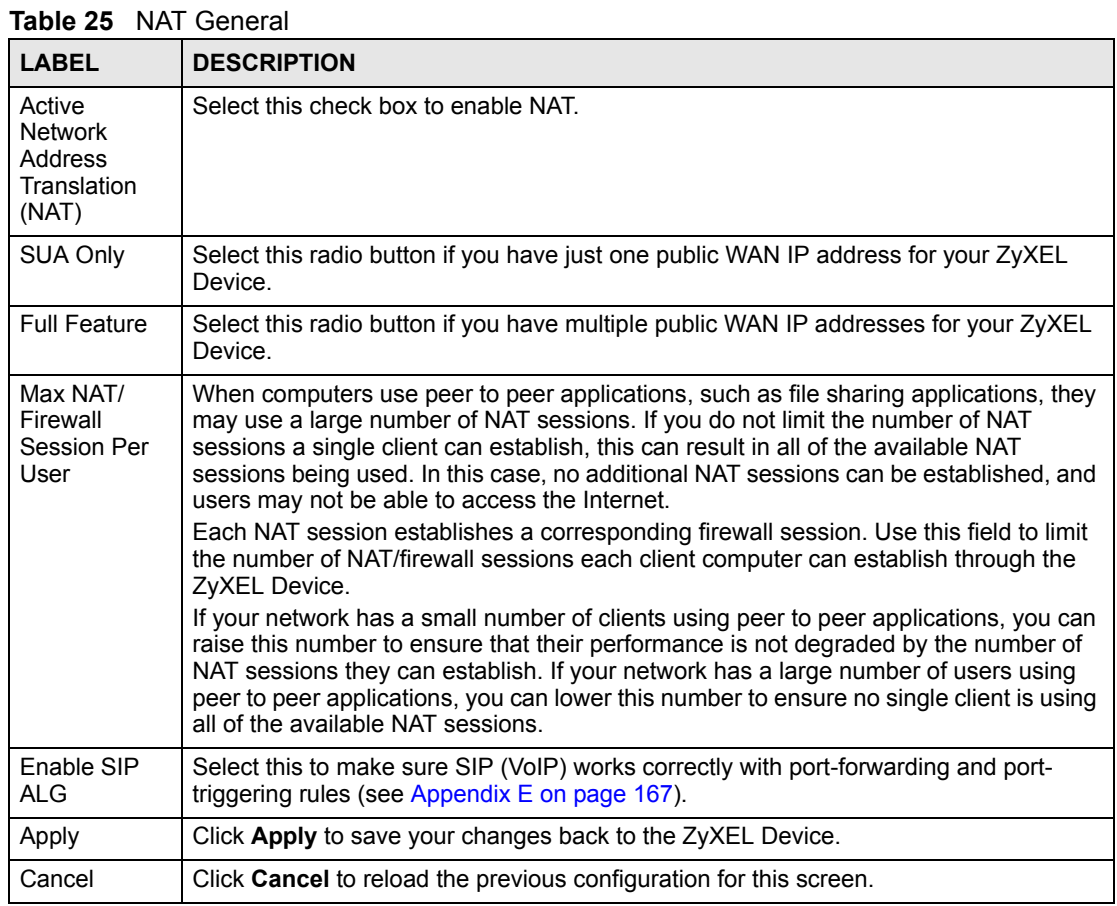

# **6.4 Port Forwarding**

A port forwarding set is a list of inside (behind NAT on the LAN) servers, for example, web or FTP, that you can make visible to the outside world even though NAT makes your whole inside network appear as a single computer to the outside world.

You may enter a single port number or a range of port numbers to be forwarded, and the local IP address of the desired server. The port number identifies a service; for example, web service is on port 80 and FTP on port 21. In some cases, such as for unknown services or where one server can support more than one service (for example both FTP and web service), it might be better to specify a range of port numbers. You can allocate a server IP address that corresponds to a port or a range of ports.

Many residential broadband ISP accounts do not allow you to run any server processes (such as a Web or FTP server) from your location. Your ISP may periodically check for servers and may suspend your account if it discovers any active services at your location. If you are unsure, refer to your ISP.

## **6.4.1 Default Server IP Address**

In addition to the servers for specified services, NAT supports a default server IP address. A default server receives packets from ports that are not specified in this screen.

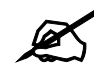

If you do not assign a **Default Server** IP address, the ZyXEL Device discards all packets received for ports that are not specified here or in the remote management setup.

### **6.4.2 Port Forwarding: Services and Port Numbers**

Use the **Port Forwarding** screen to forward incoming service requests to the server(s) on your local network.

Please refer to [Appendix H on page 185](#page-184-0) for commonly used port numbers.

## **6.4.3 Configuring Servers Behind Port Forwarding (Example)**

Let's say you want to assign ports 21-25 to one FTP, Telnet and SMTP server (**A** in the example), port 80 to another (**B** in the example) and assign a default server IP address of 192.168.1.35 to a third (**C** in the example). You assign the LAN IP addresses and the ISP assigns the WAN IP address. The NAT network appears as a single host on the Internet.

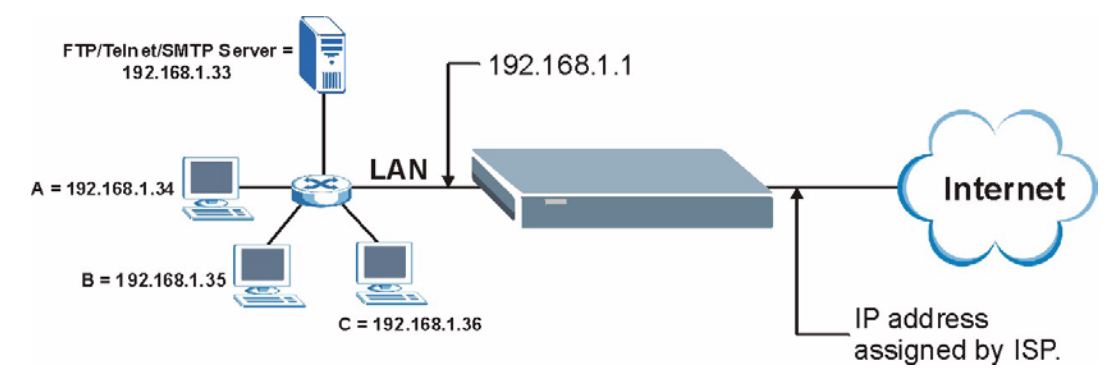

**Figure 44** Multiple Servers Behind NAT Example

# **6.5 Configuring Port Forwarding**

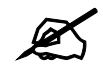

" The **Port Forwarding** screen is available only when you select **SUA Only** in the **NAT > General** screen.

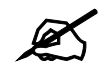

If you do not assign a **Default Server** IP address, the ZyXEL Device discards all packets received for ports that are not specified here or in the remote management setup.

Click **Network > NAT > Port Forwarding** to open the following screen.

See [Appendix H on page 185](#page-184-0) for port numbers commonly used for particular services.

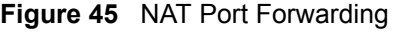

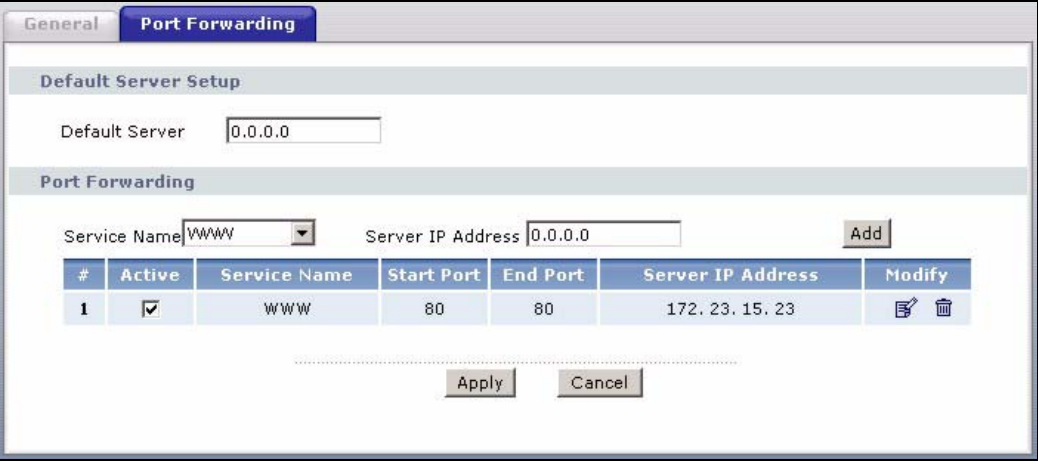

The following table describes the fields in this screen.

**Table 26** NAT Port Forwarding

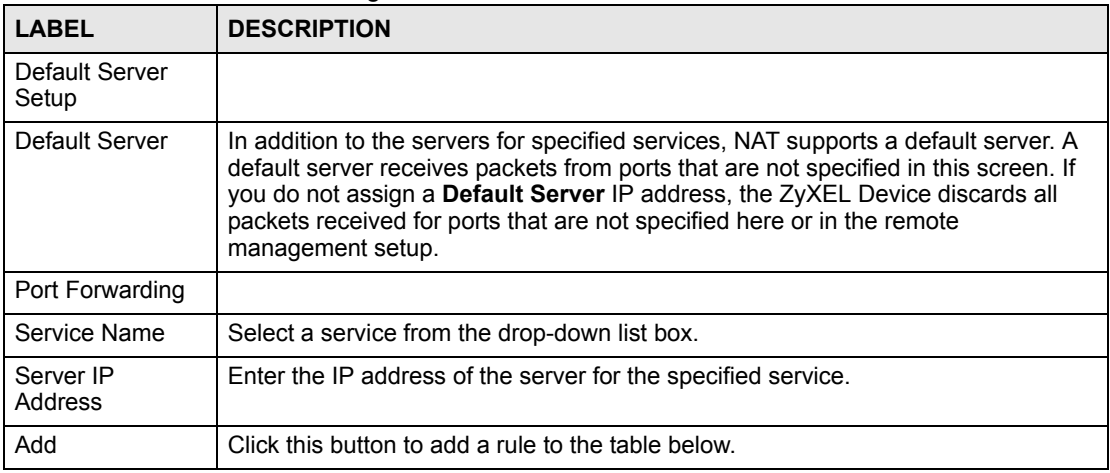

| <b>LABEL</b>         | <b>DESCRIPTION</b>                                                                                                    |
|----------------------|----------------------------------------------------------------------------------------------------|
| #                    | This is the rule index number (read-only).                                                                                                    |
| Active               | Click this check box to enable the rule.                                                                                                    |
| Service Name         | This is a service's name.                                                                                                    |
| <b>Start Port</b>    | This is the first port number that identifies a service.                                                                                                    |
| End Port             | This is the last port number that identifies a service.                                                                                                    |
| Server IP<br>Address | This is the server's IP address.                                                                                                    |
| Modify               | Click the edit icon to go to the screen where you can edit the port forwarding rule.<br>Click the delete icon to delete an existing port forwarding rule. Note that<br>subsequent rules move up by one when you take this action. |
| Apply                | Click Apply to save your changes back to the ZyXEL Device.                                                                                                    |
| Cancel               | Click <b>Cancel</b> to return to the previous configuration.                                                                                                    |

**Table 26** NAT Port Forwarding

## **6.5.1 Port Forwarding Rule Edit**

To edit a port forwarding rule, click the rule's edit icon in the **Port Forwarding** screen to display the screen shown next.

**Figure 46** Port Forwarding Rule Setup

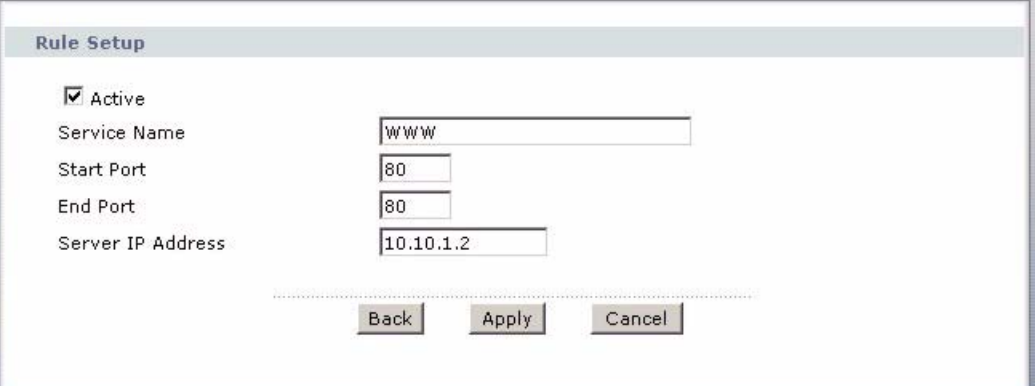

The following table describes the fields in this screen.

**Table 27** Port Forwarding Rule Setup

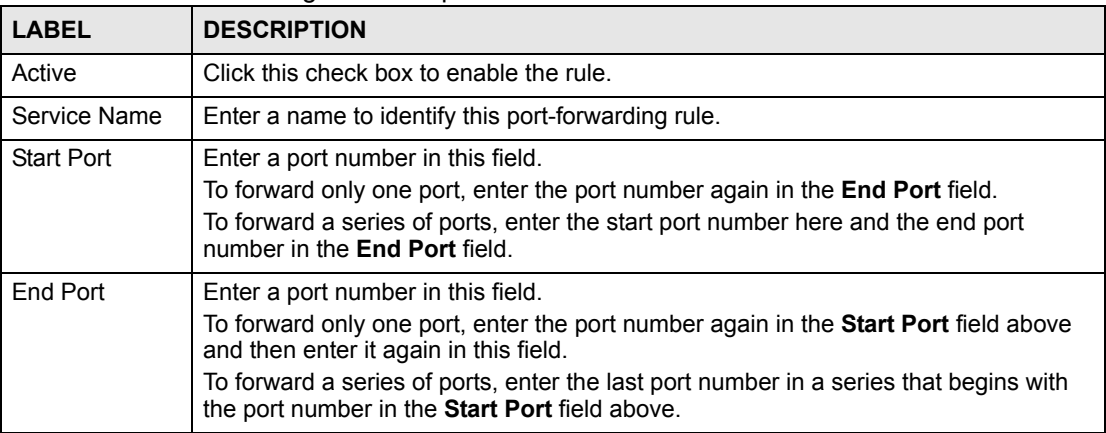

| <b>LABEL</b>         | <b>DESCRIPTION</b>                                         |
|----------------------|------------------------------------------------------------|
| Server IP<br>Address | Enter the inside IP address of the server here.            |
| <b>Back</b>          | Click <b>Back</b> to return to the previous screen.        |
| Apply                | Click Apply to save your changes back to the ZyXEL Device. |
| Cancel               | Click Cancel to begin configuring this screen afresh.      |

**Table 27** Port Forwarding Rule Setup (continued)

# **6.6 Address Mapping**

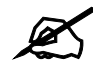

" The **Address Mapping** screen is available only when you select **Full Feature** in the **NAT > General** screen.

Ordering your rules is important because the ZyXEL Device applies the rules in the order that you specify. When a rule matches the current packet, the ZyXEL Device takes the corresponding action and the remaining rules are ignored. If there are any empty rules before your new configured rule, your configured rule will be pushed up by that number of empty rules. For example, if you have already configured rules 1 to 6 in your current set and now you configure rule number 9. In the set summary screen, the new rule will be rule 7, not 9. Now if you delete rule 4, rules 5 to 7 will be pushed up by 1 rule, so old rules 5, 6 and 7 become new rules 4, 5 and 6.

To change your ZyXEL Device's address mapping settings, click **Network > NAT > Address Mapping** to open the following screen.

|                                      | <b>Address Mapping Rules</b> |                          |                        |                          |             |         |
|--------------------------------------|------------------------------|--------------------------|------------------------|--------------------------|-------------|---------|
|                                      | <b>Local Start IP</b>        | <b>Local End IP</b>      | <b>Global Start IP</b> | <b>Global End IP</b>     | <b>Type</b> | Modify  |
| $\mathbf{1}$                         | L.                           | L.                       | W.                     | c.                       | L.          | 15% 亩   |
| $\overline{2}$                       | $\tilde{\phantom{a}}$        | $\overline{\phantom{a}}$ | Ä.                     | ×                        | ×           | e,<br>霝 |
| $\overline{\mathbf{3}}$              | E.                           | L.                       | L.                     | L.                       | C.          | [6] 亩   |
| $\overline{\bf{4}}$                  | ×                            | $\pm 0$                  | ä,                     | $\overline{\phantom{a}}$ | ×           | 了 面     |
| $\overline{\mathbf{5}}$              | C.                           | L.                       | £,                     | L.                       | 滥           | 图 面     |
| 6                                    | $\equiv$                     | $\sim$                   | ă.                     | F.                       | ÷           | e,<br>霝 |
| $\overline{\boldsymbol{\mathsf{z}}}$ | ÷,                           | L.                       | $\omega$               | L.                       | ÷.          | 18 亩    |
| 8                                    | $\overline{\phantom{a}}$     | $\pm 0$                  | ×.                     | ×                        | ÷           | e,<br>霝 |
| $\overline{9}$                       | ÷,                           | L.                       | ٠                      | L.                       | ÷,          | [6] 亩   |
| 10                                   | ÷                            | $\sim$                   | $\tilde{\Xi}$          | $\bar{\phantom{a}}$      | ÷           | e,<br>霝 |

**Figure 47** Address Mapping Rules

The following table describes the fields in this screen.

| <b>LABEL</b>    | <b>DESCRIPTION</b>                                                                                                    |
|-----------------|----------------------------------------------------------------------------------------------------|
| #               | This is the rule index number.                                                                                                    |
| Local Start IP  | This is the starting Inside Local IP Address (ILA). Local IP addresses are N/A for<br><b>Server</b> port mapping.                                                                                                    |
| Local End IP    | This is the end Inside Local IP Address (ILA). If the rule is for all local IP addresses,<br>then this field displays 0.0.0.0 as the Local Start IP address and 255.255.255.255<br>as the Local End IP address. This field is N/A for One-to-one and Server mapping<br>types.                                                                                                    |
| Global Start IP | This is the starting Inside Global IP Address (IGA). Enter 0.0.0.0 here if you have a<br>dynamic IP address from your ISP. You can only do this for <b>Many-to-One</b> and<br>Server mapping types.                                                                                                    |
| Global End IP   | This is the ending Inside Global IP Address (IGA). This field is N/A for One-to-one,<br>Many-to-One and Server mapping types.                                                                                                    |
| <b>Type</b>     | 1-1: One-to-one mode maps one local IP address to one global IP address. Note<br>that port numbers do not change for the One-to-one NAT mapping type.<br>M-1: Many-to-One mode maps multiple local IP addresses to one global IP address.<br>This is equivalent to SUA (for example PAT, port address translation), ZyXEL's<br>Single User Account feature that previous ZyXEL routers supported only.<br>M-M Ov (Overload): Many-to-Many Overload mode maps multiple local IP<br>addresses to shared global IP addresses.<br><b>MM No</b> (No Overload): Many-to-Many No Overload mode maps each local IP<br>address to unique global IP addresses.<br><b>Server:</b> This type allows you to specify inside servers of different services behind<br>the NAT to be accessible to the outside world. |
| Modify          | Click the edit icon to go to the screen where you can edit the address mapping rule.<br>Click the delete icon to delete an existing address mapping rule. Note that<br>subsequent address mapping rules move up by one when you take this action.                                                                                                    |

**Table 28** Address Mapping Rules

# **6.6.1 Address Mapping Rule Edit**

To edit an address mapping rule, click the rule's edit icon in the **Address Mapping** screen to display the screen shown next.

**Figure 48** Edit Address Mapping Rule

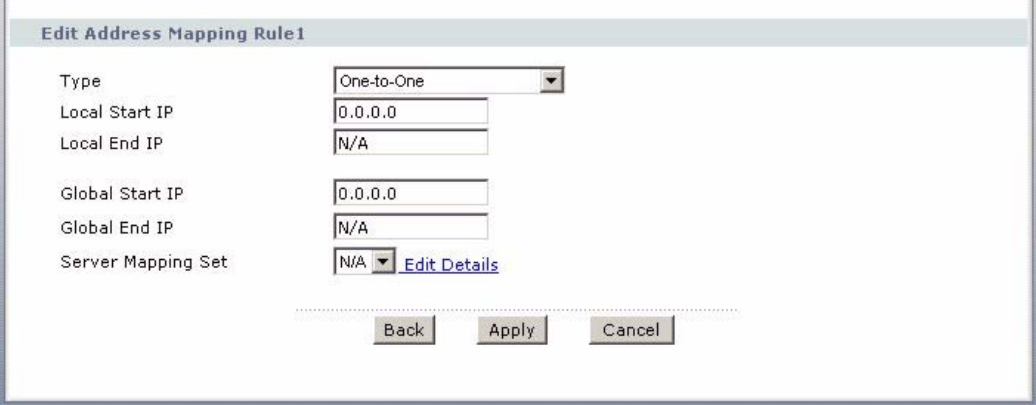

The following table describes the fields in this screen.

**Table 29** Edit Address Mapping Rule

| <b>LABEL</b>          | <b>DESCRIPTION</b>                                                                                                    |  |  |  |
|-----------------------|----------------------------------------------------------------------------------------------------|--|--|--|
| <b>Type</b>           | Choose the port mapping type from one of the following.<br><b>One-to-One:</b> One-to-One mode maps one local IP address to one global IP<br>address. Note that port numbers do not change for One-to-one NAT mapping<br>type.<br>Many-to-One: Many-to-One mode maps multiple local IP addresses to one<br>$\bullet$<br>global IP address. This is equivalent to SUA (for example PAT, port address<br>translation), ZyXEL's Single User Account feature that previous ZyXEL routers<br>supported only.<br>Many-to-Many Overload: Many-to-Many Overload mode maps multiple local IP<br>addresses to shared global IP addresses.<br>Many-to-Many No Overload: Many-to-Many No Overload mode maps each<br>٠<br>local IP address to unique global IP addresses.<br>Server: This type allows you to specify inside servers of different services behind<br>the NAT to be accessible to the outside world. |  |  |  |
| Local Start IP        | This is the starting local IP address (ILA). Local IP addresses are N/A for Server port<br>mapping.                                                                                                    |  |  |  |
| Local End IP          | This is the end local IP address (ILA). If your rule is for all local IP addresses, then<br>enter 0.0.0.0 as the Local Start IP address and 255.255.255.255 as the Local End<br><b>IP</b> address.<br>This field is N/A for One-to-One and Server mapping types.                                                                                                    |  |  |  |
| Global Start IP       | This is the starting global IP address (IGA). Enter 0.0.0.0 here if you have a dynamic<br>IP address from your ISP.                                                                                                    |  |  |  |
| Global End IP         | This is the ending global IP address (IGA). This field is N/A for One-to-One, Many-<br>to-One and Server mapping types.                                                                                                    |  |  |  |
| Server Mapping<br>Set | Only available when Type is set to Server.<br>Select a number from the drop-down menu to choose a server mapping set.                                                                                                    |  |  |  |
| <b>Edit Details</b>   | Click this link to go to the <b>Port Forwarding</b> screen to edit a server mapping set that<br>you have selected in the Server Mapping Set field.                                                                                                    |  |  |  |
| <b>Back</b>           | Click <b>Back</b> to return to the previous screen.                                                                                                    |  |  |  |
| Apply                 | Click Apply to save your changes back to the ZyXEL Device.                                                                                                    |  |  |  |
| Cancel                | Click Cancel to begin configuring this screen afresh.                                                                                                    |  |  |  |

**CHAPTER 7** 

# **Static Route**

This chapter shows you how to configure static routes for your ZyXEL Device.

## **7.1 Static Route**

Each remote node specifies only the network to which the gateway is directly connected, and the ZyXEL Device has no knowledge of the networks beyond. For instance, the ZyXEL Device knows about network N2 in the following figure through remote node Router 1. However, the ZyXEL Device is unable to route a packet to network N3 because it doesn't know that there is a route through the same remote node Router 1 (via gateway Router 2). The static routes are for you to tell the ZyXEL Device about the networks beyond the remote nodes.

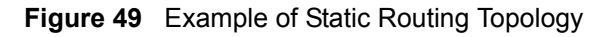

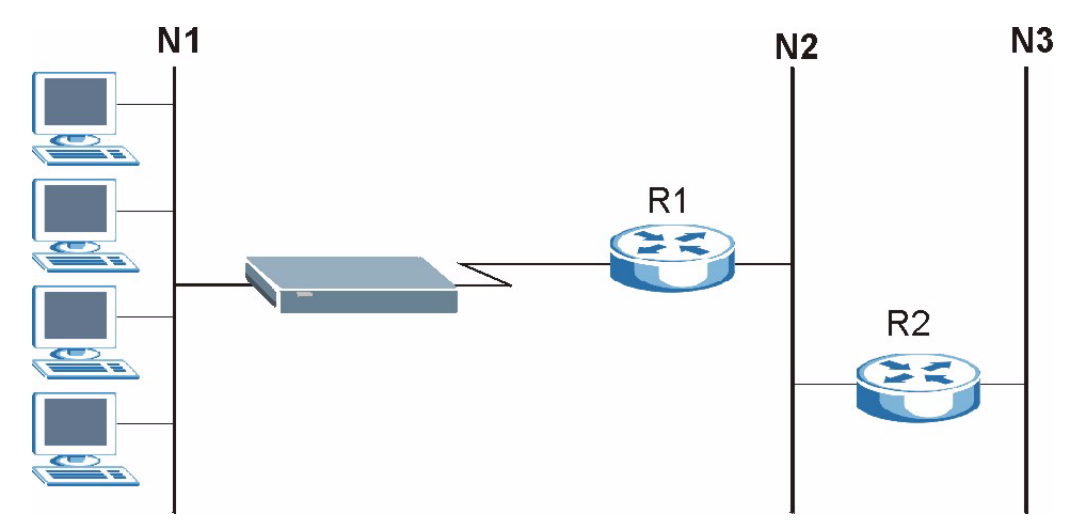

# **7.2 Configuring Static Route**

Click **Advanced > Static Route** to open the **Static Route** screen.

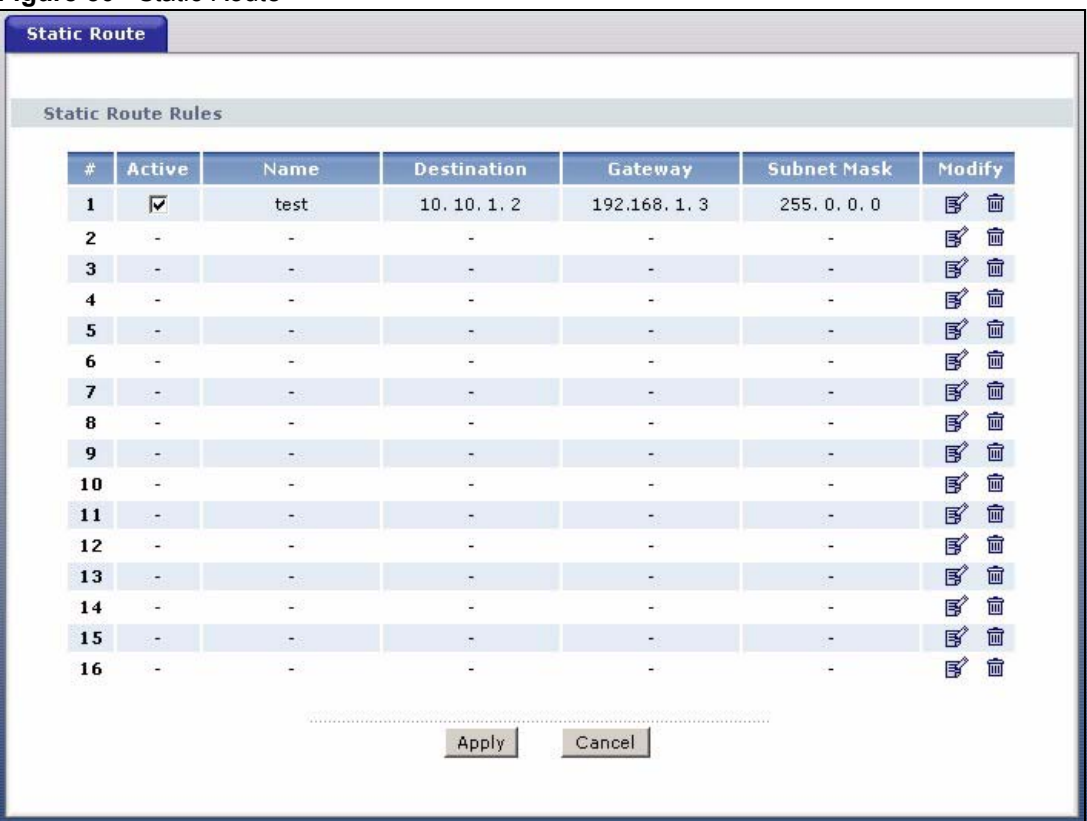

#### **Figure 50** Static Route

The following table describes the labels in this screen.

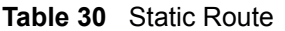

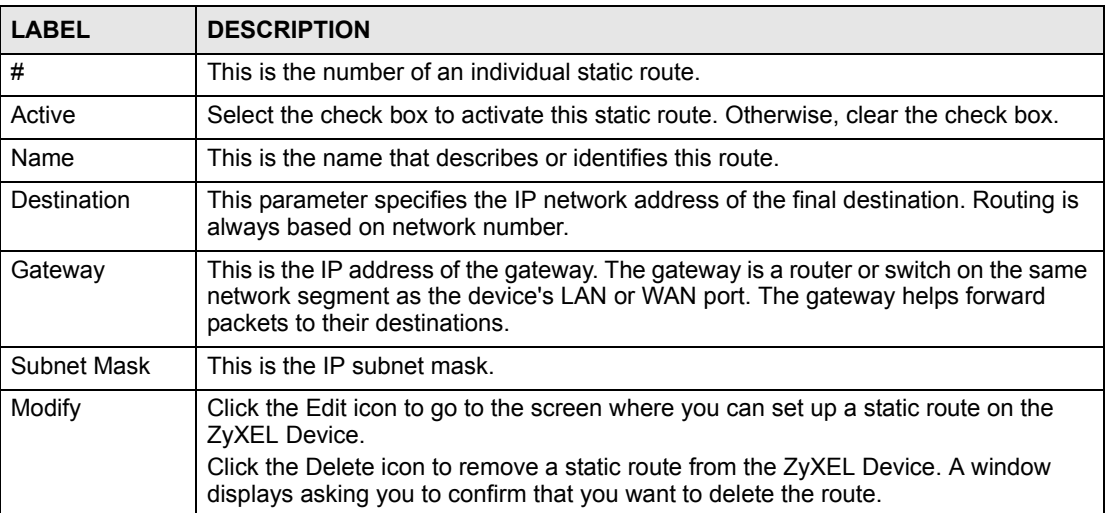

## **7.2.1 Static Route Edit**

Select a static route index number and click **Edit**. The screen shown next appears. Use this screen to configure the required information for a static route.

### **Figure 51** Static Route Edit

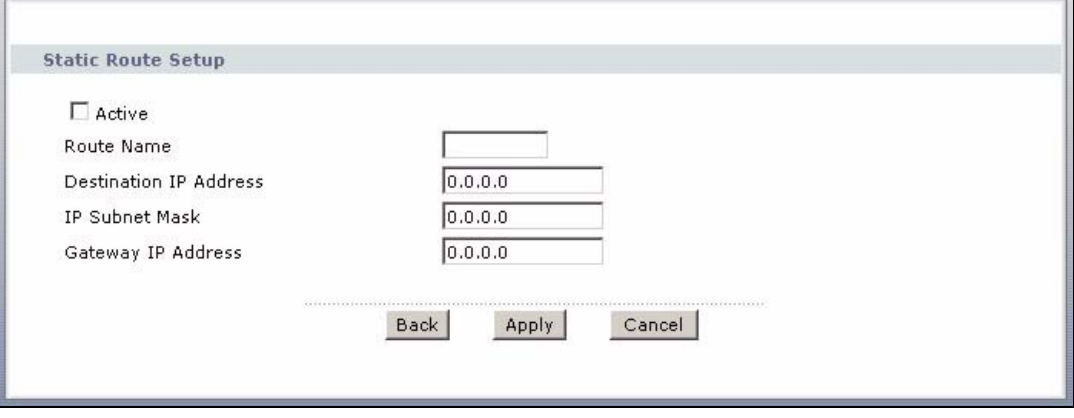

The following table describes the labels in this screen.

| <b>LABEL</b>              | <b>DESCRIPTION</b>                                                                                                    |  |  |
|---------------------------|----------------------------------------------------------------------------------------------------|--|--|
| Active                    | This field allows you to activate/deactivate this static route.                                                                                                    |  |  |
| Route Name                | Enter the name of the IP static route. Leave this field blank to delete this static<br>route.                                                                                                    |  |  |
| Destination IP<br>Address | This parameter specifies the IP network address of the final destination. Routing is<br>always based on network number. If you need to specify a route to a single host,<br>use a subnet mask of 255.255.255.255 in the subnet mask field to force the network<br>number to be identical to the host ID. |  |  |
| <b>IP Subnet Mask</b>     | Enter the IP subnet mask here.                                                                                                    |  |  |
| Gateway IP<br>Address     | Enter the IP address of the gateway. The gateway is a router or switch on the same<br>network segment as the device's LAN or WAN port. The gateway helps forward<br>packets to their destinations.                                                                                                    |  |  |
| <b>Back</b>               | Click <b>Back</b> to return to the previous screen without saving.                                                                                                    |  |  |
| Apply                     | Click Apply to save your changes back to the ZyXEL Device.                                                                                                    |  |  |
| Cancel                    | Click <b>Cancel</b> to begin configuring this screen afresh.                                                                                                    |  |  |

**Table 31** Static Route Edit

**CHAPTER 8** 

# **Dynamic DNS Setup**

This chapter discusses how to configure your ZyXEL Device to use Dynamic DNS.

## <span id="page-92-1"></span>**8.1 Dynamic DNS Overview**

Dynamic DNS allows you to update your current dynamic IP address with one or many dynamic DNS services so that anyone can contact you (in NetMeeting, CU-SeeMe, etc.). You can also access your FTP server or Web site on your own computer using a domain name (for instance myhost.dhs.org, where myhost is a name of your choice) that will never change instead of using an IP address that changes each time you reconnect. Your friends or relatives will always be able to call you even if they don't know your IP address.

First of all, you need to have registered a dynamic DNS account with www.dyndns.org. This is for people with a dynamic IP from their ISP or DHCP server that would still like to have a domain name. The Dynamic DNS service provider will give you a password or key.

## **8.1.1 DYNDNS Wildcard**

Enabling the wildcard feature for your host causes \*.yourhost.dyndns.org to be aliased to the same IP address as yourhost.dyndns.org. This feature is useful if you want to be able to use, for example, www.yourhost.dyndns.org and still reach your hostname.

If you have a private WAN IP address, then you cannot use Dynamic DNS.

See [Section 8.2 on page 93](#page-92-0) for configuration instruction.

# <span id="page-92-0"></span>**8.2 Configuring Dynamic DNS**

To change your ZyXEL Device's DDNS, click **Advanced > Dynamic DNS**. The screen appears as shown.

See [Section 8.1 on page 93](#page-92-1) for more information.

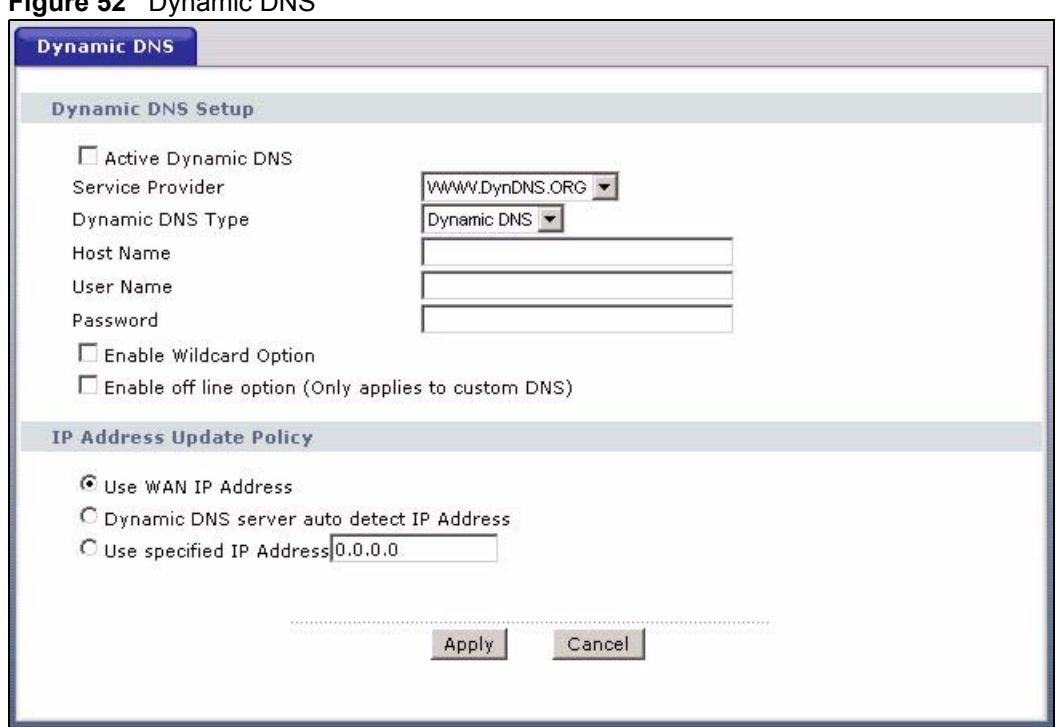

#### **Figure 52** Dynamic DNS

The following table describes the fields in this screen.

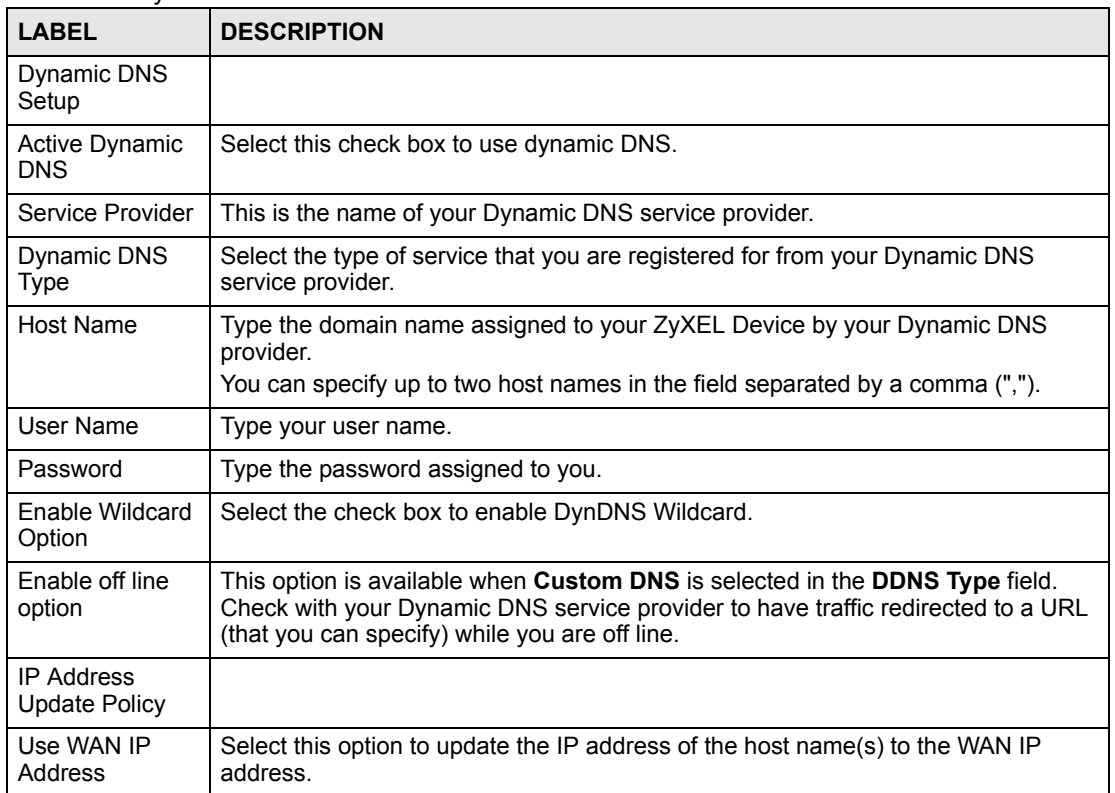

#### **Table 32** Dynamic DNS

| <b>LABEL</b>                                       | <b>DESCRIPTION</b>                                                                                                    |
|----------------------------------------------------|----------------------------------------------------------------------------------------------------|
| Dynamic DNS<br>server auto<br>detect IP<br>Address | Select this option only when there are one or more NAT routers between the ZyXEL<br>Device and the DDNS server. This feature has the DDNS server automatically<br>detect and use the IP address of the NAT router that has a public IP address. |
|                                                    | Note: The DDNS server may not be able to detect the proper IP<br>address if there is an HTTP proxy server between the ZyXEL<br>Device and the DDNS server.                                                                                      |
| Use specified IP<br>Address                        | Type the IP address of the host name(s). Use this if you have a static IP address.                                                                                                    |
| Apply                                              | Click Apply to save your changes back to the ZyXEL Device.                                                                                                    |
| Cancel                                             | Click <b>Cancel</b> to begin configuring this screen afresh.                                                                                                    |

**Table 32** Dynamic DNS (continued)

# **Remote Management Configuration**

This chapter provides information on configuring remote management.

## **9.1 Remote Management Overview**

Remote management allows you to determine which services/protocols can access which ZyXEL Device interface (if any) from which computers.

You may manage your ZyXEL Device from a remote location via:

- Internet (WAN only)
- ALL (LAN and WAN)
- LAN only,
- Neither (Disable).

To disable remote management of a service, select **Disable** in the corresponding **Access Status** field.

You may only have one remote management session running at a time. The ZyXEL Device automatically disconnects a remote management session of lower priority when another remote management session of higher priority starts. The priorities for the different types of remote management sessions are as follows.

- **1** Telnet
- **2** HTTP

## **9.1.1 Remote Management Limitations**

Remote management over LAN or WAN will not work when:

- You have disabled that service in one of the remote management screens.
- The IP address in the **Secured Client IP** field does not match the client IP address. If it does not match, the ZyXEL Device will disconnect the session immediately.
- There is already another remote management session with an equal or higher priority running. You may only have one remote management session running at one time.
- There is a firewall rule that blocks it.

## **9.1.2 Remote Management and NAT**

When NAT is enabled:

- Use the ZyXEL Device's WAN IP address when configuring from the WAN.
- Use the ZyXEL Device's LAN IP address when configuring from the LAN.

## **9.1.3 System Timeout**

There is a default system management idle timeout of five minutes (three hundred seconds). The ZyXEL Device automatically logs you out if the management session remains idle for longer than this timeout period. The management session does not time out when a statistics screen is polling.

# **9.2 WWW**

To change your ZyXEL Device's World Wide Web settings, click **Advanced > Remote MGMT** to display the **WWW** screen.

#### **Figure 53** Remote Management: WWW

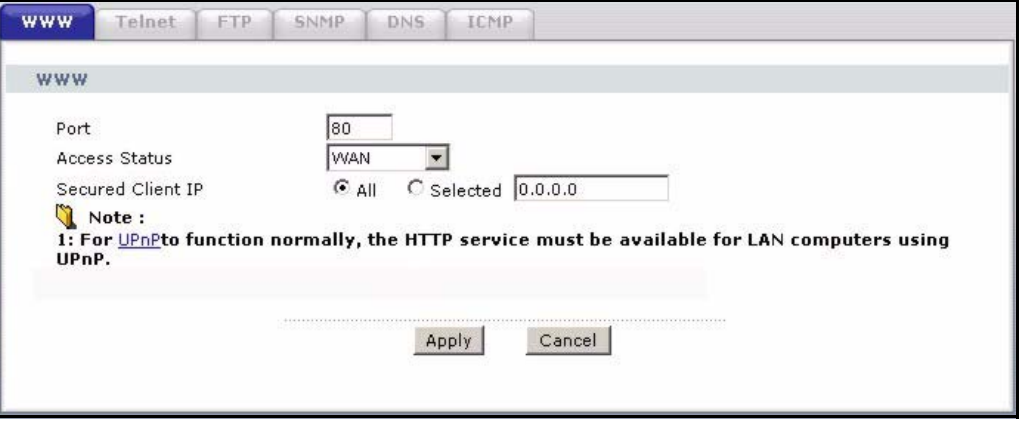

The following table describes the labels in this screen.

**Table 33** Remote Management: WWW

| l LABEL              | <b>DESCRIPTION</b>                                                                                                    |
|----------------------|----------------------------------------------------------------------------------------------------|
| Port                 | You may change the server port number for a service if needed, however you must<br>use the same port number in order to use that service for remote management.                                                                                                    |
| <b>Access Status</b> | Select the interface(s) through which a computer may access the ZyXEL Device<br>using this service.                                                                                                    |
| Secured Client IP    | A secured client is a "trusted" computer that is allowed to communicate with the<br>ZyXEL Device using this service.<br>Select All to allow any computer to access the ZyXEL Device using this service.<br>Choose Selected to just allow the computer with the IP address that you specify to<br>access the ZyXEL Device using this service. |
| Apply                | Click Apply to save your settings back to the ZyXEL Device.                                                                                                    |
| Cancel               | Click <b>Cancel</b> to begin configuring this screen afresh.                                                                                                    |

# **9.3 Telnet**

You can configure your ZyXEL Device for remote Telnet access as shown next. The administrator uses Telnet from a computer on a remote network to access the ZyXEL Device.

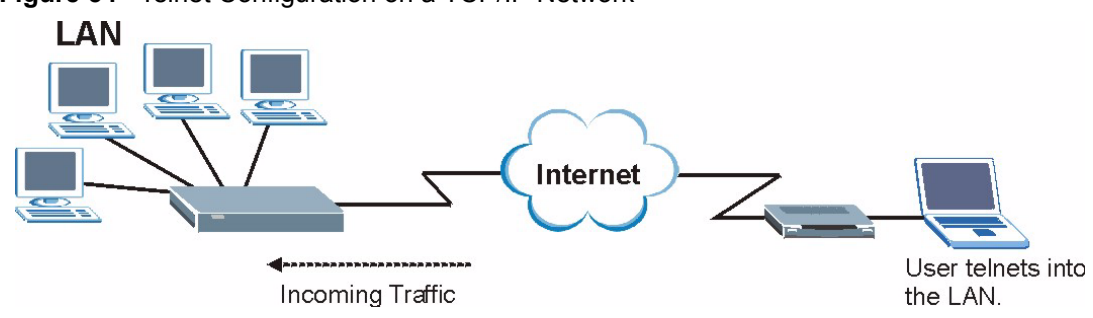

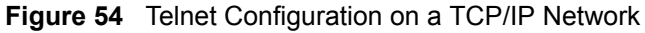

# **9.4 Configuring Telnet**

Click **Advanced > Remote MGMT** > **Telnet** tab to display the screen as shown.

#### **Figure 55** Remote Management: Telnet

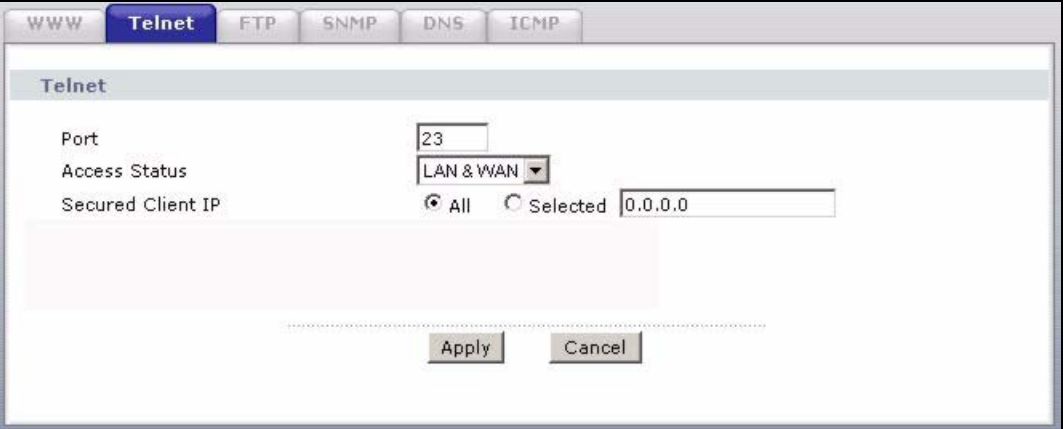

The following table describes the labels in this screen.

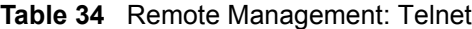

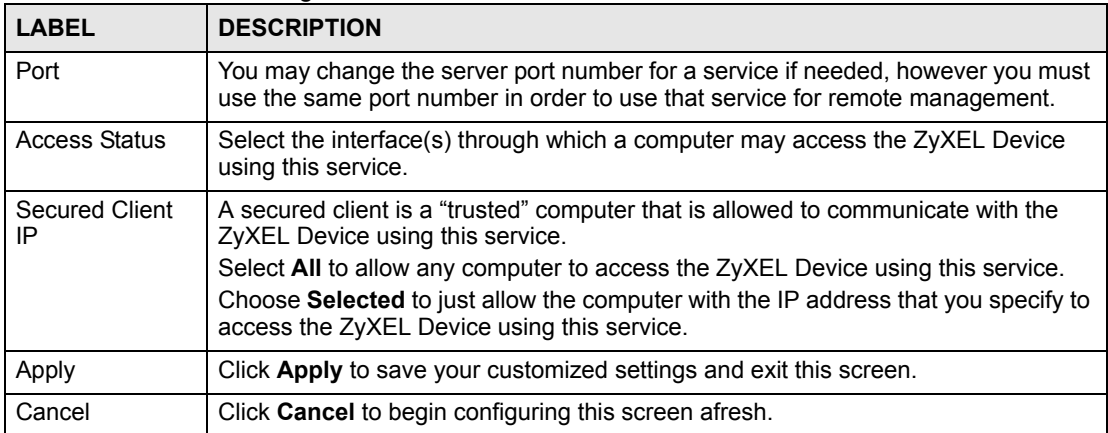

# **9.5 Configuring FTP**

You can upload and download the ZyXEL Device's firmware and configuration files using FTP, please see the chapter on firmware and configuration file maintenance for details. To use this feature, your computer must have an FTP client.

To change your ZyXEL Device's FTP settings, click **Advanced > Remote MGMT** > **FTP** tab. The screen appears as shown.

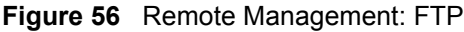

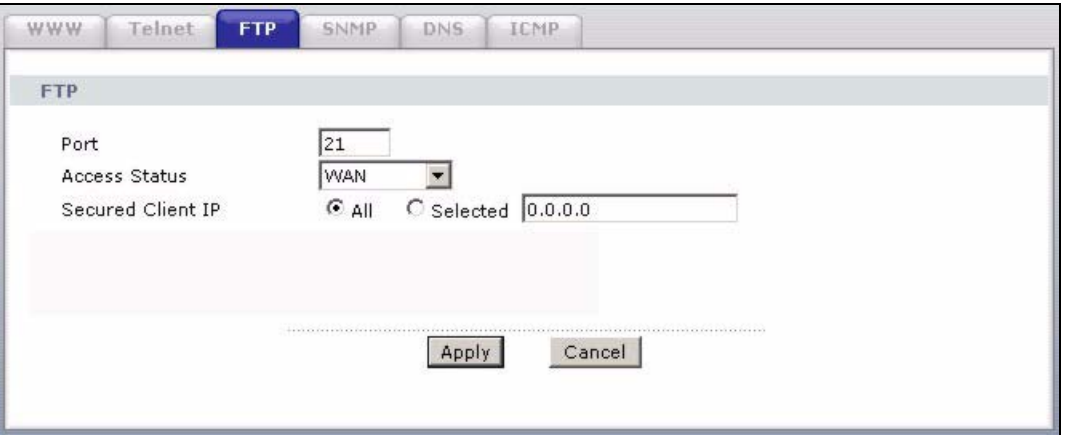

The following table describes the labels in this screen.

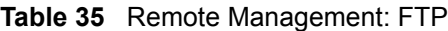

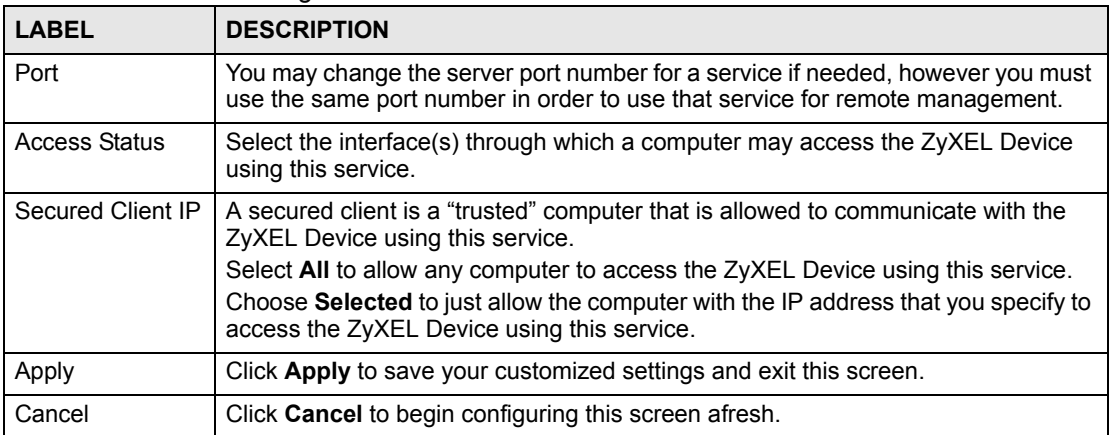

# **9.6 SNMP**

Simple Network Management Protocol (SNMP) is a protocol used for exchanging management information between network devices. SNMP is a member of the TCP/IP protocol suite. Your ZyXEL Device supports SNMP agent functionality, which allows a manager station to manage and monitor the ZyXEL Device through the network. The ZyXEL Device supports SNMP version one (SNMPv1) and version two (SNMPv2). The next figure illustrates an SNMP management operation.

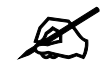

SNMP is only available if TCP/IP is configured.

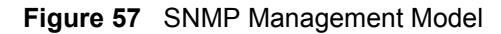

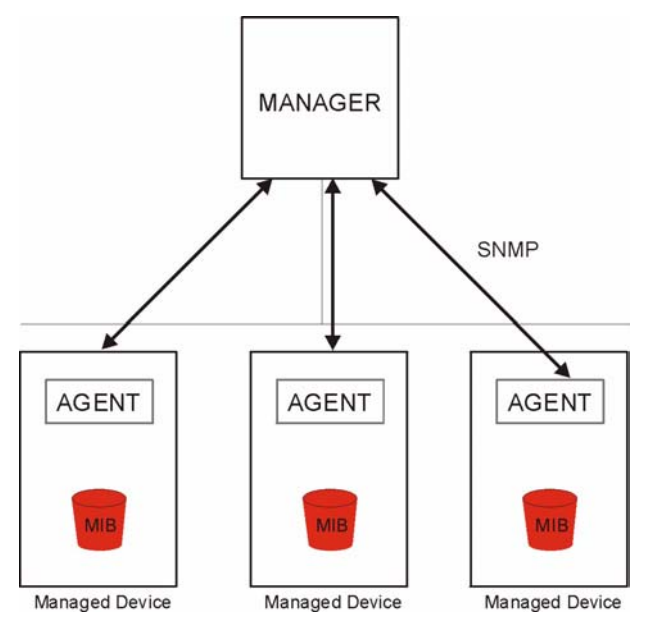

An SNMP managed network consists of two main types of component: agents and a manager.

An agent is a management software module that resides in a managed device (the ZyXEL Device). An agent translates the local management information from the managed device into a form compatible with SNMP. The manager is the console through which network administrators perform network management functions. It executes applications that control and monitor managed devices.

The managed devices contain object variables/managed objects that define each piece of information to be collected about a device. Examples of variables include such as number of packets received, node port status etc. A Management Information Base (MIB) is a collection of managed objects. SNMP allows a manager and agents to communicate for the purpose of accessing these objects.

SNMP itself is a simple request/response protocol based on the manager/agent model. The manager issues a request and the agent returns responses using the following protocol operations:

- Get Allows the manager to retrieve an object variable from the agent.
- GetNext Allows the manager to retrieve the next object variable from a table or list within an agent. In SNMPv1, when a manager wants to retrieve all elements of a table from an agent, it initiates a Get operation, followed by a series of GetNext operations.
- Set Allows the manager to set values for object variables within an agent.
- Trap Used by the agent to inform the manager of some events.

## **9.6.1 Supported MIBs**

The ZyXEL Device supports MIB II that is defined in RFC-1213 and RFC-1215. The focus of the MIBs is to let administrators collect statistical data and monitor status and performance.

## **9.6.2 SNMP Traps**

The ZyXEL Device will send traps to the SNMP manager when any one of the following events occurs:

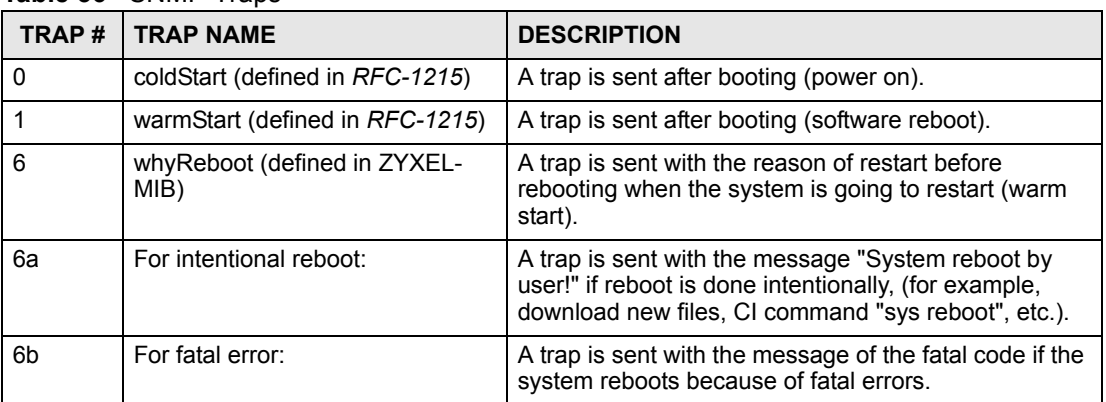

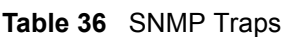

## **9.6.3 Configuring SNMP**

To change your ZyXEL Device's SNMP settings, click **Advanced > Remote MGMT** > **SNMP**. The screen appears as shown.

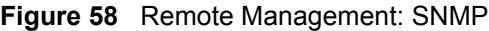

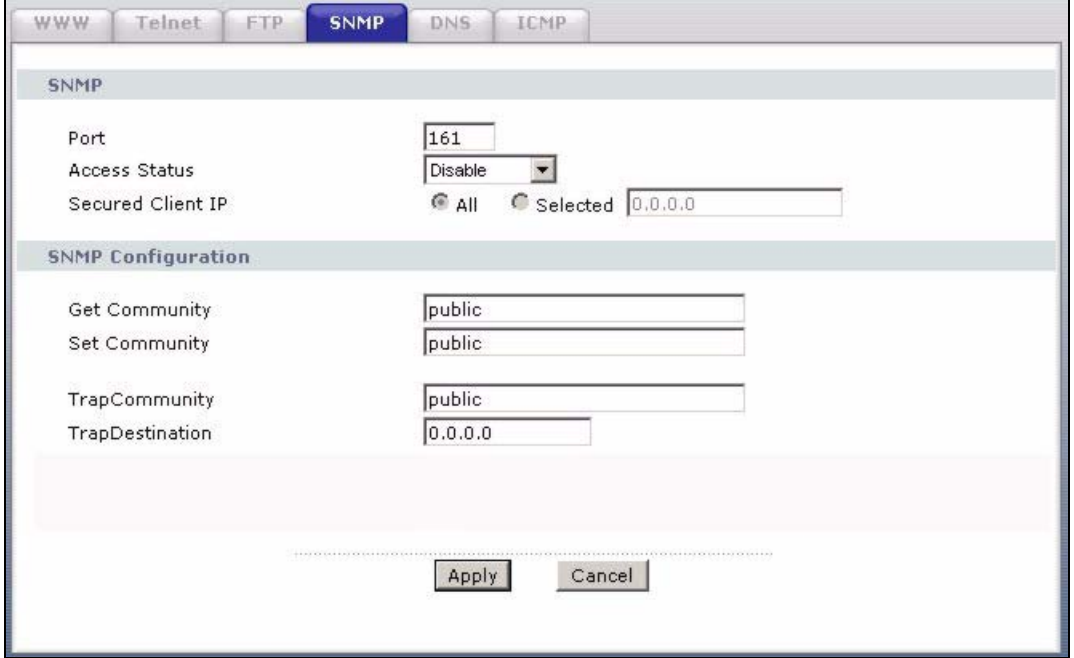

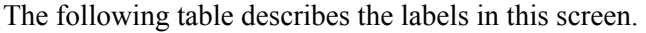

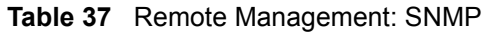

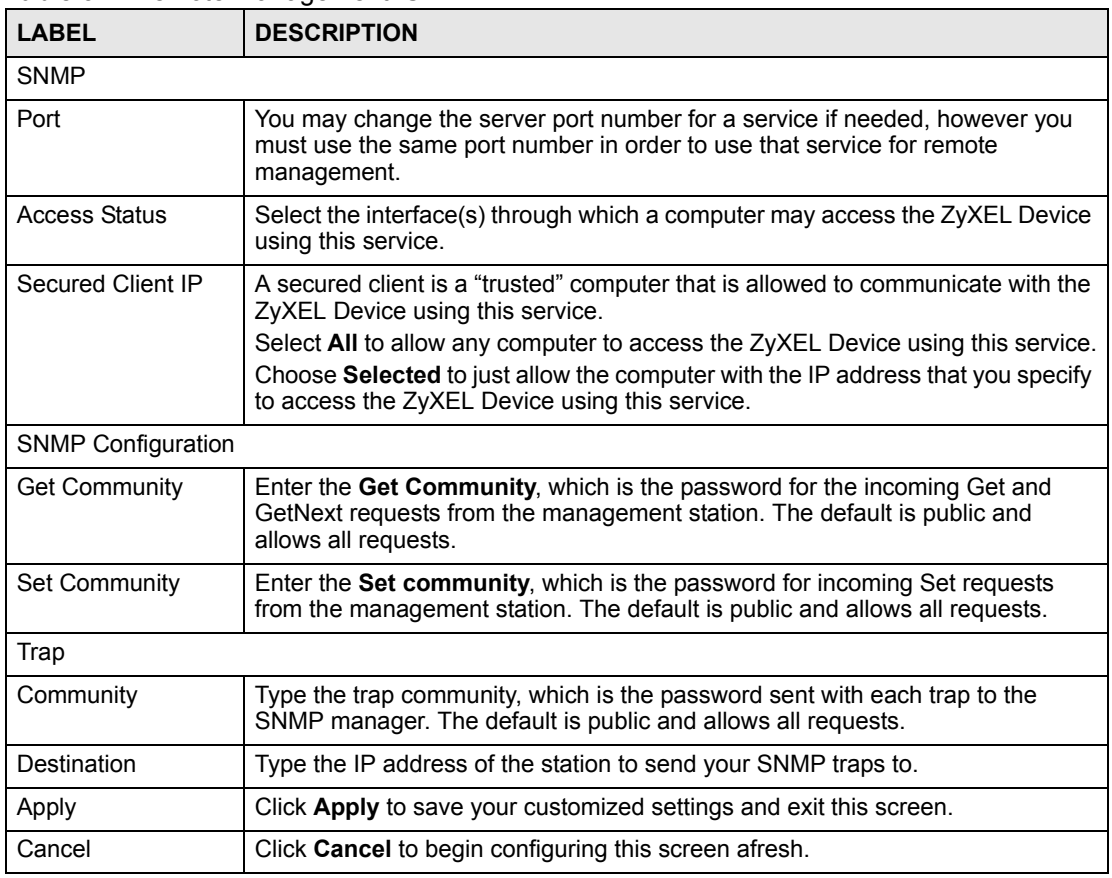

# **9.7 Configuring DNS**

Use DNS (Domain Name System) to map a domain name to its corresponding IP address and vice versa. Refer to the chapter on LAN for background information.

To change your ZyXEL Device's DNS settings, click **Advanced > Remote MGMT** > **DNS**. The screen appears as shown. Use this screen to set from which IP address the ZyXEL Device will accept DNS queries and on which interface it can send them your ZyXEL Device's DNS settings.

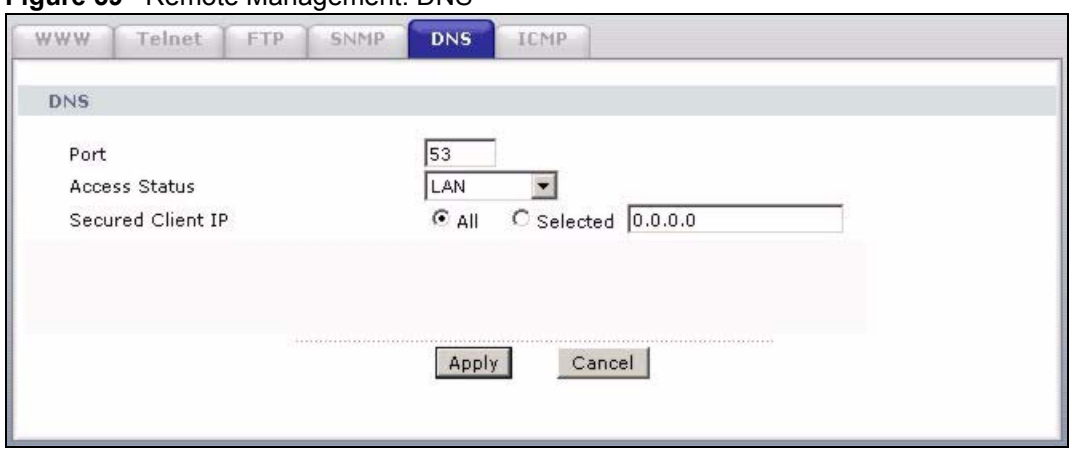

#### **Figure 59** Remote Management: DNS

The following table describes the labels in this screen.

![](_page_103_Picture_110.jpeg)

#### **Table 38** Remote Management: DNS

# **9.8 Configuring ICMP**

To change your ZyXEL Device's security settings, click **Advanced > Remote MGMT** > **ICMP**. The screen appears as shown.

If an outside user attempts to probe an unsupported port on your ZyXEL Device, an ICMP response packet is automatically returned. This allows the outside user to know the ZyXEL Device exists. Your ZyXEL Device supports anti-probing, which prevents the ICMP response packet from being sent. This keeps outsiders from discovering your ZyXEL Device when unsupported ports are probed.

![](_page_104_Picture_89.jpeg)

**Figure 60** Remote Management: ICMP

The following table describes the labels in this screen.

![](_page_104_Picture_90.jpeg)

#### **Table 39** Remote Management: ICMP

**CHAPTER 10** 

# **Universal Plug-and-Play (UPnP)**

This chapter introduces the UPnP feature in the web configurator.

# <span id="page-106-0"></span>**10.1 Introducing Universal Plug and Play**

Universal Plug and Play (UPnP) is a distributed, open networking standard that uses TCP/IP for simple peer-to-peer network connectivity between devices. A UPnP device can dynamically join a network, obtain an IP address, convey its capabilities and learn about other devices on the network. In turn, a device can leave a network smoothly and automatically when it is no longer in use.

See [Section 10.2.1 on page 108](#page-107-0) for configuration instructions.

## **10.1.1 How do I know if I'm using UPnP?**

UPnP hardware is identified as an icon in the Network Connections folder (Windows XP). Each UPnP compatible device installed on your network will appear as a separate icon. Selecting the icon of a UPnP device will allow you to access the information and properties of that device.

## **10.1.2 NAT Traversal**

UPnP NAT traversal automates the process of allowing an application to operate through NAT. UPnP network devices can automatically configure network addressing, announce their presence in the network to other UPnP devices and enable exchange of simple product and service descriptions. NAT traversal allows the following:

- Dynamic port mapping
- Learning public IP addresses
- Assigning lease times to mappings

Windows Messenger is an example of an application that supports NAT traversal and UPnP.

See the NAT chapter for more information on NAT.

## **10.1.3 Cautions with UPnP**

The automated nature of NAT traversal applications in establishing their own services and opening firewall ports may present network security issues. Network information and configuration may also be obtained and modified by users in some network environments.

When a UPnP device joins a network, it announces its presence with a multicast message. For security reasons, the ZyXEL Device allows multicast messages on the LAN only.

All UPnP-enabled devices may communicate freely with each other without additional configuration. Disable UPnP if this is not your intention.

# **10.2 UPnP and ZyXEL**

ZyXEL has achieved UPnP certification from the Universal Plug and Play Forum UPnP™ Implementers Corp. (UIC). ZyXEL's UPnP implementation supports Internet Gateway Device (IGD) 1.0.

See the following sections for examples of installing and using UPnP.

## <span id="page-107-0"></span>**10.2.1 Configuring UPnP**

Click **Advanced > UPnP** to display the screen shown next.

See [Section 10.1 on page 107](#page-106-0) for more information.

#### **Figure 61** Configuring UPnP

![](_page_107_Picture_141.jpeg)

The following table describes the fields in this screen.

#### **Table 40** Configuring UPnP

![](_page_107_Picture_142.jpeg)
#### **10.3 Installing UPnP in Windows Example**

This section shows how to install UPnP in Windows Me and Windows XP.

#### **10.3.1 Installing UPnP in Windows Me**

Follow the steps below to install the UPnP in Windows Me.

- **1** Click **Start** and **Control Panel**. Double-click **Add/Remove Programs**.
- **2** Click on the **Windows Setup** tab and select **Communication** in the **Components** selection box. Click **Details**.

**Figure 62** Add/Remove Programs: Windows Setup: Communication

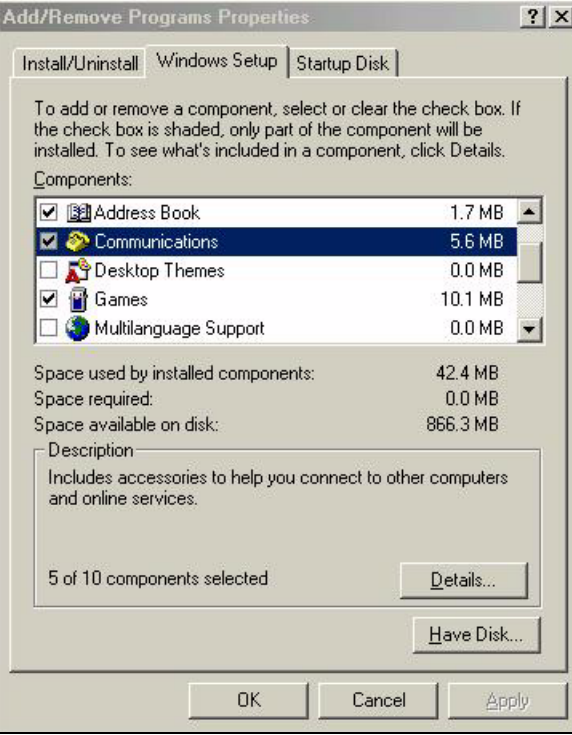

**3** In the **Communications** window, select the **Universal Plug and Play** check box in the **Components** selection box.

| <b>Communications</b>                                                                                                    | $\times$  |
|----------------------------------------------------------------------------------------------------|-----------|
| To install a component, select the check box next to the<br>component name, or clear the check box if you do not want to<br>install it. A shaded box means that only part of the component will<br>be installed. To see what's included in a component, click Details.<br>Components: |           |
| <b>D</b> 22 NetMeeting                                                                                                    | 4.2 MB    |
| Phone Dialer                                                                                                    | 0.2 MB    |
| <b>M D</b> Universal Plug and Play                                                                                                    | 0.4MB     |
| Virtual Private Networking                                                                                                    | $0.0 M$ B |
| Space used by installed components:                                                                                                    | 42 4 MB   |
| Space required:                                                                                                    | $0.0$ MB  |
| Space available on disk:                                                                                                    | 866.3 MB  |
| <b>Description</b>                                                                                                    |           |
| Universal Plug and Play enables seamless connectivity and<br>communication between Windows and intelligent appliances.                                                                                                    | Details   |
|                                                                                                    |           |
| nĸ                                                                                                    | Cancel    |

**Figure 63** Add/Remove Programs: Windows Setup: Communication: Components

- **4** Click **OK** to go back to the **Add/Remove Programs Properties** window and click **Next**.
- **5** Restart the computer when prompted.

#### **10.3.2 Installing UPnP in Windows XP**

Follow the steps below to install the UPnP in Windows XP.

- **1** Click **start** and **Control Panel**.
- **2** Double-click **Network Connections**.
- **3** In the **Network Connections** window, click **Advanced** in the main menu and select **Optional Networking Components …**.

**Figure 64** Network Connections

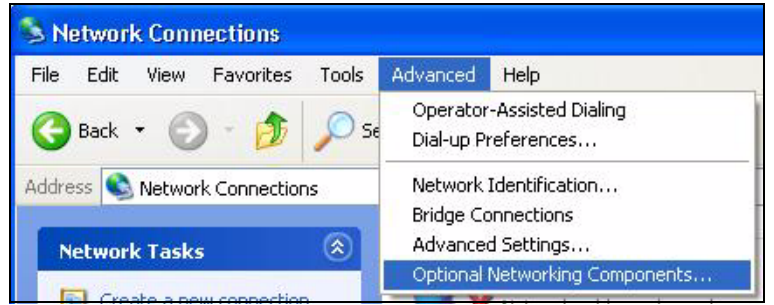

**4** The **Windows Optional Networking Components Wizard** window displays. Select **Networking Service** in the **Components** selection box and click **Details**.

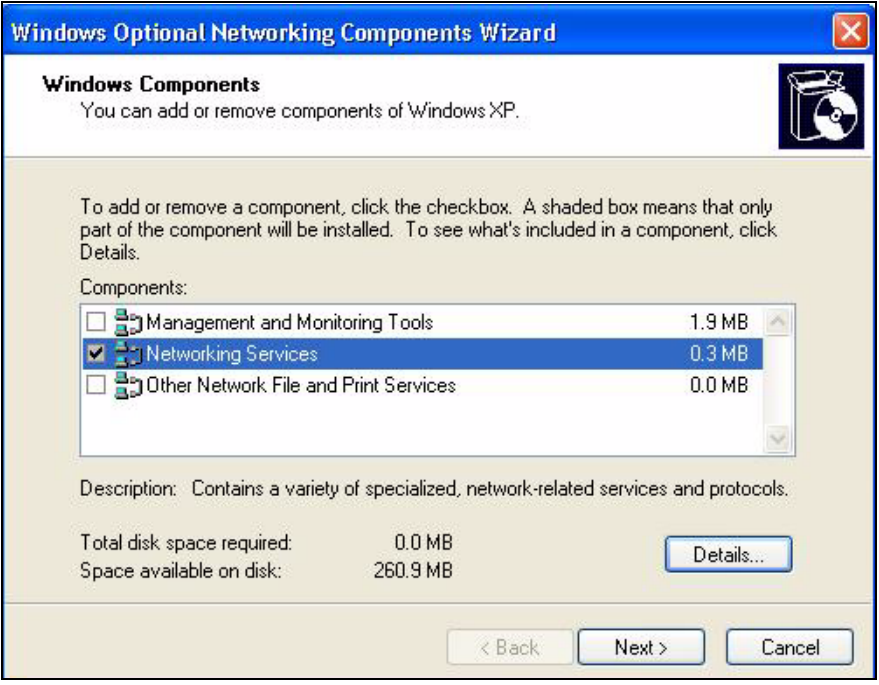

**Figure 65** Windows Optional Networking Components Wizard

**5** In the **Networking Services** window, select the **Universal Plug and Play** check box.

#### **Figure 66** Networking Services

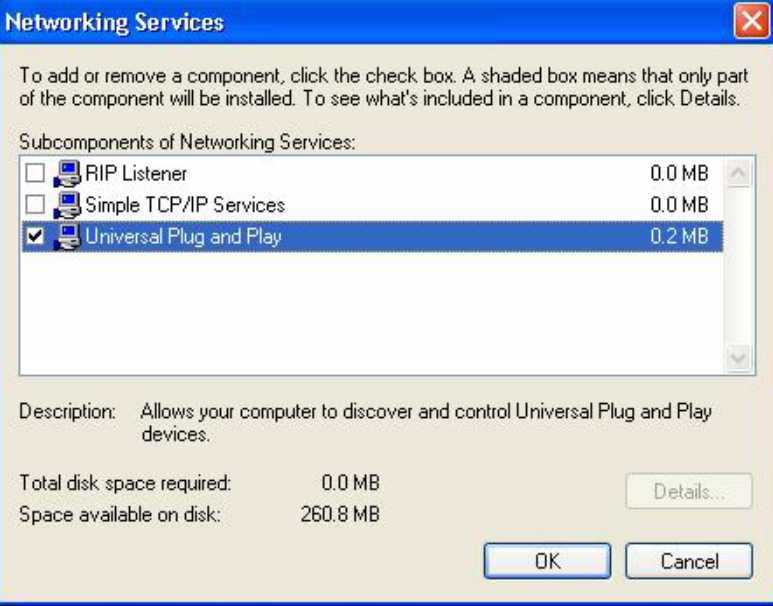

**6** Click **OK** to go back to the **Windows Optional Networking Component Wizard**  window and click **Next**.

#### **10.4 Using UPnP in Windows XP Example**

This section shows you how to use the UPnP feature in Windows XP. You must already have UPnP installed in Windows XP and UPnP activated on the ZyXEL Device.

Make sure the computer is connected to a LAN port of the ZyXEL Device. Turn on your computer and the ZyXEL Device.

#### **10.4.1 Auto-discover Your UPnP-enabled Network Device**

- **1** Click **start** and **Control Panel**. Double-click **Network Connections**. An icon displays under Internet Gateway.
- **2** Right-click the icon and select **Properties**.

#### **Figure 67** Network Connections

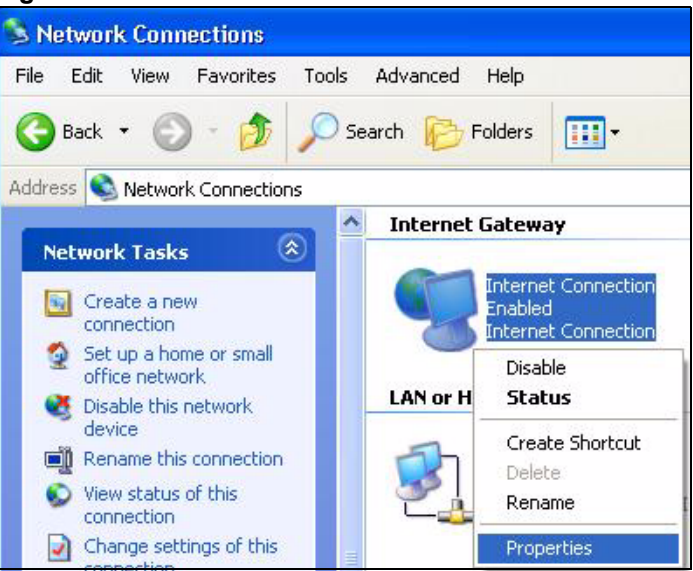

**3** In the **Internet Connection Properties** window, click **Settings** to see the port mappings there were automatically created.

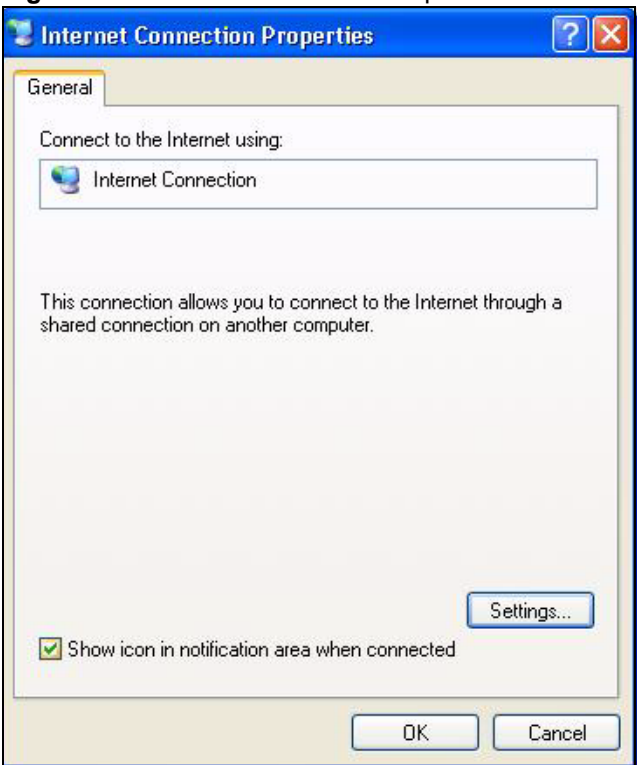

#### **Figure 68** Internet Connection Properties

**4** You may edit or delete the port mappings or click **Add** to manually add port mappings.

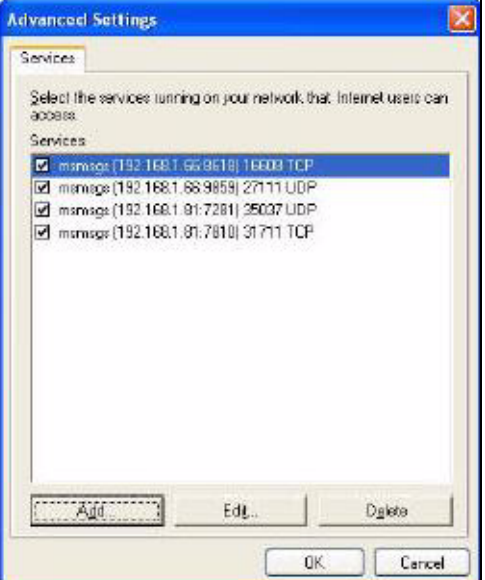

**Figure 69** Internet Connection Properties: Advanced Settings

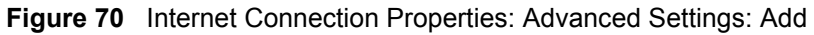

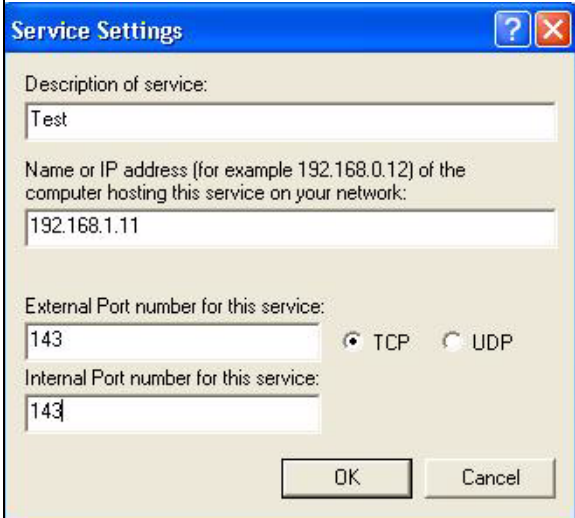

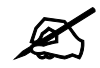

When the UPnP-enabled device is disconnected from your computer, all port mappings will be deleted automatically.

> **5** Select **Show icon in notification area when connected** option and click **OK**. An icon displays in the system tray.

#### **Figure 71** System Tray Icon

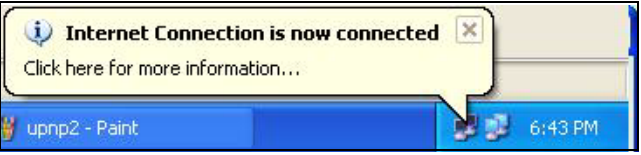

**6** Double-click on the icon to display your current Internet connection status.

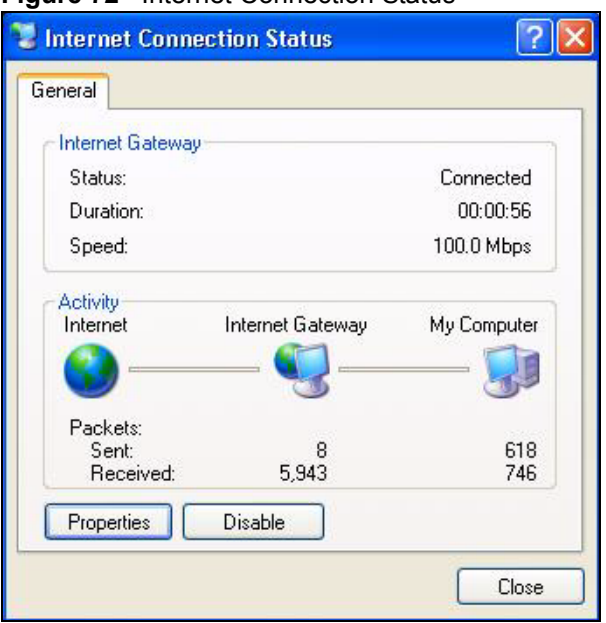

**Figure 72** Internet Connection Status

#### **10.4.2 Web Configurator Easy Access**

With UPnP, you can access the web-based configurator on the ZyXEL Device without finding out the IP address of the ZyXEL Device first. This comes helpful if you do not know the IP address of the ZyXEL Device.

Follow the steps below to access the web configurator.

- **1** Click **Start** and then **Control Panel**.
- **2** Double-click **Network Connections**.
- **3** Select **My Network Places** under **Other Places**.

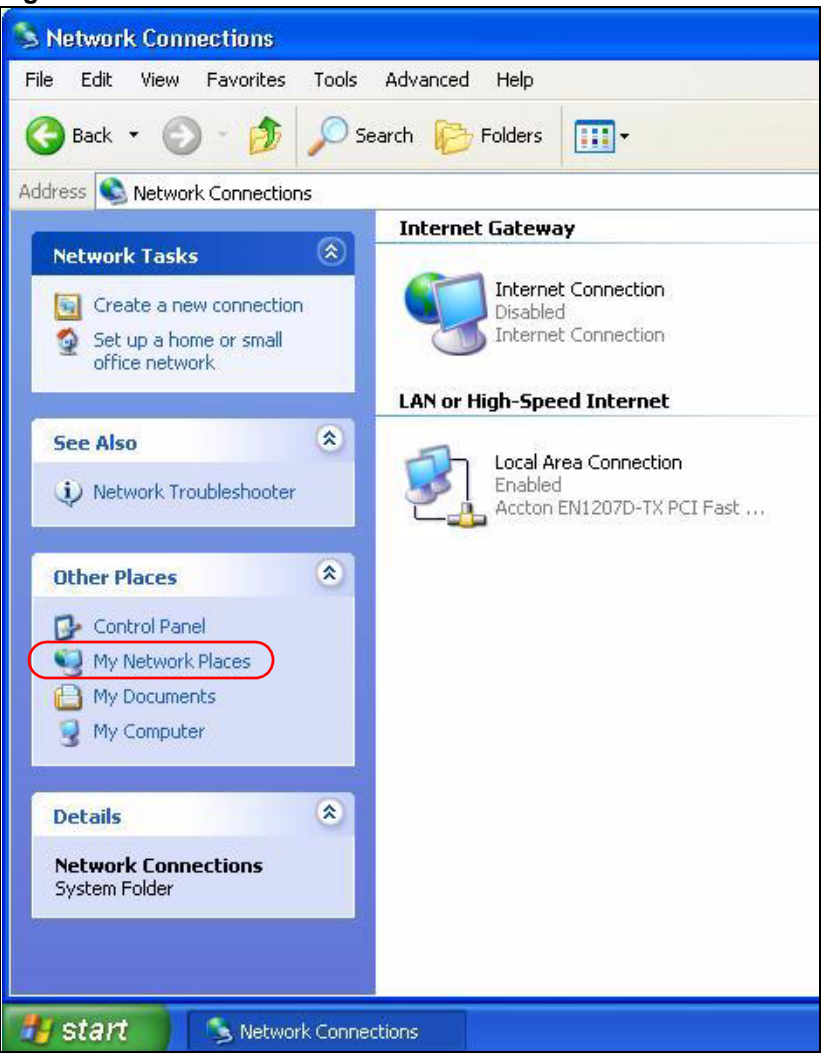

#### **Figure 73** Network Connections

- **4** An icon with the description for each UPnP-enabled device displays under **Local Network**.
- **5** Right-click on the icon for your ZyXEL Device and select **Invoke**. The web configurator login screen displays.

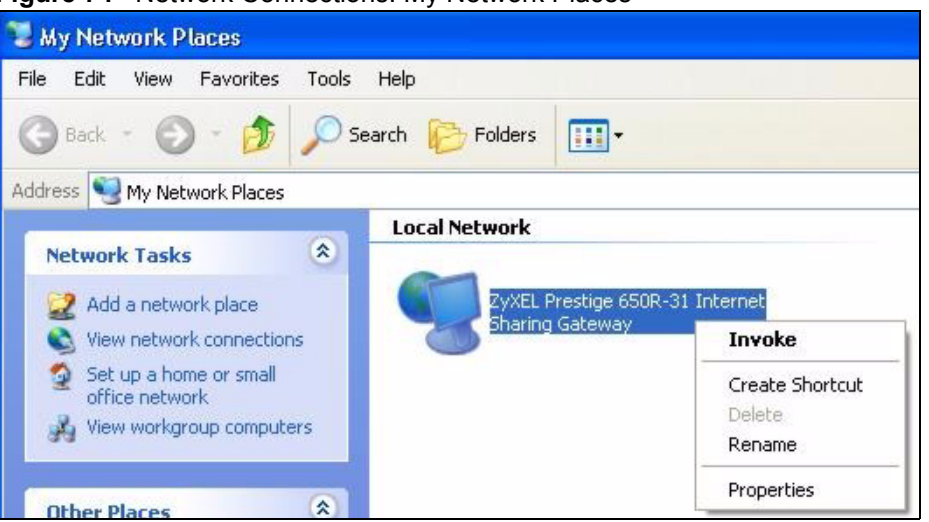

**Figure 74** Network Connections: My Network Places

**6** Right-click on the icon for your ZyXEL Device and select **Properties**. A properties window displays with basic information about the ZyXEL Device.

**Figure 75** Network Connections: My Network Places: Properties: Example

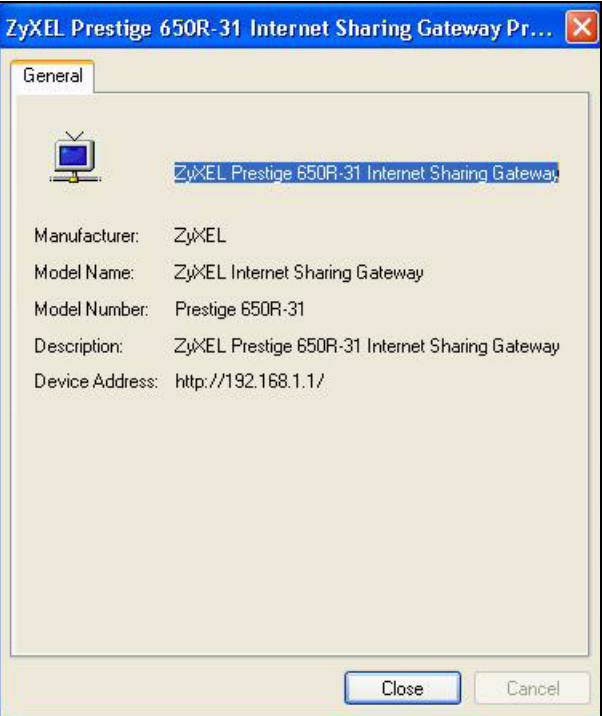

# **PART III System Tools and Troubleshooting**

[System \(121\)](#page-120-0) [Tools \(127\)](#page-126-0) [Diagnostic \(133\)](#page-132-0) [Troubleshooting \(135\)](#page-134-0)

### 

## <span id="page-120-0"></span>**CHAPTER System**

Use this screen to configure the ZyXEL Device's time and date settings.

#### **11.1 General Setup**

#### **11.1.1 General Setup and System Name**

**General Setup** contains administrative and system-related information. **System Name** is for identification purposes. However, because some ISPs check this name you should enter your computer's "Computer Name".

- In Windows 95/98 click **Start**, **Settings**, **Control Panel**, **Network**. Click the Identification tab, note the entry for the **Computer Name** field and enter it as the **System Name**.
- In Windows 2000, click **Start**, **Settings**, **Control Panel** and then double-click **System**. Click the **Network Identification** tab and then the **Properties** button. Note the entry for the **Computer name** field and enter it as the **System Name**.
- In Windows XP, click **start**, **My Computer**, **View system information** and then click the **Computer Name** tab. Note the entry in the **Full computer name** field and enter it as the ZyXEL Device **System Name**.

#### **11.1.2 General Setup**

The **Domain Name** entry is what is propagated to the DHCP clients on the LAN. If you leave this blank, the domain name obtained by DHCP from the ISP is used. While you must enter the host name (System Name), the domain name can be assigned from the ZyXEL Device via DHCP.

Click **Maintenance > System** to open the **General** screen.

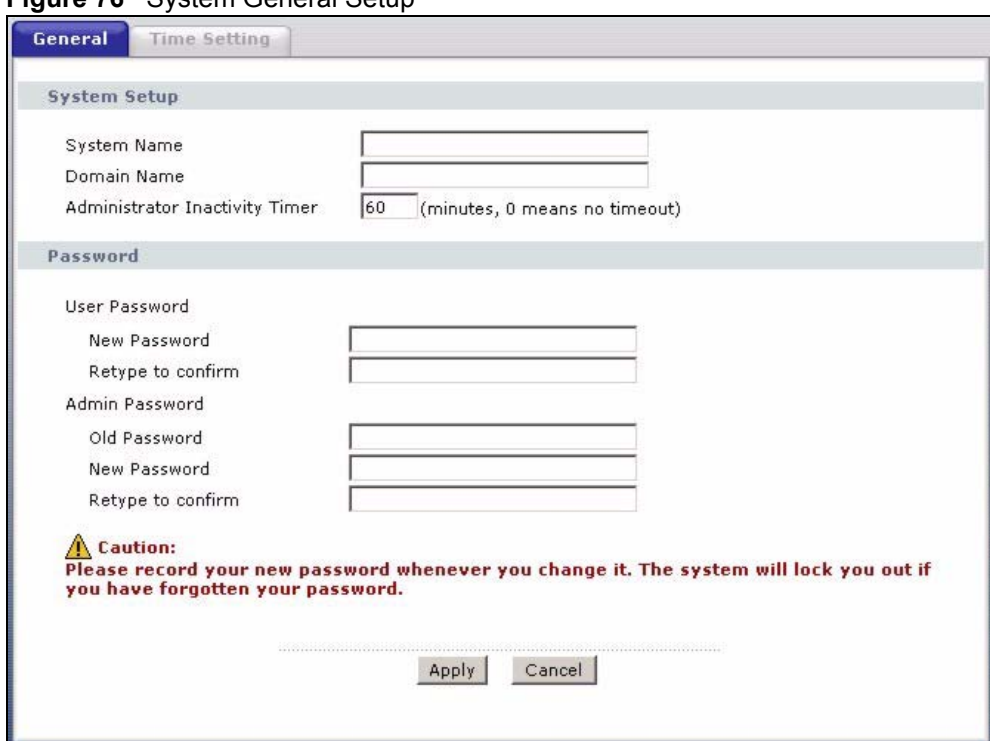

#### **Figure 76** System General Setup

The following table describes the labels in this screen.

#### **Table 41** System General Setup

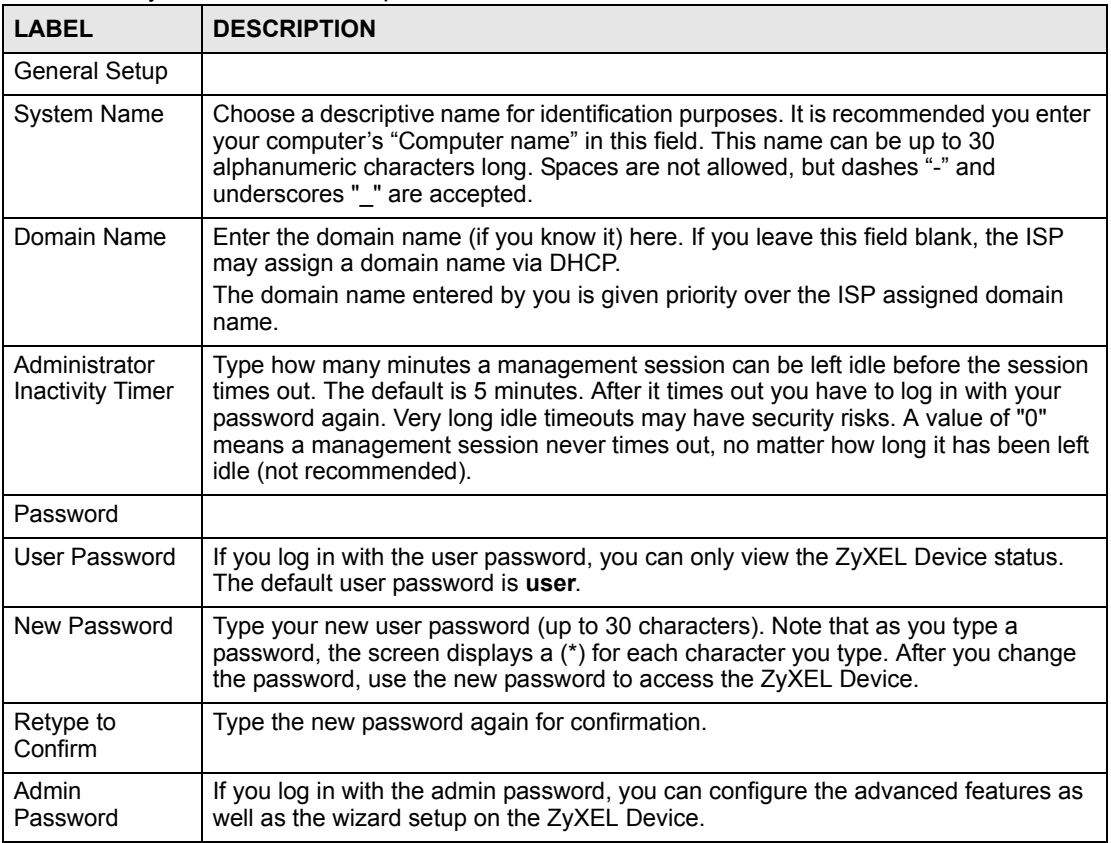

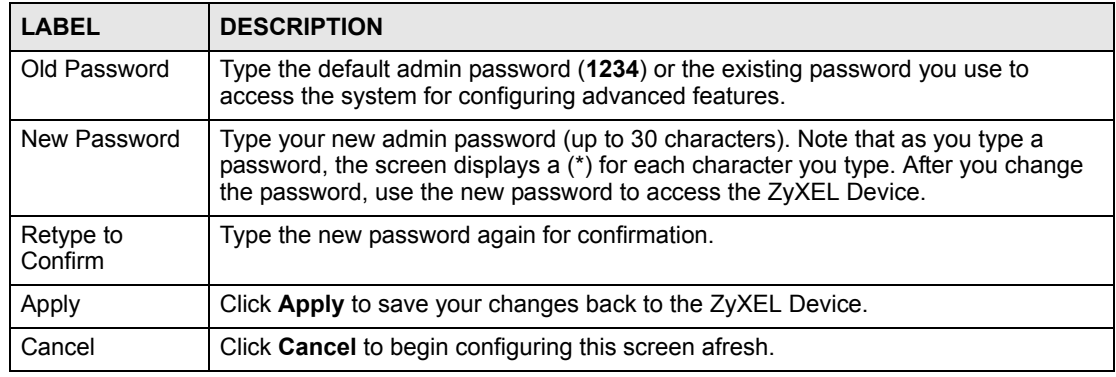

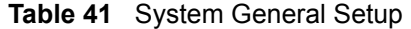

#### **11.2 Time Setting**

To change your ZyXEL Device's time and date, click **Maintenance > System > Time**  Setting. The screen appears as shown. Use this screen to configure the ZyXEL Device's time based on your local time zone.

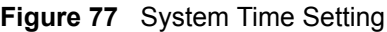

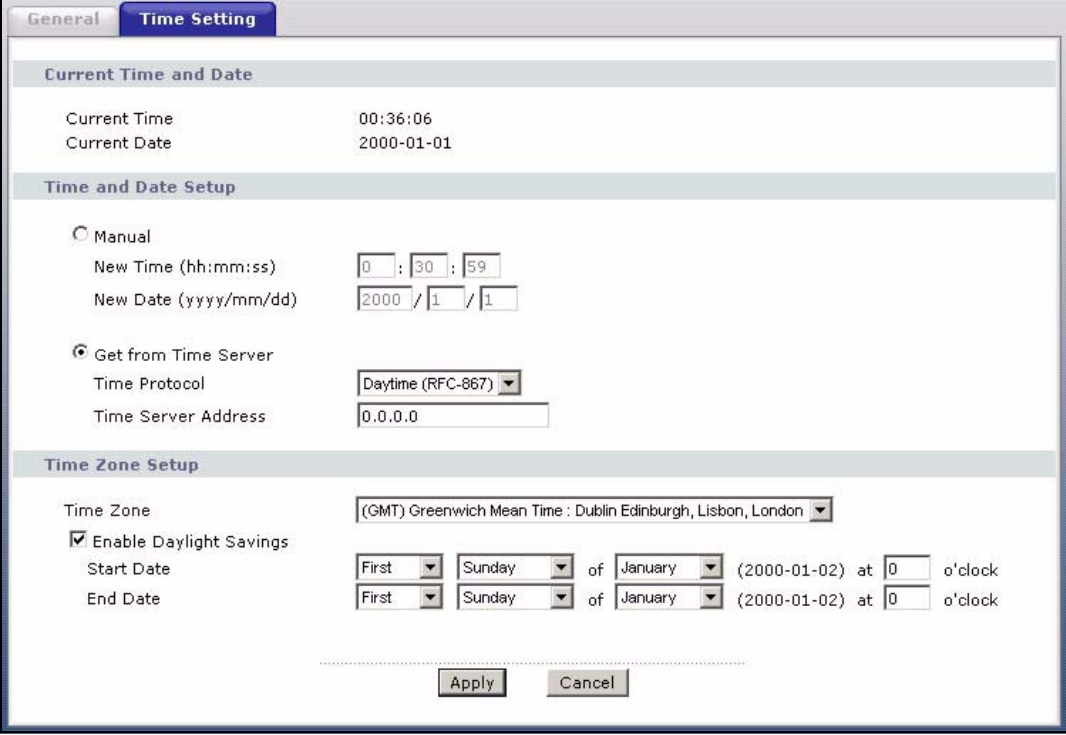

The following table describes the fields in this screen.

| <b>LABEL</b>                  | <b>DESCRIPTION</b>                                                                                                    |
|-------------------------------|----------------------------------------------------------------------------------------------------|
| Current Time and<br>Date      |                                                                                                    |
| <b>Current Time</b>           | This field displays the time of your ZyXEL Device.<br>Each time you reload this page, the ZyXEL Device synchronizes the time with the<br>time server.                                                                                                    |
| <b>Current Date</b>           | This field displays the date of your ZyXEL Device.<br>Each time you reload this page, the ZyXEL Device synchronizes the date with the<br>time server.                                                                                                    |
| Time and Date<br>Setup        |                                                                                                    |
| Manual                        | Select this radio button to enter the time and date manually. If you configure a<br>new time and date, Time Zone and Daylight Saving at the same time, the new<br>time and date you entered has priority and the Time Zone and Daylight Saving<br>settings do not affect it.         |
| New Time<br>(hh:mm:ss)        | This field displays the last updated time from the time server or the last time<br>configured manually.<br>When you set Time and Date Setup to Manual, enter the new time in this field<br>and then click Apply.                                                                     |
| New Date<br>(yyyy/mm/dd)      | This field displays the last updated date from the time server or the last date<br>configured manually.<br>When you set Time and Date Setup to Manual, enter the new date in this field<br>and then click Apply.                                                                     |
| Get from Time<br>Server       | Select this radio button to have the ZyXEL Device get the time and date from the<br>time server you specified below.                                                                                                    |
| Time Protocol                 | Select the time service protocol that your time server uses. Not all time servers<br>support all protocols, so you may have to check with your ISP/network<br>administrator or use trial and error to find a protocol that works.<br>The main difference between them is the format. |
|                               | Daytime (RFC 867) format is day/month/year/time zone of the server.<br>Time (RFC 868) format displays a 4-byte integer giving the total number of<br>seconds since 1970/1/1 at 0:0:0.<br>The default, NTP (RFC 1305), is similar to Time (RFC 868).                                  |
| <b>Time Server</b><br>Address | Enter the IP address or URL (up to 20 extended ASCII characters in length) of<br>your time server. Check with your ISP/network administrator if you are unsure of<br>this information.                                                                                               |
| Time Zone Setup               |                                                                                                    |
| Time Zone                     | Choose the time zone of your location. This will set the time difference between<br>your time zone and Greenwich Mean Time (GMT).                                                                                                    |
| Enable Daylight<br>Savings    | Daylight saving is a period from late spring to early fall when many countries set<br>their clocks ahead of normal local time by one hour to give more daytime light in<br>the evening.<br>Select this option if you use Daylight Saving Time.                                       |

**Table 42** System Time Setting

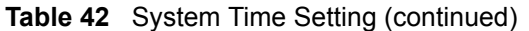

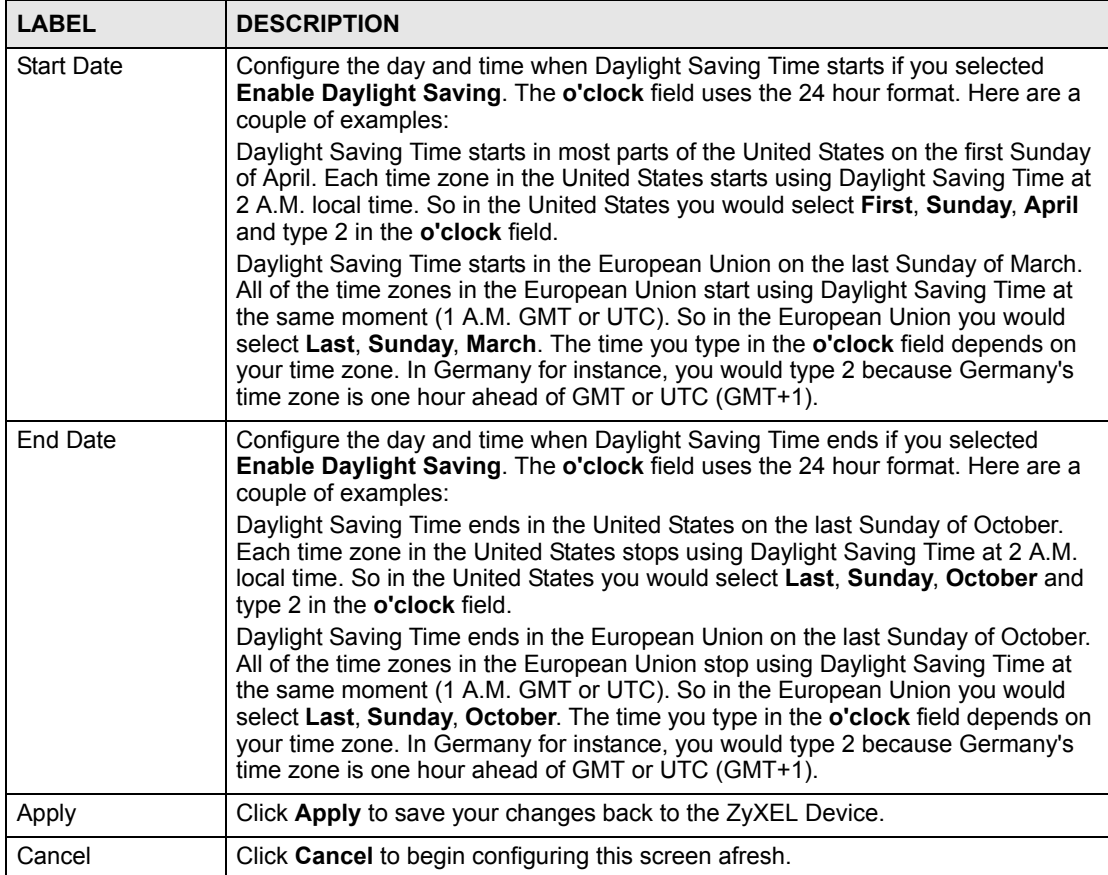

# **12**

### <span id="page-126-0"></span>**Tools**

This chapter describes how to upload new firmware, manage configuration and restart your ZyXEL Device.

#### **12.1 Firmware Upgrade**

Find firmware at www.zyxel.com in a file that (usually) uses the system model name with a.bin extension, for example, "ZyXEL Device.bin". The upload process uses HTTP (Hypertext Transfer Protocol) and may take up to two minutes. After a successful upload, the system will reboot.

Only use firmware for your device's specific model. Refer to the label on the bottom of your device.

Click **Maintenance > Tools** to open the **Firmware** screen. Follow the instructions in this screen to upload firmware to your ZyXEL Device.

#### **Figure 78** Firmware Upgrade

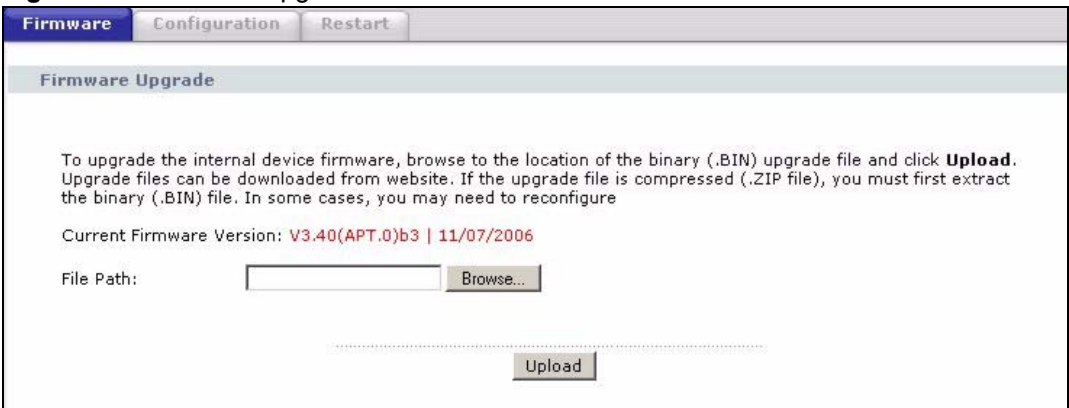

The following table describes the labels in this screen.

#### **Table 43** Firmware Upgrade

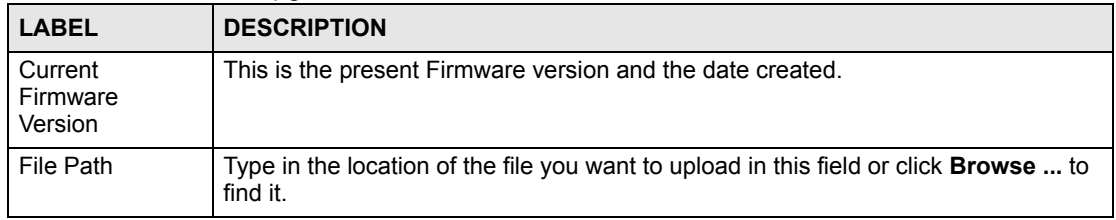

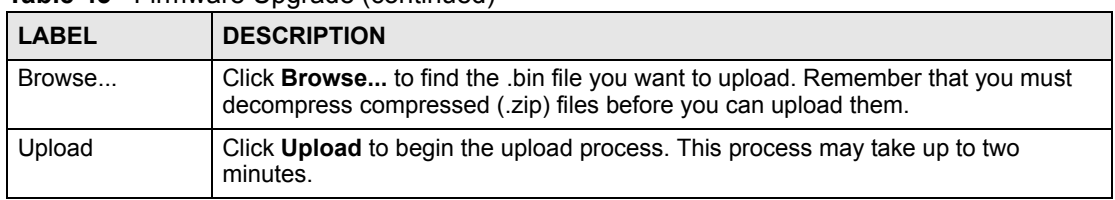

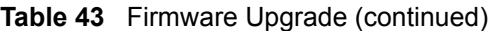

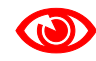

#### Do NOT turn off the ZyXEL Device while firmware upload is in progress!

After you see the **Firmware Upload in Progress** screen, wait two minutes before logging into the ZyXEL Device again.

**Figure 79** Firmware Upload In Progress

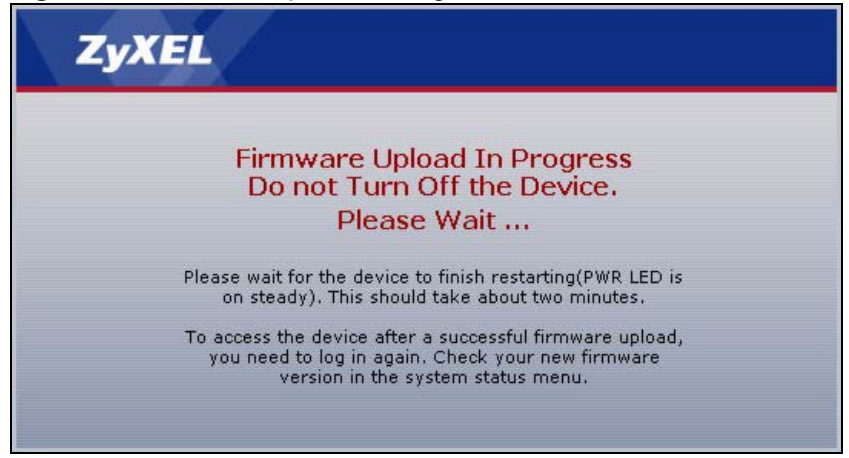

The ZyXEL Device automatically restarts in this time causing a temporary network disconnect. In some operating systems, you may see the following icon on your desktop.

**Figure 80** Network Temporarily Disconnected

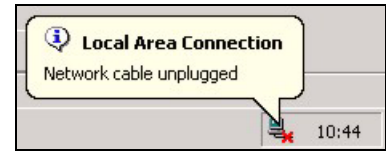

After two minutes, log in again and check your new firmware version in the **Status** screen.

If the upload was not successful, the following screen will appear. Click **Return** to go back to the **Firmware** screen.

#### **Figure 81** Error Message

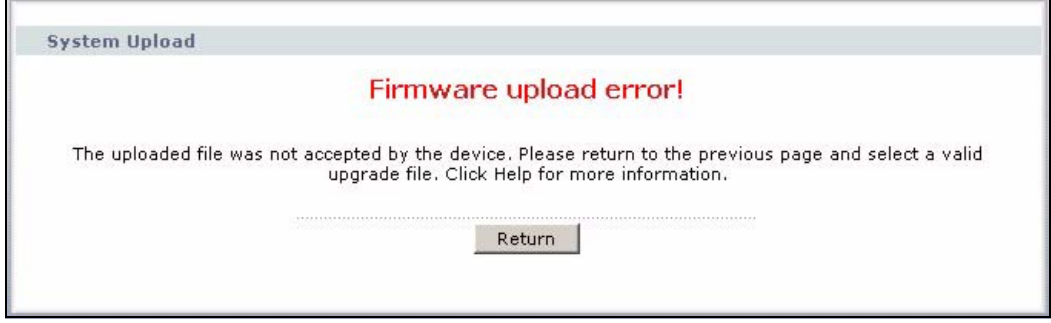

#### **12.2 Configuration Screen**

Click **Maintenance > Tools** > **Configuration**. Information related to factory defaults, backup configuration, and restoring configuration appears as shown next.

**Figure 82** Configuration

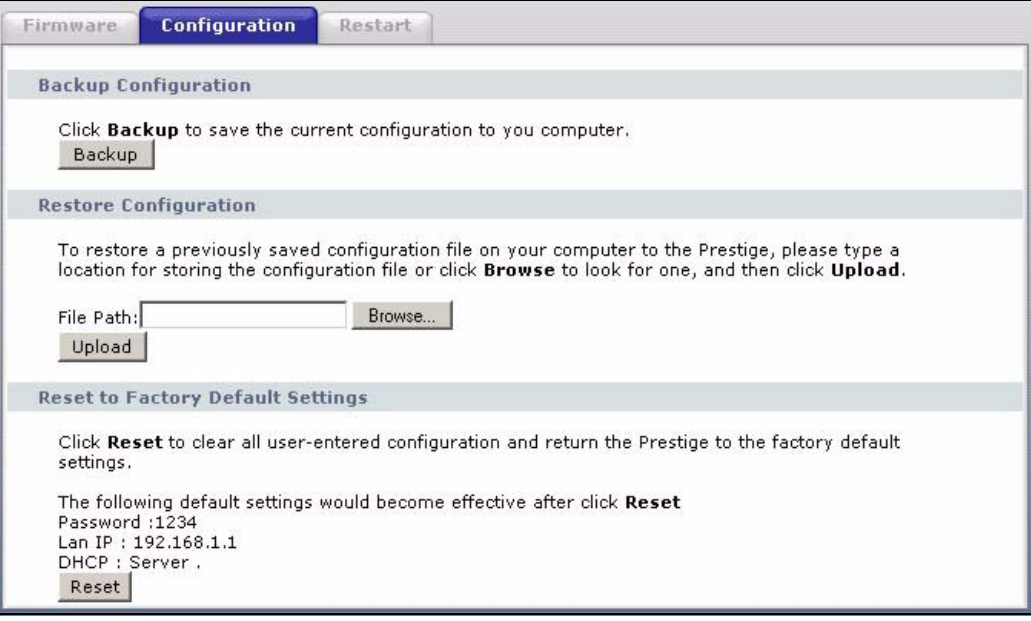

#### **12.2.1 Backup Configuration**

Backup configuration allows you to back up (save) the ZyXEL Device's current configuration to a file on your computer. Once your ZyXEL Device is configured and functioning properly, it is highly recommended that you back up your configuration file before making configuration changes. The backup configuration file will be useful in case you need to return to your previous settings.

Click **Backup** to save the ZyXEL Device's current configuration to your computer

#### **12.2.2 Restore Configuration**

Restore configuration allows you to upload a new or previously saved configuration file from your computer to your ZyXEL Device.

|              | <b>Table 44</b> Maintenance Restore Configuration                                                                                                 |  |
|--------------|----------------------------------------------------------------------------------------------------|--|
| <b>LABEL</b> | <b>DESCRIPTION</b>                                                                                                    |  |
| File Path    | Type in the location of the file you want to upload in this field or click <b>Browse</b> to find                                                  |  |
| Browse       | Click <b>Browse</b> to find the file you want to upload. Remember that you must<br>decompress compressed (.ZIP) files before you can upload them. |  |
| Upload       | Click Upload to begin the upload process.                                                                                                    |  |

**Table 44** Mainte

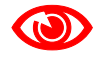

#### Do not turn off the ZyXEL Device while configuration file upload is in progress

After you see a "Restore Configuration successful" screen, you must then wait one minute before logging into the ZyXEL Device again.

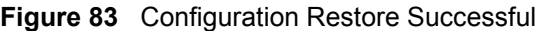

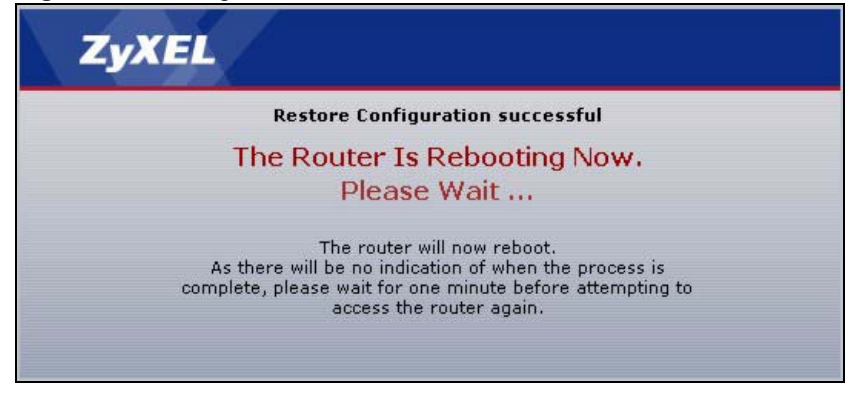

The ZyXEL Device automatically restarts in this time causing a temporary network disconnect. In some operating systems, you may see the following icon on your desktop.

#### **Figure 84** Temporarily Disconnected

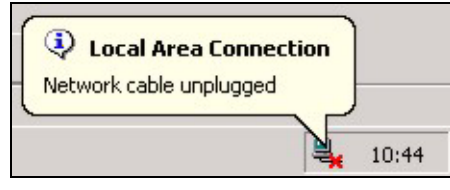

If you uploaded the default configuration file you may need to change the IP address of your computer to be in the same subnet as that of the default ZyXEL Device IP address (192.168.1.1). See the appendix for details on how to set up your computer's IP address.

If the upload was not successful, the following screen will appear. Click **Return** to go back to the **Configuration** screen.

#### **Figure 85** Configuration Restore Error

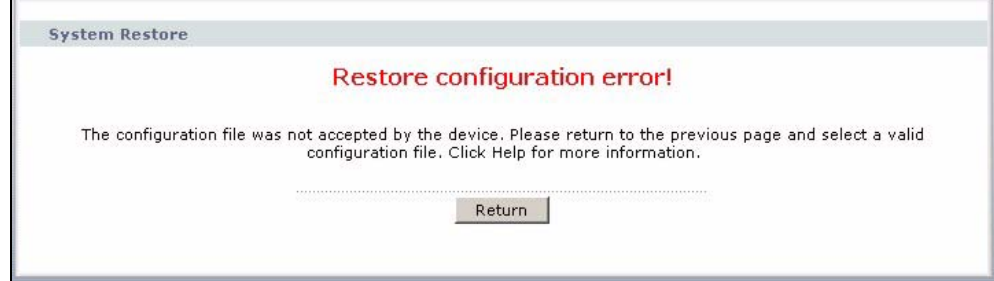

#### **12.2.3 Back to Factory Defaults**

Pressing the **RESET** button in this section clears all user-entered configuration information and returns the ZyXEL Device to its factory defaults.

You can also press the **RESET** button on the rear panel to reset the factory defaults of your ZyXEL Device. Refer to the chapter about introducing the web configurator for more information on the **RESET** button.

#### **12.3 Restart**

System restart allows you to reboot the ZyXEL Device without turning the power off.

Click **Maintenance > Tools** > **Restart**. Click **Restart** to have the ZyXEL Device reboot. This does not affect the ZyXEL Device's configuration.

#### **Figure 86** Restart Screen

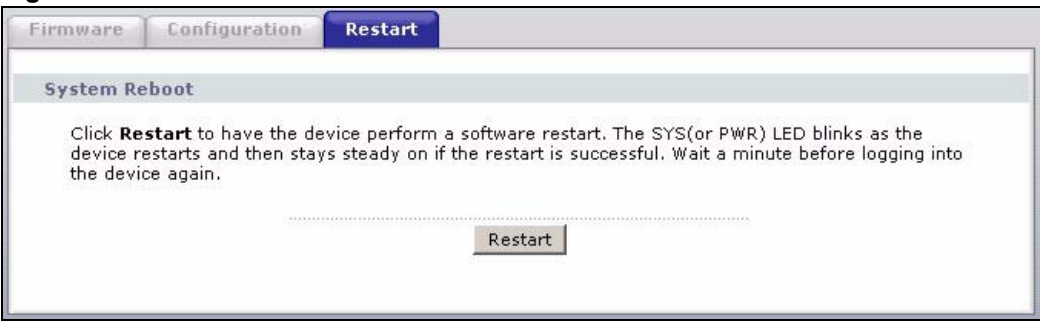

**CHAPTER 13** 

### <span id="page-132-0"></span>**Diagnostic**

These read-only screens display information to help you identify problems with the ZyXEL Device.

#### **13.1 General Diagnostic**

Click **Maintenance > Diagnostic** to open the screen shown next.

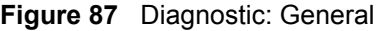

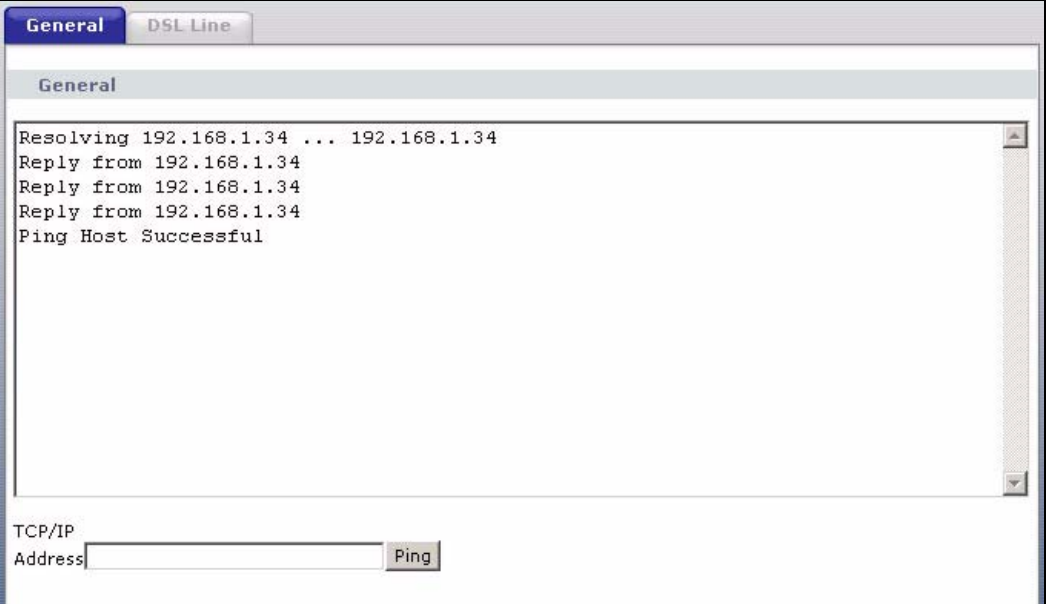

The following table describes the fields in this screen.

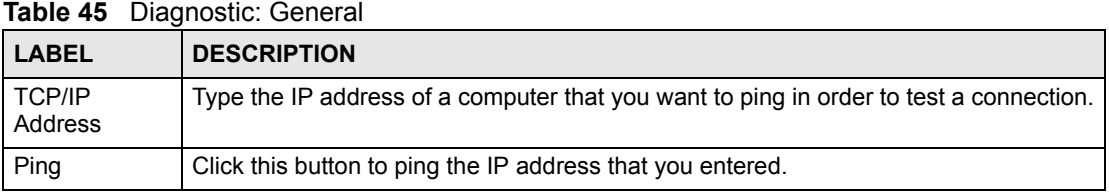

#### **13.2 DSL Line Diagnostic**

Click **Maintenance > Diagnostic** > **DSL Line** to open the screen shown next.

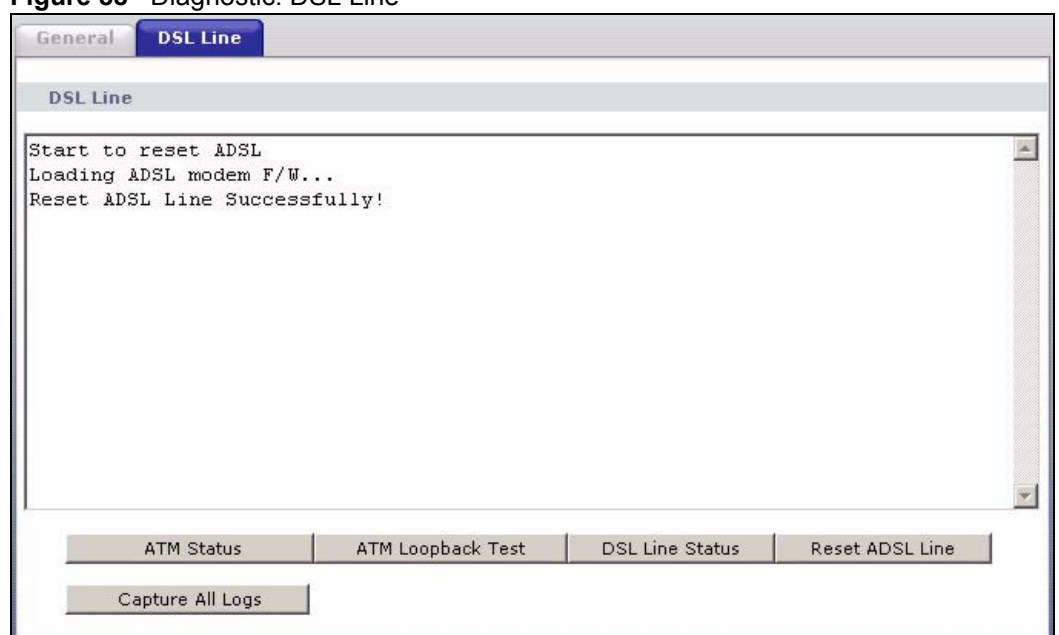

**Figure 88** Diagnostic: DSL Line

The following table describes the fields in this screen.

#### **Table 46** Diagnostic: DSL Line

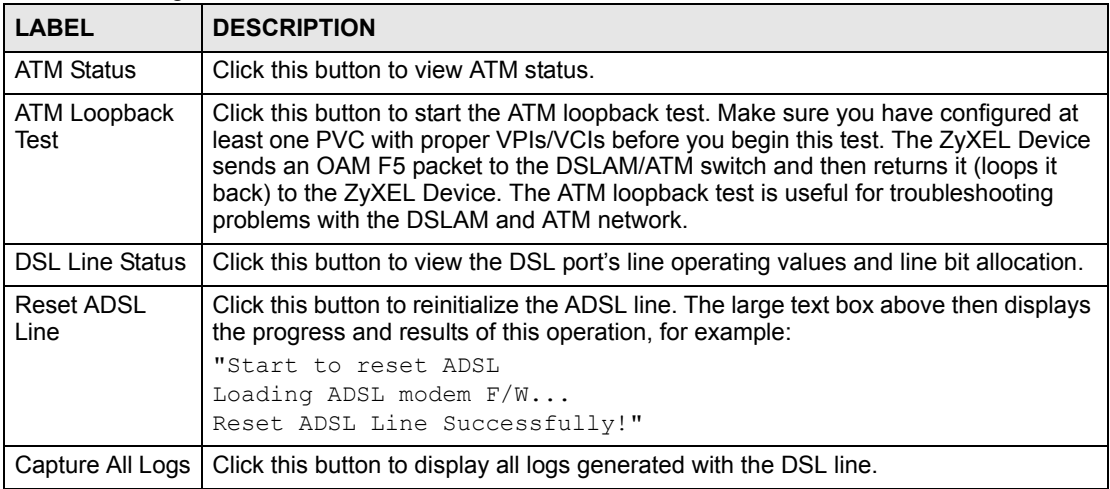

**CHAPTER 14** 

### <span id="page-134-0"></span>**Troubleshooting**

This chapter offers some suggestions to solve problems you might encounter. The potential problems are divided into the following categories.

- [Power, Hardware Connections, and LEDs](#page-134-1)
- [ZyXEL Device Access and Login](#page-135-0)
- [Internet Access](#page-136-0)

#### <span id="page-134-1"></span>**14.1 Power, Hardware Connections, and LEDs**

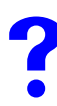

The ZyXEL Device does not turn on. None of the LEDs turn on.

- **1** Make sure the ZyXEL Device is turned on.
- **2** Make sure you are using the power adaptor or cord included with the ZyXEL Device.
- **3** Make sure the power adaptor or cord is connected to the ZyXEL Device and plugged in to an appropriate power source. Make sure the power source is turned on.
- **4** Turn the ZyXEL Device off and on.
- **5** If the problem continues, contact the vendor.

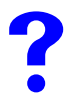

One of the LEDs does not behave as expected.

- **1** Make sure you understand the normal behavior of the LED. See [Section 1.5 on page 25](#page-24-0).
- **2** Check the hardware connections. See the Quick Start Guide.
- **3** Inspect your cables for damage. Contact the vendor to replace any damaged cables.
- **4** Turn the ZyXEL Device off and on.
- **5** If the problem continues, contact the vendor.

#### <span id="page-135-0"></span>**14.2 ZyXEL Device Access and Login**

<span id="page-135-1"></span>I forgot the IP address for the ZyXEL Device.

- **1** The default IP address is **192.168.1.1**.
- **2** If you changed the IP address and have forgotten it, you might get the IP address of the ZyXEL Device by looking up the IP address of the default gateway for your computer. To do this in most Windows computers, click **Start > Run**, enter **cmd**, and then enter **ipconfig**. The IP address of the **Default Gateway** might be the IP address of the ZyXEL Device (it depends on the network), so enter this IP address in your Internet browser.
- **3** If this does not work, you have to reset the device to its factory defaults. See [Section](#page-137-0)  [14.4 on page 138.](#page-137-0)

#### I forgot the password.

- **1** The default administrator password is **1234**.
- **2** If this does not work, you have to reset the device to its factory defaults. See [Section](#page-137-0)  [14.4 on page 138.](#page-137-0)

<span id="page-135-2"></span>

I cannot see or access the **Login** screen in the web configurator.

- **1** Make sure you are using the correct IP address.
	- The default IP address is 192.168.1.1.
	- If you changed the IP address, make sure to use the new IP address.
	- If you changed the IP address and have forgotten it, see the troubleshooting suggestions for [I forgot the IP address for the ZyXEL Device.](#page-135-1)
- **2** Check the hardware connections, and make sure the LEDs are behaving as expected. See the Quick Start Guide and [Section 1.5 on page 25.](#page-24-0)
- **3** Make sure your Internet browser does not block pop-up windows and has JavaScripts and Java enabled. See [Appendix E on page 167.](#page-166-0)
- **4** If you disabled **Any IP** ([Section 5.3.4 on page 69](#page-68-0)), make sure your computer is in the same subnet as the ZyXEL Device. (If you know that there are routers between your computer and the ZyXEL Device, skip this step.)
- **5** Reset the device to its factory defaults, and try to access the ZyXEL Device with the default IP address. See [Section 14.4 on page 138](#page-137-0).
- **6** If the problem continues, contact the network administrator or vendor, or try one of the advanced suggestion.

#### **Advanced Suggestion**

• Try to access the ZyXEL Device using another service, such as Telnet. If you can access the ZyXEL Device, check the remote management settings to find out why the ZyXEL Device does not respond to HTTP.

I can see the Login screen, but I cannot log in to the ZyXEL Device.

- **1** Make sure you have entered the user name and password correctly. The administrator user name is **admin**, and the default password is **1234**. These fields are case-sensitive, so make sure [Caps Lock] is not on.
- **2** You cannot log in to the web configurator while someone is using the Telnet to access the ZyXEL Device. Log out of the ZyXEL Device in the other session, or ask the person who is logged in to log out.
- **3** Turn the ZyXEL Device off and on.
- **4** Disconnect and re-connect the power adaptor or cord to the ZyXEL Device.
- **5** If this does not work, you have to reset the device to its factory defaults. See Section [14.4 on page 138.](#page-137-0)

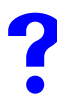

I cannot Telnet to the ZyXEL Device.

See the troubleshooting suggestions for [I cannot see or access the Login screen in the web](#page-135-2)  [configurator.](#page-135-2) Ignore the suggestions about your browser.

I cannot use FTP to upload / download the configuration file. / I cannot use FTP to upload new firmware.

See the troubleshooting suggestions for [I cannot see or access the Login screen in the web](#page-135-2)  [configurator.](#page-135-2) Ignore the suggestions about your browser.

#### <span id="page-136-0"></span>**14.3 Internet Access**

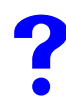

I cannot access the Internet.

- **1** Check the hardware connections, and make sure the LEDs are behaving as expected. See the Quick Start Guide and [Section 1.5 on page 25.](#page-24-0)
- **2** Make sure you entered your ISP account information correctly in the wizard. These fields are case-sensitive, so make sure [Caps Lock] is not on.
- **3** Disconnect all the cables from your device, and follow the directions in the Quick Start Guide again.
- **4** If the problem continues, contact your ISP.

I cannot access the Internet anymore. I had access to the Internet (with the ZyXEL Device), but my Internet connection is not available anymore.

- **1** Check the hardware connections, and make sure the LEDs are behaving as expected. See the Quick Start Guide and [Section 1.5 on page 25.](#page-24-0)
- **2** Turn the ZyXEL Device off and on.
- **3** If the problem continues, contact your ISP.

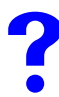

The Internet connection is slow or intermittent.

- **1** There might be a lot of traffic on the network. Look at the LEDs, and check [Section 1.5](#page-24-0)  [on page 25.](#page-24-0) If the ZyXEL Device is sending or receiving a lot of information, try closing some programs that use the Internet, especially peer-to-peer applications.
- **2** Turn the ZyXEL Device off and on.
- **3** If the problem continues, contact the network administrator or vendor.

#### <span id="page-137-0"></span>**14.4 Resetting the ZyXEL Device**

If you forget your password or cannot access the web configurator, you will need to use the **RESET** button at the back of the ZyXEL Device to reload the factory-default configuration file. This means that you will lose all configurations that you had previously and the password will be reset to "1234".

#### **14.4.1 Using the Reset Button**

- **1** Make sure the **POWER** light is on (not blinking).
- **2** Press the RESET button for ten seconds or until the POWER light begins to blink and then release it. When the POWER light begins to blink, the defaults have been restored and the ZyXEL Device restarts.

# **PART IV Appendices and Index**

[Product Specifications \(141\)](#page-140-0) [Wall-mounting Instructions \(145\)](#page-144-0) [Splitters and Microfilters \(147\)](#page-146-0) [Setting up Your Computer's IP Address \(151\)](#page-150-0) [Pop-up Windows, JavaScripts and Java Permissions \(167\)](#page-166-0) [IP Addresses and Subnetting \(173\)](#page-172-0) [IP Address Assignment Conflicts \(181\)](#page-180-0) [Common Services \(185\)](#page-184-0) [Command Interpreter \(189\)](#page-188-0) [Legal Information \(193\)](#page-192-0) [Customer Support \(197\)](#page-196-0) [Index \(201\)](#page-200-0)

### 

**APPENDIX A** 

### <span id="page-140-0"></span>**Product Specifications**

See also the Introduction chapter for a general overview of the key features.

#### **Specification Tables**

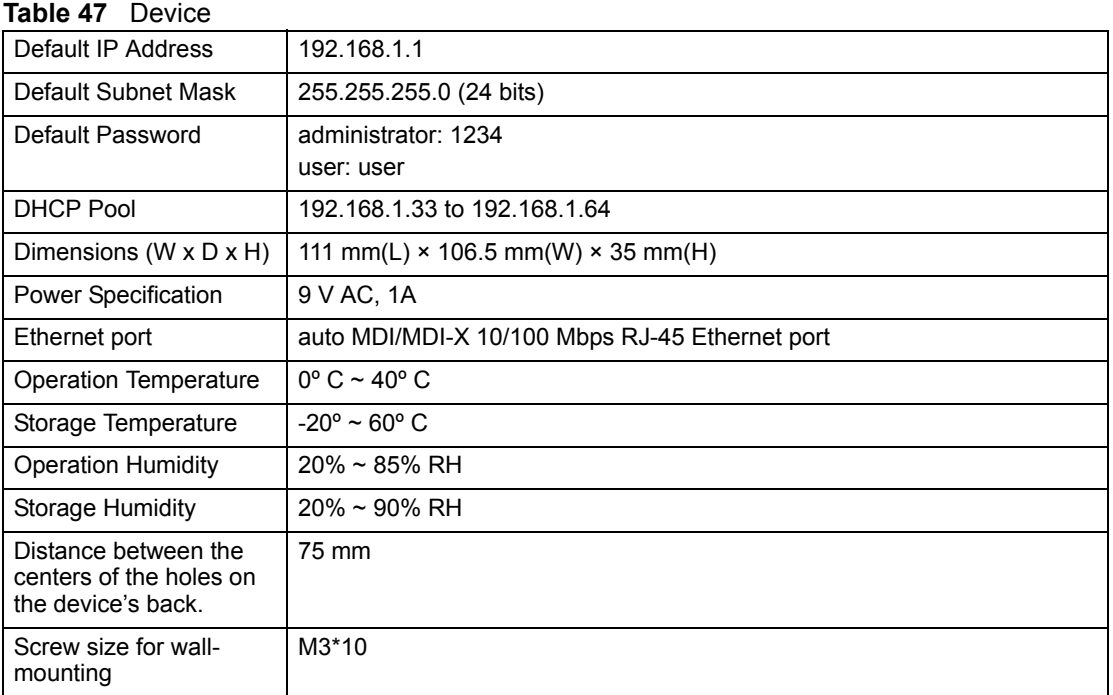

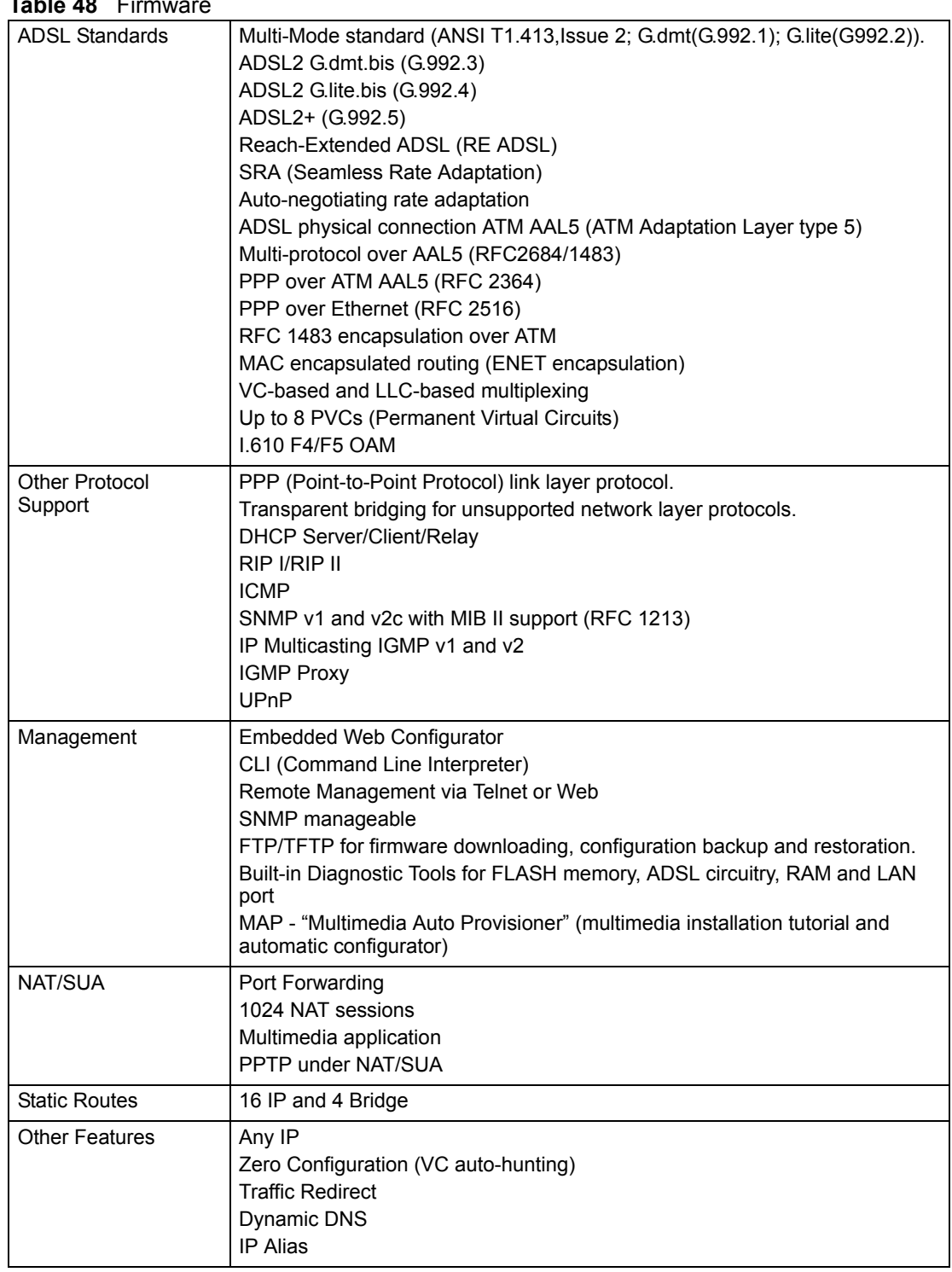

#### **Table 48** Fire

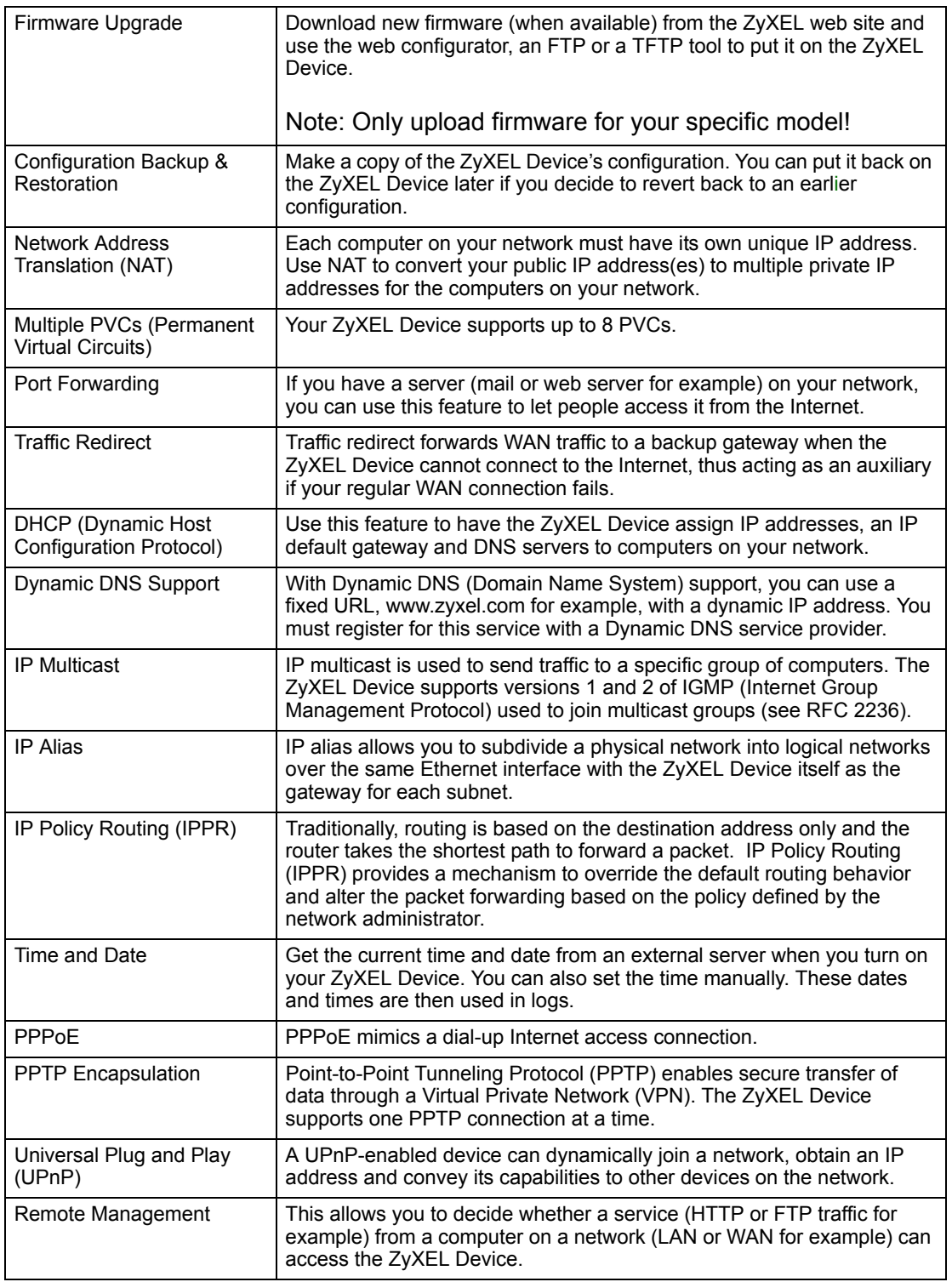

#### **Table 49** Firmware Features
**APPENDIX B** 

# **Wall-mounting Instructions**

Do the following to hang your ZyXEL Device on a wall.

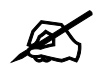

See [Appendix A on page 141](#page-140-0) for the size of screws to use and how far apart to place them.

- **1** Locate a high position on a wall that is free of obstructions. Use a sturdy wall.
- **2** Drill two holes for the screws. Make sure the distance between the centers of the holes matches what is listed in the product specifications appendix.

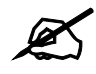

Be careful to avoid damaging pipes or cables located inside the wall when drilling holes for the screws.

- **3** Do not screw the screws all the way into the wall. Leave a small gap of about 0.5 cm between the heads of the screws and the wall.
- **4** Make sure the screws are snugly fastened to the wall. They need to hold the weight of the ZyXEL Device with the connection cables.
- **5** Align the holes on the back of the ZyXEL Device with the screws on the wall. Hang the ZyXEL Device on the screws.

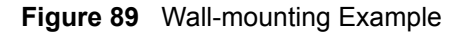

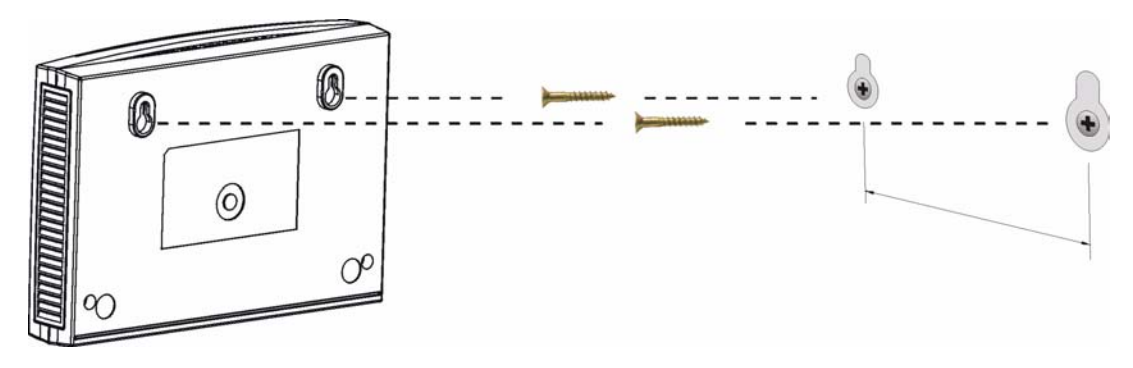

**APPENDIX C** 

# **Splitters and Microfilters**

This appendix tells you how to install a POTS splitter or a telephone microfilter.

# **Connecting a POTS Splitter**

When you use the Full Rate (G.dmt) ADSL standard, you can use a POTS (Plain Old Telephone Service) splitter to separate the telephone and ADSL signals. This allows simultaneous Internet access and telephone service on the same line. A splitter also eliminates the destructive interference conditions caused by telephone sets.

Install the POTS splitter at the point where the telephone line enters your residence, as shown in the following figure.

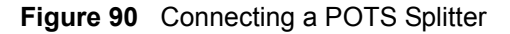

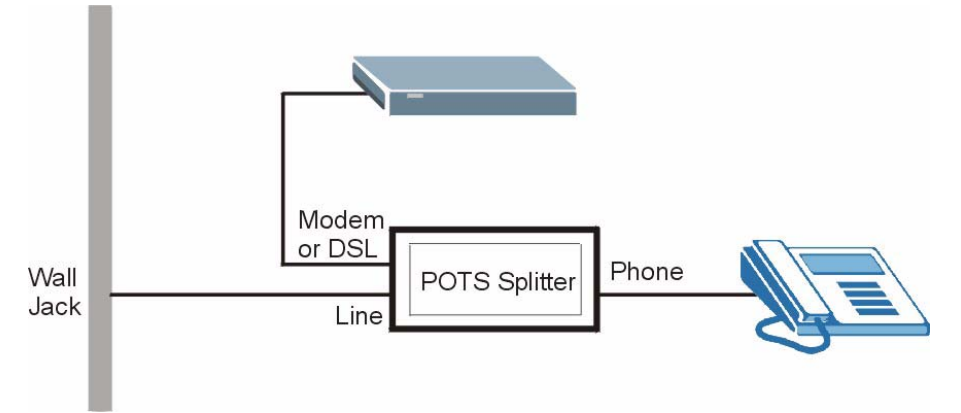

- **1** Connect the side labeled "Phone" or "TEL" to your telephone.
- **2** Connect the side labeled "Modem" or "DSL" to your ZyXEL Device.
- **3** Connect the side labeled "Line" to the telephone wall jack.

## **Telephone Microfilters**

Telephone voice transmissions take place in the lower frequency range, 0 - 4KHz, while ADSL transmissions take place in the higher bandwidth range, above 4KHz. A microfilter acts as a low-pass filter, for your telephone, to ensure that ADSL transmissions do not interfere with your telephone voice transmissions. The use of a telephone microfilter is optional.

**1** Locate and disconnect each telephone.

- **2** Connect a cable from the wall jack to the "wall side" of the microfilter.
- **3** Connect the "phone side" of the microfilter to your telephone as shown in the following figure.
- **4** After you are done, make sure that your telephone works. If your telephone does not work, disconnect the microfilter and contact either your local telephone company or the provider of the microfilter.

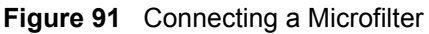

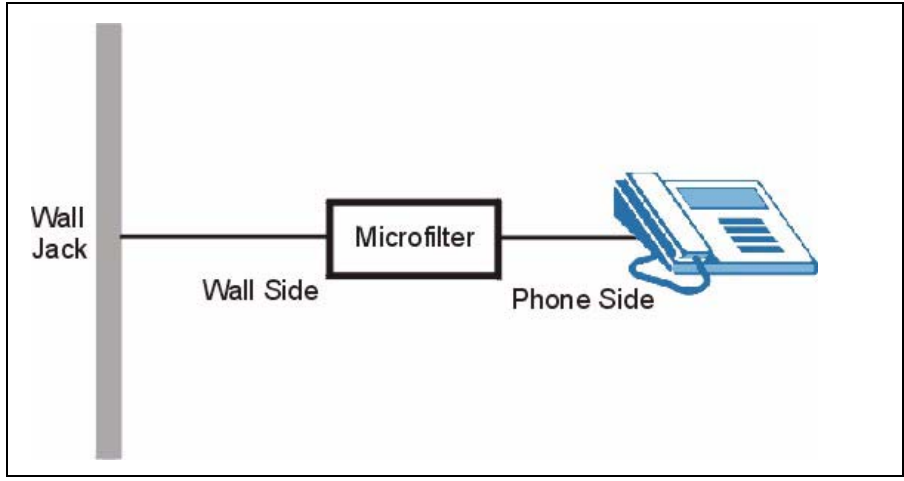

You can also use a Y-Connector with a microfilter in order to connect both your modem and a telephone to the same wall jack without using a POTS splitter.

- **1** Connect a phone cable from the wall jack to the single jack end of the Y-Connector.
- **2** Connect a cable from the double jack end of the Y-Connector to the "wall side" of the microfilter.
- **3** Connect another cable from the double jack end of the Y-Connector to the ZyXEL Device.
- **4** Connect the "phone side" of the microfilter to your telephone as shown in the following figure.

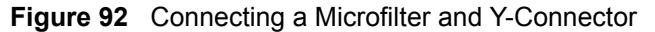

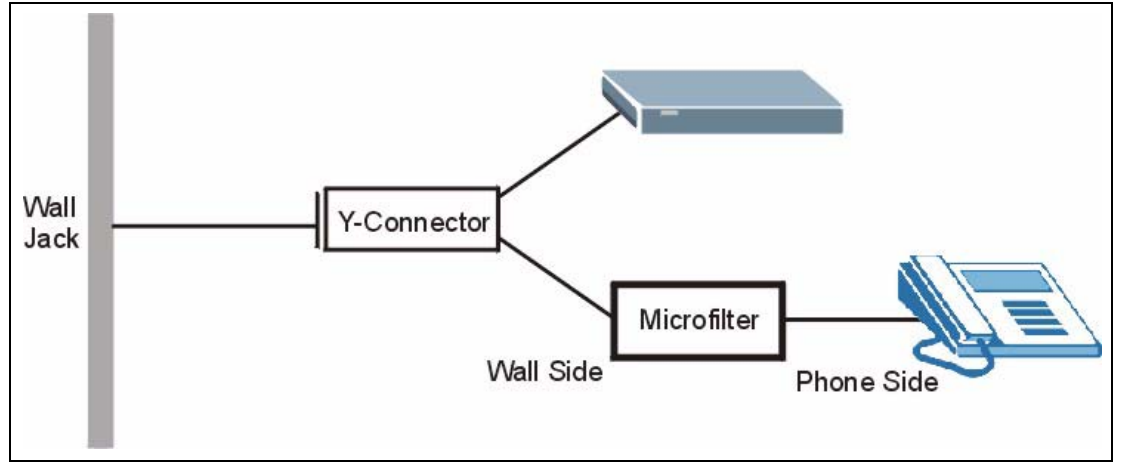

# **ZyXEL Device With ISDN**

This section relates to people who use their ZyXEL Device with ADSL over ISDN (digital telephone service) only. The following is an example installation for the ZyXEL Device with ISDN.

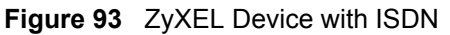

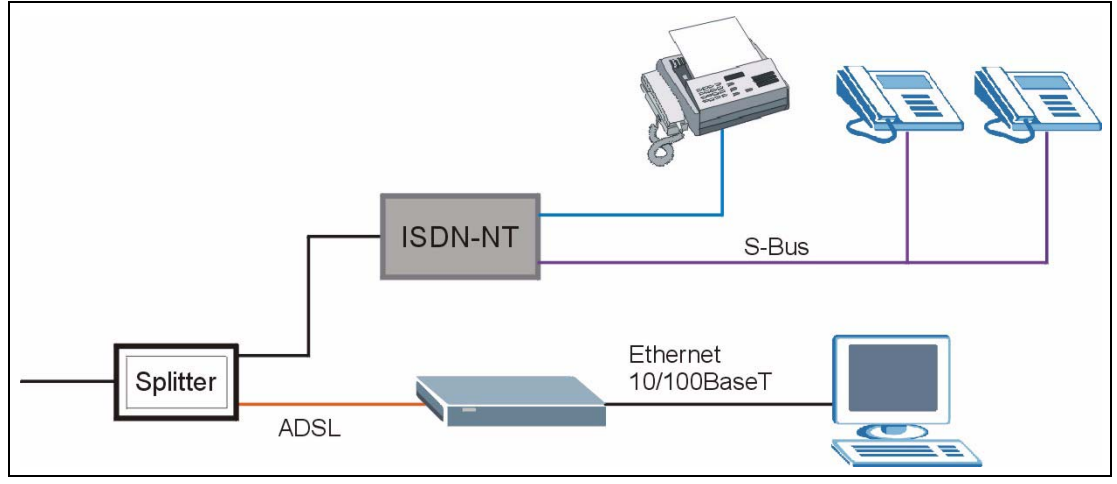

**APPENDIX D** 

# **Setting up Your Computer's IP Address**

All computers must have a 10M or 100M Ethernet adapter card and TCP/IP installed.

Windows 95/98/Me/NT/2000/XP, Macintosh OS 7 and later operating systems and all versions of UNIX/LINUX include the software components you need to install and use TCP/ IP on your computer. Windows 3.1 requires the purchase of a third-party TCP/IP application package.

TCP/IP should already be installed on computers using Windows NT/2000/XP, Macintosh OS 7 and later operating systems.

After the appropriate TCP/IP components are installed, configure the TCP/IP settings in order to "communicate" with your network.

If you manually assign IP information instead of using dynamic assignment, make sure that your computers have IP addresses that place them in the same subnet as the ZyXEL Device's LAN port.

## **Windows 95/98/Me**

Click **Start**, **Settings**, **Control Panel** and double-click the **Network** icon to open the **Network**  window.

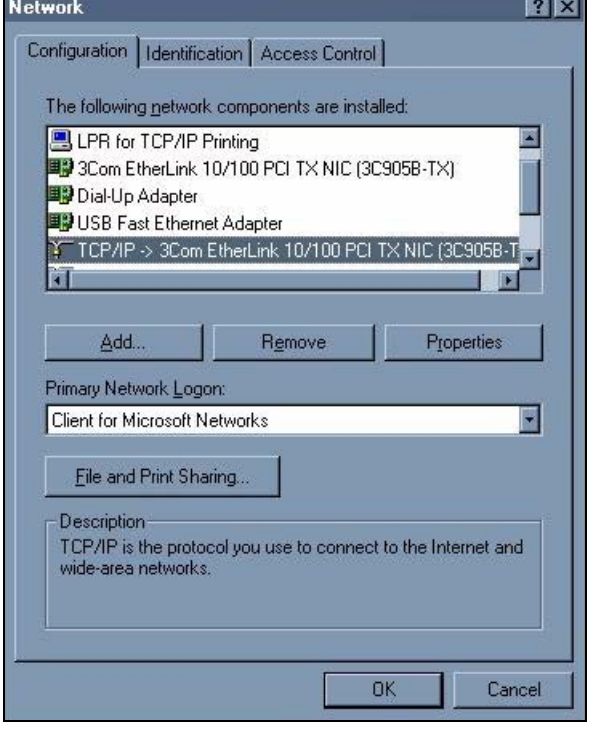

**Figure 94** WIndows 95/98/Me: Network: Configuration

#### **Installing Components**

The **Network** window **Configuration** tab displays a list of installed components. You need a network adapter, the TCP/IP protocol and Client for Microsoft Networks.

If you need the adapter:

- **1** In the **Network** window, click **Add**.
- **2** Select **Adapter** and then click **Add**.
- **3** Select the manufacturer and model of your network adapter and then click **OK**.

If you need TCP/IP:

- **1** In the **Network** window, click **Add**.
- **2** Select **Protocol** and then click **Add**.
- **3** Select **Microsoft** from the list of **manufacturers**.
- **4** Select **TCP/IP** from the list of network protocols and then click **OK**.

If you need Client for Microsoft Networks:

- **1** Click **Add**.
- **2** Select **Client** and then click **Add**.
- **3** Select **Microsoft** from the list of manufacturers.
- **4** Select **Client for Microsoft Networks** from the list of network clients and then click **OK**.
- **5** Restart your computer so the changes you made take effect.

## **Configuring**

- **1** In the **Network** window **Configuration** tab, select your network adapter's TCP/IP entry and click **Properties**
- **2** Click the **IP Address** tab.
	- If your IP address is dynamic, select **Obtain an IP address automatically**.
	- If you have a static IP address, select **Specify an IP address** and type your information into the **IP Address** and **Subnet Mask** fields.

**Figure 95** Windows 95/98/Me: TCP/IP Properties: IP Address

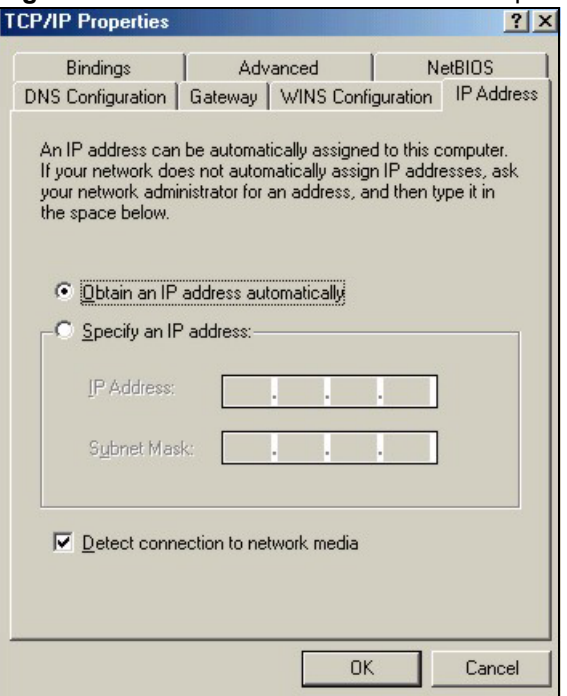

**3** Click the **DNS** Configuration tab.

- If you do not know your DNS information, select **Disable DNS**.
- If you know your DNS information, select **Enable DNS** and type the information in the fields below (you may not need to fill them all in).

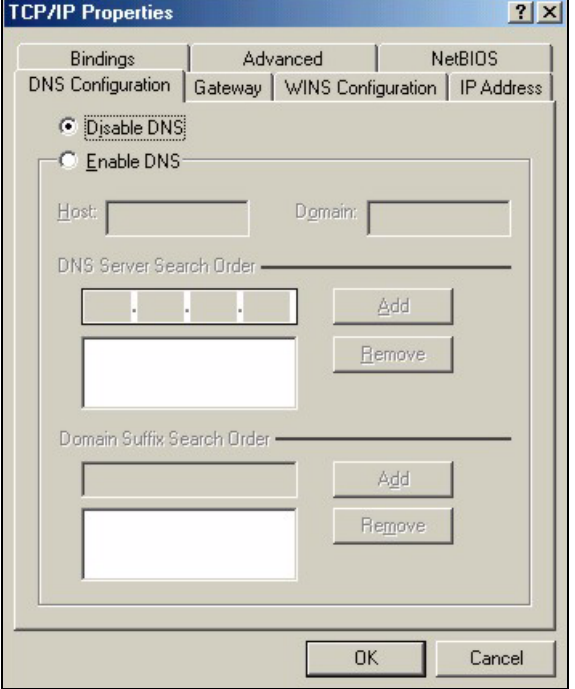

**Figure 96** Windows 95/98/Me: TCP/IP Properties: DNS Configuration

- **4** Click the **Gateway** tab.
	- If you do not know your gateway's IP address, remove previously installed gateways.
	- If you have a gateway IP address, type it in the **New gateway field** and click **Add**.
- **5** Click **OK** to save and close the **TCP/IP Properties** window.
- **6** Click **OK** to close the **Network** window. Insert the Windows CD if prompted.
- **7** Turn on your ZyXEL Device and restart your computer when prompted.

## **Verifying Settings**

- **1** Click **Start** and then **Run**.
- **2** In the **Run** window, type "winipcfg" and then click **OK** to open the **IP Configuration** window.
- **3** Select your network adapter. You should see your computer's IP address, subnet mask and default gateway.

## **Windows 2000/NT/XP**

The following example figures use the default Windows XP GUI theme.

**1** Click **start** (**Start** in Windows 2000/NT), **Settings**, **Control Panel**.

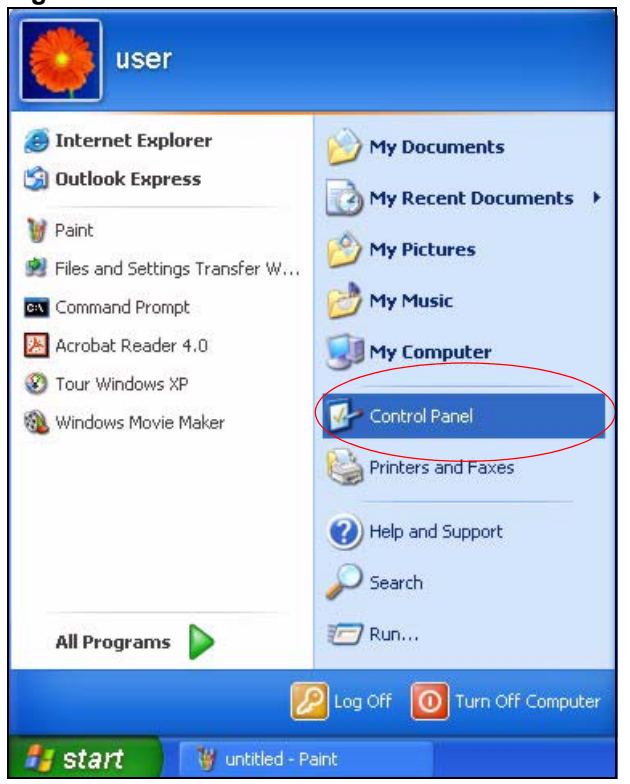

**Figure 97** Windows XP: Start Menu

**2** In the **Control Panel**, double-click **Network Connections** (**Network and Dial-up Connections** in Windows 2000/NT).

#### **Figure 98** Windows XP: Control Panel

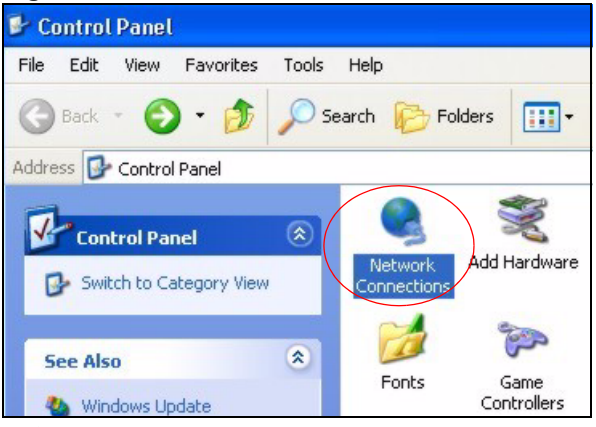

**3** Right-click **Local Area Connection** and then click **Properties**.

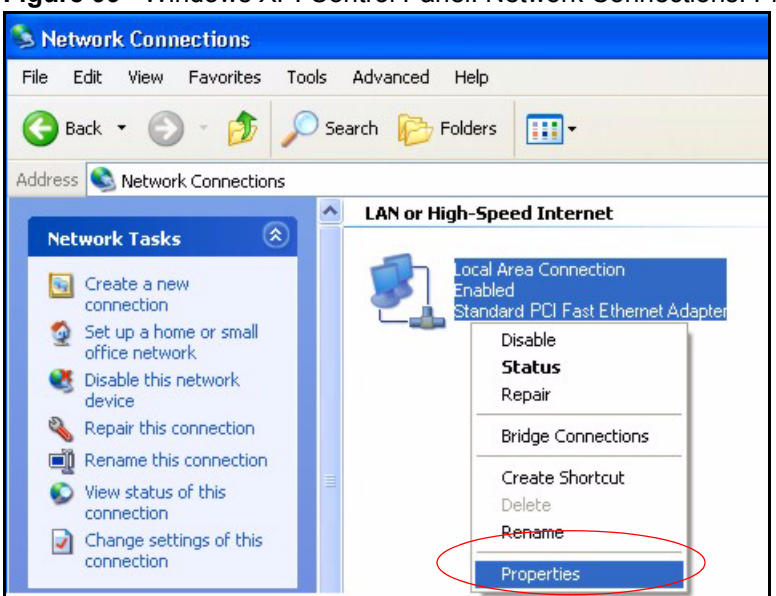

**Figure 99** Windows XP: Control Panel: Network Connections: Properties

**4** Select **Internet Protocol (TCP/IP)** (under the **General** tab in Win XP) and then click **Properties**.

**Figure 100** Windows XP: Local Area Connection Properties

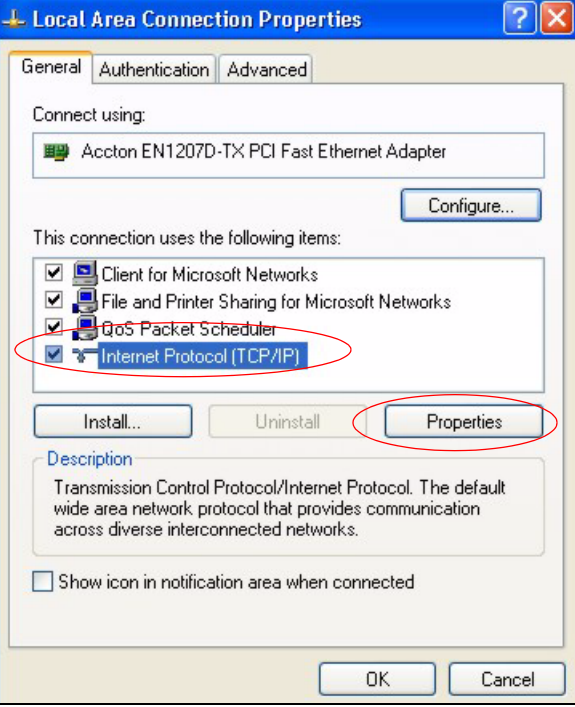

- **5** The **Internet Protocol TCP/IP Properties** window opens (the **General tab** in Windows XP).
	- If you have a dynamic IP address click **Obtain an IP address automatically**.
	- If you have a static IP address click **Use the following IP Address** and fill in the **IP address**, **Subnet mask**, and **Default gateway** fields.
	- Click **Advanced**.

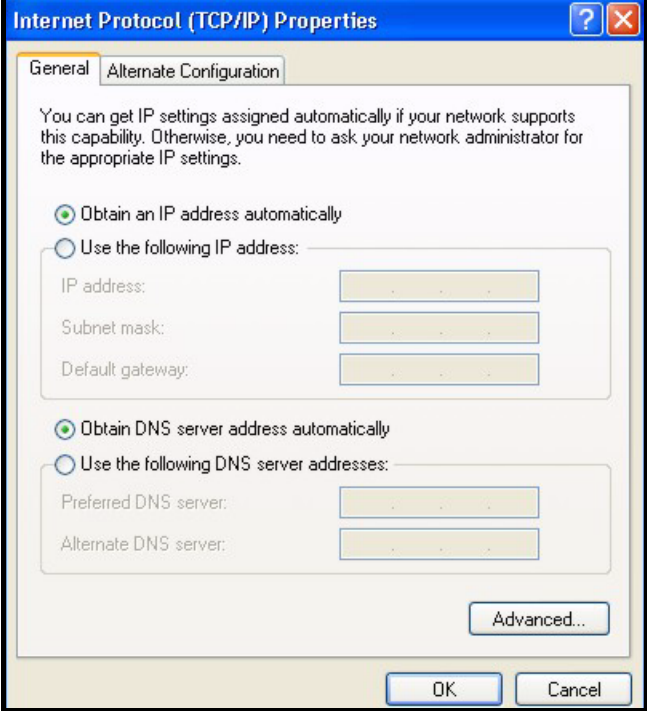

**Figure 101** Windows XP: Internet Protocol (TCP/IP) Properties

**6** If you do not know your gateway's IP address, remove any previously installed gateways in the **IP Settings** tab and click **OK**.

Do one or more of the following if you want to configure additional IP addresses:

- In the **IP Settings** tab, in IP addresses, click **Add**.
- In **TCP/IP Address**, type an IP address in **IP address** and a subnet mask in **Subnet mask**, and then click **Add**.
- Repeat the above two steps for each IP address you want to add.
- Configure additional default gateways in the **IP Settings** tab by clicking **Add** in **Default gateways**.
- In **TCP/IP Gateway Address**, type the IP address of the default gateway in **Gateway**. To manually configure a default metric (the number of transmission hops), clear the **Automatic metric** check box and type a metric in **Metric**.
- Click **Add**.
- Repeat the previous three steps for each default gateway you want to add.
- Click **OK** when finished.

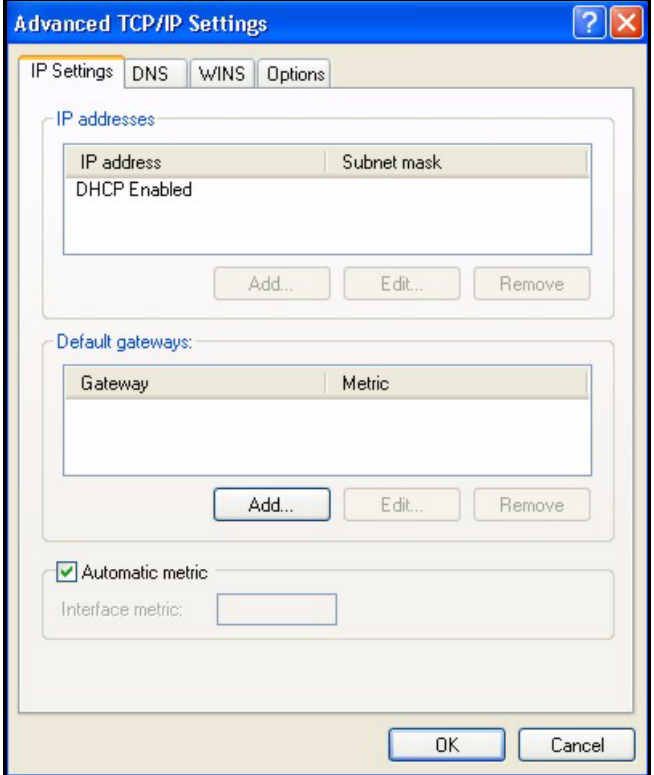

**Figure 102** Windows XP: Advanced TCP/IP Properties

- **7** In the **Internet Protocol TCP/IP Properties** window (the **General** tab in Windows XP):
	- Click **Obtain DNS server address automatically** if you do not know your DNS server IP address(es).
	- If you know your DNS server IP address(es), click **Use the following DNS server addresses**, and type them in the **Preferred DNS server** and **Alternate DNS server** fields.
		- If you have previously configured DNS servers, click **Advanced** and then the **DNS** tab to order them.

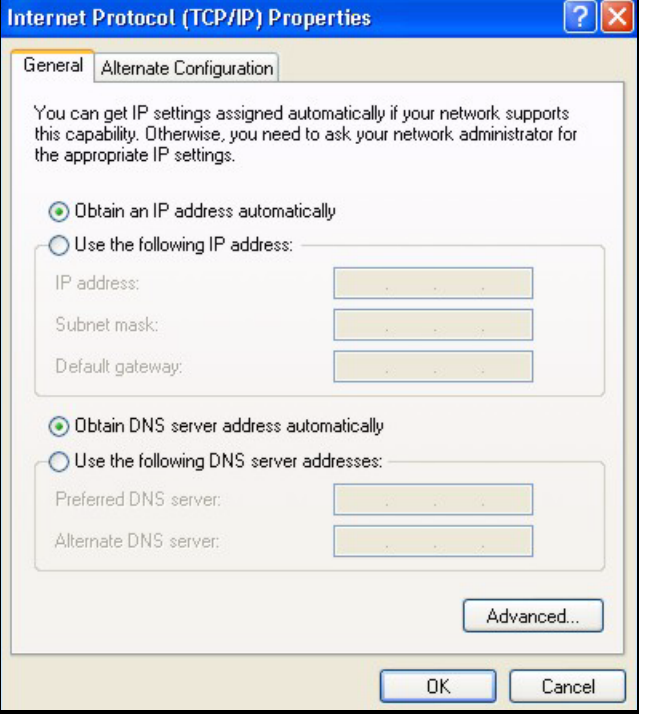

**Figure 103** Windows XP: Internet Protocol (TCP/IP) Properties

- **8** Click **OK** to close the **Internet Protocol (TCP/IP) Properties** window.
- **9** Click **Close** (**OK** in Windows 2000/NT) to close the **Local Area Connection Properties** window.
- **10** Close the **Network Connections** window (**Network and Dial-up Connections** in Windows 2000/NT).
- **11** Turn on your ZyXEL Device and restart your computer (if prompted).

## **Verifying Settings**

- **1** Click **Start**, **All Programs**, **Accessories** and then **Command Prompt**.
- **2** In the **Command Prompt** window, type "ipconfig" and then press [ENTER]. You can also open **Network Connections**, right-click a network connection, click **Status** and then click the **Support** tab.

# **Macintosh OS 8/9**

**1** Click the **Apple** menu, **Control Panel** and double-click **TCP/IP** to open the **TCP/IP Control Panel**.

| e<br>File<br>Edit<br>View Window | <b>Special</b><br><b>Help</b>           |
|----------------------------------|-----------------------------------------|
| <b>About This Computer</b>       |                                         |
| Apple System Profiler            |                                         |
| Calculator                       |                                         |
| <b>&amp; Chooser</b>             | <b>ADSL Control and Status</b>          |
| <b>Micontrol Panels</b>          | <b>Appearance</b>                       |
| <b>T</b> Favorites               | <b>Apple Menu Options</b>               |
| A Key Caps                       | <b>AppleTalk</b>                        |
| <b>ED</b> Network Browser        | ColorSync                               |
|                                  | <b>Control Strip</b>                    |
| Recent Applications              | <b>Date &amp; Time</b>                  |
| <b>Recent Documents</b>          | <b>DialAssist</b>                       |
| <b>Fig. Bemote Access Status</b> | <b>Energy Saver</b>                     |
| <b>图 Scrapbook</b>               | <b>Extensions Manager</b>               |
| $\triangleright$ Sherlock 2      | <b>File Exchange</b>                    |
| <b>Bol</b> Speakable Items       | <b>File Sharing</b>                     |
| Stickies                         | <b>General Controls</b>                 |
|                                  | Internet                                |
|                                  | Keyboard                                |
|                                  | <b>Keychain Access</b>                  |
|                                  | Launcher                                |
|                                  | <b>Location Manager</b>                 |
|                                  | Memory                                  |
|                                  | Modem                                   |
|                                  | <b>Monitors</b>                         |
|                                  | Mouse                                   |
|                                  | <b>Multiple Users</b><br><b>Numbers</b> |
|                                  | QuickTime™ Settings                     |
|                                  | <b>Remote Access</b>                    |
|                                  | Software Update                         |
|                                  | Sound                                   |
|                                  | Speech                                  |
|                                  | <b>Startup Disk</b>                     |
|                                  | <b>TCP/IP</b>                           |
|                                  | ×<br>Text-                              |
|                                  | <b>USB Printer Sharing</b>              |

**Figure 104** Macintosh OS 8/9: Apple Menu

**2** Select **Ethernet built-in** from the **Connect via** list.

**Figure 105** Macintosh OS 8/9: TCP/IP

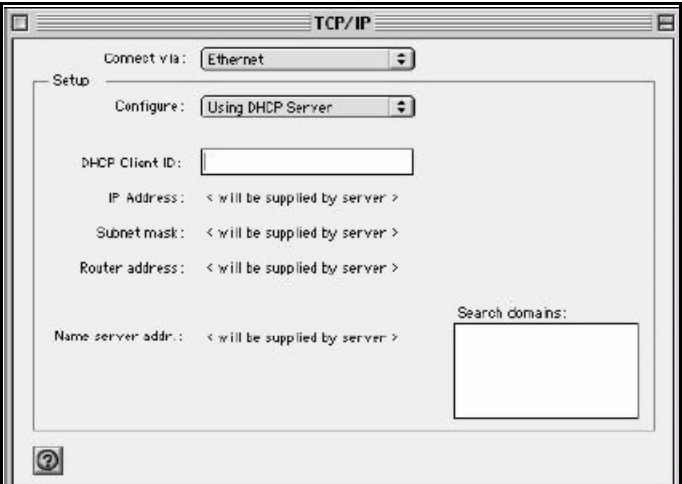

- **3** For dynamically assigned settings, select **Using DHCP Server** from the **Configure:** list.
- **4** For statically assigned settings, do the following:
	- From the **Configure** box, select **Manually**.
- Type your IP address in the **IP Address** box.
- Type your subnet mask in the **Subnet mask** box.
- Type the IP address of your ZyXEL Device in the **Router address** box.
- **5** Close the **TCP/IP Control Panel**.
- **6** Click **Save** if prompted, to save changes to your configuration.
- **7** Turn on your ZyXEL Device and restart your computer (if prompted).

## **Verifying Settings**

Check your TCP/IP properties in the **TCP/IP Control Panel** window.

# **Macintosh OS X**

**1** Click the **Apple** menu, and click **System Preferences** to open the **System Preferences** window.

#### **Figure 106** Macintosh OS X: Apple Menu

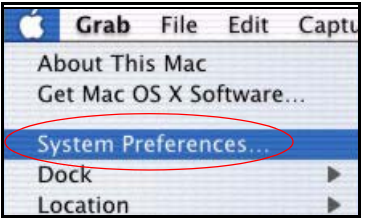

- **2** Click **Network** in the icon bar.
	- Select **Automatic** from the **Location** list.
	- Select **Built-in Ethernet** from the **Show** list.
	- Click the **TCP/IP** tab.
- **3** For dynamically assigned settings, select **Using DHCP** from the **Configure** list.

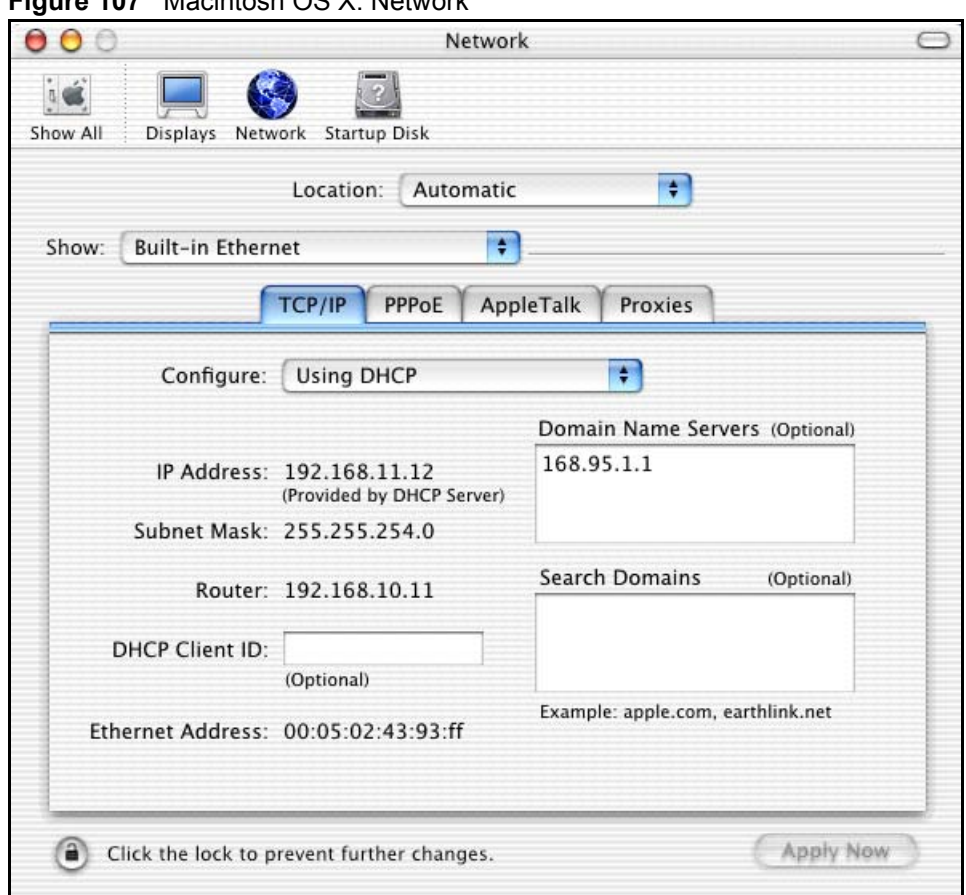

#### **Figure 107** Macintosh OS X: Network

- **4** For statically assigned settings, do the following:
	- From the **Configure** box, select **Manually**.
	- Type your IP address in the **IP Address** box.
	- Type your subnet mask in the **Subnet mask** box.
	- Type the IP address of your ZyXEL Device in the **Router address** box.
- **5** Click **Apply Now** and close the window.
- **6** Turn on your ZyXEL Device and restart your computer (if prompted).

## **Verifying Settings**

Check your TCP/IP properties in the **Network** window.

## **Linux**

This section shows you how to configure your computer's TCP/IP settings in Red Hat Linux 9.0. Procedure, screens and file location may vary depending on your Linux distribution and release version.

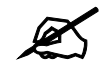

 $\mathscr{L}$  Make sure you are logged in as the root administrator.

### **Using the K Desktop Environment (KDE)**

Follow the steps below to configure your computer IP address using the KDE.

**1** Click the Red Hat button (located on the bottom left corner), select **System Setting** and click **Network**.

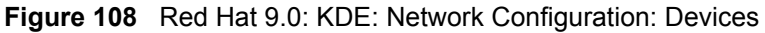

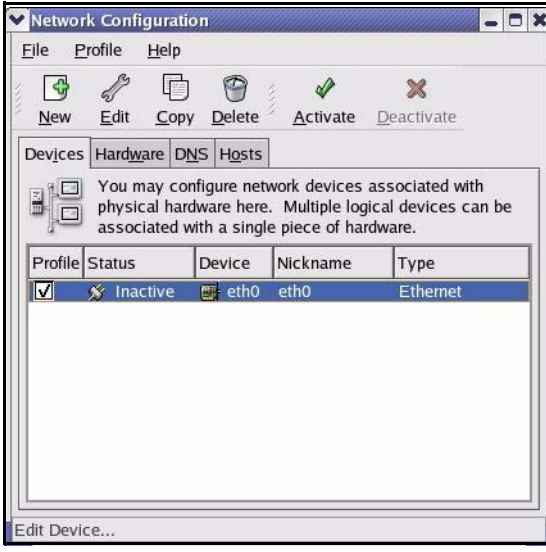

**2** Double-click on the profile of the network card you wish to configure. The **Ethernet Device General** screen displays as shown.

**Figure 109** Red Hat 9.0: KDE: Ethernet Device: General

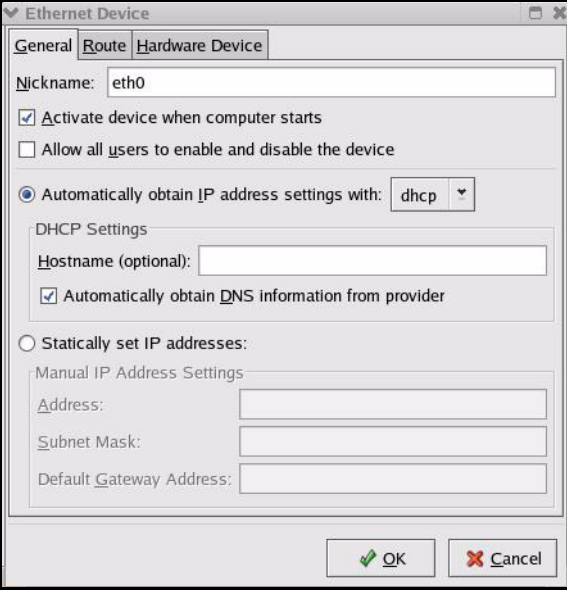

- If you have a dynamic IP address, click **Automatically obtain IP address settings with** and select **dhcp** from the drop down list.
- If you have a static IP address, click **Statically set IP Addresses** and fill in the **Address**, **Subnet mask**, and **Default Gateway Address** fields.
- **3** Click **OK** to save the changes and close the **Ethernet Device General** screen.
- **4** If you know your DNS server IP address(es), click the **DNS** tab in the **Network Configuration** screen. Enter the DNS server information in the fields provided.

#### **Figure 110** Red Hat 9.0: KDE: Network Configuration: DNS

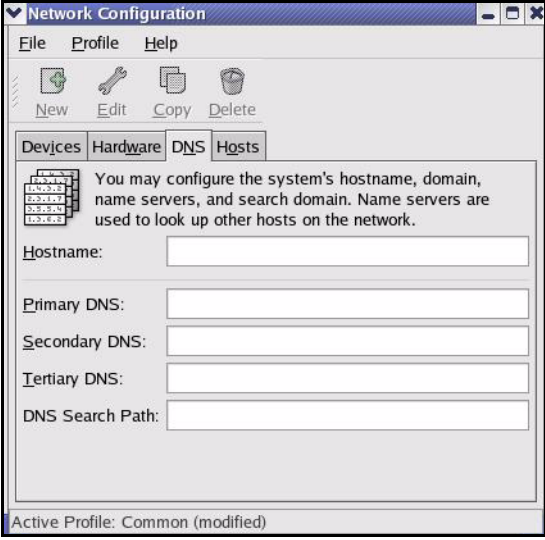

- **5** Click the **Devices** tab.
- **6** Click the **Activate** button to apply the changes. The following screen displays. Click **Yes to save the changes in all screens.**

### **Figure 111** Red Hat 9.0: KDE: Network Configuration: Activate

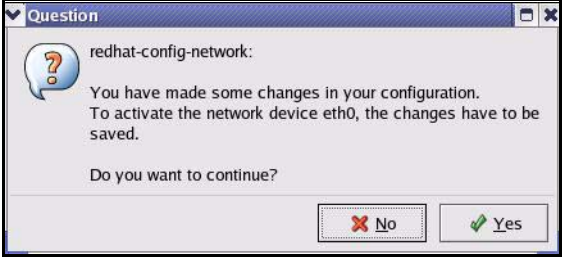

**7** After the network card restart process is complete, make sure the **Status** is **Active** in the **Network Configuration** screen.

#### **Using Configuration Files**

Follow the steps below to edit the network configuration files and set your computer IP address.

- **1** Assuming that you have only one network card on the computer, locate the ifconfigeth0 configuration file (where eth0 is the name of the Ethernet card). Open the configuration file with any plain text editor.
	- If you have a dynamic IP address, enter **dhcp** in the BOOTPROTO= field. The following figure shows an example.

**Figure 112** Red Hat 9.0: Dynamic IP Address Setting in ifconfig-eth0

DEVICE=eth0 ONBOOT=yes **BOOTPROTO=dhcp** USERCTL=no PEERDNS=yes TYPE=Ethernet

• If you have a static IP address, enter **static** in the BOOTPROTO= field. Type IPADDR= followed by the IP address (in dotted decimal notation) and type NETMASK= followed by the subnet mask. The following example shows an example where the static IP address is 192.168.1.10 and the subnet mask is 255.255.255.0.

**Figure 113** Red Hat 9.0: Static IP Address Setting in ifconfig-eth0

```
DEVICE=eth0
ONBOOT=yes
BOOTPROTO=static
IPADDR=192.168.1.10
NETMASK=255.255.255.0
USERCTL=no
PEERDNS=yes
TYPE=Ethernet
```
**2** If you know your DNS server IP address(es), enter the DNS server information in the resolv.conf file in the /etc directory. The following figure shows an example where two DNS server IP addresses are specified.

**Figure 114** Red Hat 9.0: DNS Settings in resolv.conf

```
nameserver 172.23.5.1
nameserver 172.23.5.2
```
**3** After you edit and save the configuration files, you must restart the network card. Enter ./network restart in the /etc/rc.d/init.d directory. The following figure shows an example.

**Figure 115** Red Hat 9.0: Restart Ethernet Card

```
[root@localhost init.d]# network restart
Shutting down interface eth0: [OK]
Shutting down loopback interface: [OK]
Setting network parameters: [OK]
Bringing up loopback interface: [OK]
Bringing up interface eth0: [OK]
```
## **Verifying Settings**

Enter if config in a terminal screen to check your TCP/IP properties.

#### **Figure 116** Red Hat 9.0: Checking TCP/IP Properties

```
[root@localhost]# ifconfig 
eth0 Link encap:Ethernet HWaddr 00:50:BA:72:5B:44 
          inet addr:172.23.19.129 Bcast:172.23.19.255 Mask:255.255.255.0
          UP BROADCAST RUNNING MULTICAST MTU:1500 Metric:1
          RX packets:717 errors:0 dropped:0 overruns:0 frame:0
          TX packets:13 errors:0 dropped:0 overruns:0 carrier:0
          collisions:0 txqueuelen:100 
          RX bytes:730412 (713.2 Kb) TX bytes:1570 (1.5 Kb)
          Interrupt:10 Base address:0x1000 
[root@localhost]#
```
**APPENDIX E** 

# **Pop-up Windows, JavaScripts and Java Permissions**

In order to use the web configurator you need to allow:

- Web browser pop-up windows from your device.
- JavaScripts (enabled by default).
- Java permissions (enabled by default).

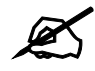

Internet Explorer 6 screens are used here. Screens for other Internet Explorer versions may vary.

# **Internet Explorer Pop-up Blockers**

You may have to disable pop-up blocking to log into your device.

Either disable pop-up blocking (enabled by default in Windows XP SP (Service Pack) 2) or allow pop-up blocking and create an exception for your device's IP address.

### **Disable pop-up Blockers**

**1** In Internet Explorer, select **Tools**, **Pop-up Blocker** and then select **Turn Off Pop-up Blocker**.

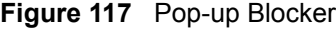

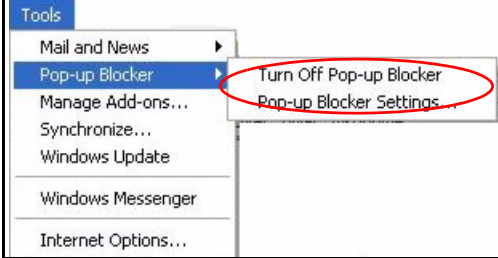

You can also check if pop-up blocking is disabled in the **Pop-up Blocker** section in the **Privacy** tab.

**1** In Internet Explorer, select **Tools**, **Internet Options**, **Privacy**.

**2** Clear the **Block pop-ups** check box in the **Pop-up Blocker** section of the screen. This disables any web pop-up blockers you may have enabled.

**Figure 118** Internet Options: Privacy

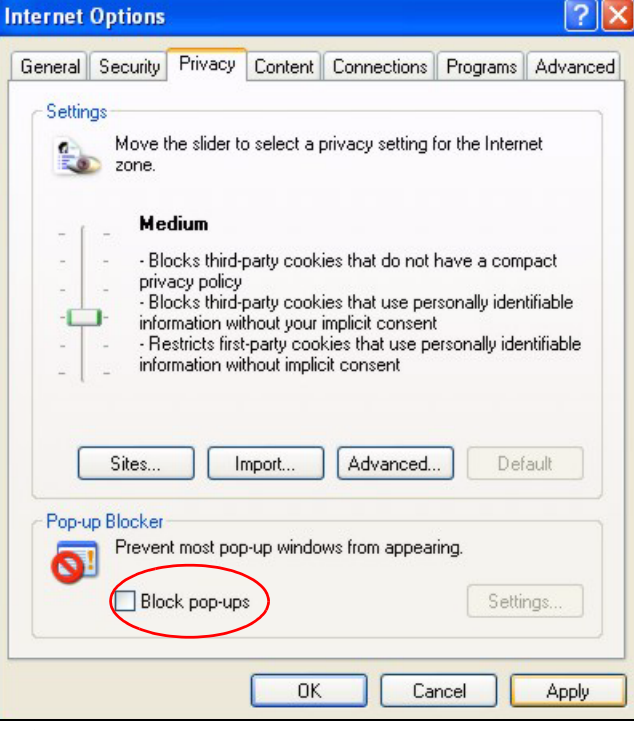

**3** Click **Apply** to save this setting.

### **Enable pop-up Blockers with Exceptions**

Alternatively, if you only want to allow pop-up windows from your device, see the following steps.

- **1** In Internet Explorer, select **Tools**, **Internet Options** and then the **Privacy** tab.
- **2** Select **Settings…**to open the **Pop-up Blocker Settings** screen.

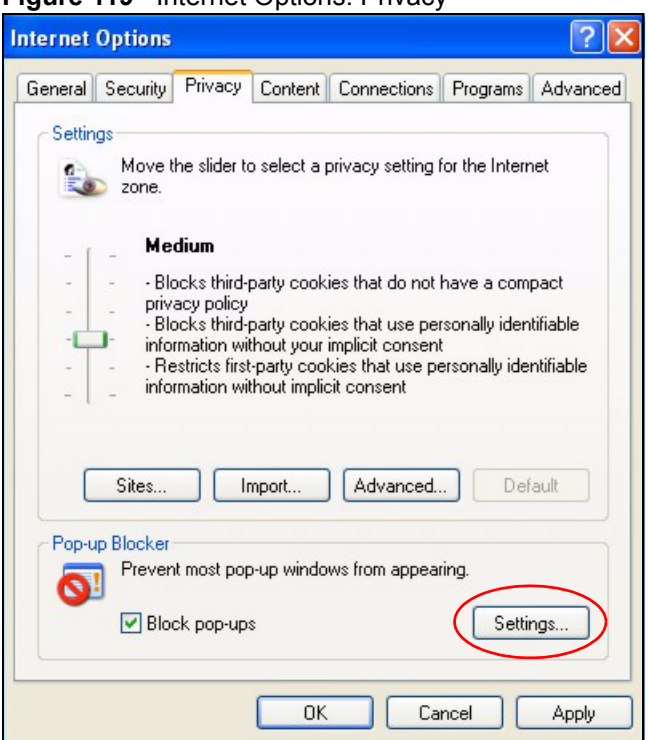

**Figure 119** Internet Options: Privacy

- **3** Type the IP address of your device (the web page that you do not want to have blocked) with the prefix "http://". For example, http://192.168.167.1.
- **4** Click **Add** to move the IP address to the list of **Allowed sites**.

#### **Figure 120** Pop-up Blocker Settings

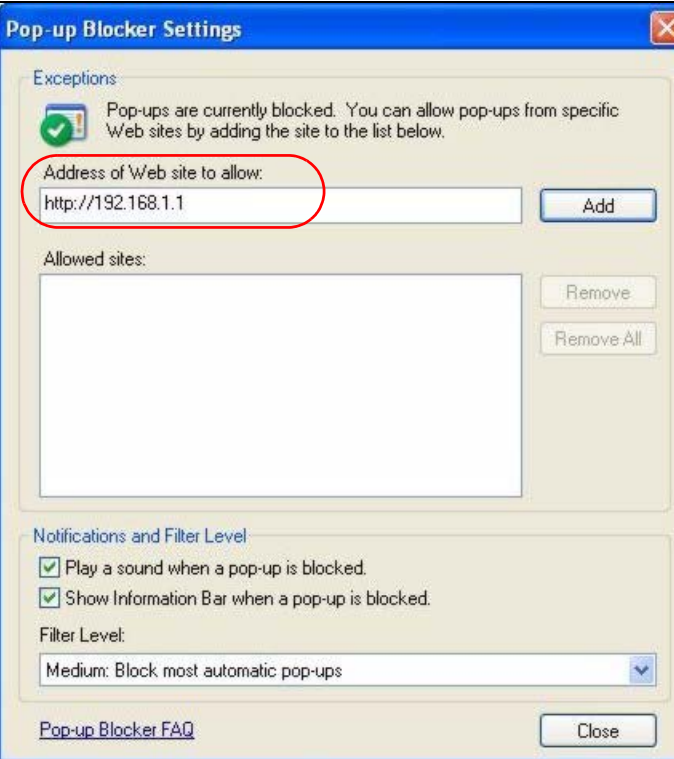

- Click **Close** to return to the **Privacy** screen.
- Click **Apply** to save this setting.

# **JavaScripts**

If pages of the web configurator do not display properly in Internet Explorer, check that JavaScripts are allowed.

In Internet Explorer, click **Tools**, **Internet Options** and then the **Security** tab.

#### **Figure 121** Internet Options: Security

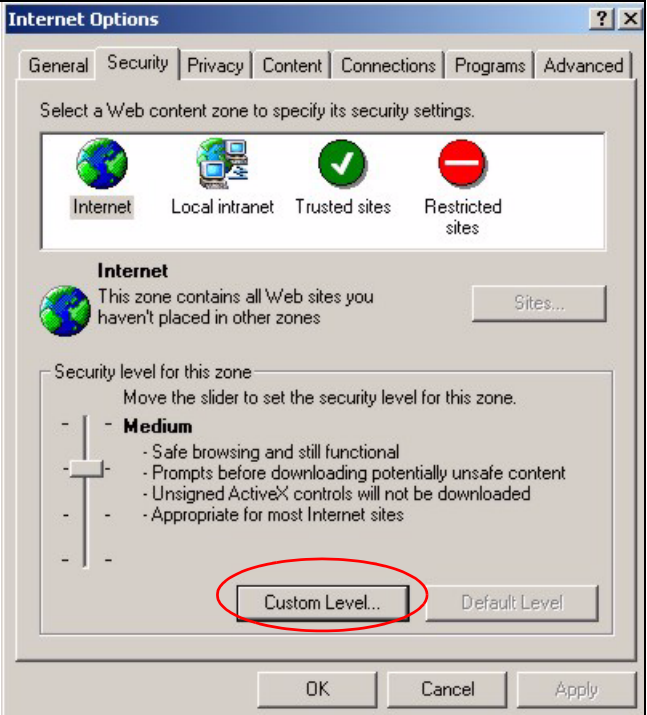

- Click the **Custom Level...** button.
- Scroll down to **Scripting**.
- Under **Active scripting** make sure that **Enable** is selected (the default).
- Under **Scripting of Java applets** make sure that **Enable** is selected (the default).
- Click **OK** to close the window.

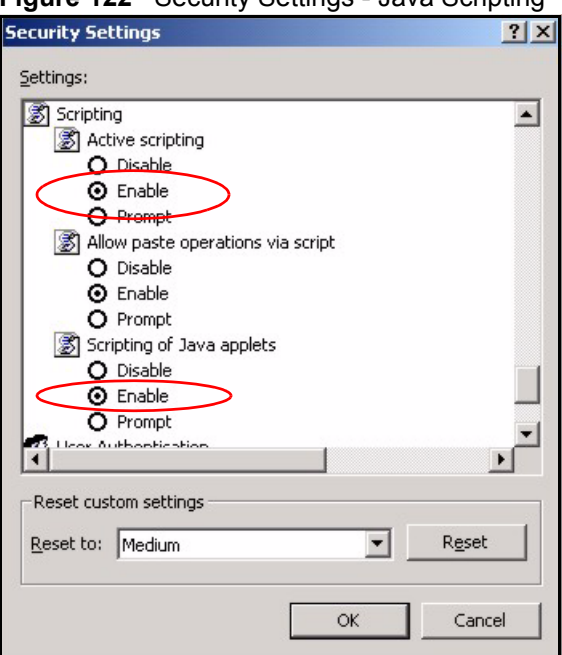

**Figure 122** Security Settings - Java Scripting

# **Java Permissions**

- **1** From Internet Explorer, click **Tools**, **Internet Options** and then the **Security** tab.
- **2** Click the **Custom Level...** button.
- **3** Scroll down to **Microsoft VM**.
- **4** Under **Java permissions** make sure that a safety level is selected.
- **5** Click **OK** to close the window.

**Figure 123** Security Settings - Java

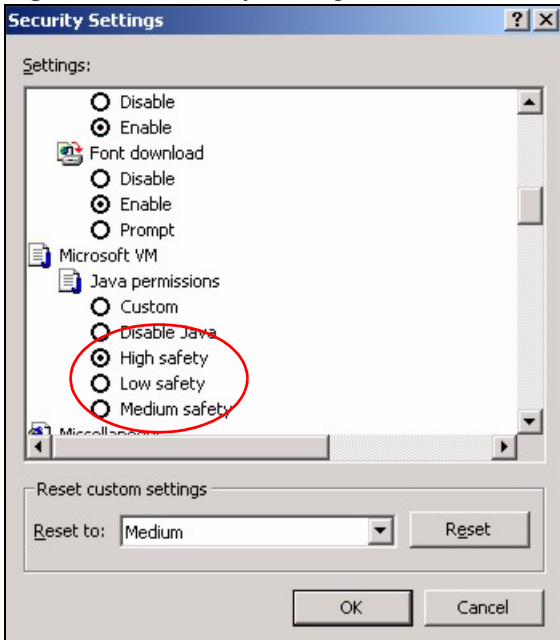

## **JAVA (Sun)**

- **1** From Internet Explorer, click **Tools**, **Internet Options** and then the **Advanced** tab.
- **2** Make sure that **Use Java 2 for <applet>** under **Java (Sun)** is selected.
- **3** Click **OK** to close the window.

## **Figure 124** Java (Sun)

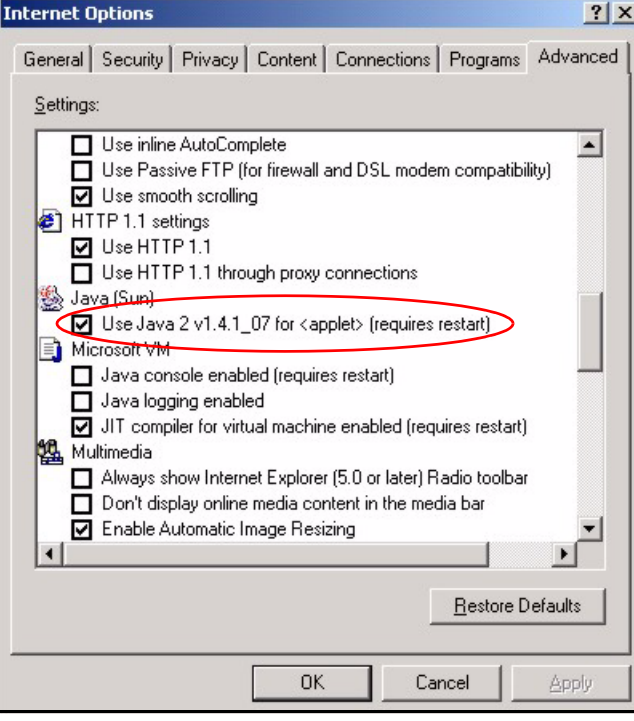

**APPENDIX F** 

# **IP Addresses and Subnetting**

This appendix introduces IP addresses and subnet masks.

IP addresses identify individual devices on a network. Every networking device (including computers, servers, routers, printers, etc.) needs an IP address to communicate across the network. These networking devices are also known as hosts.

Subnet masks determine the maximum number of possible hosts on a network. You can also use subnet masks to divide one network into multiple sub-networks.

## **Introduction to IP Addresses**

One part of the IP address is the network number, and the other part is the host ID. In the same way that houses on a street share a common street name, the hosts on a network share a common network number. Similarly, as each house has its own house number, each host on the network has its own unique identifying number - the host ID. Routers use the network number to send packets to the correct network, while the host ID determines to which host on the network the packets are delivered.

## **Structure**

An IP address is made up of four parts, written in dotted decimal notation (for example, 192.168.1.1). Each of these four parts is known as an octet. An octet is an eight-digit binary number (for example 11000000, which is 192 in decimal notation).

Therefore, each octet has a possible range of 00000000 to 11111111 in binary, or 0 to 255 in decimal.

The following figure shows an example IP address in which the first three octets (192.168.1) are the network number, and the fourth octet (16) is the host ID.

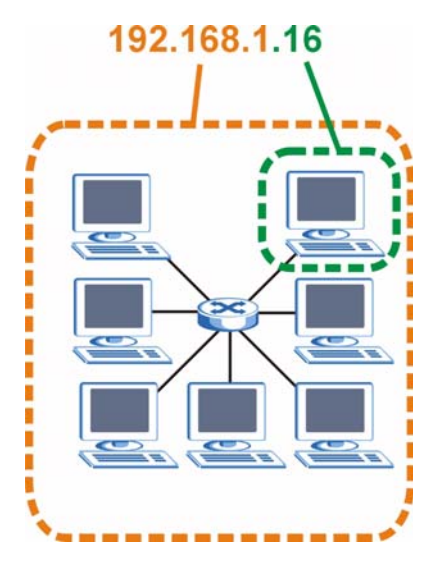

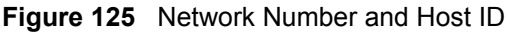

How much of the IP address is the network number and how much is the host ID varies according to the subnet mask.

# **Subnet Masks**

A subnet mask is used to determine which bits are part of the network number, and which bits are part of the host ID (using a logical AND operation). The term "subnet" is short for "subnetwork".

A subnet mask has 32 bits. If a bit in the subnet mask is a "1" then the corresponding bit in the IP address is part of the network number. If a bit in the subnet mask is "0" then the corresponding bit in the IP address is part of the host ID.

The following example shows a subnet mask identifying the network number (in bold text) and host ID of an IP address (192.168.1.2 in decimal).

|                       | 1ST<br><b>OCTET:</b><br>(192) | 2ND<br>OCTET:<br>(168) | 3RD<br><b>OCTET:</b><br>(1) | <b>4TH OCTET</b><br>(2) |
|-----------------------|-------------------------------|------------------------|-----------------------------|-------------------------|
| IP Address (Binary)   | 11000000                      | 10101000               | 00000001                    | 00000010                |
| Subnet Mask (Binary)  | 11111111                      | 11111111               | 11111111                    | 00000000                |
| <b>Network Number</b> | 11000000                      | 10101000               | 00000001                    |                         |
| Host ID               |                               |                        |                             | 00000010                |

**Table 50** IP Address Network Number and Host ID Example

By convention, subnet masks always consist of a continuous sequence of ones beginning from the leftmost bit of the mask, followed by a continuous sequence of zeros, for a total number of 32 bits.

Subnet masks can be referred to by the size of the network number part (the bits with a "1" value). For example, an "8-bit mask" means that the first 8 bits of the mask are ones and the remaining 24 bits are zeroes.

Subnet masks are expressed in dotted decimal notation just like IP addresses. The following examples show the binary and decimal notation for 8-bit, 16-bit, 24-bit and 29-bit subnet masks.

|             | <b>BINARY</b>       |                     |                     |                  |                 |
|-------------|---------------------|---------------------|---------------------|------------------|-----------------|
|             | 1ST<br><b>OCTET</b> | 2ND<br><b>OCTET</b> | 3RD<br><b>OCTET</b> | <b>4TH OCTET</b> | <b>DECIMAL</b>  |
| 8-bit mask  | 11111111            | 00000000            | 00000000            | 00000000         | 255,0,0,0       |
| 16-bit mask | 11111111            | 11111111            | 00000000            | 00000000         | 255.255.0.0     |
| 24-bit mask | 11111111            | 11111111            | 11111111            | 00000000         | 255.255.255.0   |
| 29-bit mask | 11111111            | 11111111            | 11111111            | 11111000         | 255.255.255.248 |

**Table 51** Subnet Masks

## **Network Size**

The size of the network number determines the maximum number of possible hosts you can have on your network. The larger the number of network number bits, the smaller the number of remaining host ID bits.

An IP address with host IDs of all zeros is the IP address of the network (192.168.1.0 with a 24-bit subnet mask, for example). An IP address with host IDs of all ones is the broadcast address for that network (192.168.1.255 with a 24-bit subnet mask, for example).

As these two IP addresses cannot be used for individual hosts, calculate the maximum number of possible hosts in a network as follows:

| <b>SUBNET MASK</b> |                 | <b>HOST ID SIZE</b> |              | <b>MAXIMUM NUMBER OF HOSTS</b> |
|--------------------|-----------------|---------------------|--------------|--------------------------------|
| 8 bits             | 255,0,0,0       | 24 bits             | $2^{24} - 2$ | 16777214                       |
| 16 bits            | 255.255.0.0     | 16 bits             | $2^{16} - 2$ | 65534                          |
| 24 bits            | 255.255.255.0   | 8 bits              | $2^8 - 2$    | 254                            |
| 29 bits            | 255.255.255.248 | l 3 bits            | $2^3 - 2$    | 6                              |

**Table 52** Maximum Host Numbers

## **Notation**

Since the mask is always a continuous number of ones beginning from the left, followed by a continuous number of zeros for the remainder of the 32 bit mask, you can simply specify the number of ones instead of writing the value of each octet. This is usually specified by writing a "/" followed by the number of bits in the mask after the address.

For example, 192.1.1.0 /25 is equivalent to saying 192.1.1.0 with subnet mask 255.255.255.128.

The following table shows some possible subnet masks using both notations.

| <b>SUBNET MASK</b> | <b>ALTERNATIVE</b><br><b>NOTATION</b> | <b>LAST OCTET</b><br>(BINARY) | <b>LAST OCTET</b><br>(DECIMAL) |
|--------------------|---------------------------------------|-------------------------------|--------------------------------|
| 255.255.255.0      | /24                                   | 0000 0000                     |                                |
| 255.255.255.128    | /25                                   | 1000 0000                     | 128                            |

**Table 53** Alternative Subnet Mask Notation

| <b>SUBNET MASK</b> | <b>ALTERNATIVE</b><br><b>NOTATION</b> | <b>LAST OCTET</b><br>(BINARY) | <b>LAST OCTET</b><br>(DECIMAL) |
|--------------------|---------------------------------------|-------------------------------|--------------------------------|
| 255.255.255.192    | /26                                   | 1100 0000                     | 192                            |
| 255.255.255.224    | 127                                   | 1110 0000                     | 224                            |
| 255.255.255.240    | /28                                   | 1111 0000                     | 240                            |
| 255.255.255.248    | /29                                   | 1111 1000                     | 248                            |
| 255.255.255.252    | /30                                   | 1111 1100                     | 252                            |

**Table 53** Alternative Subnet Mask Notation (continued)

# **Subnetting**

You can use subnetting to divide one network into multiple sub-networks. In the following example a network administrator creates two sub-networks to isolate a group of servers from the rest of the company network for security reasons.

In this example, the company network address is 192.168.1.0. The first three octets of the address (192.168.1) are the network number, and the remaining octet is the host ID, allowing a maximum of  $2^8 - 2$  or 254 possible hosts.

The following figure shows the company network before subnetting.

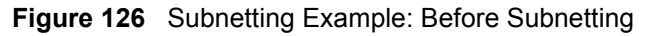

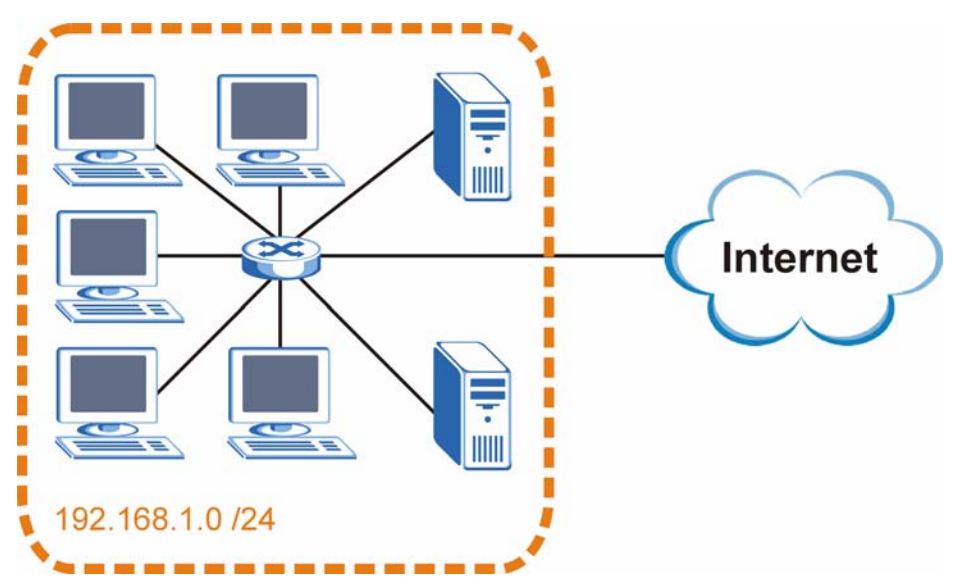

You can "borrow" one of the host ID bits to divide the network 192.168.1.0 into two separate sub-networks. The subnet mask is now 25 bits (255.255.255.128 or /25).

The "borrowed" host ID bit can have a value of either 0 or 1, allowing two subnets; 192.168.1.0 /25 and 192.168.1.128 /25.

The following figure shows the company network after subnetting. There are now two subnetworks, **A** and **B**.

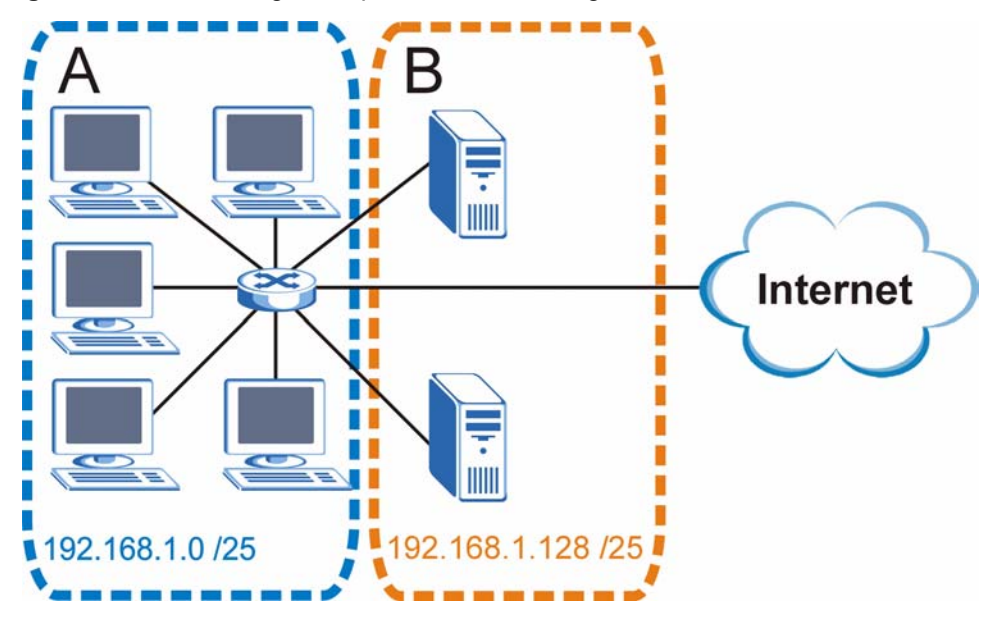

**Figure 127** Subnetting Example: After Subnetting

In a 25-bit subnet the host ID has 7 bits, so each sub-network has a maximum of  $2^7 - 2$  or 126 possible hosts (a host ID of all zeroes is the subnet's address itself, all ones is the subnet's broadcast address).

192.168.1.0 with mask 255.255.255.128 is subnet **A** itself, and 192.168.1.127 with mask 255.255.255.128 is its broadcast address. Therefore, the lowest IP address that can be assigned to an actual host for subnet **A** is 192.168.1.1 and the highest is 192.168.1.126.

Similarly, the host ID range for subnet **B** is 192.168.1.129 to 192.168.1.254.

## **Example: Four Subnets**

The previous example illustrated using a 25-bit subnet mask to divide a 24-bit address into two subnets. Similarly, to divide a 24-bit address into four subnets, you need to "borrow" two host ID bits to give four possible combinations (00, 01, 10 and 11). The subnet mask is 26 bits (11111111.11111111.11111111.**11**000000) or 255.255.255.192.

Each subnet contains 6 host ID bits, giving  $2^6$  - 2 or 62 hosts for each subnet (a host ID of all zeroes is the subnet itself, all ones is the subnet's broadcast address).

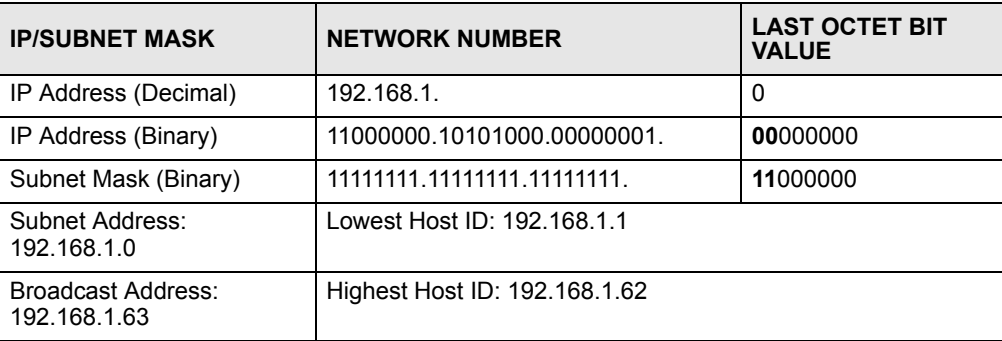

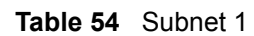

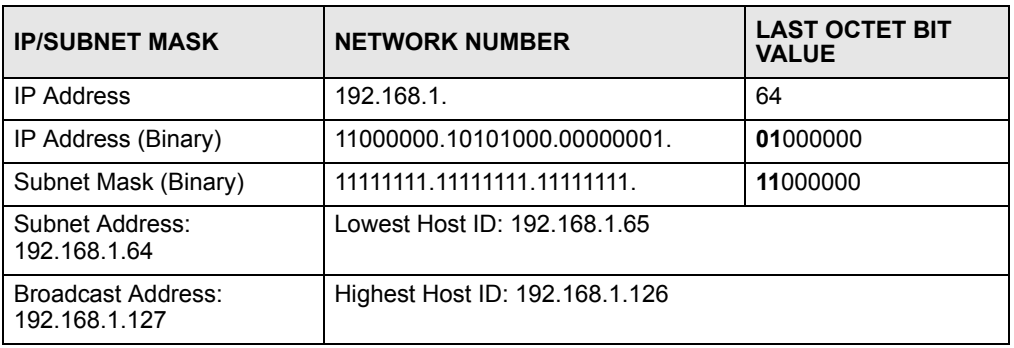

#### **Table 55** Subnet 2

#### **Table 56** Subnet 3

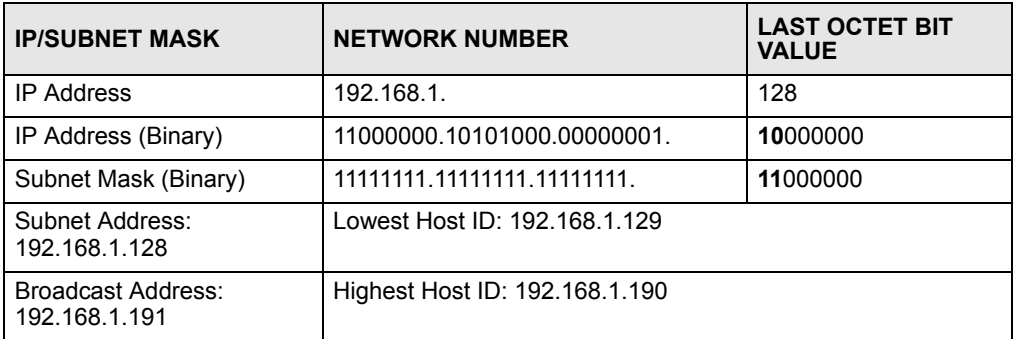

### **Table 57** Subnet 4

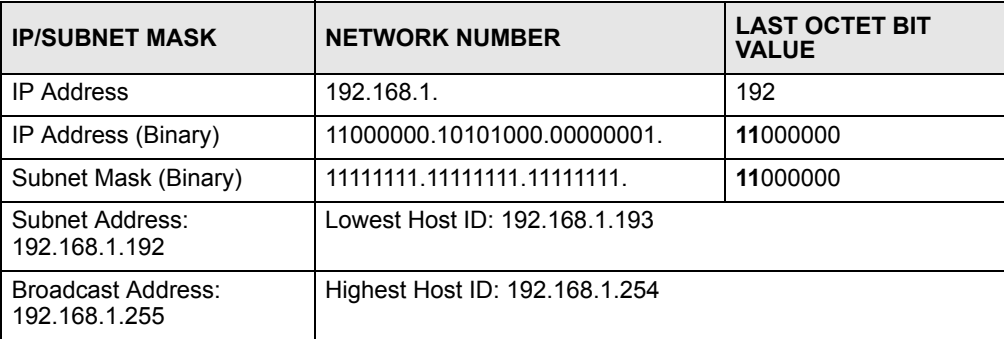

# **Example: Eight Subnets**

Similarly, use a 27-bit mask to create eight subnets (000, 001, 010, 011, 100, 101, 110 and 111).

The following table shows IP address last octet values for each subnet.

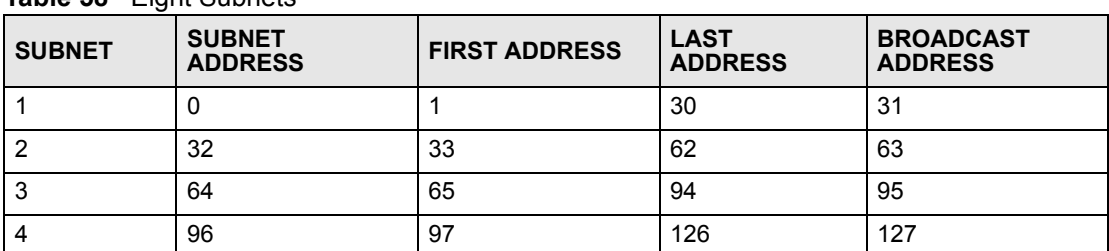

#### **Table 58** Eight Subnets

| <b>SUBNET</b> | <b>SUBNET</b><br><b>ADDRESS</b> | <b>FIRST ADDRESS</b> | <b>LAST</b><br><b>ADDRESS</b> | <b>BROADCAST</b><br><b>ADDRESS</b> |
|---------------|---------------------------------|----------------------|-------------------------------|------------------------------------|
| 5             | 128                             | 129                  | 158                           | 159                                |
| 6             | 160                             | 161                  | 190                           | 191                                |
|               | 192                             | 193                  | 222                           | 223                                |
| 8             | 224                             | 225                  | 254                           | 255                                |

**Table 58** Eight Subnets (continued)

# **Subnet Planning**

The following table is a summary for subnet planning on a network with a 24-bit network number.

**Table 59** 24-bit Network Number Subnet Planning

| NO. "BORROWED"<br><b>HOST BITS</b> | <b>SUBNET MASK</b>    | <b>NO. SUBNETS</b> | <b>NO. HOSTS PER</b><br><b>SUBNET</b> |
|------------------------------------|-----------------------|--------------------|---------------------------------------|
|                                    | 255.255.255.128 (/25) | $\overline{2}$     | 126                                   |
| 2                                  | 255.255.255.192 (/26) | 4                  | 62                                    |
| 3                                  | 255.255.255.224 (/27) | 8                  | 30                                    |
| 4                                  | 255.255.255.240 (/28) | 16                 | 14                                    |
| 5                                  | 255.255.255.248 (/29) | 32                 | 6                                     |
| 6                                  | 255.255.255.252 (/30) | 64                 | 2                                     |
|                                    | 255.255.255.254 (/31) | 128                |                                       |

The following table is a summary for subnet planning on a network with a 16-bit network number.

| NO. "BORROWED"<br><b>HOST BITS</b> | <b>SUBNET MASK</b>    | <b>NO. SUBNETS</b> | <b>NO. HOSTS PER</b><br><b>SUBNET</b> |
|------------------------------------|-----------------------|--------------------|---------------------------------------|
| 1                                  | 255.255.128.0 (/17)   | 2                  | 32766                                 |
| $\overline{2}$                     | 255.255.192.0 (/18)   | 4                  | 16382                                 |
| 3                                  | 255.255.224.0 (/19)   | 8                  | 8190                                  |
| 4                                  | 255.255.240.0 (/20)   | 16                 | 4094                                  |
| 5                                  | 255.255.248.0 (/21)   | 32                 | 2046                                  |
| 6                                  | 255.255.252.0 (/22)   | 64                 | 1022                                  |
| 7                                  | 255.255.254.0 (/23)   | 128                | 510                                   |
| 8                                  | 255.255.255.0 (/24)   | 256                | 254                                   |
| 9                                  | 255.255.255.128 (/25) | 512                | 126                                   |
| 10                                 | 255.255.255.192 (/26) | 1024               | 62                                    |
| 11                                 | 255.255.255.224 (/27) | 2048               | 30                                    |
| 12                                 | 255.255.255.240 (/28) | 4096               | 14                                    |
| 13                                 | 255.255.255.248 (/29) | 8192               | 6                                     |

**Table 60** 16-bit Network Number Subnet Planning

| NO. "BORROWED"<br><b>HOST BITS</b> | <b>SUBNET MASK</b>    | <b>NO. SUBNETS</b> | <b>NO. HOSTS PER</b><br><b>SUBNET</b> |
|------------------------------------|-----------------------|--------------------|---------------------------------------|
| 14                                 | 255.255.255.252 (/30) | 16384              |                                       |
| 15                                 | 255.255.255.254 (/31) | 32768              |                                       |

**Table 60** 16-bit Network Number Subnet Planning (continued)

# **Configuring IP Addresses**

Where you obtain your network number depends on your particular situation. If the ISP or your network administrator assigns you a block of registered IP addresses, follow their instructions in selecting the IP addresses and the subnet mask.

If the ISP did not explicitly give you an IP network number, then most likely you have a single user account and the ISP will assign you a dynamic IP address when the connection is established. If this is the case, it is recommended that you select a network number from 192.168.0.0 to 192.168.255.0. The Internet Assigned Number Authority (IANA) reserved this block of addresses specifically for private use; please do not use any other number unless you are told otherwise. You must also enable Network Address Translation (NAT) on the ZyXEL Device.

Once you have decided on the network number, pick an IP address for your ZyXEL Device that is easy to remember (for instance, 192.168.1.1) but make sure that no other device on your network is using that IP address.

The subnet mask specifies the network number portion of an IP address. Your ZyXEL Device will compute the subnet mask automatically based on the IP address that you entered. You don't need to change the subnet mask computed by the ZyXEL Device unless you are instructed to do otherwise.

## **Private IP Addresses**

Every machine on the Internet must have a unique address. If your networks are isolated from the Internet (running only between two branch offices, for example) you can assign any IP addresses to the hosts without problems. However, the Internet Assigned Numbers Authority (IANA) has reserved the following three blocks of IP addresses specifically for private networks:

- $10.0.00 10.255.255.255$
- $\cdot$  172.16.0.0  $-$  172.31.255.255
- $192.168.0.0 192.168.255.255$

You can obtain your IP address from the IANA, from an ISP, or it can be assigned from a private network. If you belong to a small organization and your Internet access is through an ISP, the ISP can provide you with the Internet addresses for your local networks. On the other hand, if you are part of a much larger organization, you should consult your network administrator for the appropriate IP addresses.

Regardless of your particular situation, do not create an arbitrary IP address; always follow the guidelines above. For more information on address assignment, please refer to RFC 1597, *Address Allocation for Private Internets* and RFC 1466, *Guidelines for Management of IP Address Space.*
**APPENDIX G** 

# **IP Address Assignment Conflicts**

This appendix describes situations where IP address conflicts may occur. Subscribers with duplicate IP addresses will not be able to access the Internet.

# **Case A: The ZyXEL Device is using the same LAN and WAN IP addresses**

The following figure shows an example where the ZyXEL Device is using a WAN IP address that is the same as the IP address of a computer on the LAN.

#### **Figure 128** IP Address Conflicts: Case A

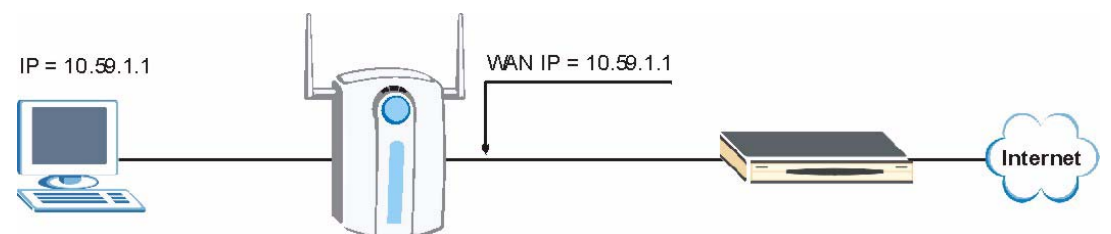

You must set the ZyXEL Device to use different LAN and WAN IP addresses on different subnets if you enable DHCP server on the ZyXEL Device. For example, you set the WAN IP address to 192.59.1.1 and the LAN IP address to 10.59.1.1. Otherwise, It is recommended the ZyXEL Device use a public WAN IP address.

# **Case B: The ZyXEL Device LAN IP address conflicts with the DHCP client IP address**

In the following figure, the ZyXEL Device is acting as a DHCP server. The ZyXEL Device assigns an IP address, which is the same as its LAN port IP address, to a DHCP client attached to the LAN.

**Figure 129** IP Address Conflicts: Case B

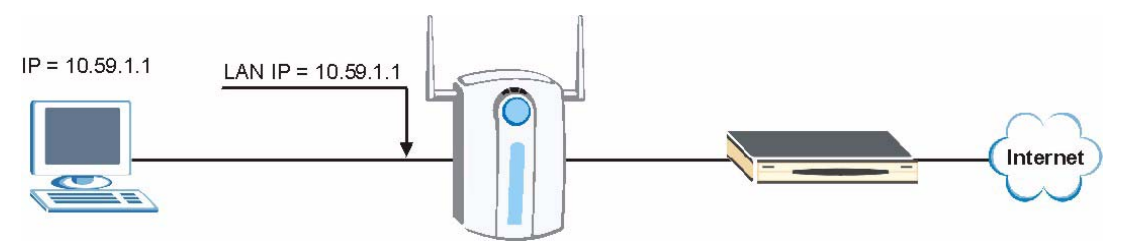

To solve this problem, make sure the ZyXEL Device LAN IP address is not in the DHCP IP address pool.

# **Case C: The Subscriber IP address is the same as the IP address of a network device**

The following figure depicts an example where the subscriber IP address is the same as the IP address of a network device not attached to the ZyXEL Device.

#### **Figure 130** IP Address Conflicts: Case C

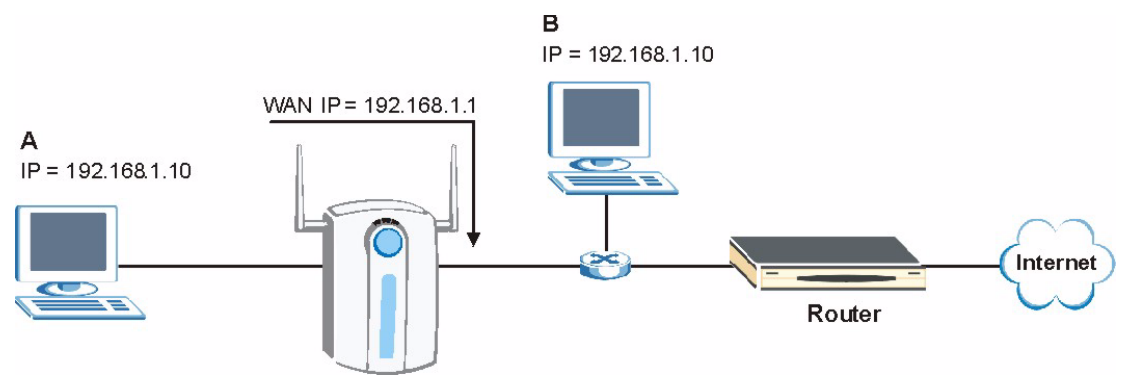

You must set the ZyXEL Device to use different LAN and WAN IP addresses on different subnets if you enable DHCP server on the ZyXEL Device. For example, you set the WAN IP address to 192.59.1.1 and the LAN IP address to 10.59.1.1. Otherwise, It is recommended the ZyXEL Device uses a public WAN IP address.

## **Case D: Two or more subscribers have the same IP address.**

By converting all private IP addresses to the WAN IP address, the ZyXEL Device allows subscribers with different network configurations to access the Internet. However, there are situations where two or more subscribers are using the same private IP address. This may happen when a subscriber is configured to use a static (or fixed) IP address that is the same as the IP address the ZyXEL Device DHCP server assigns to another subscriber acting as a DHCP client.

In this case, the subscribers are not able to access the Internet.

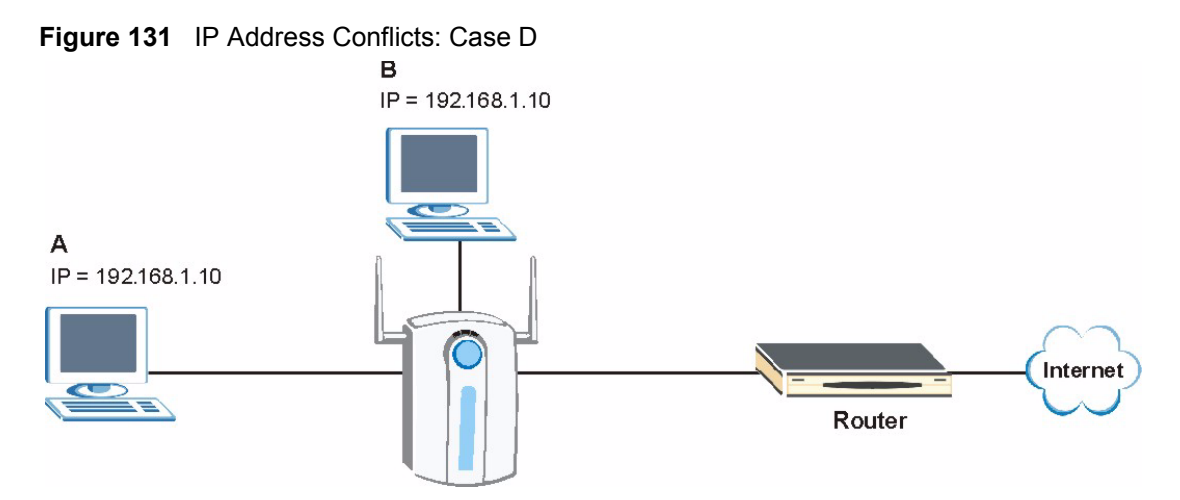

This problem can be solved by adding a VLAN-enabled switch or set the computers to obtain IP addresses dynamically.

**APPENDIX H** 

# **Common Services**

The following table lists some commonly-used services and their associated protocols and port numbers. For a comprehensive list of port numbers, ICMP type/code numbers and services, visit the IANA (Internet Assigned Number Authority) web site.

- **Name**: This is a short, descriptive name for the service. You can use this one or create a different one, if you like.
- **Protocol**: This is the type of IP protocol used by the service. If this is **TCP/UDP**, then the service uses the same port number with TCP and UDP. If this is **USER-DEFINED**, the **Port(s**) is the IP protocol number, not the port number.
- **Port(s)**: This value depends on the **Protocol**. Please refer to RFC 1700 for further information about port numbers.
	- If the **Protocol** is **TCP**, **UDP**, or **TCP/UDP**, this is the IP port number.
	- If the **Protocol** is **USER**, this is the IP protocol number.
- **Description**: This is a brief explanation of the applications that use this service or the situations in which this service is used.

| <b>NAME</b>                  | <b>PROTOCOL</b>          | PORT(S)       | <b>DESCRIPTION</b>                                                                                      |
|------------------------------|--------------------------|---------------|----------------------------------------------------------------------------------------------------|
| AH<br>(IPSEC TUNNEL)         | User-Defined             | 51            | The IPSEC AH (Authentication Header)<br>tunneling protocol uses this service.                           |
| AIM/New-ICQ                  | <b>TCP</b>               | 5190          | AOL's Internet Messenger service. It is also<br>used as a listening port by ICQ.                        |
| <b>AUTH</b>                  | <b>TCP</b>               | 113           | Authentication protocol used by some<br>servers.                                                        |
| <b>BGP</b>                   | <b>TCP</b>               | 179           | Border Gateway Protocol.                                                                                |
| <b>BOOTP CLIENT</b>          | <b>UDP</b>               | 68            | DHCP Client.                                                                                            |
| BOOTP_SERVER                 | <b>UDP</b>               | 67            | <b>DHCP Server.</b>                                                                                     |
| <b>CU-SEEME</b>              | <b>TCP</b><br><b>UDP</b> | 7648<br>24032 | A popular videoconferencing solution from<br>White Pines Software.                                      |
| <b>DNS</b>                   | <b>TCP/UDP</b>           | 53            | Domain Name Server, a service that<br>matches web names (for example<br>www.zyxel.com) to IP numbers.   |
| <b>ESP</b><br>(IPSEC TUNNEL) | User-Defined             | 50            | The IPSEC ESP (Encapsulation Security<br>Protocol) tunneling protocol uses this<br>service.             |
| <b>FINGFR</b>                | <b>TCP</b>               | 79            | Finger is a UNIX or Internet related<br>command that can be used to find out if a<br>user is logged on. |

**Table 61** Commonly Used Services

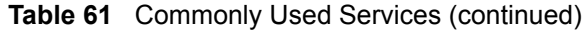

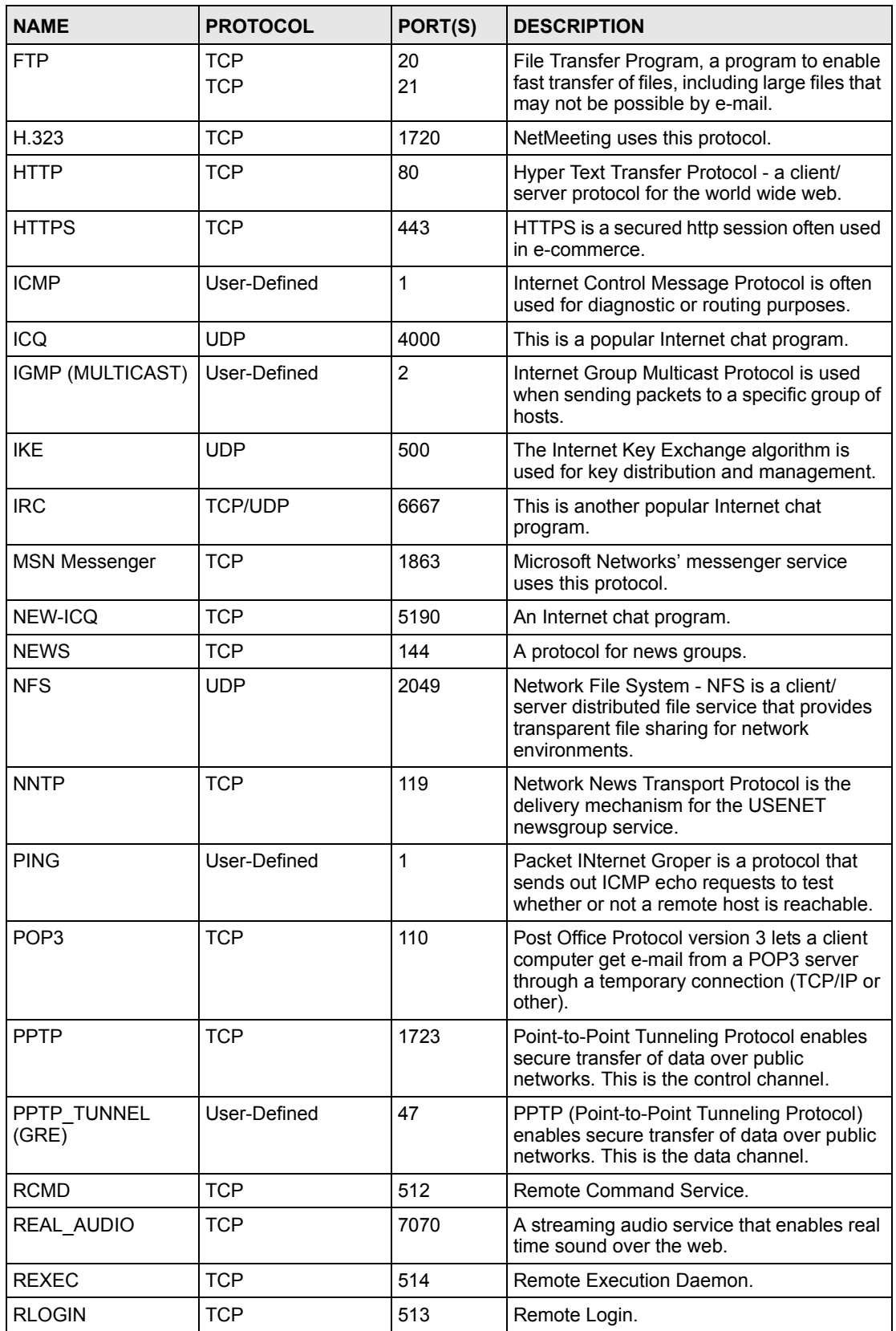

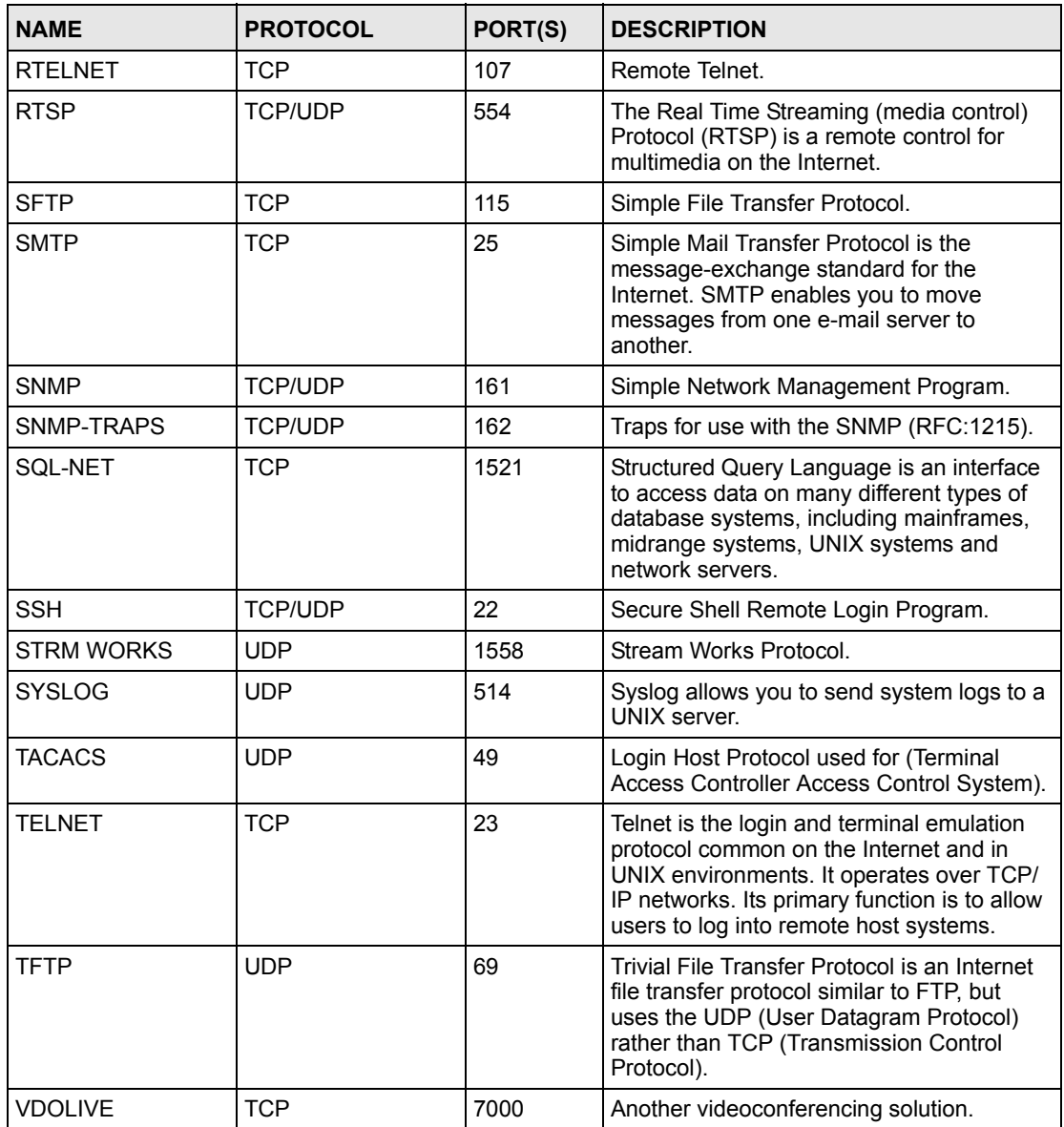

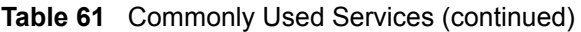

**APPENDIX I** 

# **Command Interpreter**

The following describes how to use the command interpreter. See the included disk or zyxel.com for more detailed information on these commands.

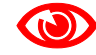

Use of undocumented commands or misconfiguration can damage the unit and possibly render it unusable.

# **Access via Telnet**

Use the following steps to telnet into your ZyXEL Device.

- **1** Make sure that your computer is physically connected to one of the LAN ports.
- **2** Make sure your computer IP address and the switch IP address are on the same subnet. In Windows, click **Start** (usually in the bottom left corner), **Run** and then type telnet 192.168.1.1 (the default management IP address) and click **OK**.
- **3** A login screen displays. Enter the administrative password to login (default password is **1234**).

# **Command Syntax**

- The command keywords are in courier new font.
- Enter the command keywords exactly as shown, do not abbreviate.
- The required fields in a command are enclosed in angle brackets  $\langle \rangle$ .
- The optional fields in a command are enclosed in square brackets [].
- The | symbol means or.
	- For example,
	- sys filter netbios config  $\langle$ type $>$  $\langle$ on $|$ off $>$

means that you must specify the type of netbios filter and whether to turn it on or off.

# **Command Usage**

A list of valid commands can be found by typing help or ? at the command prompt. Always type the full command. Type exit to close the session when finished.

## **Command Examples**

This section provides some examples of commands you can use on the ZyXEL Device. This list is intended as a general reference of examples. The commands available in your ZyXEL Device may differ from the examples given here. See the other appendices for more examples. Routing Command

Syntax: ip nat routing [0:LAN] [0:no|1:yes]

Use this command to set the ZyXEL Device to route traffic that does not match a NAT rule through a specific interface. An example of when you may want to use this is if you have servers with public IP addresses connected to the LAN.

The following command example sets the ZyXEL Device to route traffic that does not match a NAT rule through the LAN interface.

#### **Figure 132 Routing Command Example**

```
ras> ip nat routing 2 0
Routing can work in NAT when no NAT rule match.
-----------------------------------------------
          LAN: yes
```
# **ARP Behavior and the ARP ackGratuitous Commands**

The ZyXEL Device does not accept ARP reply information if the ZyXEL Device did not send out a corresponding request. This helps prevent the ZyXEL Device from updating its ARP table with an incorrect IP address to MAC address mapping due to a spoofed ARP. An incorrect IP to MAC address mapping in the ZyXEL Device's ARP table could cause the ZyXEL Device to send packets to the wrong device.

### **Commands for Using or Ignoring Gratuitous ARP Requests**

A host can send an ARP request to resolve its own IP address. This is called a gratuitous ARP request. The packet uses the host's own IP address as the source and destination IP address. The packet uses the Ethernet broadcast address (FF:FF:FF:FF:FF:FF) as the destination MAC address. This is used to determine if any other hosts on the network are using the same IP address as the sending host. The other hosts in the network can also update their ARP table IP address to MAC address mappings with this host's MAC address.

The ip arp ackGratuitous commands set how the ZyXEL Device handles gratuitous ARP requests.

- Use ip arp ackGratuitous active no to have the ZyXEL Device ignore gratuitous ARP requests.
- Use ip arp ackGratuitous active yes to have the ZyXEL Device respond to gratuitous ARP requests.

For example, say the regular gateway goes down and a backup gateway sends a gratuitous ARP request. If the request is for an IP address that is not already in the ZyXEL Device's ARP table, the ZyXEL Device sends an ARP request to ask which host is using the IP address. After the ZyXEL Device receives a reply from the backup gateway, it adds an ARP table entry.

If the ZyXEL Device's ARP table already has an entry for the IP address, the ZyXEL Device's response depends on how you configure the ip arp ackGratuitous forceUpdate command.

- Use ip arp ackGratuitous forceUpdate on to have the ZyXEL Device update the MAC address in the ARP entry.
- Use ip arp ackGratuitous forceUpdate off to have the ZyXEL Device not update the MAC address in the ARP entry.

A backup gateway (as in the following graphic) is an example of when you might want to turn on the forced update for gratuitous ARP requests. One day gateway A shuts down and the backup gateway (B) comes online using the same static IP address as gateway A. Gateway B broadcasts a gratuitous ARP request to ask which host is using its IP address. If ackGratuitous is on and set to force updates, the ZyXEL Device receives the gratuitous ARP request and updates its ARP table. This way the ZyXEL Device has a correct gateway ARP entry to forward packets through the backup gateway. If ackGratuitous is off or not set to force updates, the ZyXEL Device will not update the gateway ARP entry and cannot forward packets through gateway B.

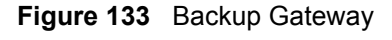

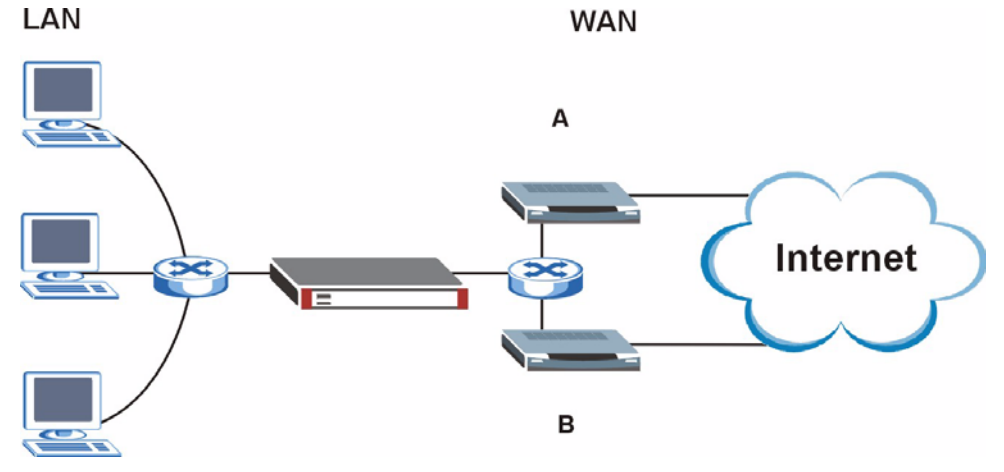

Updating the ARP entries could increase the danger of spoofing attacks. It is only recommended that you turn on ackGratuitous and force update if you need it like in the previous backup gateway example. Turning on the force updates option is more dangerous than leaving it off because the ZyXEL Device updates the ARP table even when there is an existing entry.

# **Setting the Key Length for Phase 2 IPSec AES Encryption**

Syntax: ipsec ipsecConfig encryKeyLen <0:128 | 1:192 | 2:256>

By default the ZyXEL Device uses a 128 bit AES encryption key for phase 2 IPSec tunnels. Use this command to edit an existing VPN rule to use a longer AES encryption key.

See the following example. Say you have a VPN rule one that uses AES for the phase 2 encryption and you want it to use 192 bit encryption.

- Use the first line to start editing the VPN rule.
- The second line sets VPN rule one to use 192 bit AES for the phase 2 encryption.
- The third line displays the results.

### **Figure 134 Routing Command Example**

```
ras> ipsec ipsecEdit 1
ras> ipsec ipsecConfig encryKeyLen 1
ras> ipsec ipsecDisplay
---------- IPSec Setup ----------
Index #= 1 Active= No Multi Pro = No Protocol= 0 Global SW= 0xA
Bound IKE 9999 NailUp = No Netbios = No Name= test
ControlPing = No LogControlPing = No Control ping address = 0.0.0.0Local: Addr Type= SINGLE Port Start= 0 End= N/A
       IP Addr Start= 0.0.0.0 Mask= N/A
Remote: Addr Type= SINGLE Port Start= 0 End= N/A
       IP Addr Start= 0.0.0.0 Mask= N/A
Enable Replay Detection= No Key Management= IKE
Phase 2 - Active Protocol= ESP
         Encryption Algorithm= AES Authentication Algorithm= SHA1
         Encryption Key Length = 192
        SA Life Time (Seconds)= 28800
        Encapsulation= Tunnel Perfect Forward Secrecy (PFS)= None
ras>
```
**APPENDIX J** 

# <span id="page-192-1"></span>**Legal Information**

# **Copyright**

Copyright © 2006 by ZyXEL Communications Corporation.

The contents of this publication may not be reproduced in any part or as a whole, transcribed, stored in a retrieval system, translated into any language, or transmitted in any form or by any means, electronic, mechanical, magnetic, optical, chemical, photocopying, manual, or otherwise, without the prior written permission of ZyXEL Communications Corporation.

<span id="page-192-2"></span>Published by ZyXEL Communications Corporation. All rights reserved.

#### **Disclaimer**

ZyXEL does not assume any liability arising out of the application or use of any products, or software described herein. Neither does it convey any license under its patent rights nor the patent rights of others. ZyXEL further reserves the right to make changes in any products described herein without notice. This publication is subject to change without notice.

### **Trademarks**

<span id="page-192-4"></span>ZyNOS (ZyXEL Network Operating System) is a registered trademark of ZyXEL Communications, Inc. Other trademarks mentioned in this publication are used for identification purposes only and may be properties of their respective owners.

## <span id="page-192-0"></span>**Certifications**

### **Federal Communications Commission (FCC) Interference Statement**

The device complies with Part 15 of FCC rules. Operation is subject to the following two conditions:

- <span id="page-192-3"></span>• This device may not cause harmful interference.
- This device must accept any interference received, including interference that may cause undesired operations.

This device has been tested and found to comply with the limits for a Class B digital device pursuant to Part 15 of the FCC Rules. These limits are designed to provide reasonable protection against harmful interference in a residential installation. This device generates, uses, and can radiate radio frequency energy, and if not installed and used in accordance with the instructions, may cause harmful interference to radio communications. However, there is no guarantee that interference will not occur in a particular installation.

If this device does cause harmful interference to radio/television reception, which can be determined by turning the device off and on, the user is encouraged to try to correct the interference by one or more of the following measures:

- **1** Reorient or relocate the receiving antenna.
- **2** Increase the separation between the equipment and the receiver.
- **3** Connect the equipment into an outlet on a circuit different from that to which the receiver is connected.
- <span id="page-193-0"></span>**4** Consult the dealer or an experienced radio/TV technician for help.

#### **Notices**

Changes or modifications not expressly approved by the party responsible for compliance could void the user's authority to operate the equipment.

This Class B digital apparatus complies with Canadian ICES-003.

Cet appareil numérique de la classe B est conforme à la norme NMB-003 du Canada.

### **Viewing Certifications**

- <span id="page-193-1"></span>**1** Go to http://www.zyxel.com.
- **2** Select your product on the ZyXEL home page to go to that product's page.
- **3** Select the certification you wish to view from this page.

# <span id="page-193-2"></span>**ZyXEL Limited Warranty**

ZyXEL warrants to the original end user (purchaser) that this product is free from any defects in materials or workmanship for a period of up to two years from the date of purchase. During the warranty period, and upon proof of purchase, should the product have indications of failure due to faulty workmanship and/or materials, ZyXEL will, at its discretion, repair or replace the defective products or components without charge for either parts or labor, and to whatever extent it shall deem necessary to restore the product or components to proper operating condition. Any replacement will consist of a new or re-manufactured functionally equivalent product of equal or higher value, and will be solely at the discretion of ZyXEL. This warranty shall not apply if the product has been modified, misused, tampered with, damaged by an act of God, or subjected to abnormal working conditions.

### <span id="page-193-3"></span>**Note**

Repair or replacement, as provided under this warranty, is the exclusive remedy of the purchaser. This warranty is in lieu of all other warranties, express or implied, including any implied warranty of merchantability or fitness for a particular use or purpose. ZyXEL shall in no event be held liable for indirect or consequential damages of any kind to the purchaser.

To obtain the services of this warranty, contact ZyXEL's Service Center for your Return Material Authorization number (RMA). Products must be returned Postage Prepaid. It is recommended that the unit be insured when shipped. Any returned products without proof of purchase or those with an out-dated warranty will be repaired or replaced (at the discretion of ZyXEL) and the customer will be billed for parts and labor. All repaired or replaced products will be shipped by ZyXEL to the corresponding return address, Postage Paid. This warranty gives you specific legal rights, and you may also have other rights that vary from country to country.

## **Registration**

<span id="page-194-0"></span>Register your product online to receive e-mail notices of firmware upgrades and information at www.zyxel.com for global products, or at www.us.zyxel.com for North American products.

**K** 

# <span id="page-196-0"></span>**Customer Support**

Please have the following information ready when you contact customer support.

## **Required Information**

- Product model and serial number.
- Warranty Information.
- Date that you received your device.
- Brief description of the problem and the steps you took to solve it.

### **Corporate Headquarters (Worldwide)**

- Support E-mail: support@zyxel.com.tw
- Sales E-mail: sales@zyxel.com.tw
- Telephone: +886-3-578-3942
- Fax: +886-3-578-2439
- Web Site: www.zyxel.com, www.europe.zyxel.com
- FTP Site: ftp.zyxel.com, ftp.europe.zyxel.com
- Regular Mail: ZyXEL Communications Corp., 6 Innovation Road II, Science Park, Hsinchu 300, Taiwan

## **Costa Rica**

- Support E-mail: soporte@zyxel.co.cr
- Sales E-mail: sales@zyxel.co.cr
- Telephone: +506-2017878
- Fax:  $+506-2015098$
- Web Site: www.zyxel.co.cr
- FTP Site: ftp.zyxel.co.cr
- Regular Mail: ZyXEL Costa Rica, Plaza Roble Escazú, Etapa El Patio, Tercer Piso, San José, Costa Rica

## **Czech Republic**

- E-mail: info@cz.zyxel.com
- Telephone: +420-241-091-350
- Fax:  $+420-241-091-359$
- Web Site: www.zyxel.cz
- Regular Mail: ZyXEL Communications, Czech s.r.o., Modranská 621, 143 01 Praha 4 Modrany, Ceská Republika

## **Denmark**

- Support E-mail: support@zyxel.dk
- Sales E-mail: sales@zyxel.dk
- Telephone: +45-39-55-07-00
- Fax: +45-39-55-07-07
- Web Site: www.zyxel.dk
- Regular Mail: ZyXEL Communications A/S, Columbusvej, 2860 Soeborg, Denmark

## **Finland**

- Support E-mail: support $(a)$ zyxel.fi
- Sales E-mail: sales@zyxel.fi
- Telephone: +358-9-4780-8411
- Fax: +358-9-4780 8448
- Web Site: www.zyxel.fi
- Regular Mail: ZyXEL Communications Oy, Malminkaari 10, 00700 Helsinki, Finland

## **France**

- E-mail: info@zyxel.fr
- Telephone: +33-4-72-52-97-97
- Fax:  $+33-4-72-52-19-20$
- Web Site: www.zyxel.fr
- Regular Mail: ZyXEL France, 1 rue des Vergers, Bat. 1 / C, 69760 Limonest, France

## **Germany**

- Support E-mail: support@zyxel.de
- Sales E-mail: sales@zyxel.de
- Telephone: +49-2405-6909-0
- Fax: +49-2405-6909-99
- Web Site: www.zyxel.de
- Regular Mail: ZyXEL Deutschland GmbH., Adenauerstr. 20/A2 D-52146, Wuerselen, Germany

## **Hungary**

- Support E-mail: support@zyxel.hu
- Sales E-mail: info@zyxel.hu
- Telephone: +36-1-3361649
- Fax:  $+36-1-3259100$
- Web Site: www.zyxel.hu
- Regular Mail: ZyXEL Hungary, 48, Zoldlomb Str., H-1025, Budapest, Hungary

## **Kazakhstan**

- Support: http://zyxel.kz/support
- Sales E-mail: sales@zyxel.kz
- Telephone: +7-3272-590-698
- Fax:  $+7-3272-590-689$
- Web Site: www.zyxel.kz
- Regular Mail: ZyXEL Kazakhstan, 43, Dostyk ave.,Office 414, Dostyk Business Centre, 050010, Almaty, Republic of Kazakhstan

### **North America**

- Support E-mail: support@zyxel.com
- Sales E-mail: sales@zyxel.com
- Telephone:  $+1-800-255-4101$ ,  $+1-714-632-0882$
- Fax:  $+1-714-632-0858$
- Web Site: www.us.zyxel.com
- FTP Site: ftp.us.zyxel.com
- Regular Mail: ZyXEL Communications Inc., 1130 N. Miller St., Anaheim, CA 92806- 2001, U.S.A.

### **Norway**

- Support E-mail: support@zyxel.no
- Sales E-mail: sales@zyxel.no
- Telephone: +47-22-80-61-80
- Fax:  $+47-22-80-61-81$
- Web Site: www.zyxel.no
- Regular Mail: ZyXEL Communications A/S, Nils Hansens vei 13, 0667 Oslo, Norway

### **Poland**

- E-mail: info@pl.zyxel.com
- Telephone: +48 (22) 333 8250
- Fax:  $+48$  (22) 333 8251
- Web Site: www.pl.zyxel.com
- Regular Mail: ZyXEL Communications, ul. Okrzei 1A, 03-715 Warszawa, Poland

### **Russia**

- Support: http://zyxel.ru/support
- Sales E-mail: sales@zyxel.ru
- Telephone: +7-095-542-89-29
- Fax:  $+7-095-542-89-25$
- Web Site: www.zyxel.ru
- Regular Mail: ZyXEL Russia, Ostrovityanova 37a Str., Moscow, 117279, Russia

### **Spain**

- Support E-mail: support $(a)$ zyxel.es
- Sales E-mail: sales@zyxel.es
- Telephone: +34-902-195-420
- Fax:  $+34-913-005-345$
- Web Site: www.zyxel.es
- Regular Mail: ZyXEL Communications, Arte, 21 5<sup>ª</sup> planta, 28033 Madrid, Spain

### **Sweden**

- Support E-mail: support $(a)$ zyxel.se
- Sales E-mail: sales@zyxel.se
- Telephone: +46-31-744-7700
- Fax:  $+46-31-744-7701$
- Web Site: www.zyxel.se
- Regular Mail: ZyXEL Communications A/S, Sjöporten 4, 41764 Göteborg, Sweden

## **Ukraine**

- Support E-mail: support@ua.zyxel.com
- Sales E-mail: sales@ua.zyxel.com
- Telephone: +380-44-247-69-78
- Fax:  $+380-44-494-49-32$
- Web Site: www.ua.zyxel.com
- Regular Mail: ZyXEL Ukraine, 13, Pimonenko Str., Kiev, 04050, Ukraine

## **United Kingdom**

- Support E-mail: support@zyxel.co.uk
- Sales E-mail: sales@zyxel.co.uk
- Telephone: +44-1344 303044, 08707 555779 (UK only)
- Fax: +44-1344 303034
- Web Site: www.zyxel.co.uk
- FTP Site: ftp.zyxel.co.uk
- Regular Mail: ZyXEL Communications UK, Ltd.,11 The Courtyard, Eastern Road, Bracknell, Berkshire, RG12 2XB, United Kingdom (UK)
- "+" is the (prefix) number you dial to make an international telephone call.

# **Index**

# **A**

Address Resolution Protocol (ARP) **[69](#page-68-0)** ADSL standards **[24](#page-23-0)**, **[142](#page-141-0)** ALG enabling SIP/FTP/H.323 **[81](#page-80-0)** ALG (Application Layer Gateway) **[80](#page-79-0)** alternative subnet mask notation **[175](#page-174-0)** Any IP and NAT **[69](#page-68-1)** how it works **[69](#page-68-2)** setup **[71](#page-70-0)** Application Layer Gateway (ALG) **[80](#page-79-1)** applications **[23](#page-22-0)** ATM Adaptation Layer 5 (AAL5) **[48](#page-47-0)**

## **B**

backup **[129](#page-128-0)** backup gateway **[61](#page-60-0)** backup type **[62](#page-61-0)**

# **C**

CBR (Constant Bit Rate) **[55](#page-54-0)**, **[60](#page-59-0)** certifications **[193](#page-192-0)** notices **[194](#page-193-0)** viewing **[194](#page-193-1)** change password at login **[28](#page-27-0)** command interface **[24](#page-23-1)** configuration backup **[129](#page-128-0)** restore **[130](#page-129-0)** contact information **[197](#page-196-0)** copyright **[193](#page-192-1)** cost of transmission **[50](#page-49-0)** customer support **[197](#page-196-0)**

# **D**

default LAN IP address **[27](#page-26-0)** default settings **[131](#page-130-0)** DHCP **[66](#page-65-0)**, **[93](#page-92-0)**, **[121](#page-120-0)** configuration **[66](#page-65-1)** diagnostics **[133](#page-132-0)** disclaimer **[193](#page-192-2)** DNS **[66](#page-65-2)** DNS and remote management **[103](#page-102-0)** domain name **[121](#page-120-1)** domain name and DHCP clients **[121](#page-120-2)** domain name system [see DNS](#page-65-2) DSL line, reinitialize **[134](#page-133-0)** dynamic DNS **[93](#page-92-1)** DYNDNS wildcard **[93](#page-92-2)**

# **E**

embedded help **[30](#page-29-0)** Encapsulated Routing Link Protocol (ENET ENCAP) **[47](#page-46-0)** encapsulation **[47](#page-46-1)**, **[48](#page-47-1)** ENET ENCAP **[47](#page-46-2)** PPP over Ethernet **[47](#page-46-3)** PPPoA **[48](#page-47-2)** RFC 1483 **[48](#page-47-3)**

## **F**

factory default settings **[131](#page-130-0)** FCC interference statement **[193](#page-192-3)** features **[142](#page-141-1)** firmware **[127](#page-126-0)** upgrade **[127](#page-126-1)** upload **[127](#page-126-2)** upload error **[128](#page-127-0)** FTP **[24](#page-23-2)**, **[97](#page-96-0)**, **[100](#page-99-0)** and NAT **[82](#page-81-0)** and remote management **[100](#page-99-1)** FTP restrictions **[97](#page-96-0)**

# **G**

general setup **[121](#page-120-3)**

# **H**

help, web configurator **[30](#page-29-0) HTTP** and remote management **[97](#page-96-1)** HTTP (Hypertext Transfer Protocol) **[127](#page-126-3)**

## **I**

IANA **[67](#page-66-0)**, **[180](#page-179-0)** IGMP and multicasting **[68](#page-67-0)** versions **[68](#page-67-0)** IGMP (Internet Group Multicast Protocol) **[68](#page-67-1)** intallation wall-mounting **[145](#page-144-0)** Internet Access **[23](#page-22-1)** Internet access **[37](#page-36-0)** wizard setup **[37](#page-36-1)** Internet Assigned Numbers Authority See IANA **[180](#page-179-0)** Internet Assigned Numbers AuthoritySee IANA **[67](#page-66-0)** IP address **[66](#page-65-3)** address assignment **[49](#page-48-0)** address assignment ENET ENCAP **[49](#page-48-1)** address assignment PPPoA **[49](#page-48-2)** address assignment PPPoE **[49](#page-48-2)** address assignment RFC 1483 **[49](#page-48-3)** address pool **[66](#page-65-4)** and static route **[89](#page-88-0)** default LAN address **[27](#page-26-0)** pool of addresses **[73](#page-72-0)** IP address **[82](#page-81-1)** and NAT **[83](#page-82-0)** default server **[82](#page-81-2)** NAT **[83](#page-82-1)** IP Policy Routing (IPPR) **[143](#page-142-0)** IP Pool Setup **[66](#page-65-4)**

## **L**

LAN

DHCP **[66](#page-65-0)** TCP/IP **[66](#page-65-5)** login **[28](#page-27-0)**

## **M**

management types of **[142](#page-141-2)** Management Information Base (MIB) **[101](#page-100-0)** managing the device good habits **[25](#page-24-0)** [using FTP. See FTP.](#page-23-2) [using SNMP. See SNMP.](#page-23-3) [using Telnet. See command interface.](#page-23-1) [using the command interface. See command](#page-23-1)  interface. [using the web configurator. See web configurator.](#page-23-4) Maximum Burst Size (MBS) **[51](#page-50-0)**, **[55](#page-54-1)**, **[60](#page-59-1)** metric **[50](#page-49-1)** metric, cost of transmission **[50](#page-49-0)** MIB (Management Information Base) **[101](#page-100-0)** multicast **[68](#page-67-2)** multiplexing **[48](#page-47-4)** LLC-based **[48](#page-47-5)** VC-based **[48](#page-47-6)** multiprotocol encapsulation **[48](#page-47-7)**

# **N**

```
nailed-up connection 49
NAT 67, 80, 82, 180
  address mapping rule 86
  and servers 79
  application 78
  configuration 81
  definitions 77
  example 82
  how it works 78
  mapping types 79
  mode 81
  specifications 142
  what it does 78
NAT (Network Address Translation) 77
NAT Traversal 107
navigating the web configurator 29
```
## **P**

password change at login **[28](#page-27-0)** Peak Cell Rate (PCR) **[50](#page-49-2)**, **[55](#page-54-2)**, **[60](#page-59-2)** Point to Point Protocol over ATM Adaptation Layer 5 (AAL5) **[48](#page-47-8)** PPPoA **[48](#page-47-9)** PPPoE **[47](#page-46-4)** benefits **[47](#page-46-5)** product registration **[195](#page-194-0)** product specifications **[141](#page-140-0)** dimensions **[141](#page-140-0)** operating conditions **[141](#page-140-0)** power **[141](#page-140-0)** protocols supported **[142](#page-141-4)**

# **Q**

Quick Start Guide hardware connections **[27](#page-26-1)**

## **R**

registration product **[195](#page-194-0)** reinitialize the ADSL line diagnostics ADSL line **[134](#page-133-1)** related documentation **[3](#page-2-0)** remote management **[97](#page-96-2)** and FTP **[100](#page-99-1)** and LAN **[97](#page-96-2)** and SNMP **[100](#page-99-2)** and WAN **[97](#page-96-2)** disabling **[97](#page-96-2)** enabling **[97](#page-96-2)** types of sessions **[97](#page-96-1)** remote management and NAT **[98](#page-97-0)** remote management limitations **[97](#page-96-3)** reset button **[138](#page-137-0)** resetting and factory default settings **[131](#page-130-0)** resetting the ZyXEL Device **[138](#page-137-1)** restore configuration **[130](#page-129-0)** RFC 1483 **[48](#page-47-10)** RFC 1631 **[77](#page-76-2)** RFC-1483 **[49](#page-48-5)**

RFC-2364 **[48](#page-47-11)** RIP direction **[68](#page-67-3)** version **[68](#page-67-4)** RIP (Routing Information Protocol) **[68](#page-67-5)** Routing Information Protocol See also RIP **[68](#page-67-6)** Routing Information Protocol (RIP) **[68](#page-67-6)**

## **S**

safety warnings **[6](#page-5-0)** servers and NAT **[80](#page-79-2)** time server **[124](#page-123-0)** services and NAT **[82](#page-81-5)** SIP ALG **[80](#page-79-3)** SIP Application Layer Gateway, See also SIP ALG **[80](#page-79-4)** SNMP **[24](#page-23-3)**, **[100](#page-99-3)** agent **[101](#page-100-1)** and remote management **[100](#page-99-2)** manager **[101](#page-100-2)** MIBs **[102](#page-101-0)** SNMP (Simple Network Management Protocol) **[100](#page-99-2)** SNMP manager **[101](#page-100-1)** splitters **[147](#page-146-0)** splitters and microfilters **[147](#page-146-1)** standards, ADSL **[142](#page-141-0)** static route example **[89](#page-88-0)** how it works **[89](#page-88-0)** remote nodes **[89](#page-88-0)** SUA **[80](#page-79-5)** SUA (Single User Account) **[80](#page-79-6)** SUA vs NAT SUA (Single User Account) **[80](#page-79-7)** subnet **[173](#page-172-0)** subnet mask **[66](#page-65-6)**, **[174](#page-173-0)** subnetting **[176](#page-175-0)** supported protocols **[142](#page-141-4)** Sustain Cell Rate (SCR) **[55](#page-54-3)**, **[60](#page-59-3)** Sustained Cell Rate (SCR) **[51](#page-50-1)** syntax conventions **[4](#page-3-0)** system name **[122](#page-121-0)** system timeout **[98](#page-97-1)**

# **T**

Telnet **[99](#page-98-0)** and remote management **[97](#page-96-1)**, **[99](#page-98-1)** TFTP restrictions **[97](#page-96-0)** trademarks **[193](#page-192-4)** traffic redirect **[61](#page-60-1)**, **[63](#page-62-0)**, **[143](#page-142-1)** example **[61](#page-60-2)** traffic shaping **[50](#page-49-3)**

# **U**

web and remote management **[98](#page-97-2)** web configurator **[24](#page-23-4)**, **[27](#page-26-2)**, **[29](#page-28-1)** help **[30](#page-29-0)** main screen **[30](#page-29-1)** navigating **[29](#page-28-0)** screen summary **[30](#page-29-2)**

## **Z**

Zero Configuration Internet Access **[52](#page-51-0)**

UBR (Unspecified Bit Rate) **[55](#page-54-4)**, **[60](#page-59-4)** Universal Plug and Play **[107](#page-106-1)** Application **[107](#page-106-2)** UPnP **[107](#page-106-3)** Forum **[108](#page-107-0)** installation **[109](#page-108-0)** installation, Windows Me **[109](#page-108-1)** installation, Windows XP **[110](#page-109-0)** security issues **[107](#page-106-4)** user name **[94](#page-93-0)**

# **V**

VBR (Variable Bit Rate) **[55](#page-54-5)**, **[60](#page-59-5)** VC-based multiplexing **[48](#page-47-12)** Virtual Channel Identifier (VCI) **[49](#page-48-6)** virtual circuit (VC) **[48](#page-47-13)** Virtual Path Identifier (VPI) **[49](#page-48-7)** VPI & VCI **[49](#page-48-8)**

## **W**

```
wall-mounting 145
WAN
  backup type 62
  encapsulation 47
  ENET ENCAP 47
  PPP over Ethernet 47
  PPPoA 48
  Setup 47
WAN (Wide Area Network) 47
WAN backup 61
warranty 194
  note 194
```